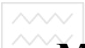

# **ɆȱɇȱɋɌȿɊɋɌȼɈ ɈɋȼȱɌɂ ȱ ɇȺɍɄɂ ɍɄɊȺȲɇɂ**

# Національний університет водного господарства та природокористування

**Л. В. Зубик,** 

**Я. Я. Зубик.** 

*<u>Г. М. Карпович</u>* 

# **ПРАКТИКУМ З ІНФОРМАТИКИ. ИТЕТ ОСНОВИ РНОТОЅНОРСТВА** та природокористування

Навчальний посібник

Європейська кредитно-трансферна система

Для студентів напряму підготовки 6.060101 "Будівництво"

**Ɋɿɜɧɟ – 2010** 

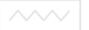

## **ɍȾɄ 004(075.8) ȻȻɄ 32.973ə73 Ɂ-91**

Затверджено вченою радою Національного університету • водного господарства та природокористування.  $\frac{1}{2}$ *µ*  $\frac{1}{2}$  *Ω*  $\frac{1}{2}$   $\frac{1}{2}$   $\frac{1}{2}$  *<i>A*  $\frac{1}{2}$  *a*  $\frac{1}{2}$  *a*  $\frac{1}{2}$  *a*  $\frac{1}{2}$  *a*  $\frac{1}{2}$  *a*  $\frac{1}{2}$  *a*  $\frac{1}{2}$  *a*  $\frac{1}{2}$  *a*  $\frac{1}{2}$  *a*  $\frac{1}{2}$  *a*  $\frac{1}{2}$  *a* 

### Рецензенти:

Власюк А.П., доктор технічних наук, професор Національного університету водного господарства та природокористування; *Трач В.М.*, доктор технічних наук, професор Національного університету водного господарства та природокористування.

## Зубик Л. В., Зубик Я. Я., Карпович I. М.

З-91 Практикум з інформатики. Основи Photoshop. Навчальний 3-21 практикум элегент.<br>посібник. – Рівне: НУВГП, 2010. - 220 с. НИЙ УНІВЕРСИТЕТ

## водного господарства

У посібнику розглянуто технологію опрацювання об'єктів комп'ютерної графіки з допомогою програми Photoshop.<br>Розглянуто методику формування різноманітних ыізноманітних дизайнерських проектів: від створення найпростіших об'єктів до завершених ілюстрацій, які можна опублікувати в електронному вигляді чи вивести на друк.

Навчальний посібник розраховано на студентів інженернотехнічних спеціальностей, а також спеціалістів-практиків, які самостійно освоюють комп'ютерний дизайн.

#### **ɍȾɄ 004(075.8) ȻȻɄ 32.973ə73**

© Зубик Л. В., Зубик Я. Я., Карпович I. М., 2010  $©$  HYBIII. 2010

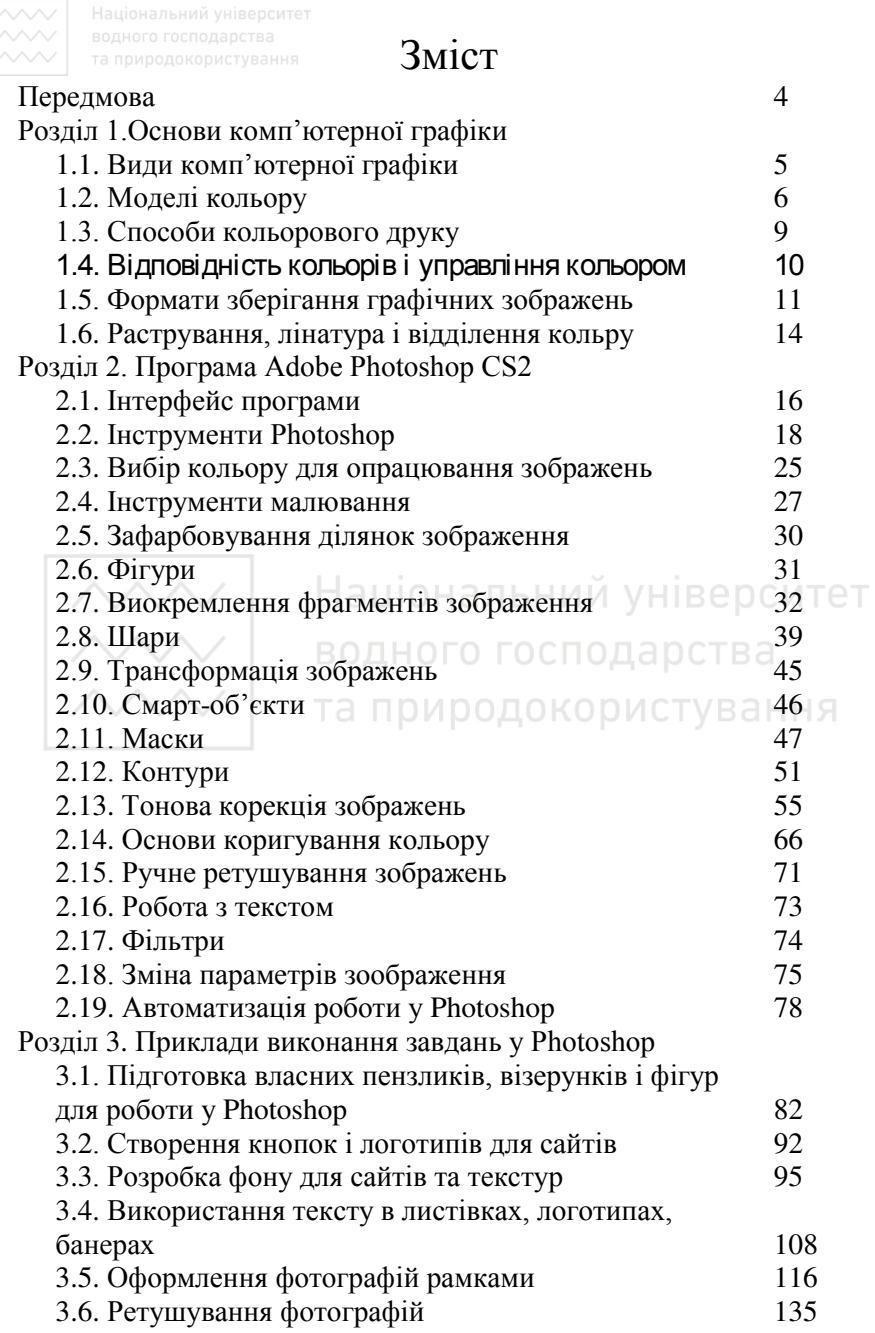

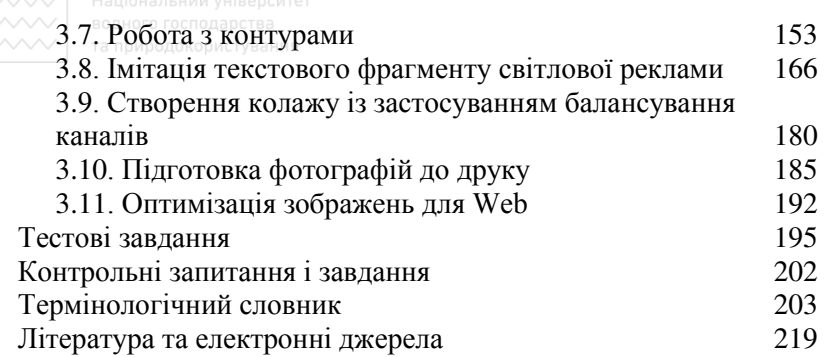

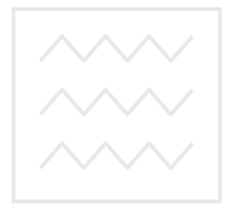

Національний університет водного господарства та природокористування

#### $\Pi$ ередмова

Навчальний посібник «Практикум з інформатики» призначено<br>я базової підготовки бакалаврів напряму «Будівництво» для базової підготовки бакалаврів напряму «Будівництво» відповідно до вимог державного стандарту освіти. В інженерній практиці часто доводиться створювати, опрацьовувати та зберігати графічні зображення (малюнки, вілскановані локументи, фотографії тощо). Сучасні комп'ютерні технології пропонують для цього ряд потужних графічних редакторів. До професійних редакторів, які працюють з растровою графікою, належить програма Photoshop. Крім згаданого, вона широко застосовується для розробки засобів веб-дизайну, а саме: оформлення веб-сайтів, підготовки графічних зображень для розміщення в мережі Internet, створення карт, схем, банерів тощо.

Нформаційна частина посібника дає можливість отримати загальне уявлення про інтерфейс програми і її основні елементи: головне меню, панель інструментів, набори вікон з палітрами, рядок параметрів вибраного інструменту, рядок стану тощо. Тут наведена велика кількість прийомів для створення різноманітних графічних об'єктів, описані методи перетворення цих об'єктів, вміщені методичні рекомендації для продуктивної роботи в графічному редакторі.

Книга має практичну спрямованість. Розв'язування задач із створення, молифікації, збереження і вивелення зображень проілюстровано на конкретних прикладах, в яких крок за кроком реалізується творчий задум користувача. Проаналізовано багато властивостей і параметрів, вміле використання яких дозволить створювати досконалий продукт комп'ютерної графіки будь-якої склалності.

В посібнику розглянуто засоби, необхідні для створення завершеного зображення і виведення результатів роботи на принтер чи збереження у файлах різного формату, для перенесення графічних даних в інші додатки, зокрема, в інші графічні редактори чи програми перегляду графіки (наприклад, Internet Explorer).

4

# **Ɋɨɡɞɿɥ 1.Ɉɫɧɨɜɢ ɤɨɦɩ'ɸɬɟɪɧɨʀ ɝɪɚɮɿɤɢ**

## 1.1. Види комп'ютерної графіки

Компютерна графіка - сукупність засобів перетворення даних у графічне зображення і графічного зображення в дані з використанням комп'ютерних технологій. Основним об'єктом в комп'ютерній графіці є зображення, яке містить графічні дані, призначені для відображення (візуалізації) на пристрої виведення. В якості зображень можуть використовуватися технічні креслення, ділова графіка, архітектурний вигляд конструкції чи проекту будівлі, ілюстрація до книги, рекламна продукція тощо.

Програмне забезпечення комп'ютерної графіки здійснюється<br>еціалізованими системами (графічними редакторами), які cпеціалізованими системами (графічними редакторами), які виконують створення, опрацювання та виведення графічної інформації. Розрізняють растрові та векторні графічні зображення *i* редактори.

едактори.<br>Сучасним стандартом растрового графічного редактора для професійної роботи є Adobe Photoshop. Цей редактор належить до категорії програм малювання. Зображення, які називають **растровими**, утворюються тут з дрібних прямокутників однакового • **1993** отношнитель **пікселями** (крапками).

Програма **Adobe Photoshop** призначена для коригування оцифрованих зображень. Вона дозволяє ретушувати будь-яке зображення і застосовувати до нього спеціальні ефекти, переносити деталі з одного малюнка на іншій, додавати тексти, змінювати співвідношення кольорів, доповнювати кольорами чорно-білі зображення а також створювати нові зображення.

<u>i</u><br>Шо стосується інших графічних програм, зокрема Adobe Illustrator, Macromedia FreeHand, Corel Draw, то вони належать до іншої категорії програм, що створюють векторну графіку. Креслення - це робота з об'єктами, які є незалежними математично описаними формами. Тому програми редагування векторної графіки іноді називають об'єктними або навіть **об'єктно-орієнтованими**.

Перевага векторних малюнків полягає в тому, що для них потрібно менше місця на диску. Обсяг файлу векторного малюнка залежить тільки від кількості і складності об'єктів, що його үтворюють.

 $\chi$ Починаючи з версії 6.0, у Photoshop з'явилися об'єктно**орієнтовані шари**. Вони дозволяють оснащувати малюнки якісними текстами і фігурами у вигляді окремих об'єктів. Завдяки цьому Photoshop можна використовувати також як програму для створення *i* редагування векторних малюнків.

Програми малювання використовують методи, характерні для тралиційного образотворчого мистецтва. Засоби ж програм образотворчого мистецтва. Засоби ж **редагування векторної графіки не мають аналогів у реальному світі.** процес побудови векторних форм правильніше було б назвати **конструюванням**, оскільки векторне зображення утворюється накладанням ліній і фігур. Особливістю об'єктного підходу є можливість редагувати кожен об'єкт незалежно від інших, хоча зображення все-таки доводиться будувати поетапно.

спеціалізовані методи, які використовуються в програмах редагування векторної графіки і програмах малювання, визначають **Застосування** тих і інших. Photoshop, разом з іншими програмами малювання, найкраще підходить для створення і редагування наступних видів зображень:

скановані фотознімки; ЮГО ГОСПОДАРСТВА

зображення, отримані за допомогою цифрових фотокамер;

картини, насичені кольоровими тонами; 1СТУВ а НН

iмпресiонiстськi та iншi зображення, створенi з естетичних міркувань;

логотипи та емблеми з нечіткими межами, відблисками й тінями:

спецефекти із застосуванням фільтрів, корекцій кольору, які неможливо створити за допомогою програм векторної графіки.

#### 1.2. Моделі кольору

Набори числових полів у вікні синтезу кольору відповідають різним моделям (режимам) кольору. Модель кольору - це спосіб •<br>опису кольору. Розглянемо коротко кілька різних моделей кольору.

**RGB** - модель кольору, яка використовується для опису кольорів та їх відтворення на моніторі комп'ютера. Вона грунтується на трьох основних кольорах червоному (Red), зеленому (Green) та **синьому (Blue)**, кожний з яких може мати **один із 256 рівнів інтенсивності** (яскравості). Пю модель інолі називають (яскравості). Цю модель іноді називають **адитивною (первинною)**. Вона використовується в моніторах, проекторах та інших пристроях, які випромінюють чи фільтрують

світло, включаючи телевізори, кінопроектори, кольорові прожектори й навіть різнокольорові скляні фільтри.

3 точки зору редагування зображень на екрані кольорова модель RGB найбільш зручна, тому що забезпечує доступ до усіх кольорів, які може вивести на екран 24-розрядна відеоплата. Більш того, зображення, створене у цьому режимі кольору, можна записати на диск у будь-якому з графічних форматів, що підтримуються програмою Photoshop. Зображення, виведені на екран пристрою або отримані методом сканування, кодуються в моделі RGB.

Модель кольору СМУК. У реальному житті сітківка людського ока сприймає колір за субтрактивною моделлю. Сонячне світло містить усі кольори, які ми бачимо. Коли сонячне світло падає на який-небудь об'єкт, частина кольорів поглинається, а частина відбивається. Відбите світло потрапляє в око й утворює зображення об'єкту. Наприклад, вогнегасник виглядає таким червоним тільки тому, що його поверхня практично повністю поглинає синій та зелений кольори, відбиваючи тільки червоний. Аналогічним чином "працюють" фарби на аркуші паперу, тобто накладення фарб дозволяє отримувати різні кольори. Субтрактивні кольори, які використовуються у більшості принтерів, - блакитний (Cyan), пурпурний (Magenta) і жовтий (Yellow) - досить яскраві. Блакитна фарба поглинає тільки червоний колір, пурпурна - тільки зелений, а жовта - тільки синій. Самі по собі ці фарби не придатні для відображення темних кольорів. Максимум, чого можна добитися накладенням усіх трьох фарб із максимальною інтенсивністю, - це брудно-коричневий колір. Тому у колірну модель СМҮК додано ше ɨɞɢɧ ɤɨɥɿɪ **– ɱɨɪɧɢɣ (blacK)**. ȼɿɧ ɜɢɤɨɪɢɫɬɨɜɭєɬɶɫɹ ɞɥɹ підкреслення тіней, створення темних відтінків і друку чорних οб'єктів

Накладення кольорів у системі СМУК прямо протилежне накладенню складових у системі RGB. Однак фарби субтрактивної моделі не виглядають такими ж чистими, як колірні складові адитивної моделі. Модель RGB надає користувачам широкий діапазон кольорів, багато з яких (особливо найяскравіші) неможливо відобразити при виведенні зображення на друк у режимі СМҮК. Тому при переході від екранного зображення до варіанту<br>для друку кольори стають тьмяними. Через це фахівці для друку кольори стають тьмяними. Через це рекомендують при можливості працювати відразу в моделі СМҮК.

7

Сканер, монітор та інші пристрої, крім принтерів, працюють у <del>модел</del>і RGB. Незалежно від того, як була організована робота, перетворення моделі RGB у CMYK неминуче. Часто краще переходити до системи СМУК безпосередньо перед друком, •<br>виконуючи деякі коригування.

Слід враховувати, що кожна зміна моделі кольору з RGB у СМҮК і навпаки приводить до погіршення якості зображення. Чим **ЕТЕРИЗНЕ ОБИЗИТЕЛЬНО СТАНОВИТЕЛЬНО** СТАТЬИ, ТИМ ОПЪЩЕ ВТРАТ.

Як і RGB, модель СМҮК є апаратно-залежною, тобто при роботі з різноманітними пристроями виведення і друку одне і те ж зображення буде виглядати по-різному. Отриманий колір залежить також від властивостей паперу, люмінофора монітора, відеокарти та наявності апаратного контролю кольору монітора.

Модель кольору Lab апаратно-незалежна. Вона грунтується на особливостях сприйняття кольору людиною. При однаковій інтенсивності око людини сприймає зелений колір променів найбільш яскравим, менш яскравим – червоний і ще більш темним – синій. Будь-який колір в моделі Lab визначається **яскравістю (Ligthness)** *i* двома хроматичними компонентами – параметром **a**, що змінюється від зеленого до червоного, і параметром **b**, що змінюється від синього до жовтого. Яскравість у моделі Lab повністю відокремлена від кольору, що робить модель зручною для регулювання контрасту, чіткості та інших тонових характеристик зображення. Модель має три канали, її діапазон кольору відповідає охопленню кольору оком людини та включає діапазони всіх моделей кольору. Це дозволяє перетворювати зображення з режиму RGB у Lab і навпаки без зміни кольору і втрат якості зображення, що є безсумнівною перевагою застосування цієї моделі.

Модель кольору **HSB** розділяє кольори на три складові:

**відтінок кольору (Hue) –** положення кольору у спектрі, вимірюється у градусах; у моделі HSB червоний колір має значення 0°, жовтий 60°, зелений 120°, голубий 180°, синій 240°, пурпуровий  $300^\circ$ :

насиченість (Saturation) - чистота відтінку кольору у діапазоні від сірого до чистого кольору, вимірюється у відсотках;

**яскравість (Brightness) – яскравість кольору за шкалою від** чорного до білого, вимірюється у відсотках.

Напівтоновий режим залишається улюбленим для багатьох  $XYZQXYZQXHHKI$  на професійних користувачів Photoshop. Він звільняє • iд усіх турбот i складностей, пов'язаних з використанням кольору. разом з тим відкриває доступ до усіх функціональних можливостей <u>л</u> рограми. Напівтонові зображення мають значні переваги, оскільки и и пожна надрукувати на будь-якому принтері і відредагувати практично на будь-якому комп'ютері, при цьому вони не поступаються за виразністю кольоровим.

Будь-яке зображення можна перетворити у напівтонове, незалежно від того, у якому режимі воно було створене та відредаговане, або виконати обернене перетворення.

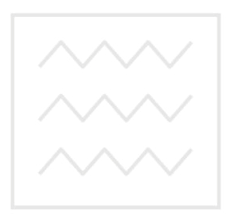

Національний університет водного господарства та природокористування

# <u>∧∧∧∧√ │ водного госпол</u> 1.3. Способи кольорового друку

Якісний кольоровий друк виконується, як правило, послідовним накладенням чотирьох базових (їх ще називають тріадними) кольорів. При детальному перегляді надрукованого зображення через лупу можна помітити, що воно складається із переплетення різнокольорових крапок, тобто реального змішування фарб не відбувається.

ɉɪɨɬɟ ɿɫɧɭє ɿɧɲɢɣ ɫɩɨɫɿɛ ɞɪɭɤɭ, ɩɪɢ ɹɤɨɦɭ ɜɢɝɨɬɨɜɥɹєɬьɫɹ фарба потрібного кольору, а потім накладається на папір у відповідності до друкованої форми. Таким чином отримують потрібний колір і його відтінки. Кольори, що друкуються наперед підготовленими фарбами, називаються **плашковими, простими** або спотовими (англ. spot - пляма).

Історично плашкові кольори з'явилися раніше тріадних. Друк плашковими кольорами має одну серйозну ваду: одна плашкова фарба не може передати який завгодно відтінок в межах СМУК. Проте цей спосіб друку і сьогодні є популярним, оскільки дозволяє досягати прекрасного ефекту досить скромними засобами. Плашковий друк ідеально підходить для візиток, бланків, газет, простих ілю строваних журналів тощо до КО D ИСТУВАННЯ

Додатковою можливістю економного кольорового друку є дуплекс – друк напівтонового зображення кількома плашковими кольорами (від 2-х до 4-х).

Крім того, до переваг плашкового друку відносять:

точність відтворюваних кольорів;

полегшення суміщення кольорів за рахунок зменшення кількості друкованих форм;

зниження вимог до обладнання:

можливість друку плашковими фарбами, що виходять за межі діапазону кольорів СМУК (металізовані, флуоресцентні фарби тощо).

Існують каталоги плашкових кольорів, які готуються фірмамирозробниками фарб. З найбільш відомих каталогів назвемо FOCOLTONE, PANTONE MATCHING SYSTEM, TOYO.

Кольори для електронних публікацій також стандартизовані: палітра System для Windows і Macintosh, WebSafe – для мережі Internet.

### 1.4. Відповідність кольорів і управління кольором

У процесі підготовки зображень важливо, щоб кольори були передані як можна точніше. Тому похибки при переведенні зображення з однієї моделі кольору в іншу, а ткож від одного пристрою до іншого повинні бути зведені до мінімуму.

Система управління кольором (Color Management System, **CSM)** враховує як принципові відмінності у сприйнятті і<br>відтворенні кольорів різними пристроями, так і конкретні **кольорів** різними пристроями так і конкретні характеристики обладнання – сканера, монітора, принтера,

Системи управління кольором працюють тільки з каліброваними<br>пристроями. Під калібруванням розуміють процедуру калібруванням розуміють процедуру математичного опису передачі кольору пристроєм, результат якої Назвивають **профілем пристрою**.

П**рофіль пристрою** являє собою таблицю, згідно якої кольори, зняті пристроєм введення (сканером, відеоплатою, цифровою камерою) чи відображені пристроєм виведення (монітором. принтером), перетворюються в одну модель кольору. Ця апаратноɧɟɡɚɥɟɠɧɚ **ɦɨɞɟɥь ɩɨɞɚɧɧɹ ɤɨɥьɨɪɿɜ (Profile Connection Space, PCS)** є ядром будь-якої системи управління кольором.

Система управління кольором містить; користування

апаратно-незалежну модель кольору (PCS), відносно якої будуються профілі конкретних пристроїв;

профілі пристроїв – характеристики подання кольору конкретними пристроями: кожен пристрій має власний профіль; профілі співвідносяться з різними типами файлів, програмами і операційними системами;

**модулі управління кольором**, які інтерпретують дані про колір і інформацію профілів, формують інструкції з коригування для кожного з пристроїв.

Передача кольору для різних пристроїв одного типу не однакова і відрізняється не тільки для певних моделей, але і для різних пристроїв однієї серії. Параметри кольору одного і того ж пристрою з часом змінюються, тому профіль не можна створити один раз для постійного користування, періодично його слід оновлювати. Побудова індивідуальних профілів вимагає спеціальної вимірювальної апаратури і програмного забезпечення. Профілі зберігаються у файлах формату<sup>\*</sup>.icm і встановлюються в систему VПDАВЛІННЯ КОЛЬОДОМ.

#### **1.5. Формати зберігання графічних зображень**

#### Формати растрових зображень

**BMP (BitMap)** – растровий формат фірми Microsoft, орієнтований на ОС Windows. Підтримує модель RGB з глибиною кольору 24 біти, не підтримує додаткові і альфа-канали, контури обтравки та управління кольором. Підтримує формат стискання даних RLE без втрат якості. Використовується рідко через наявність проблем несумісності.

**PCX (PC eXchange)** – один з перших растрових форматів, створений фірмою ZSoft для програми Paintbrush. Підтримує монохромні, індексовані і повнокольорові RGB-зображення. Не підтримує додаткові і альфа-канали, контури обтравки та үправління кольором. Підтримує формат стискання даних RLE без у<br>втрат якості. Нині практично не використовується.

**TIFF (Tagged Image File Format)** – растровий формат, створений фірмою Aldus для зберігання сканованих зображень. ••••••<br>Завдяки своїй універсальності досі є **основним для програм** ілюстрування та видавничих систем. Підтримує монохромні, індексовані, напівтонові і повнокольорові зображення в моделях RGB і CMYK з каналами 8 і 16 біт. У цьому форматі можна зберігати обтравочні контури, калібрувальну інформацію і налаштування друку. Допускається використання альфа-каналів. Підтримує практично будь-який з алгоритмів стискання.

**PSD (PhotoShop Document)** – власний формат програми Adobe Photoshop. Бажано використовувати для зберігання проміжних результатів редагування зображень. Формат зберігає багатошарову структуру у доступному для наступних змін вигляді.

**JPEG** (Join Photographic Expert Group) – грунтується на вилученні із зображення тієї його частини, яка майже не ата,<br>сприймається оком людини. Внаслідок цього зображення стає компактним. Міра стискання даних встановлюється користувачем. У форматі можна зберігати контури обтравки і профілі кольору. Він підтримує напівтонові і повнокольорові зображення у моделях RGB і СМУК, але не підтримує додаткові і альфа-канали. У поліграфії використовувати цей формат не бажано. Формат не підходить для зберігання малюнків з чіткими границями і великими ділянками кольорів.

GIF (Graphic Interchange Format) - створений фрмою CompuServe для передачі растрових зображень у глобальних мережах. Використовує алгоритм стискання даних LZW без втрат якості зображення. Підтримує тільки індексовані зображення, не підтримує додаткові канали, обтравочні контури, профілі кольору. Можливе зберігання в одному файлі кількох зображень у схожому на шари стані, що дає змогу браузерам демонструвати зображення з файлу по черзі. Таким чином реалізується найпростіша анімація.

**FXP** (FlaXPix) – створений для мережі Internet, містить зображення відразу у кількох роздільних здатностях, що дозволяє користувачеві використовувати зображення для різних цілей. Підтримує напівтонові і кольорові RGB-зображення, не підтримує додаткові і альфа-канали, обтравочні контури, профілі кольору.

#### Формати векторних зображень

У файлі векторного формату можна зберігати також імпортоване растрове зображення. Тому векторні формати вважаються більш уні версальними.

Мова опису сторінок PostScript – сонова всіх видавничих технологій – використовує векторні формати. Будь-який сучасний принтер містить апаратний або програмний інтерпретатор PostScript.

**EPS** (Encapsulated PostScript) – формат, який дозволяє аберігати зображення будь-якого типу у довільній моделі без альфаканалів. Підходить для редагування у всіх програмах ілюстрування.

**DCS (Desktop Color Separations)** – формат, створений фірмоюрозробником програми Xpress Quark Inc. для зручності зберігання файлів **EPS**. Містить кілька окремих каналів кольору та результуюче повноколірне зображення.

**CDR (CorelDRaw)** – формат програми і люстрування CorelDraw.<br>**CMX (Corel Metafile eXchange)** – формат. який

**eXchange)** – формат, який використовується для зберігання колекції векторних рисунків.

**PDF (Portable Document Format)** – універсальний формат, позроблений фірмою Adobe System для електронного поширення<br>документів. Перегляд файлів здійснюється програмою здійснюється .<br>AcrobatReader. У форматі PDF можна зберігати будь-який текст і rpadiky.

#### <sup>™</sup> 1.6. Растрування, лінатура і відділення кольру

Процес типографського друку накладає на обробку зображень певні вимоги. Напівтонові зображення повинні бути растровані, а кольорові - підлягають відокремленню кольорів.

Принцип растрування – розбиття зображення на дрібні точки **растровою сіткою**. Кожна окрема точка має суцільну заливку.

Для отримання градацій сірого кольору використовують тільки одну фарбу – чорну, напівтони передаються за рахунок **растру**. Растр може бути лінійним або нерегулярним (стохастичним). В останньому випадку мають на увазі частотно-модульоване растрування.

Лінійний растр передбачає розташування растрових точок на однаковій відстані одна від одної. Для передачі відтінків формуються растрові точки різного розміру. **Пифрове растрування (амплітудно-модульоване)** передбачає об'єднання дійсних точок у групи, кожна з яких містить точки однакового розміру. Групи точок можуть мати різну форму, найчастіше – круглу.

углу.<br>Цифра, вказана у паспорті принтера як роздільна здатність (дозвіл), являє собою кількість дійсних точок, які принтер друкує на відрізку в один дюйм. Кількість растрових точок, друкованих на одиницю довжини, називається лінатурою. Лінатура вимірюється у лініях на дюйм (Lines Per Inch, lpi). Лінатура растрового зображення завжди нижча, ніж дозвіл принтера оскільки растрова точка формується з кількох дійсних точок.

Кількість відтінків сірого, які можуть бути використані при друці, обчислюється за формулою: K=(dpi/lpi)<sup>2</sup>+1

Більшість газетних ілюстрацій друкується з лінатурою 75 Ірі, а журнальних – у середньому 150 lpi.

Для прикладу, на принтері з дозволом 600 dpi і лінатурою 85 lpi можна відтворити тільки 50 відтінків сірого (з 256 можливих).

Особливо помітна недостатня передача відтінків при створенні градієнтних заливок.

Якість друку залежть не тільки від оригінал-макета, а також від технології друку. При друці фарбами має місце явище **розпливання** точок (dot gain), пов'язане із вбиранням фарби папером. Якщо лінатура растра завелика, точки растра будуть накладатися одна на одну, що приведе до появи ефекту "бруду" на папері, особливо у

місцях зменшення його щільності. Друк з високою лінатурою можливий тільки на якісному папері.

Оригінал-макети кольорових документів повинні бути подані у вигляді кількох плівок – по одній для кожної фарби. Поділ кольорового зображення на окремі базові компоненти називається **відділенням кольору.** 

Базові кольори раструються окремо з різними кутами нахилу растрової сітки. Традиційно кут нахилу при друкуванні ɦɨɧɨɯɪɨɦɧɢɯ ɞɨɤɭɦɟɧɬɿɜ, ɚ ɬɚɤɨɠ ɩɪɢ ɞɪɭɤɭɜɚɧɧɿ ɩɥɚɲɤɨɜɢɦɢ кольорами складає 45°.

У деяких програмах редагування графічних зображень є можливість зміни кута нахилу растру, але робити це, як правило, не потрібно. Оптимальні кути нахилу, зазвичай встановлені за замовчуванням, були визначені експериментальним шляхом і є такими для тріадних кольорів:

- жовтий  $0^\circ$ ;
- Логодубий 15°; Національний університет
- чорний 45°;
- пурпуровий 75 . ОДНОГО ГОСПОДАРСТВА

Якість роздрукованого цифрового зображення певною мірою залежить також від джерела його потрапляння у комп'ютер.

До найбільш поширених джерел отримання цифрових зображень належать: сканери, цифрові камери, відео- і цифрові екрани.

Якість **сканованого зображення** визначається насамперед типом і розміром оригіналу, обраним при скануванні дозволом, технічними можливостями сканера, а також особливостями обробки зображення, що виконується у процесі сканування.

**Гифрові камери** нині є більш широко вживаними у порівнянні зі сканерами за рахунок зниження вартості кожного окремого знімка і скорочення часу виробничого циклу. Існують два типи цифрових камер: скануючі і матричні. Кожен з них орієнтований НА РОЗВ'ЯЗУВАННЯ ЗАДАЧ ПЕВНОГО КЛАСУ.

т<br>Зображення, отримані з аналогових відео-джерел або з екрану комп'ютера, містять фіксований обсяг даних, що обмежує максимальний розмір якісного надрукованого зображення. Слід враховувати відмінність структури кольору відеозображень від структури RGB чи CMYK.

# **EGOULD POSITILE 2. IIporpama Adobe Photoshop CS2**

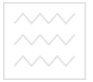

#### **2.1. Інтерфейс** програми

Після запуску Photoshop з'являється заставка. Вона демонструє процес завантаження, висвічуючи на екрані назви завантажених модулів і відображаючи процедури ініціалізації.

Успішний запуск Photoshop завершується появою на екрані вікна програми (рис. 1). Багато його елементів вже знайомі тим, хто має досвід роботи у Windows, зокрема, заголовок, розмірні кнопки, рядок меню тощо.

Крім того, вікно Photoshop містить такі елементи:

панель **інструментів** (ліворуч). Вибраний інструмент на панелі інструментів є активним до тих пір, поки не буде обрано інший інструмент;

параметри активного **інструменту** задаються на спеціальній панелі, що виводиться зазвичай вгорі відразу під рядком головного меню. Налаштування інструменту виконують за ъопомогою різноманітних прапорців, перемикачів, списків, що розгортаються, кнопок, лінійок з повзунками;

**вікно зображення** (в центрі). У Photoshop можна одночасно відкривати декілька зображень (кожне з них – в окремому вікні);

палітри (праворуч). Незалежні від розміру вікна і розташування інших палітр.

#### Налаштування **інтерфейсу**

Будь-яка програма надає користувачеві доступ до базових налаштувань, які можна пристосувати до власних вимог чи звичок. Змінити леякі **налаштування** Photoshop можна користуючись командою Редактирование / Установки / Основные... (Edit / **Preferences / General…, Ctrl+K).**

#### Навігація у Photoshop

Усі графічні видавницькі системи, включаючи Photoshop, мають широкий набір навігаційних інструментів та функцій, за допомогою яких можна переміщуватися по екрану, збільшувати зображення, шоб перевірити усі леталі, або ж зменшувати його, отримуючи загальний план

Вікно зображення у Photoshop можна збільшувати командою Просмотр / Увеличение (Ctrl+) або зменшувати командою

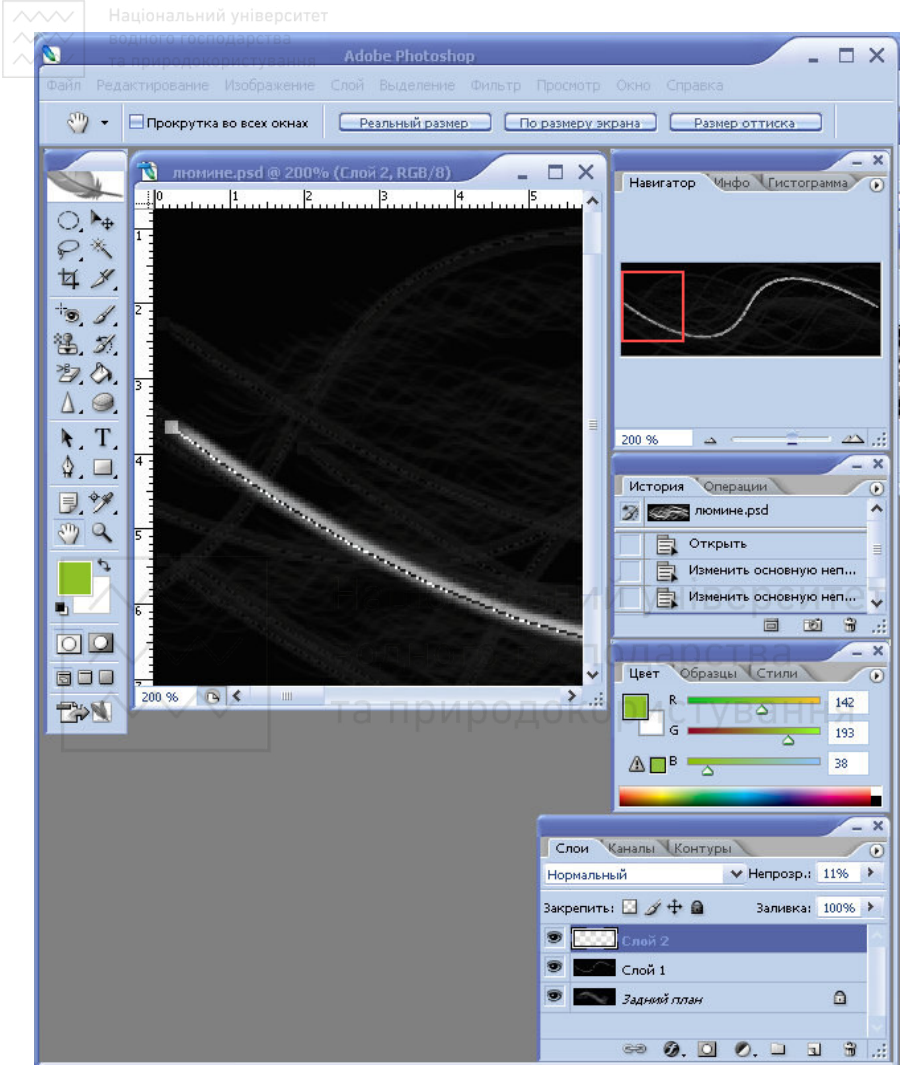

Рис. 1. Вікно програми Photoshop CS2

Просмотр / Уменьшение (Ctrl-). Кожна дія приводить до зміни відношення числа пікселів на екрані до числа пікселів у зображенні. Масштабний коефіцієнт вказується у відсотках.

Крім того, зображення можна переглядати у наступних режимах: Показать во весь экран розтягує зображення у масштабі  $100\%$  на весь екран.

• Реальный размер дозволяє переглядати зображення у Macurra<sub>6</sub>i 100%.

Размер при печати показує зображення на екрані у тому  $\overline{P}$  розмірі, в якому воно буде виведене на принтер.

<del>Г</del><br>Для переміщення вздовж зображення можна використовувати

горизонтальну та вертикальну смуги прокрутки, інструмент **Рука** (**Hand**) панелі інструментів і панель Навигатор. Панель Навигатор вмикається командою меню Окно / Навигатор. Вона<br>може бути використана лля масштабування зображення: може бути використана для масштабування переміщення **повзунка** (рис. 2) на спеціальній смузі внизу панелі Навигатор вліво дозволяє швидко зменшити зображення у вікні, а вправо – збільшити його. Переміщення червоної рамки на панелі Навигатор приводить до відповідної заміни частини зображення у **вікні зображення.** 

Зауваження: зміни реальних розмірів зображення при цьому не відбувається, просто його перегляд здійснюється в іншому режимі.

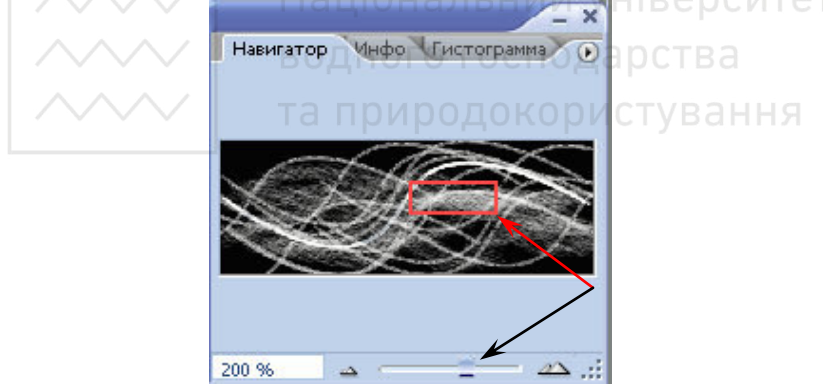

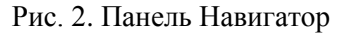

#### **2.2. Інструменти Photoshop**

Для роботи з об'єктами у Photoshop використовують різноманітні iнструменти, розташовані на спеціальній панелі (рис. 3).

Окремі інструменти та їх групи для зручності розділено горизонтальними лініями на вісім частин.

Будь-який інструмент активується клацанням на ньому ЛКМ або натисканням відповідної клавіші на клавіатурі.

Чорний трикутник схожий на стрілку у правому нижньому куті<br>ччка інструменту означає, що кнопка приховує групу значка інструменту означає, що кнопка приховує групу інструментів. Для вибору інструменту з групи спочатку клацають ПКМ на її значку, далі у розгорнутій групі обирають потрібне ЛКМ. Можна вибирати інструмент із групи іншим способом: спочатку натиснути на значку групи ЛКМ і потримати кілька секунд кнопку миші натиснутою, після чого у групі обрати потрібне ЛКМ.

Активний інструмент відразу налаштовують до своїх потреб, змінюючи його параметри. Для багатьох інструментів підбирають тип і розмір пензлика, діапазон допуску (на яку величину кольори можуть відрізнятися від основного кольору редагування) та режим роботи інструмента. Перелік та призначення інструментів Photoshop СS2 наведено в таблиці 1.

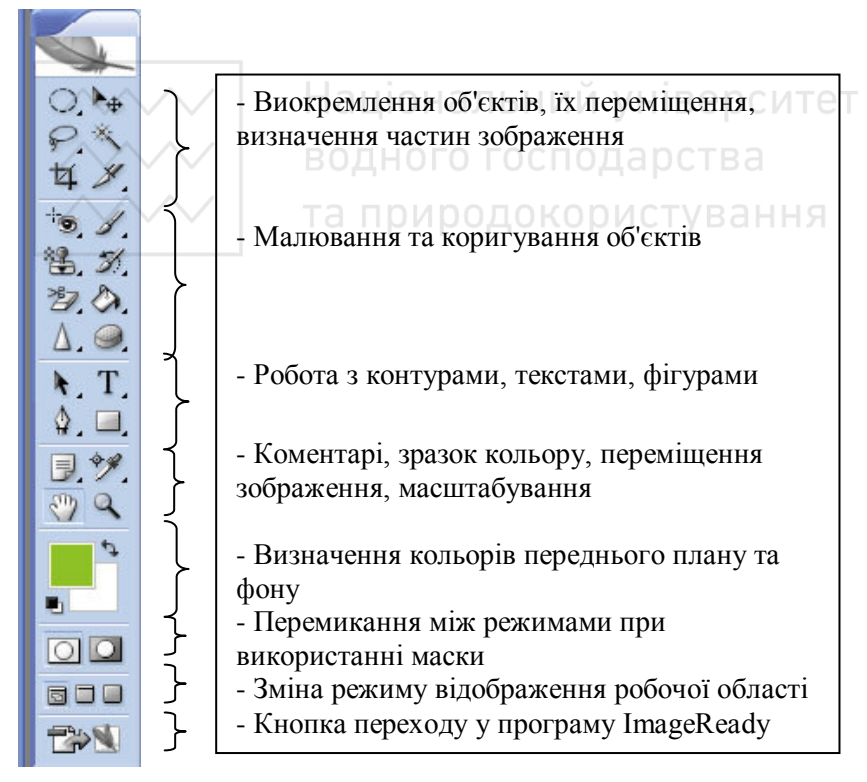

Рис. 3. Панель інструментів Photoshop

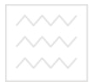

Таблиця 1

## Перелік інструментів Photoshop CS2

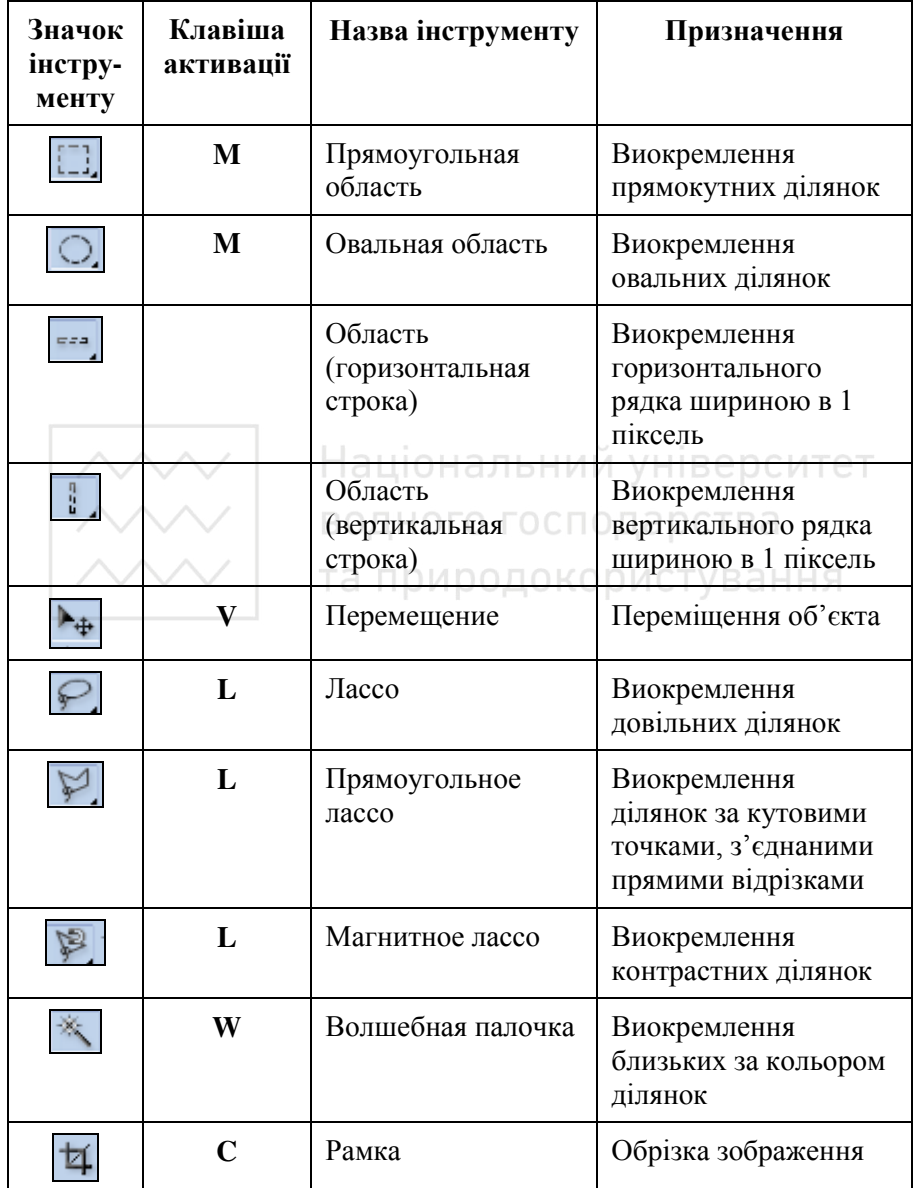

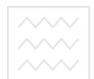

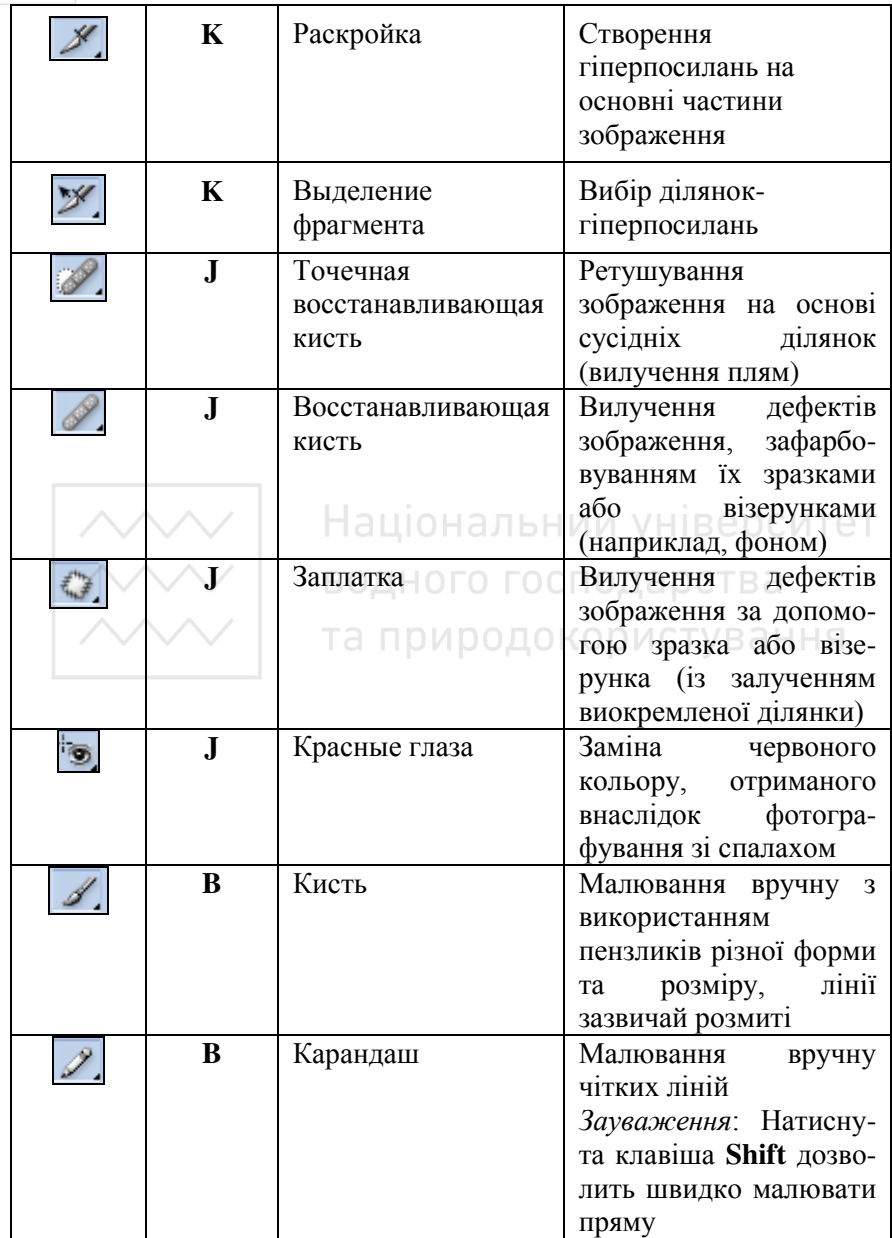

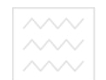

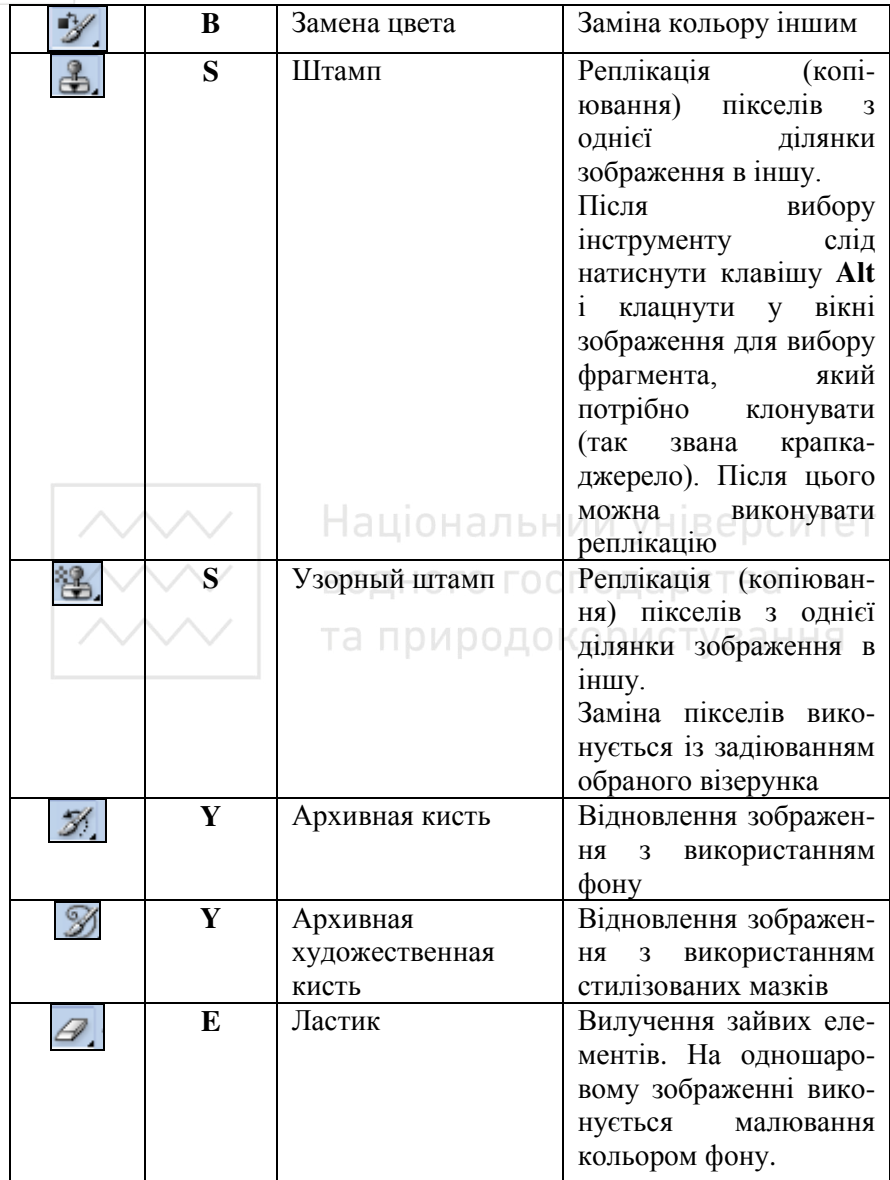

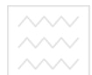

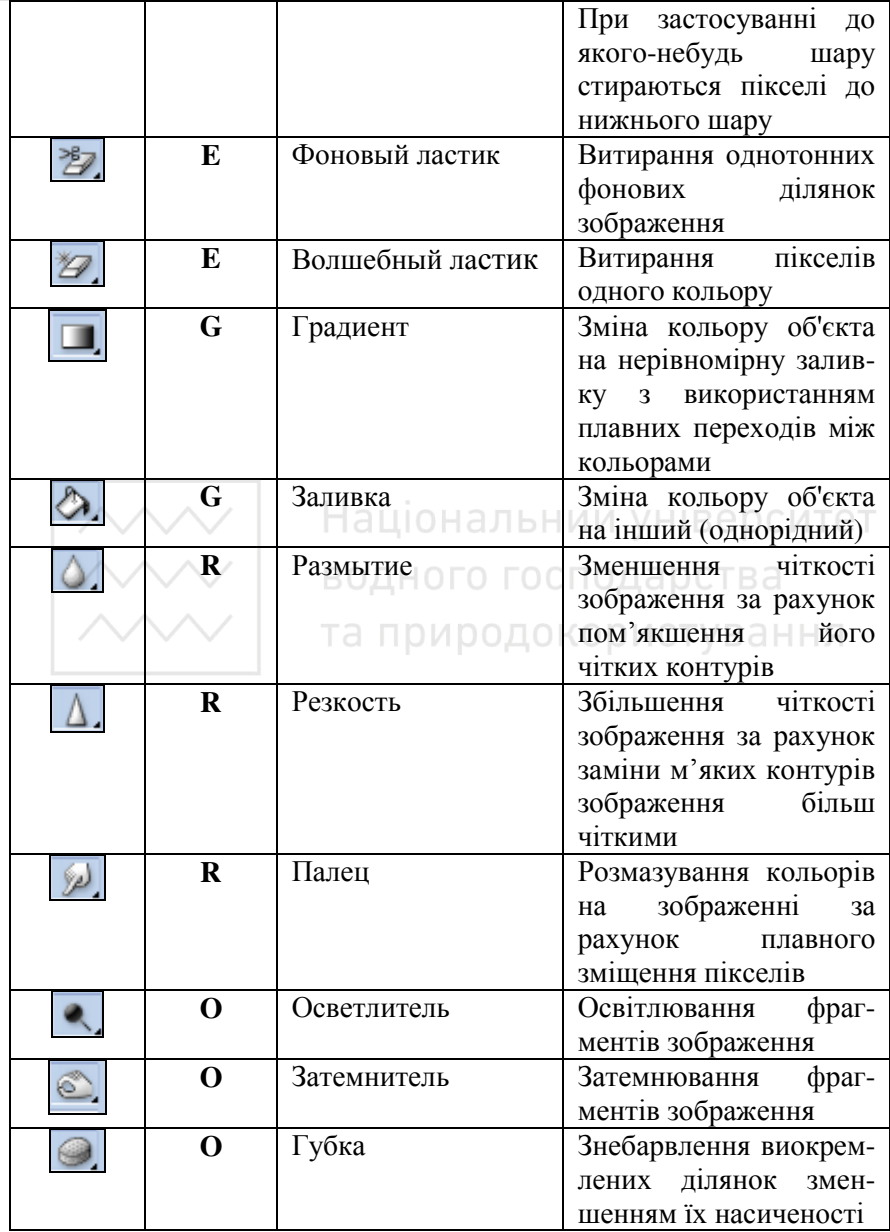

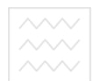

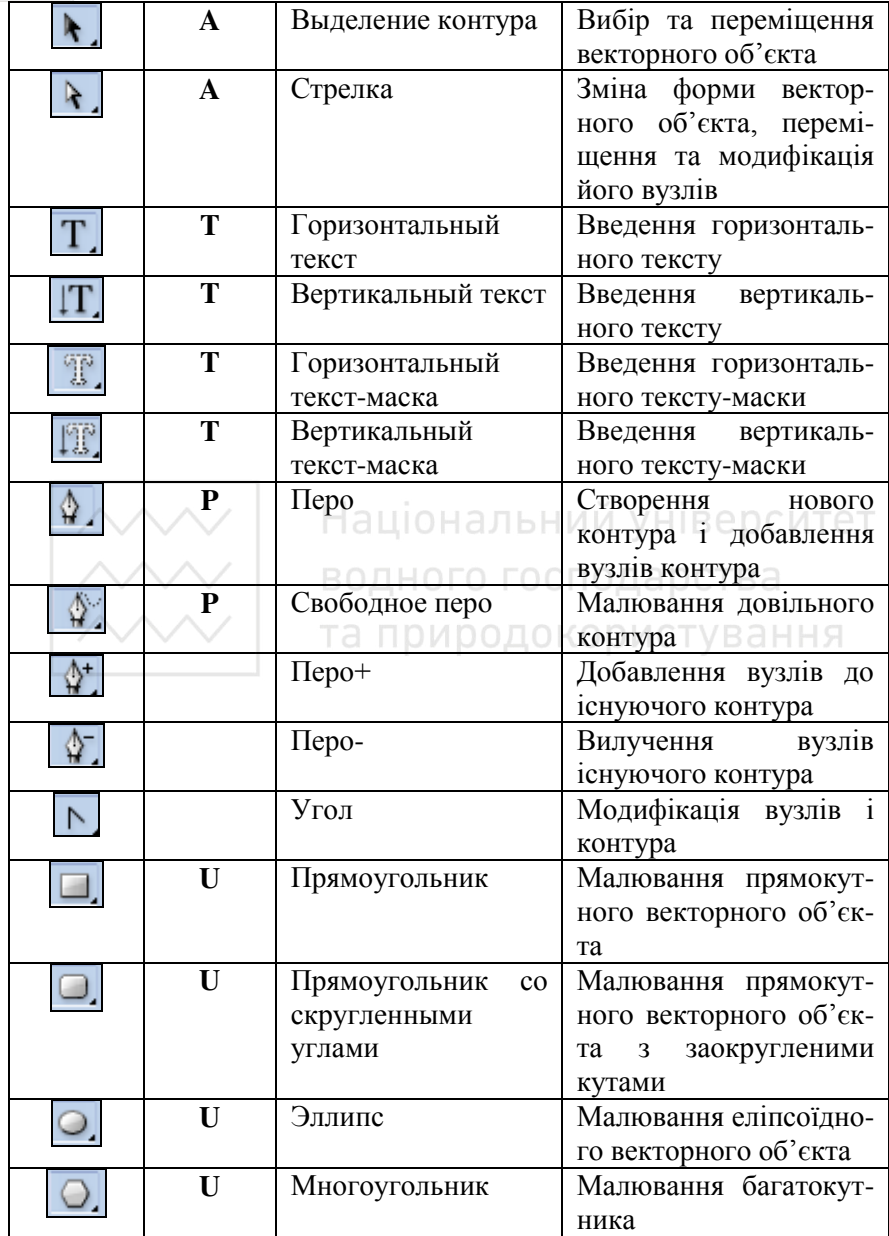

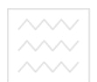

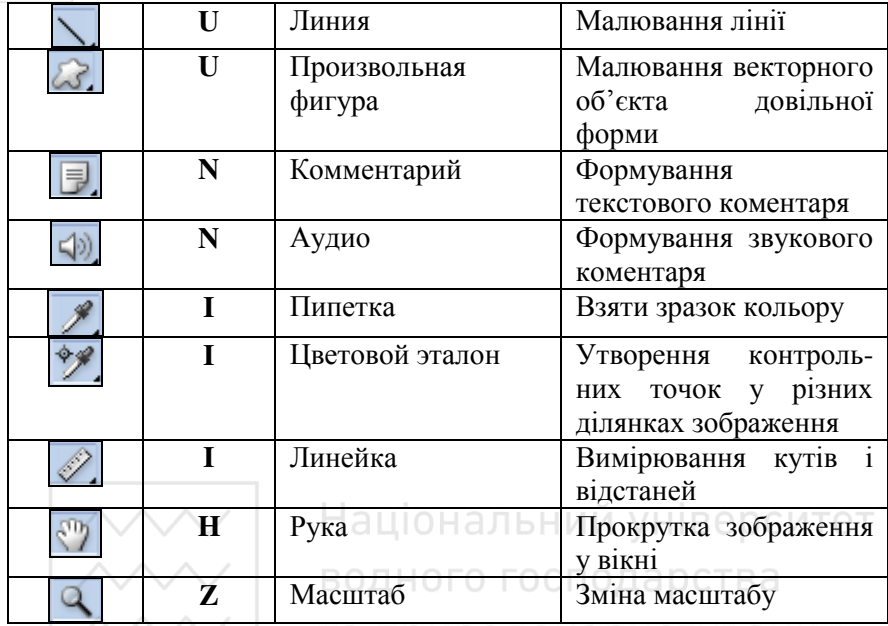

# **2.3. Вибір кольору для опрацювання зображень**

На панелі інструментів передбачено чотири елементи для керування кольором.

**ј Выберите основной цвет.** Визначає колір, який буде використовуватися інструментами Градиент, Заливка, Замена цвета, Карандаш, Кисть, Текст. 3 цього кольору починаються усі кольорові градієнтні переходи.

**Выберите фоновый цвет.** Вказує колір, що використовується інструментом Ластик. Цим кольором закінчуються усі градієнтні переходи.

**• Цвет переднего и заднего плана по умолчанию (D).** Встановлює чорний основний колір та білий фон. При редагуванні маски шару стандартні кольори встановлені у зворотньому порядку.

Переключение цветов переднего и заднего плана (X). Виконує обмін місцями кольорів переднього плану і фону.

♨

При клацанні мишею на кнопці основного кольору або кольору фону, на екрані з'являється вікно діалогу **Палитра цветов** (рис. 4).

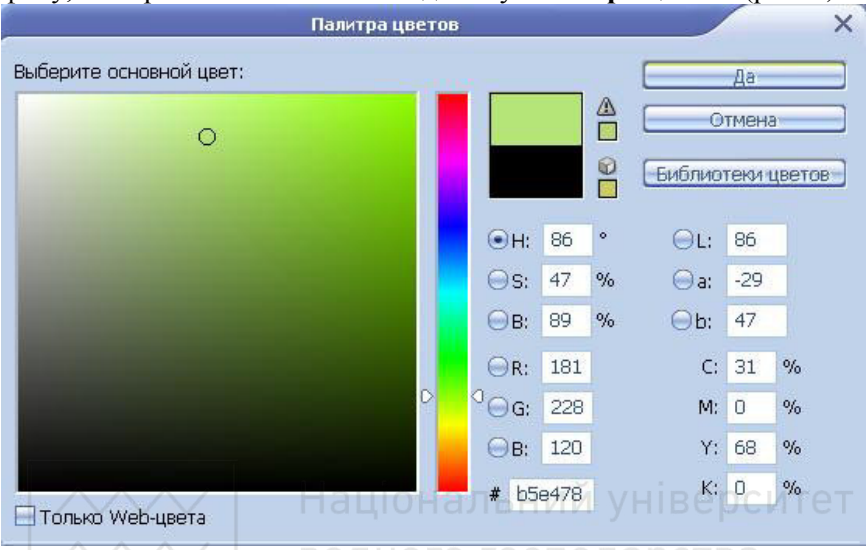

Рис. 4. Вікно Палитра цветов

Лінійка кольору використовується для вибору потрібного кольору у 8-розрядному діапазоні шляхом переміщення трикутних повзунків вгору чи вниз.

Перемикач **Н** (від англ. **Hue** - відтінок) показує діапазон відтінку, перемикач S (від англ. Saturation - насиченість) - насиченість, перемикач **B** (від англ. Brithness - яскравість) - яскравість кольору.

Поле кольору - це 16-ти розрядний діапазон варіантів поточного кольору, вказаного на лінійці кольорів. Для вибору кольору досить клацнути мишею всередині поля.

Поточний колір - колір, обраний з поля кольору, відображається у невеликому прямокутнику, що розташований над іншим прямокутником із зображенням попереднього кольору.

п Трикутник попередження з'являється справа від прямокутника з поточним кольором у тому випадку, коли обрано занадто яскравий колір, який неможливо надрукувати з допомогою стандартних технологічних кольорів. Під ним показано найближчий колір, який можна вивести на друк.

田

**О Кубик попередження** означає, що колір буде недоступний для відображення у браузері, що має значення при підготовці зображення для публікації у Web.

У нижній частині вікна присутній прапорець Только Web**цвета**, який дозволяє перейти до відображення обмеженої палітри Web. У спеціальному полі, відміченому значком #, зручно вводити код кольору за таблицею Web.

#### **2.4. Інструменти малювання**

До основних інструментів малювання у Photoshop належать: **Кисть** (Brush), <u>∠</u> Карандаш (Pencil) і *el. Ластик* **(Eraser)**.

Для всіх цих інструментів є два типи відображення: **Стандартное (Standart)** і Точное (Precise), перемикання між якими здійснюється за допомогою клавіші CapsLock. зерситет

**Неструмент** <u>∠<sup>№</sup> Аэрограф (Airbrush)</u>, який раніше **розташовувався на палітрі інструментів**, у нових версіях програми

міститься на панелі з налаштуваннями інструмента Х. Кисть **(Brush).** Для керування параметрами аерографа служить параметр **Нажим (Flow).** 

Кожен інструмент малювання має параметри, доступ до яких здійснюється через панель Свойства.

Для інструмента **У. Кисть (Brush)** потрібно у першу чергу вказувати: тип, діаметр (Master Diameter), міру жорсткості **(Hardness)**, режим **(Mode)**, непрозорість **(Opacity**).

Кнопка <sup>№</sup> у діалоговому вікні вибору типу пензлика, його діаметру та жорсткості дозволяє добавити в палітру додаткові пензлики, що входять до комплекту Photoshop, а також налаштувати зовнішній вигляд списку пензликів.

Управління іншими багаточисельними параметрами пензликів здійснюється через палітру **Города, антристие (Brushes)**, кнопка вмикання / вимикання якої розташована у правому верхньому куті палітри

**◯**<br>Свойства. Для швидкого вмикання палітри ■ Кисти (Brushes) зручно користуватися клавішею **F5**.

Опишемо більш детально обрані параметри інструменту **Ʉɢɫɬɶ (Brush):** 

Зеркальное отображение (Flip X, Flip Y) – дозволяє відображувати пензлик дзеркально відносно осі Х чи У:

**Угол (Angle)** – керує кутом нахилу пензлика для імітації каліграфічного почерку;

Форма (Roundness) – містить міру відхилення форми пензлика від круглого;

Разреженность (Spacing) – містить значення відстані між окремими мазками пензлика у процесі малювання (значення за замовчуванням – 25% дає суцільну лінію);

**Изменение формы (Shape Dynamic) – дозволяє** налаштувати параметри зміни форми мазка;

увати параметри зміни форми мазка;<br>**Рассеивание (Scattering) –** забезпечує розсіювання мазка;

Текстура (Texture) – управляє накладенням текстури на мазок пензлика;

**Двойная кисть (Dual Brush)** – забезпечує ефект мазка, створеного двома різними пензликами;

Изменение цвета (Color Dynamics) – управляє розподілом фарби відносно мазка;

**Прочие изменения (Other Dynamics) – ослаблює мазок, а** також вказує міру перервного нанесення фарби;

Шум (Noise) – доповнює мазок шумом на границях;

Мокрые края (Wet Edges) – створює ефект мокрих границь;

Аэрограф (Airbrush) – аналог кнопки на панелі Свойства;

Сглаженность (Smoothing) – підвищує згладжуваність мазка:

Защитить текстуру (Protect Texture) – використовується для створення безшовних текстурних візерунків.

На будь-якій вкладці панелі **Галад Кисти (Brushes)** присутня певна кількість елементів керування, серед яких найбільш популярним є елемент Управление (Control). У його списку наявні

наступні опції: Отключено (Off), Ослабление (Fade), Нажим пера **(Pen Pressure), Наклон пера (Pen Tilt), Позиция пера (Stylus Wheel), Вращение (Rotation).** 

Користувач має змогу створювати власні пензлики шляхом комбінування різноманітних параметрів із стандартних наборів та їх наступного збереження під обраним ім'ям.

В якості пензлика можна також використовувати будь-яке зображення або його виокремлену частину, для чого слід виконати **команду Редактирование / Определить кисть... (Edit / Define Brush…)**.

Інструмент **У Карандаш (Pencil)** має додатковий прапорець Автостирание (Auto Erase), встановлення якого переводить інструмент у режим автоматичного стирання зафарбованих ділянок при їх повторному зафарбовуванні.

Неструмент **ОЗ Ластик (Eraser)** використовується для витирання ділянок зображення. Ластик стирає всі пікселі, замінюючи їх на прозорі. Інструмент **44 Ластик (Eraser)** може працювати в трьох режимах:

Кисть (Brush) – працює як Кисть, тільки замість малювання стирає пікселі, замінюючи їх на прозорі;

**Карандаш (Pencil) –** набуває форми дуже жорсткого пензлика:

**Блок (Block) – вказівник миші приймає форму квадратного** пензлика, жорсткого і з незмінними при масштабуванні границями.

Зазвичай Ластик використовується в двох базових режимах: **Кисть (Brush) і Блок (Block).** Існує ще два різновиди цього iнструменту: <sup>22</sup>. Фоновый ластик (Background Eraser) i **Волшебный ластик (Magic Eraser).** 

#### <sup>Ta прир</sup>2.5. Зафарбовування ділянок зображення

Зафарбовування ділянки означає заповнення обмеженого простору певним кольором. Це може бути виокремлена ділянка або цілий шар.

У Photoshop існують наступні інструменти для зафарбовування:  $\vert$ **Заливка (Paint Bucket)** i  $\vert$  **Градиент (Gradient).** 

Важливим параметром для інструменту **Э. Заливка (Paint** Bucket) є Допуск (Tolerance). Із кожного з пікселів зображення зчитується значення яскравості, далі до нього додається та від нього віднімається значення допуску. Пікселі, що потраплять в окреслений інтервал, будуть залиті. До найбільш важливих і широко вживаних параметрів інструменту <sup>2</sup> Заливка (Paint **Bucket**) можна також віднести: колір заливки або візерунок, **режим накладення, непрозорість.** 

Існують клавішні комбінації, які зручно використовувати для заливок: **Alt+Del** (Alt+Backspace) – заливка основним кольором; **Ctrl+Del** (Ctrl+Backspace) – заливка кольором фону.

Неструмент **| Градиент (Gradient)** дозволяе створювати плавні переходи між кольорами. Серед властивостей інструменту сліл вілмітити:

зразок градієнта; можна використати один із стандартних, що об'єднані у вісім окремих груп, або підготувати свій власний; найбільш популярні - **Foreground to Background** (перехід від кольору переднього плану до кольору фону) і **Foreground to Transparent** (перехід від кольору

переднього плану до прозорого);

тип заливки; існують такі типи: Линейный, Радиальный, Конусовилный, Зеркальный і Ромбовилный:

тип градієнта; передбачені Сплошной (Solid) і Шум **(Noise)**; в режимі шум можна вказувати зафарбовування градієнтом у кожному з каналів кольору окремо, а також налаштовувати міру чіткості границь між кольоровими гармоніками за допомогою параметра Резкость (Rounghness), при цьому можна обмежити палітру кольорів тільки доступними для друку.

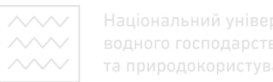

#### 2.6. Фігури

Photoshop має шість інструментів, які дозволяють малювати геометричні фігури і фігури заданої форми: **Ща прямоугольник**, Прямоугольник со скругленными углами, **Эллипс**, **Ɇɧɨɝɨɭɝɨɥɶɧɢɤ**, **Ʌɢɧɢɹ** ɿ **ɉɪɨɢɡɜɨɥɶɧɚɹ ɮɢɝɭɪɚ**.

Кожен з інструментів можна налаштовувати, змінюючи такі його властивості<sup>.</sup>

**режим створення:**  $\Box$  **Слой-фигура (Shape Layers),**  $\Box$ 

Контуры (Path) чи **Ш** Выполнить заливку пикселов (Fill **pixels)**;

додаткові характеристики (зокрема, стрілки на кінцях ліній, симетричність фігури) описують кнопкою Геометрические параметры. ОНАЛЬНИИ УНІВЕ ОСИТЕТ

За замовчуванням фігури розміщуються на незалежних шарах фігур, які є результатом накладення об'єктів і пікселів. Векторні контури фігур друкуються з максимальною роздільною здатністю, яка підтримується принтером. Внутрішні частини фігур можна заповнювати суцільним кольором, градієнтом, піксельним візерунком чи зображенням.

Фігури повністю піддаються редагуванню. На відміну від пікселів, можна змінювати форму фігури, перетягуючи крапки і контрольні маркери. Фігури зручно масштабувати, обертати, нахиляти і спотворювати або навіть перетворювати їх окремі крапки і сегменти. Для переміщення фігур можна використовувати нструмент<sup>1</sup>+ Перемешение (Move).

Фігури дозволяють різко окреслити межі, що додає чіткості надрукованому зображенню. До фігур можна застосовувати стилі шарів.

Фігури дозволяють отримувати файли меншого розміру. Описаний за допомогою кодів PostScript типовий контур містить 8 байт на кожну точку прив'язки у порівнянні з 3-ма байтами на кожнен піксель RGB-зображення.

При використанні фігур збільшене (зменшене) зображення залишиться чітким незалежно від того, наскільки його змінили.

Аналогічно незмінними залишаються і застосовані стилі шарів.

Векторні об'єкти можна створювати самостійно на основі будьякого зображення, для цього виконують команду Редактирование / **Ɉɩɪɟɞɟɥɢɬɶ ɩɪɨɢɡɜɨɥɶɧɭɸ ɮɢɝɭɪɭ (EНТt / DОfine Custom Shape)**.

### 2.7. Виокремлення фрагментів зображення

**Виокремлені ділянки** служать для визначення тих частин зображення, з якими потрібно виконати певні операції. з якими потрібно виконати певні операції. Виокремлення дозволяє малювати складні фігури, обмежувати дію фільтрів і команд корекції кольору, захищати частину зображення **ВІД ретушування, вирізати і копіювати частини зображення на інші** шари або в інші документи. Виокремлений фрагмент зображення має вигляд ділянки, оточеної рухомою пунктирною лінією, що називається "мурашиною стежкою".

Для виокремлення простих ділянок (еліпс, прямокутник, рядок)

служать інструменти з групи **[24]** Область (Marquee). Якщо при роботі з інструментом цієї групи тримати натисненою клавішу **Shift**, буде виокремлена правильна фігура (квадрат, коло). При НАТИСКАННІ **Alt** процес виокремлення буде починатися від центру.

ȱɧɫɬɪɭɦɟɧɬɢ **Ɉɜɚɥɶɧɚɹ ɨɛɥɚɫɬɶ** (**Elliptical Marquee**) ɿ Прямоугольная область (Rectangular Marquee) мають наступні характерні тільки для них параметри:

•<br>**Растушевка (Feather)** визначає міру розмивання меж виокремленої лілянки:

Сглаживание (Anti-alias) заокруглює зубчасті переходи меж виокремленої ділянки;

Стиль (Style) дозволяє працювати в одному з трьох можливих режимів. **Нормальный (Normal)** встановлює розміри виокремлення за результатами транспортування миші вздовж<br>зображення при натисненій ЛКМ. Заданные пропорции при натисненій ЛКМ. Заданные (Constrained Aspect Ratio) аналогічний роботі в режимі Нормальный (Normal) при натисненій Shift, тобто дозволяє виокремлювати правильні фігури. Заданный размер (Fixed Size) призначений для утворення виокремленої ділянки вказаного розміру.

Неструменти **Герафский стромания** строка) і

Область (вертикальная строка) зручно використовувати при малюванні рамок.

Група інструментів **⊥** Лассо (Lasso) відповідає за виокремлення ділянок довільної форми. Виокремлення повинно бути замкненим. Якщо відпустити кнопку миші не замкнувши лілянку, програма автоматично замкне її прямою лінією.

Магнитное лассо (Magnetic Lasso) полегшує виокремлення за рахунок автоматичного визначення ліній найбільшого контрасту кольору і прив'язки до них границь ділянки виокремлення. Параметри інструменту Магнитное лассо (Magnetic **Lasso):** 

**Ширина (Width)** – вказує ширину ділянки, що аналізується, по обидва боки від вказівника миші (за замовчуванням ця ширина рівна 10 пікселям). Для підвищення точності параметр зменшують, а для пришвидшення процесу виокремлення при достатньо чітких границях об'єктів – збільшують; НАЛЬНИЙ УНІВЕРСИТЕТ

Контраст края (Edge Contrast) - визначає мінімальну величину контрасту, за якою інструмент відрізняє лінію від фону (за замовчуванням  $10\%$ );

**Частота (Frequency) – визначає частоту, за якою** iнструмент автоматично виставляє точки прив'язки кривої, що обмежує виокремлену ділянку. Чим більше значення частоти, тим точніше буде встановлена межа виокремлення, проте програма у цьому випадку вимагатиме більше часу на обчислення. За замовчуванням цей параметр рівний 57.

Якщо з першого разу не вдалося правильно вказати межу виокремлення, її можна або вималювати спочатку, або модифікувати виокремлений фрагмент шляхом додавання до нього нових частин (у налаштуваннях інструменту слід обирати Добавление к выделенной области) чи вилучення зайвих (у налаштуваннях потрібно обирати Вычитание из выделенной **области**).

Неструмент Волшебная палочка (Magic Wand) дозволяе швидко виокремити ділянки, заповнені пікселями з близькими за

значеннями кольорами. Параметри інструменту Волшебная **Палочка (Magic Wand):** 

**Допуск (Tolerance)** – встановлює діапазон кольорів пікселів, виокремлюваних інструментом, відносно пікселя, на якому клацнули мишею;

Сглаживание (Anti-alias) - передбачає згладжування меж виокремлення;

Непрерывные (Contiguous) - визначає, чи будуть виокремлюватися пікселі зображення, що потрапляють за кольором у вказаний діапазон і розташовані не поряд із вказаним •<br>виокремленням, а розкидані вздовж зображення;

**Использовать все слои (Sample All Lavers) –** встановлює використання тільки поточного або всіх шарів зображення.

3а наявності виокремленої ділянки клацання ЛКМ на зображенні разом з **Shift** збільшить ділянку, а разом з Alt – скоротить.

Виокремити відразу все зображення зручно за допомогою команди Выделение / Bce (Select / All) або Ctrl+A. | В е **DC ИТ** е Т

Зняти виокремлення можна командою Выделение / Отменить **выделение (Select / Deselect)** або натисканням Ctrl+D, а повторити **• Выделение / Выделить снова (Select / Reselest) або Shift+Ctrl+D**.

Часто буває зручним застосування **інверсії** (виокремлення тих ділянок, які раніше не були виокремленими, і навпаки - зняття виокремлення із вже виокремлених ділянок). У такому випадку застосоувють команду Выделение / Инверсия (Select / Inverse) або ɤɥɚɰɚɸɬɶ **Shift+Ctrl+I**.

Виокремлену ділянку можна зберегти командою Выделение / Сохранить выделенную область..., а пізніше – завантажити командою Выделение / Загрузить выделенную область....

Команда Цветовой диапазон (Color Range) за принципом дії схожа до інструменту Волшебная палочка (Magic Wand), проте має певні відмінності. Виконання команди приводить до виведення вікна діалогу, показаного на рис. 5.

У верхній його частині розташований список можливих режимів роботи команди: По образцам (Sampled Colors), Света (Highligts), **Средние тона (Midtones), Тени (Shadows).** За замовчуванням ъстановлено режим По образцам (Sampled Colors), який використовується у більшості випадків. У цьому режимі за зразок

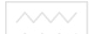

кольору беруться кольори зображення, що встановлюються за  $\overline{u}$ опомогою піпетки

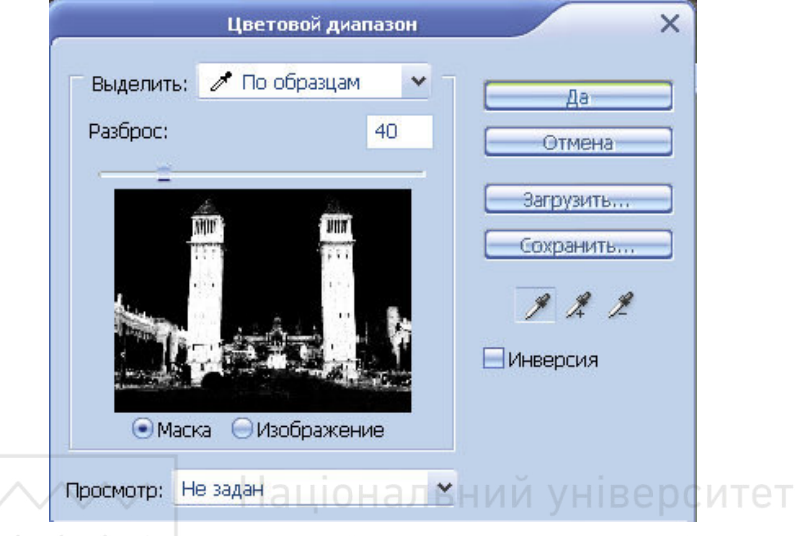

Рис. 5. Вікно Цветовой диапазон ОСТВ∂

Піпетка дозволяє взяти із зображення зразок, з яким будуть порівняні всі інші кольори, які є в зображенні. В залежності від значення параметра Нечеткость (Fuzzyness) вони або будуть приєднані до ділянки виокремлення, або залишаться Невиокремленими. Для доповнення існуючої ділянки виокремлення

новими фрагментами використовують інструмент 4, а для вилучення - інструмент <u><sup>4</sup></u> можна використовувати просту піпетку, проте в цьому випадку для добавлення нових ділянок слід натискати Shift, а для вилучення – Alt.

Параметр Нечеткость (Fuzzyness) діє аналогічно параметру Допуск (Tolerance) інструменту Волшебная палочка (Magic **Wand).** 

Вікно попереднього перегляду може працювати у двох режимах: **Маска** (Selection) і Изображение (Image). У режимі Маска **(Selection)** маска виводиться чорним кольором, а виокремлення – білим. У режимі **Изображение (Image)** у вікні буде показано саме зображення.
$\chi$ У нижній частині вікна **Цветовой диапазон** розташовано випадаючий список режимів відображення маски у вікні документа. Можуть застосовуватися варіанти: Не задан (None) – встановлений<br>за замовчуванням. Градации серого (Gravscale). Черная за замовчуванням, Градации серого (Grayscale), Черная подложка (Black Matte), Белая подложка (White Matte), Быстрая **маска** (Quick Mask).

За відсутності попереднього виокремлення команда Цветовой диапазон (Color Range) застосовується до всього зображення, якщо ж до її виконання ділянка виокремлення була утворена, команда виконується тільки в її межах.

Команда меню Выделение / Растушевка... (Select / Feather...) або комбанація клавіш Alt+Ctrl+D призначена для вирівнювання меж виокремлення. Розтушовку можна виконувати при різних значеннях радіуса (рис. 6).

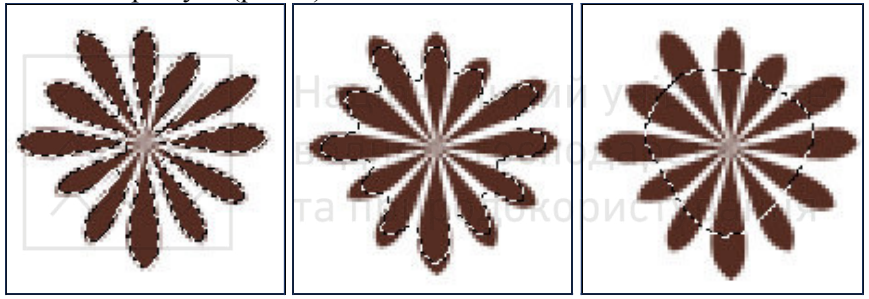

а) виокремлення; б) радіус розтушовки 3; в) радіус розтушовки 7; Рис. 6. Результати застосування команди Растушевка до виокремлення

Пункт меню Выделение / Модификация (Select / Modify) містить наступні команди:

Граница (Border) – застосовується для встановлення рамки визначеної ширини навколо контура виокремлення;

**Оптимизировать (Smooth)** – дозволяє згладжувати нерівну межу виокремлення, керуючись встановленим радіусом;

Расширить (Expand) – рівномірно розширює виокремлену ділянку;

Сжать (Contract) - рівномірно стискає виокремлену ділянку ло її зникнення.

Команда Выделение / Смежные пикселы (Select / Grow) продовжує виокремлення, поки ділянка одноколірна. Порівняння

приєднуваних пікселів здійснюється не за одним кольором і **Діапазоном, як в інструменті Волшебная палочка (Magic Wand)**, а  $\alpha$ за кольорами всіх пікселів виокремленої ділянки. Зазвичай команда використовується для виокремлення схожих за складовими кольору поверхонь (наприклад, шкіри).

Команда Выделение / Подобные оттенки (Select / Transform Selection) дозволяє застосовувати трансформацію до виокремлення.

Видимі межі виокремлених ділянок часто допомагають редагувати окремі об'єкти, але вони захаращують малюнок. Для триховування меж виокремленння вибирають команду **Просмотр** / **Вспомогательные элементы або натискають Ctrl+H. Приховувати** можна й інші об'єкти, такі як сітка, спрямовуючі, фрагменти тощо. Щоб вказати, які саме елементи необхідно приховувати і відображати щоразу автоматично при натисненні **Ctrl+H**, слід виконати Просмотр / Показать (View / Show) і відмітити потрібні опшії.

Використання альфа-каналів НВерситет

У процесі роботи над складним зображенням часто виникає<br>необхідність зберегти виокремлену ділянку для наступного зберегти виокремлену ділянку для наступного використання. Photoshop дозволяє зберегти виокремлені ділянки у спеціальних альфа-каналах, які називають масками.

Альфа-канали знаходяться на палітрі Канали (Channels) поряд з каналами кольору. На відміну від каналів кольору, альфа-канали не беруть участі у формуванні зображення і на друк не виводяться. Кожен альфа-канал є растровим зображенням у відтінках сірого:<br>чорний колір відповідає захищеним ділянкам, а білий – захищеним ділянкам, а виокремленим; відтінки сірого відповідають частково виокремленим ділянкам.

Альфа-канал може бути виведений на екран одночасно із самим зображенням, тому його зручно редагувати, використовуючи всі засоби малювання Photoshop, тексти, фільтри, команди коригування кольору тошо.

Для збереження виокремленої ділянки у альфа-каналі достатньо клацнути на кнопці **□ Сохраняет выделенную область в альфаканале** або виконати команду меню Выделение / Сохранить выделенную область....

Альфа-канал можна перейменовувати, обирати ділянки для позначення їх кольором (масковані чи виокремлені), визначати

колір для позначення маскованих ділянок, встановлювати прозорість каналу.

Маску, яка знахолиться в олному локументі, можна використовувати в іншому. Для цього потрібно відкрити обидва документи, перейти на палітру Каналы (Channels) і транспортувати значок альфа-каналу з одного документа в інший.

#### Робота в режимі швидкої маски

У режимі швидкої маски Photoshop створює з виокремленої  $\overline{I}$ ијлянки тимчасовий канал, який в палітрі **Каналы (Channels)** називається **Быстрая маска (Quick Mask)**. Оскільки канал тимчасовий, то при виході з режиму швидкої маски він відразу зникає

Вхід у режим швидкої маски здійснюється клацанням на нетрументі Редактирование в режиме "Быстрая маска" (Q) панелі інструментів Photoshop. Повторне натискання клавіші **Q** або клацання інструмента **| Редактирование в стандартном** режиме (Q) приводить до повернення у звичайний режим.

За замовчуванням у режимі **Быстрая маска** виокремлені ділянки відображуються на екрані залитими червоним кольором, прозорим на 50%. Малювання кольором переднього плану буде виокремлювати ділянки, а ластиком – зніматиме виокремлення.

Клацання двічі на інструменті **Шетандантирование в режиме "Быстрая маска" (Q)** дозволить змінити параметри маски у вікні діалогу.

За допомогою масок можна отримати плавні переходи ділянок і шарів від одного до іншого. На відміну від маски шару, проста маска регулює прозорість тільки ділянки редагування.

Зауваження: в режимі швидкої маски не дозволяється працювати з кольором.

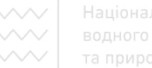

# 2.8. Шари

На початку використання шари були лише наборами пікселів, які можна редагувати і перетворювати незалежно від інших. Проте з часом шари ставали все складнішими. Першою і основною перевагою шарів залишається їх непостійність. Кожен шар в композиції не залежить від інших, тому у будь-який час зображення можна змінити.

У Photoshop існують шари трьох типів: звичайні, текстові і **коригувальні**. Кожен із типів має свої особливості, проте існують загальні принципи роботи із шарами. Операції із шарами зручно виконувати через палітру Слои (Lavers), подану на рис. 7. Проте більшість команд продубльовано в головному меню програми Слой **(Layer).** 

Створити шар можна одним із наступних способів:

виконати команду головного меню Слой / Новый / Слой **(Layer / New / Layer)**; ɧɚɬɢɫɧɭɬɢ **Ctrl+Shift+N**;

вставити у відкритий документ довільне зображення з буфера обміну;

**ввести текст з допомогою інструменту Текст (Type);** 

перетягнути шар з одного документа в інший;

**обрати в меню палітри Слои (Lavers) пункт Новый** Слой... (New Layer...);

клацнути на кнопці створення нового шару **•** Созлать **новый слой** у нижній частині палітри Слои (Lavers).

У нових версіях Photoshop з'явилася можливість створення нового шару із виокремлення, створеного на існуючому шарі. Для цього виконують команду меню Слой / Новый / Скопировать на **новый слой (Laver / New / Copy new laver)** або клацають Ctrl+J.

Режим накладення визначає спосіб взаємодії шару з іншими шарами, розташованими нижче. У режимі Нормальний (Normal), встановленому за замовчуванням, пікселі верхнього шару перекривають пікселі нижніх шарів, що знаходяться під ними. З результатами застосування будь-якого іншого режиму накладення шарів можна ознайомитись в табл. 2.

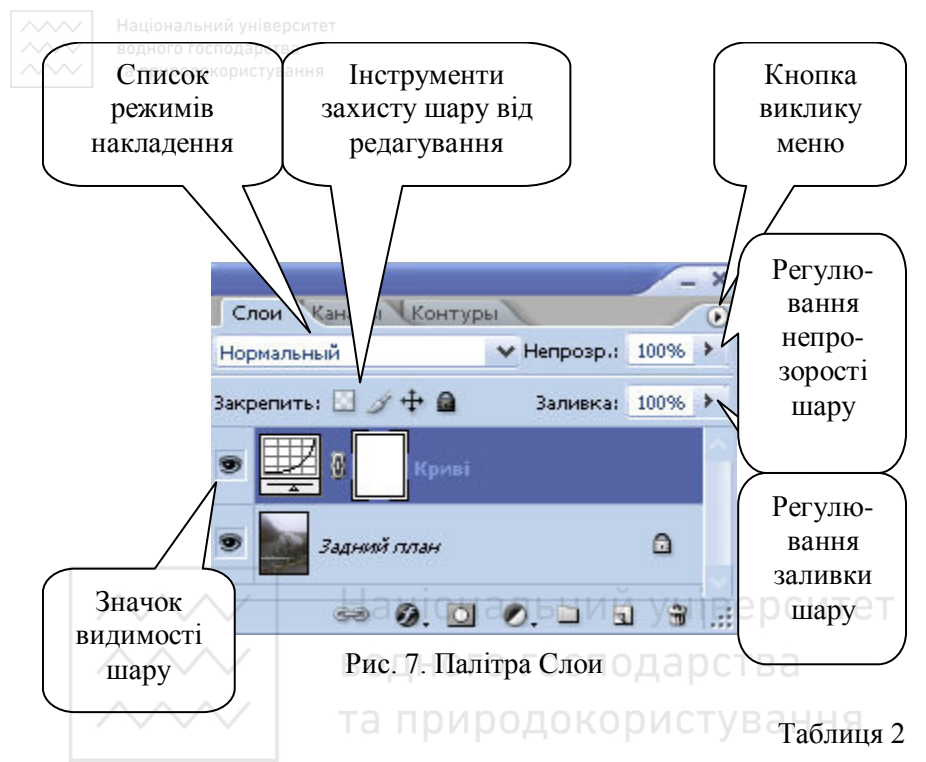

#### Режими накладення шарів у Photoshop

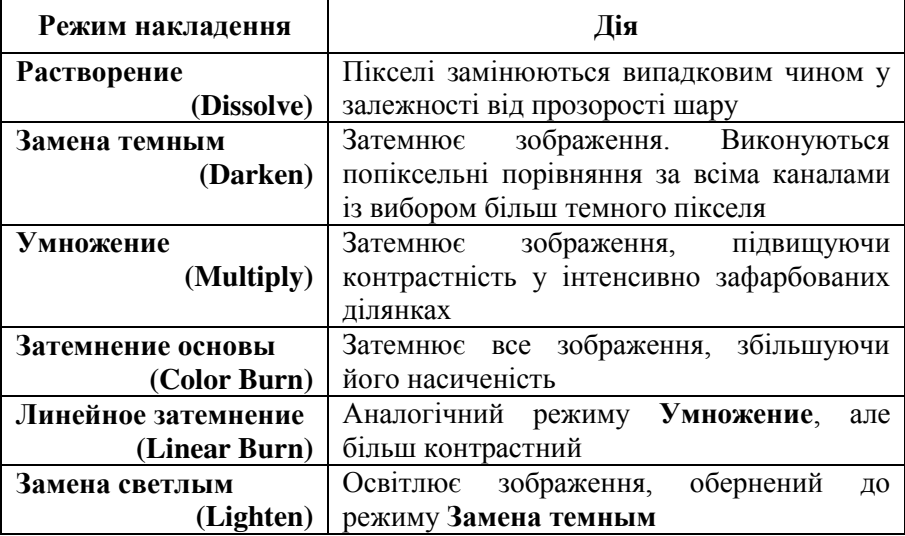

продовження табл. 2

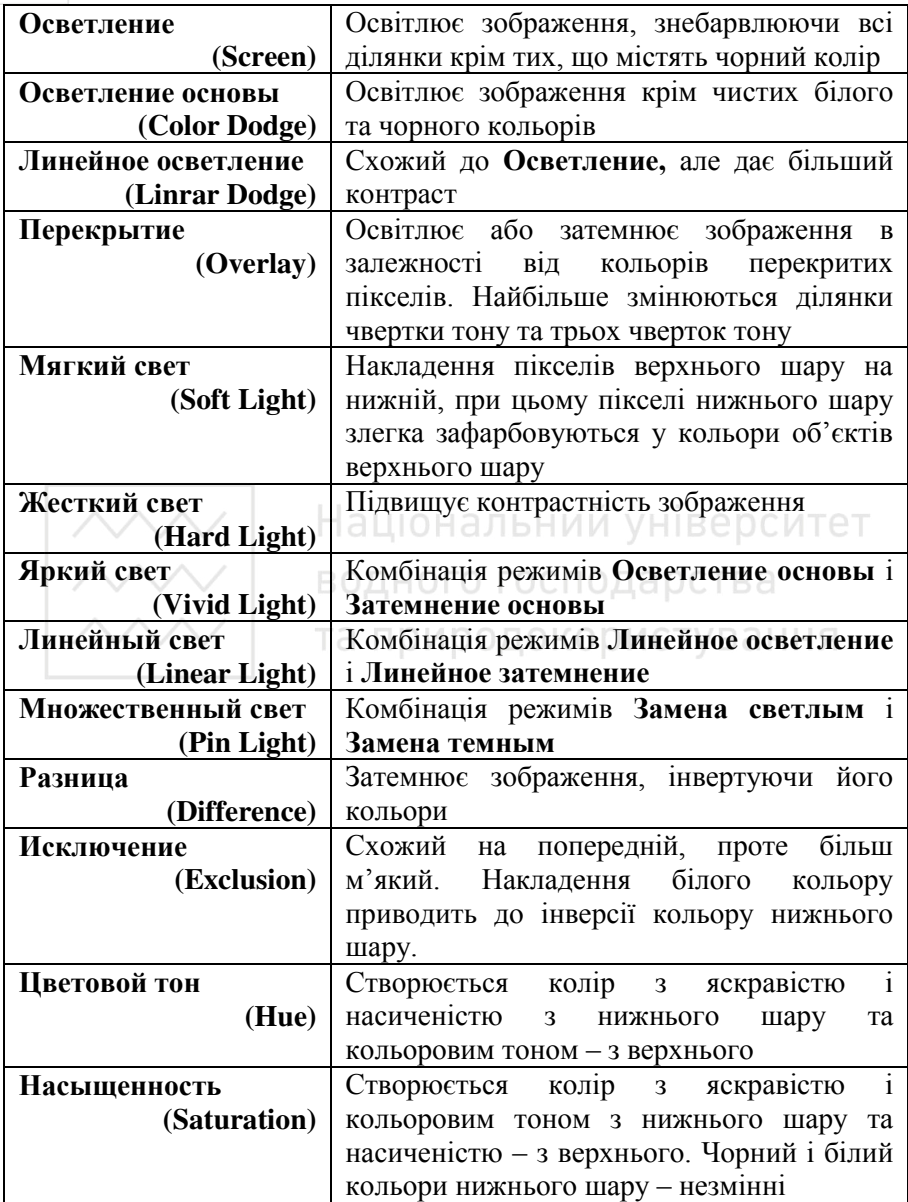

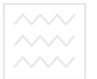

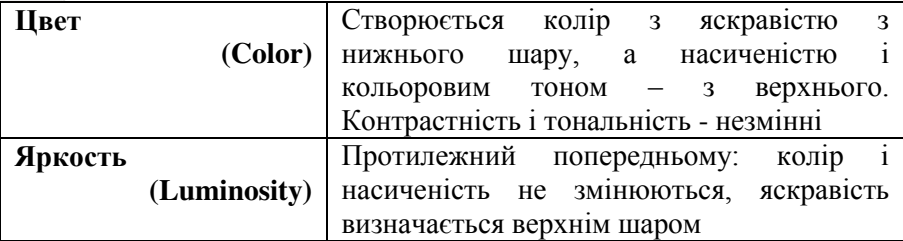

На палітрі Слои (Layers) є два інструменти керування прозорістю шару: Непрозрачность і Заливка.

Інструмент Непрозрачность змінює прозорість усього шару незалежно від наявності виокремлення.

Зауваження: при активному інструменті **Моve (Перемещение)** натискання клавіш 0, 1, 2, 3 тощо приведе до встановлення непрозорості відповідно 100%, 10%, 20%, 30% і далі відповідно.<br>Пиструмент Заливка відрізняється від інструменту

Заливка відрізняється від **Непрозрачность** тим, що змінюючи непрозорість шару, залишає всі його ефекти (якщо такі є) незмінними.

Значки, розташовані зліва від заливки, дозволяють захистити від небажаних дій наступні об'єкти шару: ДОКОРИСТУВАННЯ

 $\blacksquare$ - прозорі ділянки шару недоступні для редагування;

 $\mathscr{F}$  - весь шар заборонено замальовувати;

- шар не можна переміщувати;

 **-** ɩɨɜɧɿɫɬɸ ɛɥɨɤɭєɬɶɫɹ ɜɟɫɶ ɲɚɪ.

У нижньому рядку палітри Слои (Layers) містяться наступні інструменти:

**<del>Sa</del>** - Связать слои:

 $-$  Лобавить стиль слоя:

 $-$  Добавить слой-маску;

- Создает новый корректирующий слой или слой**заливку**;

 $\boxed{4}$  **– Создать новую группу;** 

- **ɋɨɡɞɚɬɶ ɧɨɜɵɣ ɫɥɨɣ**;

- Улалить слой.

Якщо зображення містить велику кількість шарів, їх зручно об'єднувати у групи, щоб пізніше можна було застосувати одну з дій відразу до всіх шарів групи.

Для групи вказують ім'я, колір відображення в палітрі, режим накладення, прозорість. Режим накладення групи **Пропустить (Pass Through**) дозволяє підтримувати режими накладення, визначені для окремих шарів групи. Добавлення і знищення шарів з групи здійснюється звичайним переміщенням шару на значок групи або за її межі

Для виокремлення відразу всіх шарів, крім фону, можна використовувати комбінацію клавіш Alt+Ctrl +A або команду меню **Выделение / Все слои (Select / All Layers).** Кілька поряд розташованих шарів виокремлюють клацанням ЛКМ на першому з <u>них</u>, утримуванням натисненої клавіші **Shift** і наступним клацанням мишею на останньому із потрібних шарів. Аналогічно при натиснутій клавіші **Ctrl** можна виокремлювати ЛКМ шари, розміщені в довільному порядку.

Знімають виокремлення з шарів командою **Выделение** / **Отменить выбор слоев (Select / Deselect Layers).** Команда **Выделение / Подобные слои (Select / Similar Layers)** дозволяе виокремити подібні шари.

При обраному інструменті **Г+ Перемещение (Move)** клацання ПКМ на зображенні приведе до можливості вибору шару з непрозорими пікселями у вказаній точці.

Бибір шарів може здійснюватися в режимі Автовыбор слоя **(Auto Select Laver)**, який вмикається прапорцем на панелі властивостей при активному інструменті + Перемещение (Move). Клацання мишею на зображенні приведе до автоматичного виокремлення верхнього шару, де у точці клацання присутній непрозорий піксель. При знятому прапорці (за замовчуванням) виокремити шар можна тільки з допомогою меню, клавіатури або палітри Слои (Lavers). Аналогічно можна вмикати режим автовибору групи шарів за допомогою прапорця Автовыбор групп (Auto Select Groups), що міститься на панелі властивостей.

Шари можна легко переміщувати один відносно одного, транспортуючи їх при натисненій ЛКМ на панелі Слои (Lavers).

Для переміщення кількох шарів їх попередньо зв'язують.

Зображення, розташовані на зв'язаних шарах, можна **вирівнювати одне відносно одного командою Слой / Выровнять (Layer / Align Linked)** або відносно границь документа командою Сл**ой / Распределить (Layer / Distribute Linked)**. Команди<br>дублюються кнопками, винесеними на панель властивостей дублюються кнопками, винесеними на панель властивостей **інструменту <del>▷</del>‡ Перемещение (Move).** 

#### Застосування стилів і ефектів шарів

Ефекти шарів дають змогу швидко створювати найбільш популярні графічні ефекти – тіні, підсвічування, обводки тощо.

Стилі шарів – це різноманітні комбінації ефектів шарів, збережені під єдиним іменем у палітрі **Стили (Styles)**. Користувач може редагувати існуючі стилі або створювати власні і зберігати їх.

Для застосування стилю до шару слід зробити шар активним і клацнути на відповідному стилі у палітрі Стили (Styles). Щоб призначити шару ефект, потрібно зупинитися на ньому у палітрі Слои (Layers) і клацнути кнопку <sup>3</sup>. Добавить стиль слоя. <sup>АТ</sup><sup>ет</sup>

При зберіганні зображення у файлі формату \*.**psd** встановлені ефекти зберігаються разом із ним і відповідно можуть бути адкориговані пізніше. Ефект шару можна тимчасово вимикати, копіювати на інший шар, знищувати. До одного і того ж шару можна застосувати одночасно кілька ефектів. Ефекти пов'язані із шаром, для якого вони призначені, і переміщуються разом із ним.

для шару можна встановити будь-яку комбінацію наступних ефектів:

- Тень (Drop Shadow);
- Внутренняя тень (Inner Shadow);
- Внешнее свечение (Outer Glow);
- Внутреннее свечение (Inner Glow);
- Тиснение (Bevel and Emboss);
- Контур (Contour);
- Текстура (Texture);
- Глянец (Satin);  $\bullet$
- $\bullet$ Наложение цвета (Color Overlay);
- Наложение градиента (Gradient Overlay);  $\bullet$
- Перекрытие узора (Pattern Overlay);
- Обводка (Stroke).

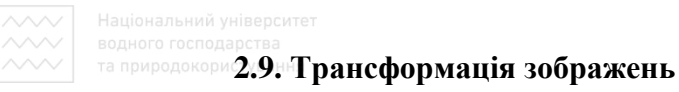

Трансформація зображеня застосовується тільки для активного шару. При потребі одночасної трансформації вмісту кількох шарів їх попередньо зв'язують.

У Photoshop існує кілька команд трансформації, що містяться в меню Редактирование / Трансформирование (Edit / Transform):

Применить снова (Transform Again) Shift+Ctrl+T повторити останню трансформацію;

**Масштабирование (Scale) –** зміна розмірів у всіх напрямках відносно центральної точки, положення якої можна змінювати; для пропорційної зміни переміщують кутовий маркер при натисненій клавіші Shift; для зміни розмірів від центру утримують натисненою клавішу Alt:

Поворот (Rotate) – поворот навколо центру (при натисненій **клавіші Shift** кут буде кратний 15°); ЛЬНИЙ УНІВЕРСИТЕТ

Наклон (Skew) – нахил під довільним кутом відносно центру; бокові маркери забезпечують синхронність для двох сторін;

**Искажение (Distort) – відрізняється від нахилу тим, що** маркери є назалежними один від одного;

Перспектива (Perspective) – при переміщенні кутових маркерів протилежні до них маркери переміщуються у протилежному напрямі;

Деформация (Warp) – на шар накладається сітка. переміщуючи вузли якої можна отримати різноманітні ефекти деформації;

**Поворот на 180° (Rotate 180°) – повертає шар на 180** градусів;

**Поворот на 90° по часовой (Rotate 90° CW) - повертає шар** на 90 градусів за годинниковою стрілкою;

 $\Pi$ оворот на 90° против часовой (Rotate 90° CCW) повертає шар на 90 градусів проти годинникової стрілки;

Отразить по горизонтали (Flip Horizontal) - відображає шар по горизонталі;

• Отразить по вертикали (Flip Vertical) – відображає шар по вертикалі.

Для точної трансформації користуються панеллю властивостей трансформації зображення, де можна вказувати відомі значення для масштабування, леформації, повороту,

Завершують трансформацію натисканням клавіші **Enter** або вибором на панелі властивостей кнопки | Для відміни трансформації використовують клавішу **Esc** або кнопку

# **2.10. Смарт-об'єкти**

Кожного разу при зміні розмірів зображення втрачає якість: при зменшенні зображення частина даних губиться, при наступному збільшенні цього ж малюнка якість завжди буде гіршою. Тому у  $Bekt$ торних об'єктів є перевага, якої вони позбуваються при перетворенні у растровий формат. Альний університет

У Photoshop CS2 реалізована вставка векторних і растрових об'єктів з можливістю їх масштабування без втрати якості. Об'єкти такого типу називаються смарт-об'єктами (Smart Object). Зауваження: новий розмір об'єкта не повинен перевищувати початковий.

Вставка смарт-об'єкта виконується командою Файл / Поместить...(File / Place...). У правому нижньому куті значка положители с положители с с положитель с с положителя с положителя с положителя с положителя с положителя с пол об'єкта **ін для смарт-об**'єкта доступні майже всі дії, крім редагування. У випадку необхідності редагування його слід  $\overline{I}$ перевести у растр.

При редагуванні смарт-об'єкта може бути утворений новий файл з розширенням \*.psb. Внесені зміни будуть відображені у документі із смарт-об'єктом тільки після зберігання скоригованих даних у окремому файлі і закривання документа. Заміна вмісту смарт-об'єкта відбувається із збереженням його розміру.

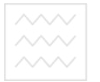

# **2.11. Маски**

Будь-який з основних інструментів виокремлення не найкращим чином придатний для виокремлення частини зображення. Неструменти **У Лассо (Lasso)** дозволяють створювати контури виокремлення довільної форми, але вони не в змозі враховувати вілмінності в рівнях фокусування. Інструмент Вол**шебная** палочка (Magic Wand) виокремлює ділянки схожих кольорів, проте, як правило, iгнорує частину важливих кольорів, а межі контурів виокремлення часто бувають незадовільними. Інструмент **Перо (Pen)** відрізняється високою точністю, однак в результаті

його застосування отримуємо досить "механічні" контури, які погано поєднуються з їх природним вмістом.

Маски володіють низкою переваг порівняно з іншими інструментами. За допомогою масок можна створювати контури виокремлення довільної форми, виокремлювати ділянки кольору, з вражаючою точністю виокремлювати потрібні фрагменти зображення. Вони можуть враховувати відмінності в рівнях фокусування і дають можливість здійснювати повний контроль над тим, як будуть виглядати зображення.

По суті, маска - це і є саме зображення. За допомогою масок, користуючись даними, узятими з оригіналу, ми примушуємо Photoshop "дивитися" на зображення нашими очима. Маски дозволяють спрямувати буквально всі можливості програми на вирішення однієї задачі - створення контура виокремлення, який існує у вигляді напівтонового зображення на окремому каналі.

# **Використання масок шарів**

Для створення маски шару можна клацнути на кнопці Добавить слой-маску (Add Layer Mask) внизу палітри Слои (Layers). В результаті поряд із значком шару виникне білий прямокутник, як показано на рис. 8.

Для маски шару зафарбовування ділянок білим кольором означає зробити непрозорою цю ділянку шару, а чорним – зробити прозорою, відтінки сірого відповідають напівпрозорим ділянкам.

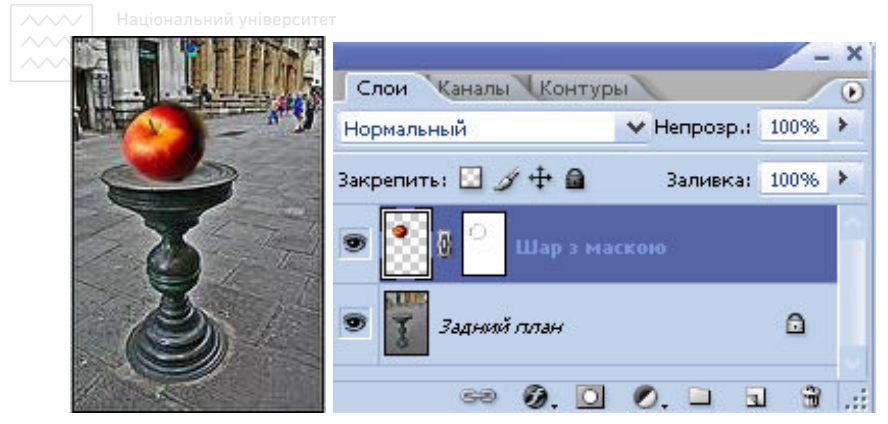

Рис. 8. Вікно зображення і палітра Слои з маскою шару

Маска автоматично зв'язується з шаром, про що свідчить наявність ланцюжка між ними. При клацанні на ланцюжку він зникає і тоді можна переміщувати зображення на шарі і маску незалежно одне від одного. При створенні маски вона за замовчуванням повністю залита білим кольором (є непрозорою), тому жодних видимих змін у зображениі відразу не відбувається. ГОСПОДА ОСТВА

для редагування маски шару необхідно зробити її активною. Про це свідчить наявність рамки навколо її значка в палітрі Слои **(Layers)**. Якщо активним є сам шар, для переходу до маски можна клацнути на ній ЛКМ. Щоб зробити маску абсолютно прозорою, її потрібно залити чорним: **D, X, Alt+Del**, після цього можна за допомогою пензлика зафарбувати ту ділянку, яку слід зробити вилимою.

Зауваження: при роботі з маскою шару за замовчуванням вказується білий колір переднього плану і чорний - фону, тому Ластик часто використовують для вказування прозорих ділянок, а **Кисть і Карандаш** – для непрозорих.

Шоб переглянути вміст маски шару окремо, досить клацнути на її значку у палітрі Слои (Lavers) при натиснутій клавіші Alt. Для TИМЧАСОВОГО ПРИХОВУВАННЯ МАСКИ ШАРУ ПОТРІбно клацнути на її значку при натиснутій клавіші Shift. Створити виокремлення за маскою шару можна клацнувши на значку маски при натиснутій ɤɥɚɜɿɲɿ **Ctrl**.

У Через маску шару можна легко створювати плавні переходи між

двома зображеннями, використовуючи інструмент **Ш. Градиент (Gradient)**.

На масці шару можна малювати будь-яким інструментом малювання, застосовувати до неї фільтри, використовувати виокремлені ділянки.

# Створення обтравочної маски

Існує ще один тип маски – **обтравочна маска**, через контури  $x$ кої можуть бути переглянуті всі верхні шари (рис. 9). Для отримання ефекту нижній шар обов'язково повинен мати у НАЯВНОСТІ ПРОЗОРІ ДІЛЯНКИ.<br>При видом в слои Каналы Контуры

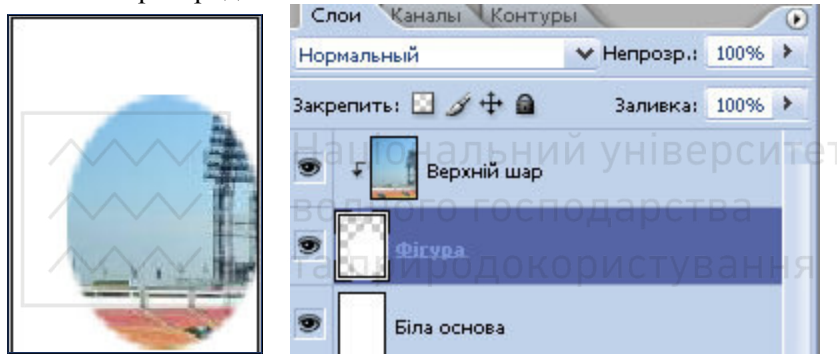

Рис. 9. Вікно зображення і палітра Слои з обтравочною маскою

Створити обтравочну маску можна командою меню Слой / Создать обтравочную маску (Layer / Create Clipping Mask) або при натиснутій клавіші Alt клацнути ЛКМ на лінії між двома сусідніми шарами, щоб з'явилося зображення двох кіл, що перетинаються. Можна також скористатися меню палітри Слой (Laver) або натиснути Alt+Ctrl+G.

Зняти обтравочну маску можна командою Отменить **обтравочную маску (Release Clipping Mask)**, що з'явиться на місці пункту Создать обтравочную маску (Laver / Create Clipping **Mask).** 

**TR ПРИРОДОКО ВИКОРИСТАННЯ КОРИГУЮЧИХ ШАРІВ** 

Коригуючий шар є порожнім шаром-маскою, що накладає на зображення певну команду корекції кольору. Він не займає багато пам'яті, дозволяє зберегти зображення від псування, володіє всіми властивостями звичайного шару.

Для створення коригуючого шару можна клацнути ПКМ на кнопці <sup>[ О.]</sup> Создает новый корректирующий слой или слой**заливку** внизу панелі Слои (Layers) і у меню, що після цього з'явиться, вказати потрібну команду (рис. 10).

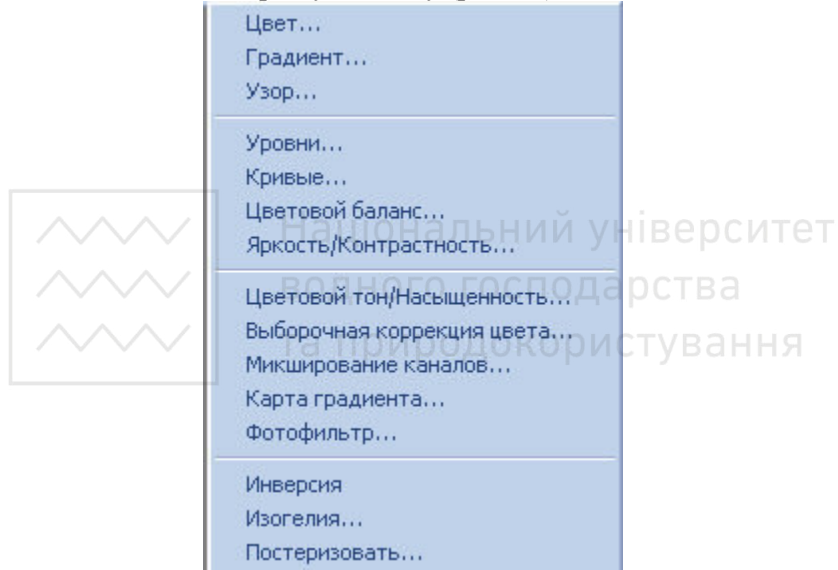

Рис. 10. Контекстне меню кнопки

Создает новый корректировочный слой или слой-заливку

#### **2.12. Контури**

Контур відрізняється від звичайної межі виокремленої області, яка також називається контуром виокремлення, тим, що він існує на окремому об'єктно-орієнтованому шарі, який розташовано перед растровим зображенням. Не означає, що контури практично не збільшують обсяг файлу, легко масштабуються без втрати якості зображення, можуть бути використані в інших програмах. Після того, як контур вже накреслено, кожен його піксель можна легко відредагувати. Це дозволяє досягти максимальної точності при формуванні контурів і, крім того, служить добрим засобом захисту зображення від випадкового псування, яке цілком можливе при редагуванні звичайних меж виокремлення. Створивши контур, його потрібно перетворити в межу виокремлення. Після цього можна приступати до редагування вмісту самого зображення.

Контури або криві Безьє - це лінії, описані математичними формулами. Вони будуються за точками, що автоматично з'єднуються лініями. Лінії можуть мати прямолінійну або криволінійну форму. Регулювати викривлення лінії, яка з'єднує два вузли, можна за допомогою зміщення точок балансування (див. рис.<br>11).  $11$ ).

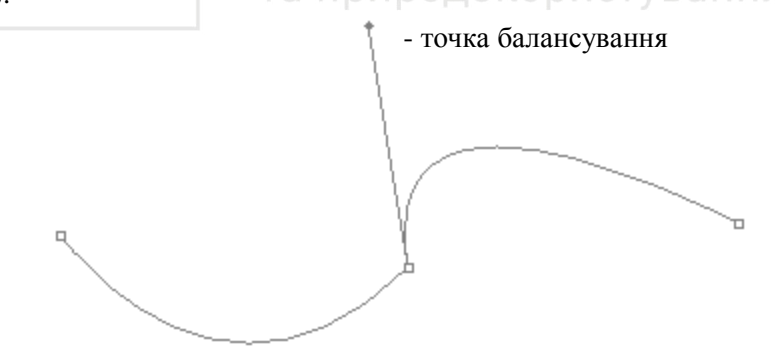

Рис. 11. Елементи контура

У Photoshop для побудови контурів використовують інструменти:

Перо (Pen) – побудова прямолінійних і криволінійних контурів;

**⊿ Свободное Перо (Freeform Pen) –** побудова довільних ліній контурів "від руки";

**₫ Перо+ (Добавить опорную точку) (Add Anchor Point)** встановлення нової опорної точки:

 $\frac{\Delta}{\Delta}$ **IIepo-** (Удалить опорную точку) (Delete Anchor Point) вилучення опорної точки:

<u>┣</u> Угол (Convert Point) - згин лінії шляхом транспортування точок балансування (кінців ліній-важелів) при натиснутій ЛКМ.

Iнструмент **На Свободное Перо (Freeform Pen)** може працювати в режимі Магнитное (Magnetic), схожому за дією до Аагнітного ласо, якщо ввімкнути у його налаштуваннях відповідний прапорець. При цьому вікно встановлення долаткових опцій інструменту викликається кнопкою **· Геометрические** параметры (рис. 12). аціональний університет

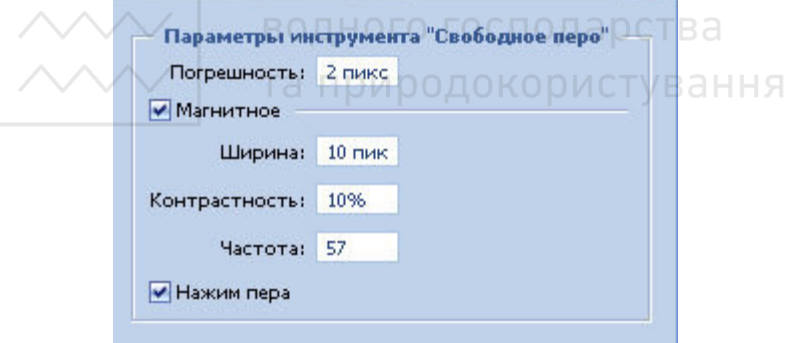

Рис. 12. Параметри інструменту Свободное перо

Фіксація контура виконується клавішею **Esc**. Невлало побудовану лінію можна виокремити маркерами, клацнувши на ній ЛКМ, і знищити клавішею **Del**.

Контур вважається завершеним, якщо він замкнутий. Контури можуть залишатися не замкнутими, але тоді вони не можуть бути залиті кольором. Незамкнуті контури створюють обираючи iнструмент **Стрелка (Direct Selection)** i клацаючи у будьякому місці екрану (але не на самому контурі) при натисненій

**клавіші Ctrl.** 

При наведенні інструменту **Ф. Перо (Pen)** на існуючий вузол iнструмент автоматично замiнюється на <u>∴</u> Перо-, а при наведенні його на лінію контура отримаємо **філеро+.** 

Важіль (з точкою балансування на кінці), який регулює вигин контура, витягується з потрібної опорної точки за допомогою ЛКМ ɩɪɢ ɚɤɬɢɜɧɨɦɭ ɿɧɫɬɪɭɦɟɧɬɿ **ɍɝɨɥ (Convert Point)**.

Iнструмент  **• Стрелка (Direct Selection)** використовується для переміщення окремих вузлів існуючих контурів, а<br>Выделение контура (Path Component Selection) – (Path Component Selection) – для переміщення всього контура або окремих не замкнутих ліній загального складеного контура. При одночасному переміщенні кількох вузлів контура, їх попередньо виокремлюють при натиснутій клавіші Shift.

У процесі роботи з інструментом **НА Перо (Pen)** його зручно швидко змінювати на <sup>₹</sup> Стрелка (Direct Selection) натисканням клавіші Ctrl. Для швидкої заміни інструменту **Ф. Перо (Pen)** на **ј Угол (Convert Point) натискають клавішу Alt.** 

Якщо потрібно роз'єднати контур, спочатку слід встановити у місці майбутнього розриву три точки підряд якомога ближче одна до одної. Далі потрібно виокремити середню точку і вилучити її за **ποποмогою κπaвiщi Delete.** 

Опції управління контурами, які дозволяють перетворювати їх у межі виокремлених областей, виконувати заливку і обведення, збереження, дублювання і вилучення, розміщені на палітрі **Ʉɨɧɬɭɪɵ (Paths).**

Iм'я робочого контура у палітрі Контуры (Paths) подається курсивом, що свідчить про тимчасовий характер цього об'єкта. Якщо документ закрити, такий контур не буде збережено. Щоб зберегти контур разом із зображенням, слід клацнути на кнопці **виклику меню •** у правому верхньому куті палітри Контуры **(Paths)** *i* вибрати команду Сохранить контур (Save Path) або

транспортувати робочий контур на кнопку створення нового <del>контура ⊡ в нижньому</del> рядку палітри.

луун <u>—</u> в паравиту ГУГУ и против и трументів Контуры (Paths) Кнопки нижнього рядка панелі інструментів Контуры (Paths) (рис.13) дозволяють виконати такі дії:

**•** - заливка контура;

- обведення контура одним з інструментів, наприклад пен<u>зли</u>ком (його налаштовують заздалегідь);

• створення виокремленої ділянки;

<u>- съверення его гомина в соверення готов</u>

 $\overline{\mathbf{a}}$  - створення нового контура;

**B** – вилучення активного контура.

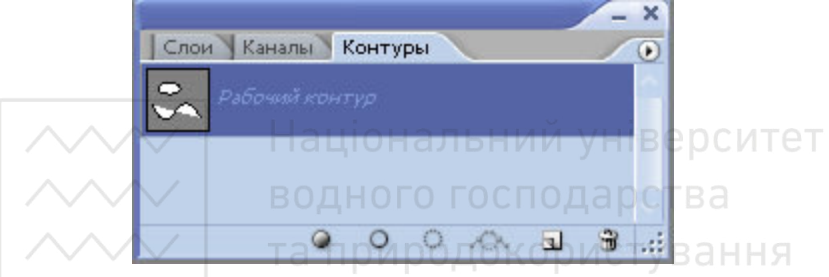

Рис. 13. Панель Контуры

Заливка і обведення виконуються кольором переднього плану і тільки для звичайного шару. Для векторної маски ці операції недоступні.

Команди редагування контурів з використанням буфера обміну слід виконувати при активному інструменті <sup>1</sup> Стрелка (Direct **Selection).** 

Контур можна трансформувати за допомогою команди Редактирование / Свободное трансформирование (Edit / Free **Transform)**.

У Photoshop контур не виводиться на друк, хоча його видно у вікні зображення. Якщо контур заважає редагуванню зображення, иста за уживали в тем и тели и тели и тели и тели и тели и тели и тели и тели и тели и тели и тели и тели и те клацнути ЛКМ у будь-якому місці палітри Контуры (Paths), крім рядка контура. Клацання ЛКМ у рядку контура палітри Контуры **(Paths)** знову зробить його видимим.

**<sup><b>EQAHOFO FOCHO\_2.13. TOHOBA KOPEKЦІЯ ЗОбражень**</sup>

# **Ʉɨɦɚɧɞɚ ɍɪɨɜɧɢ (Levels)**

У більшості випадків фотографія, з якою доводиться працювати, має певні вади. Гарне фото відрізняється від поганого правильним балансом світла і тіні та чіткими контурами деталей. Похибки освітлення і контрасту називають тоновими, а порушення у кольорі – колірним дисбалансом. Зазвичай краще починати виконувати тонову корекцію, а потім переходити до збалансування кольорів.

Зауваження: в результаті виконання тонової корекції зображення, як правило, виглядає набагато краще, ніж до неї, хоча реально при коригуванні відбувається знищення частини даних.

Кожен піксель зображення має певну яскравість у діапазоні від 0 до 255. Частина усього діапазону яскравостей, використана у зображенні, складає його тоновий діапазон. Чим ширшим є тоновий діапазон, тим більша "глибина" кольору зображення. В ідеальному випадку на фотографії повинні бути наявні всі можливі значення яскравості.

У комп'ютерній графіці прийнято виокремлювати такі основні частини тонового діапазону: світло (200-255), середні тони (50-200) і **тіні (0-50)**. Розрізняють також четвертиннні градації яскравості: світло, чвертка тону, напівтони, три чвертки тону, тіні (за шкалою щільності чорного кольору відповідно 0%, 25%, 50%,  $75\%$ ,  $100\%$ ). У Photoshop така градація застосовується в діалоговому вікні Кривые (Curves), яке показано на рис. 14.

Графічно тоновий діапазон подається у вигляді гістограми. Гістограма показує розподіл пікселів зображення за рівнями яскравості. Побачити гістограму зображення можна за допомогою команди Окно / Гистограмма (Window / Histogram). Гістограма разом із вкладкою **Инфо** служать основним інструментами об'єктивної оцінки технічних параметрів фотознімку.

Гістограму можна умовно поділити на три ділянки: зліва - тіні (**Shadows**), справа – світло (**Highligts**), центральна частина – середні **тони** (**Midtones**) (рис. 15).

Чим вищий стовпчик гістограми, тим більше пікселів даної яскравості містить зображення. Вивчати гістограму можна безпосередньо в палітрі або викликаючи команду Изображение /  $K$ оррекция / Уровни... (Image / Ajustments / Levels) чи Ctrl+L.

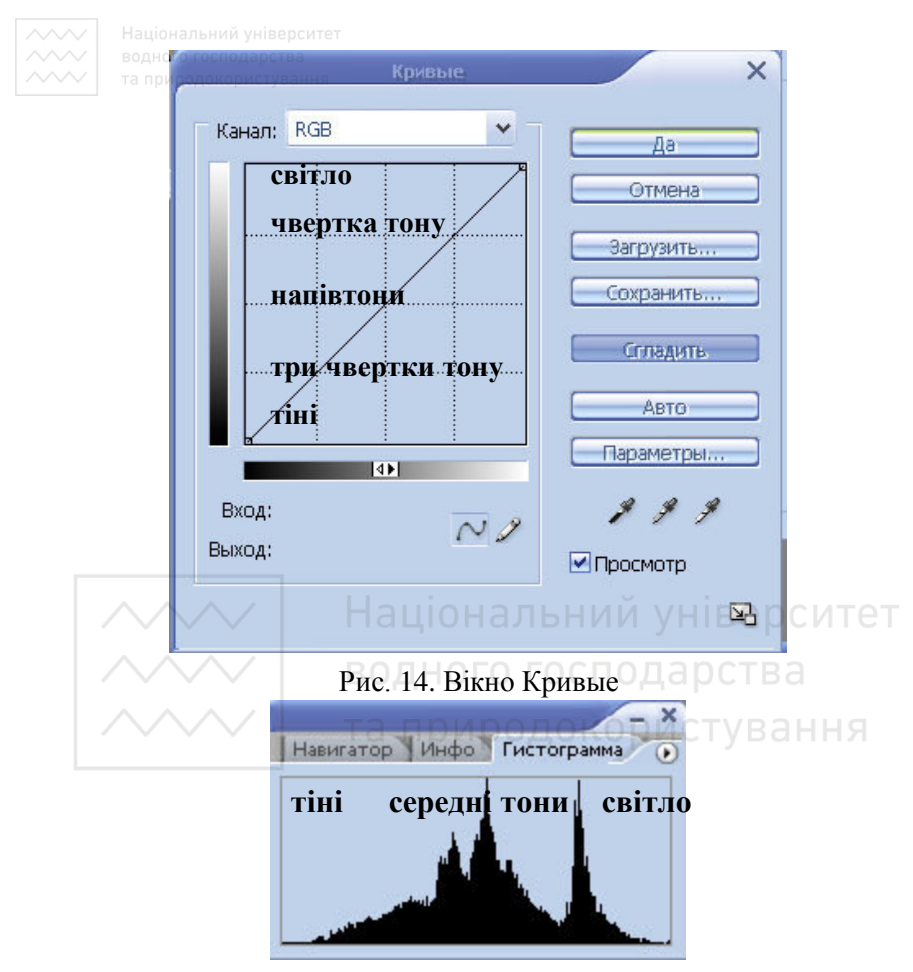

Рис. 15. Вікно Гистограмма

Основну інформацію про зображення отримують при виборі в полі Канал (Channel) значення Свечение (Luminosity), при цьому на гістограмі відображається лише складова яскравості. Крім того, у цьому полі можна вибирати для відображення інші значення (RGB, Красный, Зеленый, Синий та інше залежно від режиму).

Якщо у вікні гістограми за замовчуванням подається тільки графічне зображення (як на рис. 15), ввімкнути виведення числових характеристик можна клацнувши на кнопці • і поставивши відмітку біля команди **Показать статистику**. В результаті вікно гістограми набуде вигляду, поданого на рис. 16.

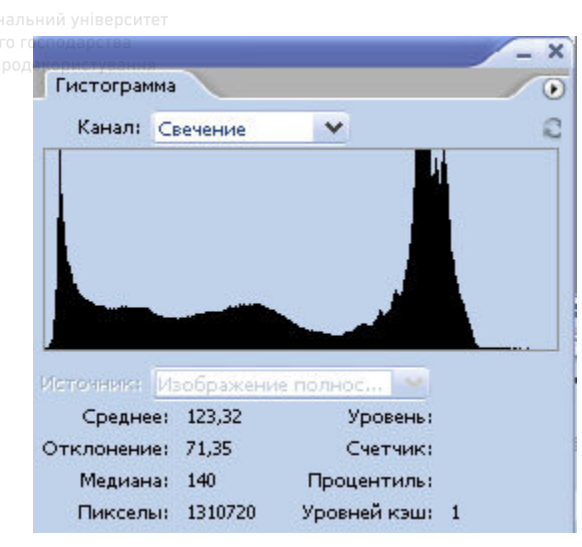

Рис. 16. Вікно Гистограмма з числовими характеристиками

У рядку Среднее (Mean) виводиться середньозважене значення рівня яскравості пікселів зображення, яке отримують шляхом множення кожного рівня яскравості на кількість пікселів даного рівня, а потім ділення на загальне число рівнів яскравості. Чим більше середньозважене значення, тим більш світлим є зображення.

У рядку **Отклонение (Std Dev)** вказується статистичне (середньоквадратичне) відхилення рівнів тонів. Чим більше відхилення, тим вища контрастність знімка.

У рядку Медиана (Median) можна побачити значення тону, що розбиває вибірку гістограми на дві рівні частини. Цей тон є серелньою точкою даної гістограми. Половина вибірки лежить з однієї сторони медіани, половина - з іншої. Незначна розбіжність значень медіани та відхилення говорить про рівномірний збалансований тон знімка

Рядок Пикселы (Pixel) показує загальну кількість пікселів у зображенні.

У рядку Счетчик (Count) виводиться кількість пікселів даного тону або тонового діапазону (відносно точки, куди наведено курсор миші на гістограмі).

Процентиль (Percentile) вказує кількість пікселів лівіше від курсора в процентах.

Значення Уровень (Level) характеризує рівень яскравості тону. Дані з цього рядка використовуються для розміщення контрольних  $\overline{1}$ точок на кривих, що дозволяє виконувати дуже тонку і точну корекцію зображення. З цього рядка можна отримати дані для деякого діапазону тонів. Щоб його вибрати, натиснемо ЛКМ і потягнемо курсор вздовж потрібної ділянки гістограми не відпускаючи кнопку миші. Виокремлена ділянка гістограми стане білою, а в рядку Уровень будуть відображені початкове і кінцеве значення діапазону (рис. 17).

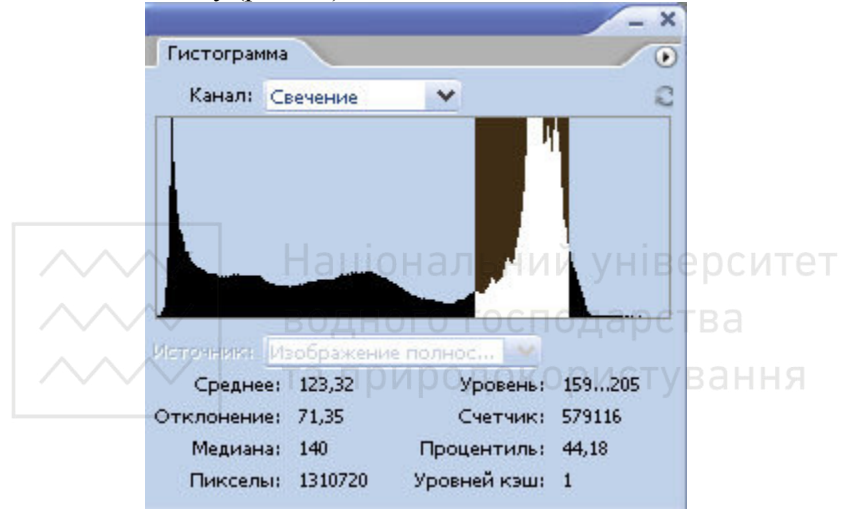

Рис. 17. Вікно Гистограмма з виокремленим діапазоном

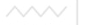

Виконання тонової корекції проводиться у п'ять основних етапів:

#### 1. Візуальний аналіз гістограми

Розглянемо, як за формою гістограми можна швидко визначити деякі типи дефектів.

Зауваження: Інтерпретація гістограми значною мірою залежить від особливостей фотографії та мети її коригування (загальне поліпшення зображення, акцент на окремій частині чи підготовка cneuederrib).

# А) Знімок з недостатньою експозицією.

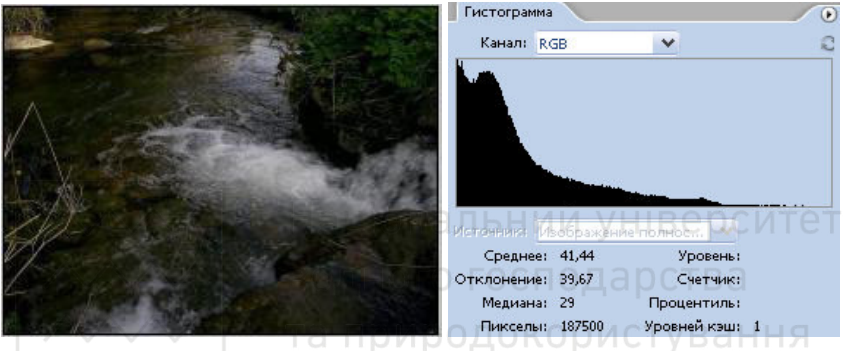

Рис. 18. Знімок з недостатньою експозицією

На гістограмі знімка з недостатньою експозицією (рис. 18) заповнена пікселями ділянка зміщена вліво. Знімки з таким дефектом добре піддаються коригуванню, але можливе збільшення шуму в тінях. Виняток становлять знімки із низьким значенням експозиції та знімки, зроблені навпроти сонця. Темні ділянки таких зображень стають майже чорними, інформація про колір практично втрачається, тому відновити їх дуже важко.

Знімки, зроблені у вечірній або нічний час, а також знімки темних об'єктів, де немає світлих областей, неякісними не вважаються за умови адекватного змальовування відповідного діапазону тонів.

# **Ы**) Знімок з надмірною експозицією.

В даному випадку на гістограмі не вистачає інформації в ділянках тіней і чвертки тонів (рис. 19). В ділянці світла гістограма наближається щільно до правого краю, що вказує на відсікання найсвітліших областей. Штучне розтягування тонового діапазону до

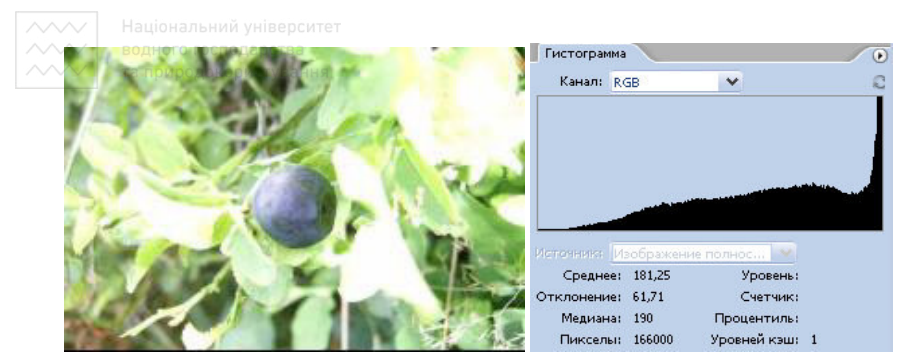

Рис. 19. Знімок з надмірною експозицією

повного приводить до збільшення білих областей, що порушує баланс кольорів. Крім того, у занадто світлих ділянках повністю відсутня інформація про колір, тобто вони мають чистий білий колір.

Коригування таких знімків є одним з найскладніших завдань у цифровій фотографії. Зазвичай занадто світлі знімки відразу вважають зіпсованими. Відновити кольори в світлих ділянках можливо лише при зйомці у форматі RAW за умови надміру експозиції не більше 0,5-1,5 рівня.

Слід також розрізняти надмірно світлі знімки і сюжети, де тіні практично відсутні, наприклад, зйомку світлих кольорів на світлому фоні, зимові пейзажі тощо.

# **В) Слабкий контраст.**

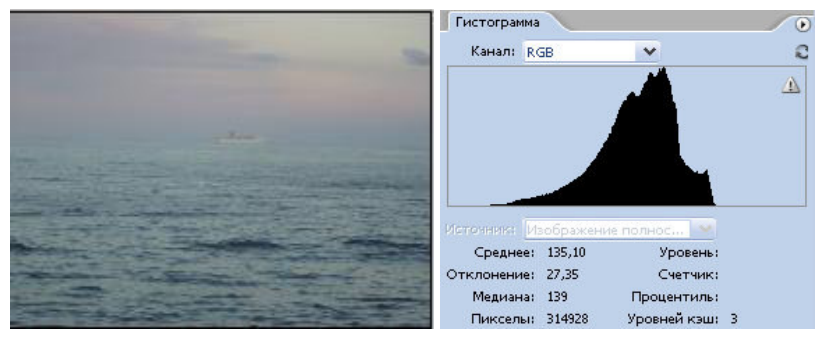

Рис. 20. Знімок з недостатньою контрастністю

Гістограма знімка з низькою контрастністю (рис. 20) не має виражених піків, її площа обмежена плавною кривою. На перший погляд, на фото присутній достатньо повний тоновий діапазон,

проте загальний контраст явно недостатній, що знижує виразність зображення.

# $\Gamma$ ) Надмірний контраст (постеризація).

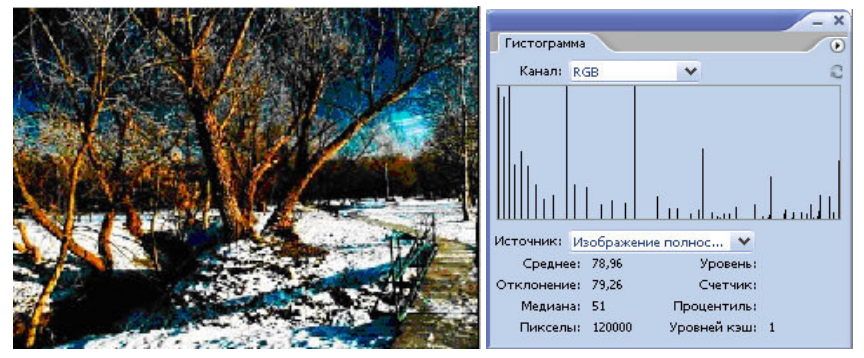

Рис. 21. Знімок з надмірною контрастністю

При надмірному контрасті відбувається втрата інформації щодо яскравості і колірності зображення, що виражається в появі розривів і пропусків у гістограмі. Такі знімки погано піддаються<br>коригуванню коригуванню.

**Л) Нормальна гістограма.** оиродокористування

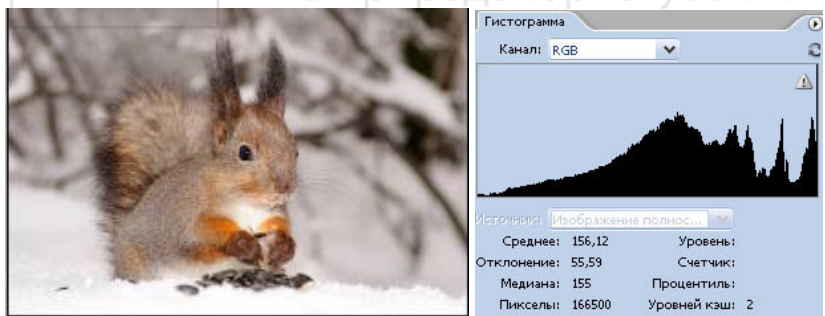

Рис. 22. Нормальний знімок

Звернемо увагу на повний тоновий діапазон і наявність декількох чітких піків. Вони свідчать про гарне опрацювання окремих об'єктів і достатній рівень контрасту.

Звичайно, характер гістограми залежить від сюжету зйомки і мети публікації, але у більшості випадків бажано мати повний тоновий діапазон і чітко виражені акцентовані ділянки.

#### 2. Автоматична тонова корекція

Автоматичну корекцію зображення можна виконати безпосередньо у вікні Уровни клацанням на кнопці Авто (Auto Levels) або командою меню Image / Ajustments / Auto Levels *(Изображение / Коррекция / Автоматическая тоновая* **(Изображение / Коррекция / Автоматическая коррекция**) чи клацнути Shift+Ctrl+L. Зазвичай автокорекція приводить до певного поліпшення зображення, тому її можна ɜɢɤɨɧɭɜɚɬɢ ɧɚ ɩɟɪɲɨɦɭ ɟɬɚɩɿ ɡɚɝɚɥɶɧɨʀ ɤɨɪɟɤɰɿʀ ɡɨɛɪɚɠɟɧɧɹ.

Для встановлення значень яскравості, які будуть відсікатися при  $\overrightarrow{AB}$ <sub>25</sub> isotopekųji, слід клацнути на кнопці **Параметры** (Options) діалогового вікна **Уровни (Levels)**. За замовчуванням для тіней і світла встановлені значення 0,1 %, тобто програма при стандартній автокорекції вважатиме білими і чорними всі рівні, що містять менше 0,1 % пікселів. Збільшення значення відсотка приведе до суттєвішого коригування.

При отриманні незадовільного результату автокорекцію можна негайно скасувати.

# 3. Встановлення чорної і білої точок у зображенні тва

Біла точка - це найяскравіша точка у зображенні, а чорна найтемніша. У певних зображеннях значення найбільш яскравої **изиские** и и советание и советание и советании и точки точки точки відповідно від 0. Проте якщо знімок візуально оцінюється як недостатньо добре збалансований за тоном, потрібно вручну встановити принаймні білу точку. Для цього обираємо крайню справа білу піпетку у вікні Уровни (Levels) і клацаємо на найбільш яскравій точці у вікні зображення. Результат миттєво буде відображено на екрані і у вікні гістограми.

В результаті встановлення нової білої точки піксель, на якому клацнули, i всі пікселі, які мали таке ж або більше значення яскравості, набудуть значення 255 (стануть білими). Значення яскравості решти пікселів зображення будуть автоматично перераховані відносно нової білої точки. При правильно обраній білій точці зображення стане більш освітленим і контрастним.

Як правило, встановлюють тільки білу точку. Це пов'язано з тим, що більшість знімків є затемненими, а встановлення чорної точки приводить до додаткового затемнення.

#### 4. **Налаштування гами**

Затемнення середніх тонів виконується переміщенням сірого повзунка у вікні гістограми вправо, а освітлення – переміщенням його вліво. Можна замінити ці дії введенням числового значення у середнє поле рядка Входные Уровни (Input Levels). Оптимальне значення повністю залежить від зображення.

#### 5. **Налаштування контрасту**

Переміщення чорного повзунка на смузі Входные урони (Intput Levels) вправо приведе до затемнення зображення, а переміщення білого повзунка вліво – до його освітлення. Таким чином загальний контраст буде підвищено.

Шкала градацій сірого, розташована у нижній частині вікна Уровни (Levels) навпаки використовується для зменшення рівня **яскравості пікселів зображення. Це означає, що зміщення чорного** повзунка на смузі Выходные урони (Output Levels) вправо приведе до освітлення зображення, а переміщення білого повзунка вліво – до його затемнення. В результаті загальний контраст буде знижено. знижено.

Таким чином, коригуючи зображення ми спочатку свідомо завищуємо його контраст, а потім понижуємо його, враховуючи той факт, що технологія друку не дозволяє адекватно відображувати пікселі з дуже малою та дуже високою яскравістю.

Щоб повернутися до початкового зображення, не закриваючи вікно діалогу Уровни (Levels), слід спочатку натиснути клавішу Alt i, тримаючи ii, клацнути кнопку Восстановить (Reset), яка з'явиться замість кнопки **Отмена**.

Команду Уровни (Levels) можна застосовувати не до всього зображення, а до окремої його частини (одного з каналів кольору).

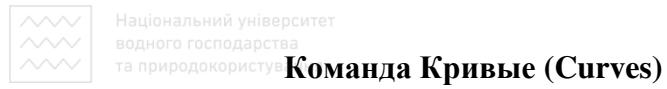

Команда Кривые (Curves, Ctrl+M) дозволяє здійснювати таку ж тонову корекцію, як Уровни (Levels), але при цьому використовуються не абсолютні значення яскравості пікселів, а вілносні

Вікно діалогу **Кривые (Curves)** не має гістограми (рис. 23).

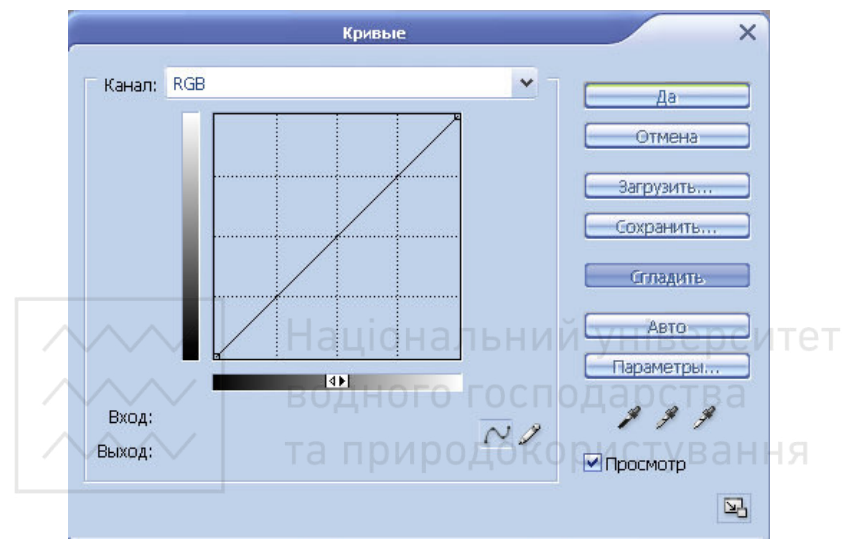

Рис. 23. Вікно Кривые

Центральну частину вікна займає графік значення яскравості всіх пікселів, що містяться в зображенні. Взловж осі X розташовуються початкові значення яскравості (Input), а вздовж осі Y – значення після коригування (**Output**).

Для моделі RGB нижній лівий кут означає тіні (яскравість - 0), а правий верхній – світло (яскравість - 255). Для моделі СМУК – ɧɚɜɩɚɤɢ.

При кожному виклику команди **Изображение / Коррекция / Кривые (Image / Ajustment / Curves)** графік буле виглялати однаково у вигляді прямої, розташованої під кутом 45° до осей. При зміщенні лінії графіка у будь-який бік результат тонової корекції зображення відразу буде відображено у його вікні (при ввімкненому прапорці **Просмотр**).

У нижній частині вікна Кривые(Curves) є дві кнопки:

<u>-</u> плавна крива (за замовчуванням) дозволяє встановлювати на лінії точки і переміщувати їх, тим самим виконуючи тонову корекцію для окремих частин зображення, а не для всього зображення:

олівець дозволяє малювати довільні криві в межах графіка, утримуючи ЛКМ. Для згладжування намальованої кривої клацають ɤɧɨɩɤɭ **ɋɝɥɚɞɢɬɶ (Smooth)** ɜɿɤɧɚ **Ʉɪɢɜɵɟ (Curves).**

Шкала яскравості під графіком може відображати або значення яскравості (за замовчуванням), або кількість фарби для друку. Зміна способу відображення відбувається при клацанні на шкалі ЛКМ і виконується у випадку підготовки фотографії до друку.

За допомогою кнопок Сохранить... *і* Загрузить... можна організовувати збереження і наступне використання (в тому числі для інших зображень) вдало знайдених комбінацій параметрів команди.

Для зручнішого коригування вікно Кривые (Curves) можна тимчасово збільшувати кнопкою [В] У вікні Кривые (Curves) є кнопка Авто (Auto) для автоматичної корекції і набір піпеток, які аналогічні інструментам вікна Уровни (Levels). / СТУВАННЯ

Зміщення крайніх точок кривої горизонтально назустріч одна одній приведе до збільшення контрастності зображення (рис. 24 а). Вертикальне зміщення крайніх точок кривої у зустрічних напрямках дозволить понизити контраст (рис. 24 б). Зміщення середини кривої вліво освітлить (рис. 24 в), а вправо – затемнить фотографію (рис. 24 г).

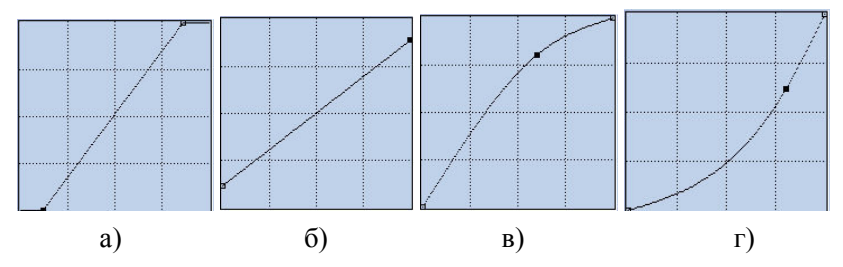

Рис. 24. Варіанти коригування тонів у вікні Кривые

# **2.14. • Основи коригування кольору**

При роботі з кольором можна ставити за мету досягнення максимального реалізму фотографії або ж створення спецефектів. Найбільш поширеними проблемами лизайнерів є змішення кольорів, тобто наявність у зображеннях неприродних кольорів або загального відтінку кольору (наприклад, старі фотографії мають коричневий відтінок). У більшості фотографій зміщення кольору спостерігається на всьому зображенні, хоча найбільш помітним воно може бути в окремих ділянках. Тому здебільшого зручніше коригувати все фото.

Дія, застосована до окремого кольору, впливає на інші складові моделі кольору (наприклад, послаблення жовтого посилює синій), тому головним завданням коригування є пошук балансу кольорів.

#### Команда Изображение / Коррекция / Цветовой баланс

### **(Image / Adjustments / Color balance)**

Команда Изображение / Коррекция / Цветовой баланс (Image / Adjustments / Color balance) дозволяє вручну збалансовувати протилежні кольори у парах кольорів кольорового кола, які доповнюють один одного, для певного діапазону значень яскравості (тіні, середні тони, світло). Прапорець Сохранять яркость **(Preserve Luminosity)** дозволяє зберегти яскравість пікселів.

#### Команда Изображение / Коррекция / Варианты...

# **(Image / Adjustment / Variations...)**

Команда Изображение / Коррекция / Варианты... (Image / **Adjustment / Variations...**) виконує коригування кольорів всього зображення або вказаної ділянки. Команду зручно використовувати для попередньої оцінки напряму зміщення яскравості і кольру в зображенні. Для застосування коригування потрібно клацнути на підходящому варіанті із набору, що пропонується. При цьому поточне зображення буде замінене на обраний варіант, а решта варіантів будуть автоматично замінені, виходячи з варіанту застосованої корекції. Далі можна знову застосовувати коригування до досягнення бажаного варіанту. Команду рекомендується виконувати після застосування команди Уровни (Levels), щоб полегшити наступні коригування.

У верхній лівій частині вікна діалогу Варианты розташовано и совершенно в только и только и только и только и только и только забражения те испосов воздатении та него не. тако и него не воздатении варіантів корекції тону. Далі потрібно порівнювати початкове зображенні із поточним, щоб встановити необхідність корекції.

Група перемикачів Тени (Shadows), Средние тона (Midtones), Група перемикачів Тени (Shadows), Средние тона (Midtones), Света (Highlights), Насыщенность визначити ділянку дії команди. Повзунок Точно / Грубо (Fine / Соагѕе) вказує крок зміни кольору чи тону. Прапорець Показать **ɨɬɫɟɱɟɧɢɟ (SСШа МХТppТЧР)** ɩɨɤɚɡɭє ɧɚ ɡɨɛɪɚɠɟɧɧɹɯ ɹɫɤɪɚɜɢɦɢ кольорами ті ділянки, де кольори виходять за межі діапазону **CMYK** 

## Команда Изображение / Коррекция / Цветовой тон/Насыщенность... (Image / Adjustment / Hue/Saturation...)

У деяких випадках баланс кольору не порушено, проте окремі кольори не відповідають задуму художника. Вибіркове коригування кольору дозволяє виконувати команда Изображение / Коррекция / **Цветовой тон/Насыщенность... [Image**  d adjustment / Hue/Saturation...), діалогове вікно якої подано на рис. 25.

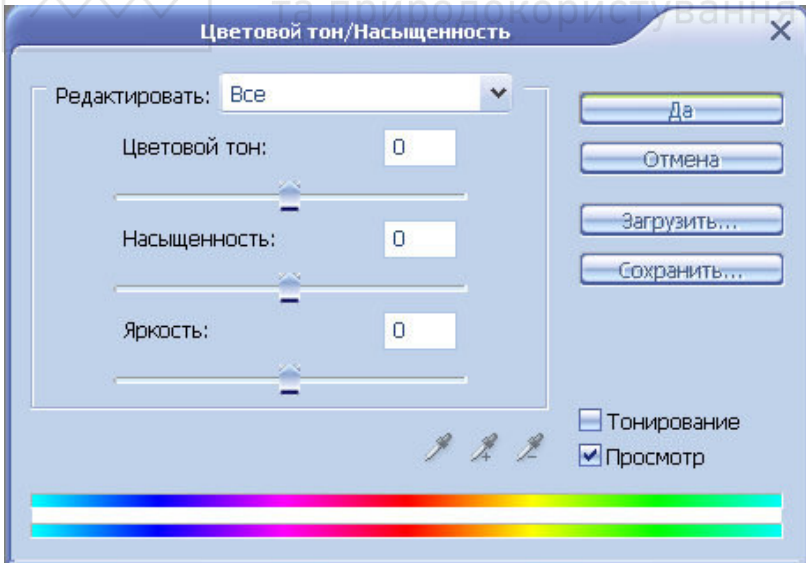

Рис. 25. Вікно Цветовой тон/Насыщенность

 $\gamma$ У нижній частині вікна діалогу Цветовой тон/Насыщенность розташовано дві кольорові смуги, верхня з них показує початкове  $\overline{1}$ положення кольорів у зображенні, а нижня – зміни кольорів, що вносяться в ході коригування.

За замовчуванням у полі Редактировать (Edit) вказано Все, що дає змогу коригувати усе зображення. При бажанні можна обирати тільки один із шести кольорів: Красные, Желтые, Зеленые, Голубые, Синие чи Пурпурные. Обраний діапазон позначається на смужці чотирма повзунками: середні два вказують зону повного  $\overline{\text{Kop}}$ игування, а бокові – ділянку часткового коригування (рис. 26). Зближування повзунків приводить до різких переходів кольору у зображенні.

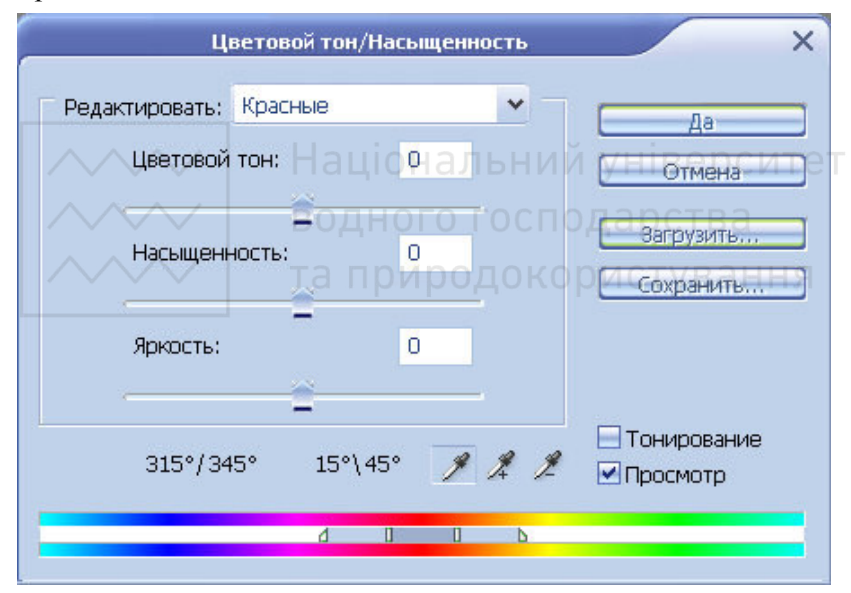

Рис. 26. Вікно Цветовой тон/Насыщенность

Значок у вікні діалогу дозволяє визначити основний діапазон кольору для коригування; <sup>4</sup> - добавляє колір до  $\mu$ іапазону, а $\angle$  - вилучає колір з вказаного діапазону. В центрі вікна розташовано три смуги із повзунками:

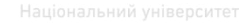

• Цветовой тон (Hue) – зміщення кольорів на певну кількість градусів,

Насыщенность (Saturation) – зміна насиченості кольорів;

**Яркость** (Lightness) – регулювання яскравості зображення (бажано не вносити значних змін).

Прапорець Тонирование (Colorize) за замовчуванням вимкнений. При його активації усім пікселям зображення илистенно *и заразновите в статичение уследника и в статических* и присвоюється один тон кольору. Зміщення повзунка Цветовой тон (Hue) змінить колір тонування, а повзунок Насыщенность (Saturation) дозволить змінити насиченість зображення. Режим тонування зручний для зафарбовування чорно-білих зображень, тому що дозволяє створювати кольорові зображення на основі **відтінків** сірого.

## Команда Изображение / Коррекция / Выборочная коррекция **ɰɜɟɬɚ… (Image / Adjustment / Selective Color…)**

В основу роботи команди закладена модель кольору СМҮК. За допомогою спеціальних повзунків можна регулювати кількість дополногою системыми поводить телевической разработоров система и поведительствов и телевической у шести інтервалах кольору і трьох тонових діапазонах (світло, тінь, середні тони). Виконувати роботу можна за одним із двох можливих методів: відносний (більш плавний) чи абсолютний (більш різкий). У відносному режимі відсоток фарби, що додається, відраховується ɜɿɞ ɧɚɹɜɧɨʀ. Ɂɦɿɧɢ ɤɨɥɶɨɪɭ ɫɬɨɫɭɸɬɶɫɹ ɜɫɶɨɝɨ ɡɨɛɪɚɠɟɧɧɹ (ɡɚ замовчуванням) або виокремленої ділянки.

# Команда Изображение / Коррекция / Микширование каналов... **(Image / Adjustment / Channel Mixer...)**

Вікно команди наведене на рис. 27. Дія надає можливість гнучкого регулювання кольорів, а також підготовки до друку невеликою кількістю кольорів.

У полі Целевой канал (Output Channel) вказується канал, у якиому буде розміщено результат змішування. Якщо встановити в якості Целевой канал (Output Channel) Красный (Red), то повзунок червоного каналу буде автоматично переміщено на 100%. Вся інформація червоного каналу буде перебувати у початковому стані. Решта повзунків будуть виставлені на нульову позицію.

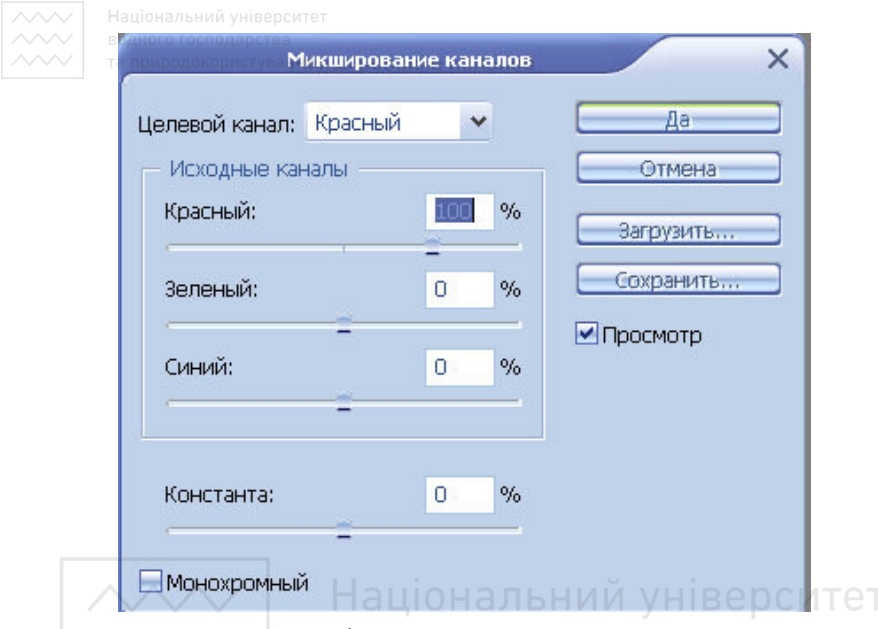

Рис. 27. Вікно Микширование каналов

При зміщенні повзунка зеленого каналу вправо буде виконуватися змішування інформації з зеленого та червоного каналів. В результаті червоний канал буде освітлено в тих ділянках, які раніше належали зеленому. Все зображення набуле червоного відтінку. При зміщенні повзунка зеленого каналу вліво буде затемнено червоний канал у ділянках, що відповідають зеленому.

Повзунок Константа (Constant) призначений для зміни інтенсивності початкового каналу в цілому. Зміщення його вправо приведе до добавлення кольору в зображення, а вліво – до вилучення цього кольору. Прапорець Монохромный **(Monochrome)** служить для налаштування сірого каналу. Остаточне зображення буде подано в градаціях сірого.

Вікно команди Микширование каналов (Channel Mixer) може містити кольори з інших моделей кольору.

Крім вищеописаних команд налаштування зображення у Photoshop існує певна кількість інших. Вони містяться в меню **Изображение / Коррекция (Image / Adjustment)** :

**• Обесцветить (Desaturate) – знебарвлює зображення так, що воно стає схожим на зображення в градаціях сірого, але при цьому в** ньому зберігаються всі канали кольору:

Подобрать цвет (Match Color) - дозволяє налаштовувати кольори, обираючи в якості зразка будь-яке зображення або шар;

Карта градиента (Gradient Map) – накладення на зображення довільного градієнта;

Фотофильтр (Photo Filter) – аналог фотографічного фільтра;

**Света/Тени (Shadow/Highlight) – коригування** співвілношення між світлими і темними лілянками:

Экспозиция (Explosure) - дозволяє переглянути можливий зовнішній вигляд зображення при змінених налаштуваннях експозиції фотоапарата, що виконував знімок;

**Инверсия (Invert)** – інвертує зображення, перетворюючи його у негатив. Кожен колір зображення перетворюється у протилежний. Якщо інвертувати зображення двічі, отримаємо його початковий варіант. Інвертування кожного каналу кольору виконується окремо, тому результат інверсії залежить від моделі кольору;

Выровнять яркость (Equalize) – виконується пошук найбільш світлого і темного пікселя у зображенні та присвоєння цим пікселям білого і чорного кольорів, внаслідок чого розширюється тоновий ліапазон:

Изогелия (Threshold) - перетворює зображення у чорнобіле на основі яскравості кольорів;

Постеризовать (Posterize) - дозволяє встановити для зображення певну кількість кольорів.

# 2.15. Ручне ретушування зображень

Для розв'язування таких задач програма Photoshop надає у розпорядження інструменти локальної корекції різкості: **Размытие (Blur), <u>Д</u> Резкость (Sharpen) i Д Палец (Smudge).** Усі перелічені інструменти працюють пензликами. Міру впливу на
зображення, а також ділянку, на яку буде поширюватися дія інструменту, поперелньо встановлюють на панелі його властивостей

ȱɧɫɬɪɭɦɟɧɬɢ **Ɋɚɡɦɵɬɢɟ (Blur)** ɿ **Ɋɟɡɤɨɫɬɶ (Sharpen)**  можуть діяти як на всі пікселі зображення, захоплені пензликом, так і на певну їх групу, що залежить від встановленого режиму:

**Нормальный (Normal)** – інструмент діє на всі пікселі зображення:

Замена темным (Darken) – інструмент діє тільки на темні ділянки зображення;

Замена светлым (Lighten) - інструмент діє тільки на світлі ділянки зображення;

**Щветовой тон (Hue)** – дія інструменту обмежена тоном кольору ділянок зображення;

Насыщенность (Saturation) – інструмент діє тільки на ділянки з високою насиченістю;

**Цветность (Color)** – дія інструменту поширюється тільки на кольорові ділянки зображення; ОГО ГОСПОДА ОСТВА

Свечение (Luminosity) – кольори пікселів при корекції залишаться незм<u>інни</u>ми.

Неструмент  $\mathbb{Z}$  **Палец (Smudge)** зручний при створенні складних масок, шаржів, спецефектів.

Часом у зображенні присутні значні дефекти, які неможливо виправити за допомогою фільтрів або присутні набажані деталі, наприклад, підпис, дата тощо. У таких випадках використовують

інструмент **В. Штамп (Clone Stamp)**. Цей інструмент також працює з пензликом. Послідовність використання інструменту **Штамп** (Clone Stamp) така:

1. Обираємо точку-зразок за допомогою клацання на ній ЛКМ при натиснутій клавіші Alt.

2. Зміщуємо вказівник миші на місце, де потрібно розташувати копію обраної ділянки, і виконуємо малювання. При цьому хрестиком позначається ділянка-зразок. У процесі роботи ділянкузразок можна змінювати.

Неструмент **ВЫ** Узорный штамп (Pattern Stamp) діє аналогічно штампу, але заміна виконується обраним візерунком.

**178 природокористуванн 2.15. Робота з текстом** 

У програмі Photoshop можна створювати надписи, вводячи текст з клавіатури безпосередньо на полотно зображення.

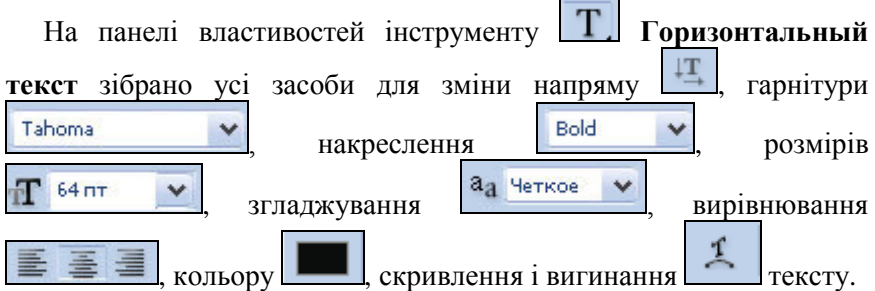

Для більш детального налаштування тексту служать палітри Символ (Character) і Параграф (Paragraph), які викликаються кнопкою | | розташованою у правій частині палітри властивостей. Тут можна змінювати відстані між окремими літерами і рядками у тексті, масштаб літер, їх розташування відносно базової лінії, застосовувати форматування до абзаців, вказуючи відступи першого і останнього рядків абзацу, інтервали між абзацами тощо.

Виокремити набраний текст можна протягуванням миші при натисненій ЛКМ вздовж потрібного фрагменту або використовуючи комбінацію клавіш Shift+стрілки. Для зміни параметрів набраного тексту його можна виокремити і виконати заміну значень на панелі властивостей.

Переміщення тексту вздовж поточного текстового шару здійснюється транспортуванням мишею при натисненій ЛКМ (курсор повинен бути встановлений поза межами тексту). Виокремлювати текст при цьому не потрібно.

Після введення тексту автоматично формується текстовий шар, який позначається літерою Т. Йому можна змінювати режим накладення, прозорість, ефекти. Для внесення змін у текст досить клацнути на його шарі ЛКМ, обрати інструмент Текст (Type) і встановити курсор у потрібу позицію.

Текстовий шар можна раструвати для того, щоб далі символи тексту можна було редагувати як об'єкти та застосовувати до них будь-які фільтри. Після растеризації можливість коригування текту як сукупності символів буде втрачена.

#### **2.16. Фільтри**

Фільтр в уяві людини – це дрібна сітка, яка використовується для очистки будь-чого від домішок. Фільтри програми Photoshop призначені для коригування зображень і підготовки різноманітних ефектів. Названі за аналогією з фотофільтрами, які застосовуються в основному для корекції освітлення і перспективи, фільтри Photoshop дозволяють вирішувати більш складні завдання. Зокрема, надається можливість збільшити різкість зображення, накласти випадкові пікселі, додати ефект об'єму або перетворити зображення в мозаїку. Фільтри викликають командами головного меню Фильтр **(Filter)**.

Дію буль якого фільтра можна вілкоригувати команлою **Редактирование / Ослабить... (Edit / Fade...)**. Команда Редактирование / Ослабить... (Edit / Fade...) виконує змішування зображення, отриманого в результаті застосування фільтра чи певного інструменту малювання, і початкового зображення, тому застосовувати її потрібно відразу після фільтрування або малювання. У вікні діалогу Ослабить (Fade) можна змінювати **Непрозрачность (Opacity)** та Режим (Mode).

Фільтри умовно поліляються на лві групи: коригуючі і викривлюючі. Коригуючі фільтри застосовуються для редагування відсканованих зображень і їх підготовки до друку або перегляду на екрані. У багатьох випадках робота коригуючого фільтра виявляється настільки майстерною, що її складно помітити. Ці фільтри дозволяють збільшити чіткість зображення, обробити колірні переходи і усереднити кольори сусідніх пікселів. До коригуючи фільтрів відносяться: Размытие (Blur), Шум (Noise), **Резкость (Sharpen)** тощо.

Багато коригуючих фільтрів мають свої антиподи. Фільтр Размытие (Blur) протилежний за своєю дією до фільтра Резкость (Sharpen), фільтр Добавить шум (Add Noise) - до фільтра **Медиана (Median)** тощо. Проте не можна сказати, що фільтрантипод повністю відміняє дію іншого. Відмінити результат застосування фільтра можна тільки командою Редактирование / **Отменить (Edit / Undo)**. Слід враховувати, що застосування протилежних фільтрів негативно впливає на контрастність протилежних фільтрів негативно впливає на контрастність зображення.

**Викривлюючі фільтри** створюють більш відчутний ефект, ХХА АНЬ ВЕРЗИЯ ВОЗНОВИТИЯ В 1999 Г. 1999 Г. 1999 Г. 2000 Г. 2000 Г. 2000 Г. 2000 Г. 2000 Г. 2000 Г. 2000 Г. 2000 Г. 2000 Г. 2000 Г. 2000 Г. 2000 Г. 2000 Г. 2000 Г. 2000 Г. 2000 Г. 2000 Г. 2000 Г. 2000 Г. 2000 Г. 2000 Г. 2 **зависитель и сложувания исло сательности зависитель совражения еригина,** тобто результат використання фільтра буде помітнішим, ніж саме зображення. До викривлюючих фільтрів належать: Дисторсия (Distort), Пикселизация (Pixelate), Рендеринг (Render) *i*  $C$ тилизация (Stylize).

Викривлюючі фільтри суттєво порушують первинну чіткість зображення і його композицію. Тому застосовуючи викривлюючі фільтри слід пам'ятати, що згодом буває просто неможливо відмінити отримані внаслідок їх дії ефекти за допомогою інших фільтрів або інструментів коригування.

## 2.17. Зміна параметрів зображення

#### Зміна розмірів полотна

Полотном у Photoshop називається область редагування зображення. Щоб змінити розмір полотна існуючого зображення, потрібно виконати команду Изображение / Размер холста... **Image / Canvas size...).** Нові розміри полотна можна вказувати у відсотках, пікселях, дюймах, сантиметрах, міліметрах, пунктах, истовное и также и также и также и также и также и также и также и также и также не также деть не также за кото рівномірно (за замовчуванням), так і нерівномірно, тобто нарощувати або відсікати полотно не з усіх сторін відразу. При збільшенні полотна нові ділянки можна заповнювати будь-яким кольором: основним, кольором фону чи вказаним.

## Зміна режиму кольору зображення

Вибір конкретної моделі кольору залежить від того, з якою метою готується зображення. Для зміни моделі кольору слід обрати команду Изображение / Режим (Image / Mode). Photoshop підтримує роботу із зображенням у будь-якому із восьми режимів чи моделей кольору.

**Битовая карта (Bitmap):** пікселі фарбуються тільки у два кольори - чорний та білий, тому кожен піксель займає 1 біт у пам'яті ПК і зображення займає мало місця на диску. Проте у цьому режимі не всі операції редагування зображення доступні. •<br>Зображення у бітовому режимі мають тільки один канал – чорний. Цей режим зручний для роботи із сканованими чіткими чорнобілими та експортованими векторними рисунками.

Зауваження: Для перетворення кольорового зображення у бітовий тъл и при подавительство и початку перетворити у режим Градации ceporo (Grayscale).

Градации серого (Grayscale): зображення у даному режимі містять 256 відтінків (рівнів) чорного кольору. Режим Градации **серого** призначений для роботи з чорно-білими фотографіями.

Дуплекс (Duoton): напівтонове зображення, надруковане послідовно окремими фарбами. На відміну від інших кольорових режимів, дуплекси мають один канал кольору.

Зауваження: Дуплексні зображення створюються тільки на базі напівтонових зображень, тому кольорове зображення слід спочатку перетворювати у напівтонове, далі – у дуплексне.

Индексированные цвета... (Indexed Color): зображення містять чітко визначену кількість кольорів, що не перевищує 256. Такі зображення невеликі за обсягом і використовуються для розташування у мережі.

Робота в режимах RGB, CMYK, Lab і HSB була описана досить детально раніше.

Многоканальный: дозволяє розділити зображення на кілька окремих каналів кольору. Кількість каналів відповідає кількості фарб, що будуть задіяні у друці. Режим використовується відносно TET STREET THE CONGRESS TO THE TERM CHE THE TERM CHE THE PRESENT AND THE PLACE OF THE PARTIES. ɨɬɪɢɦɭɸɬɶɫɹ ɡɚ ɪɚɯɭɧɨɤ ɨɩɟɪɚɰɿɣ ɡ ɤɚɧɚɥɚɦɢ.

## Зміна роздільної здатності зображення

Традиційно роздільна здатність растрових зображень на екрані монітора вимірюється в пікселях на дюйм (англ. Pixels Per Inch, ppi). Роздільна здатність пристроїв друкування вимірюється в крапках на дюйм (англ. Dots Per Inch, dpi) і залежить від конкретного пристрою.

Photoshop дозволяє змінювати розмір і роздільну здатність зображень, але перш ніж виконувати ці операції, слід відмітити деякі особливості, характерні для растрових зображень.

Якість, обсяг, час опрацювання та друку зображення прямо пропорційні кількості пікселів, що містяться у ньому, а також залежать від застосованої моделі кольору. Якщо зменшувати розмір

зображення при незмінній кількості пікселів, його якість ποπiπшиться і навпаки

При підготовці зображень для друку або публікації в електронних документах слід дотримуватися певних значень  $\overline{1}$ роздільної здатності, перевірених на практиці і наведених у табл. 3.

 $Ta6$ пиня 3

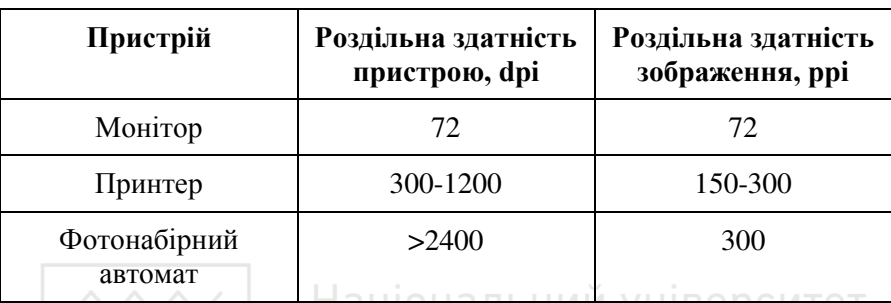

Роздільна здатність для типових пристроїв виводу

Щоб змінити розмір чи роздільну здатність зображення потрібно виконати команду Изображение / Размер изображения (Image / Image size...).

Для значного збільшення розмірів зображення цю операцію виконують не відразу, а за кілька прийомів, що забезпечує вищу якість результату. Щоразу обов'язково повинна бути виконана<br>iнтерполяція. Найкращий результат забезпечує метод інтерполяція. Найкращий результат забезпечує метод **Бикубическая** (вона ввімкнута за замовчуванням).

Зменшення зображення рекомендується застосовувати для підвищення якості відсканованих знімків. Тому при скануванні слід вибирати завищену роздільну здатність, щоб пізніше у Photoshop її зменшити

### Оптимізація зображення

**Оптимізація** - це процес вибору такого формату файлу, його розміру і параметрів кольору, які дозволять у максимально можливій мірі зберегти якість зображення, але при цьому забезпечити високу швидкість завантаження його в мережі. У Photoshop можна оптимізувати зображення за допомогою команди **Ɏɚɣɥ / ɋɨɯɪɚɧɢɬɶ ɞɥɹ АОЛ (File / Save for Web)**.

**Gif** i **jpeg** - два формати, які частіше від інших використовують для графічних файлів у мережі Internet. Gif рекомендований для

зображень з чіткими границями, jpeg - для зображень з плавними переходами кольору.

## **2.19. Автоматизація роботи у Photoshop**

У процесі опрацювання зображень у певних випадках одні і ті ж дії доводиться повторювати досить часто, наприклад, при опрацюванні великої кількості фотографій або при створенні спеціальних ефектів. Програма Photoshop дозволяє записувати послідовність команд, зберігати її і в подальшому виконувати одним натисканням клавіші або клавішної комбінації.

До дій, які можна записувати, відносяться операції, пов'язані з відкриттям і збереженням документів, команди тонової корекції і збалансування кольорів, вмикання ефектів шарів, створення масок, встановленя фільтрів з різними параметрами тощо.

Для запису, редагування і запуску послідовностей команд використовується палітра **Операции (Actions)**, яку можна ввімкнути командою Окно / Операции (Window / Actions).

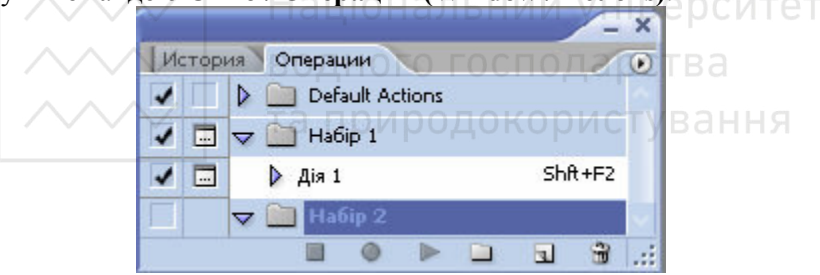

Рис. 28. Палітра Операции

Для організації записів і управління ними використовуються кнопки у нижньому рядку палітри (рис. 28). Палітра **Операции (Actions)** працює за принципом магнітофона: натискаємо кнопку Начинает запись (Record), виконуємо необхідні дії у Photoshop і після їх завершення зупиняємо запис натисканням кнопки <u>је останавливает воспроизведение/запись (Stop)</u>.

Перелічимо призначення інших кнопок палітри:

Выполняет активную операцию или команду – виконання дії:

**• • Создает новый набор** – створення нового набору;

**E** C<sub>03</sub>дает новую операцию – створення нового запису;

<u>◇◇◇◇ ● ● 198000 господарства</u><br>◇◇◇◇ ● ● **Удаляет** — вилучення дії або набору дій.

**Дією** у Photoshop називається записана послідовність команд. Набір дій подається у палітрі **Операции (Actions)** у вигляді папки і служить для впорядкованого розташування дій у палітрі.

Кнопка <sup>| 1</sup> розміщена зліва від назви дії або набору, свідчить про те, що даний елемент містить вкладені лії.

Кнопкою • відмічені доступні дії і послідовності. Якщо відмітку зняти, дія виконуватися не буде.

Кнопка – позначає дію, в ході виконання якої буде виведене вікно діалогу.

Палітра може працювати у двох режимах відображення: звичайному (вказаний за замовчуванням) і режимі кнопок. У звичайному режимі в палітрі повністю відображаються усі записані дії, причому можна розгортати вкладені послідовності і виконувати редагування. У кнопковому режимі послідовність являє собою кнопку, на якій записана її назва. Кнопки для зручності можуть бути позначені різними кольорами. Для вибору кнопкового режиму потрібно у палітрі Операции (Actions) викликати меню, клацнувши на кнопці • у правій верхній її частині, після чого поставити **відмітку біля пункту Представить в виде кнопок (Button Mode).** 

Разом з програмою Photoshop поставляються кілька стандартних наборів дій. Їх можна використати як шаблони для розробки **власних операцій. За замовчуванням у палітрі Операции (Actions)** присутня тільки одна з них: Действия по умолчанию (Default **Actions).** Для доповнення палітри іншими наборами потрібно вибрати їх у меню палітри.

#### Запис лій

Ряд команд меню можна записати і використовувати у вигляді послідовності дій. Будь-яка дія може бути вилучена або добавлена у посліловність, а порялок виконання лій можна змінювати. переміщуючи їх одна відносно одної у палітрі **Операции (Actions).** При підготовці послідовності дій слід не забувати враховувати багато факторів, зокрема: поточну модель кольору, активний шар, колір переднього плану і фону тощо. Відібрані дії доцільно об'єднувати в окремі набори. Це дасть змогу систематизувати їх і підвищить швидкість і зручність роботи.

79

 $\gamma$ Для створення власного набору потрібно клацнути на кнопці із <del>значком папки □ Создает новый набор</del> у нижній частині палітри **Операции (Actions),** після чого ввести назву папки у вікні діалогу і клацнути Да (ОК).

Щоб записати послідовність дій, досить клацнути на кнопці створення нової послідовності дій **[3]** Создает новую операцию, ввести у вікні діалогу назву, вказати набір, у який буде включена<br>послідовність, призначити функціональну клавішу для функціональну клавішу для прискореного запуску і колір позначення послідовності у палітрі Операции (Actions), після чого клацнути на кнопці Записать **(Record)** i виконати всі необхідні дії. Для зупинки запису використовують кнопку **ЬФ Останавливает воспроизведение/запись (Stop).** 

При відлагодженні послідовності дій можна вказувати різні варіанти її виконання, для цього в меню палітри слід обрати пункт Режим выполнения... (Playback Options...) і у вікні діалогу вказати потрібне:

**Быстрое (Accelerated)** – виконання команд послідовності без затримки (опція встановлена за замовчуванням);

Пошаговое (Step by Step) - призначений для відлагодження послідовностей команд; передбачає здійснення управління через вікна діалогу;

**С остановками на: (Pause:) – робить паузу (в секундах)** після кожної з дій, що входять до послідовності.

Увімкнений прапорець Остановка для аудиокомментария (Pause **For Radio Automatic**) дозволяє при виконанні команд, які входять до послідовності, робити паузи для прослуховування звукових приміток за умови, що вони створені як додаток до команд.

Зауваження: Для супроводу команди звуковим коментарем потрібно клацнути кнопку **[4] Аудио** (Add Sound, N) на панелі **НА** НАЧИНАЕТ ЗАПИСЬ (Record).

Створені послідовності дій можна легко переміщувати і копіювати у різні набори, транспортуючи їх у палітрі Операции **(Actions)**. Одна і та ж дія може включатися до кількох наборів. Для зручності можна підготувати один набір, до якого включити дії, що найчастіше використовуються.

С Щоб зберегти записану послідовність команд на диску, потрібно ɨɛɪɚɬɢ ɭ ɦɟɧɸ ɩɚɥɿɬɪɢ **Ɉɩɟɪɚɰɢɢ (Actions)** ɩɭɧɤɬ **ɋɨɯɪɚɧɢɬɶ операции...** (Save Actions...). Для завантаження збереженої послідовності дій служить команда меню палітри Загрузить **операции...** (Load Actions...). Повернути параметри, задані за замовчуванням, можна командою меню палітри Восстановить **операции (Reset Actions)**, а для очистки дій виконують команду **Ɉɱɢɫɬɢɬɶ ɩɚɥɢɬɪɭ(Clear Actions)**.

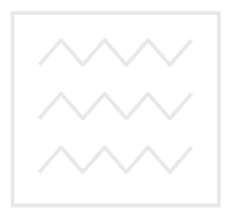

Національний університет водного господарства та природокористування

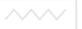

# Розділ 3. Приклади виконання завдань у Photoshop

# 3.1. Підготовка власних пензликів, візерунків і фігур для **роботи у Photoshop**

## **А) Створення пензликів для Photoshop**

1. Створимо новий документ довільного розміру.<br>2. Вілкриємо файл з картинкою елемент якої поті

Відкриємо файл з картинкою, елемент якої потрібно зробити пензликом. Виокремимо з фото цей елемент, наприклад, метелика,

квітку чи листок. Для цього підійде інструмент **Волшебная** палочка (Magic Wand), якщо фон фотографії однорідний.

3. Транспортуємо листок у робочий документ.

4. Виконаємо команду меню **Редактирование / Определить** кисть... (Edit / Define Brush Preset...) і вкажемо її ім'я, наприклад, **Lystok**. На рис. 29 показане вікно діалогу.

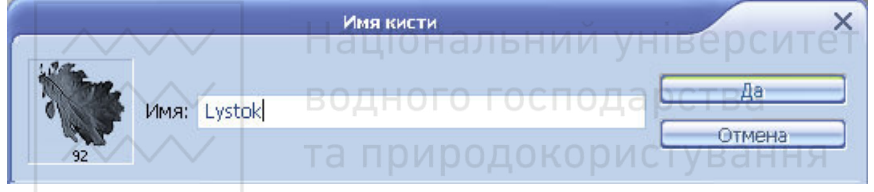

Рис 29. Вікно діалогу Имя кисти

5. Далі цей пензлик можна використовувати для малювання. Результат роботи поданий на рис. 30.

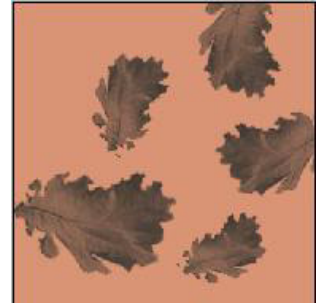

Рис 30. Результат малювання пензликом Lystok

# **Ъ) Перетворення фотографії у схему. Розробка і G**3acтосування візерунку

1. Для створення схеми високої якості бажано взяти картинку розміром не менше 600х400 пікселів. Можна використати будь-яку фотографію, навіть перетворену і змінену за смаком.<br>2 Вілкриємо зображення у релакторі Photosh

 $\overline{B}$ ідкриємо зображення у редакторі Photoshop, наприклад, таке, як показано на рис. 31.

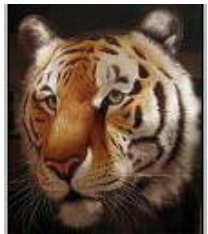

Рис 31. Початкове зображення

3. Виконаємо команду Фильтр / Оформление / Мозаика... **(Filter / Pixelate / Mozaic...)**, вкажемо довільний розмір клітинок, наприклад, 5 і клацнемо Да (Ок ). Отримаємо перетворене зображення, вміщене на рис. 32. користування

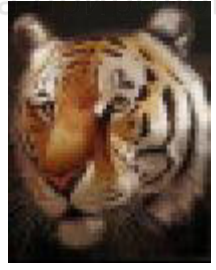

Рис 32. Зображення із збільшеним розміром клітинок

4. Клацнемо Изображение / Коррекция / Яркость / Контрастность... (Image / Adjust / Brightness / Contrast...), змінимо рівень яскравості до +35. Можна поекспериментувати і залишити будь-яке інше значення. Результат змін подано на рис. 33.

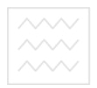

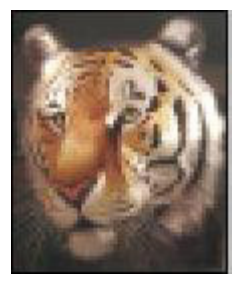

#### Рис 33. Зображення із збільшеною яскравістю

5. Клацнемо Изображение / Коррекция / Постеризовать... **(Image / Adjust / Posterize...)**. Підберемо кілька різних рівнів (рис. 34).

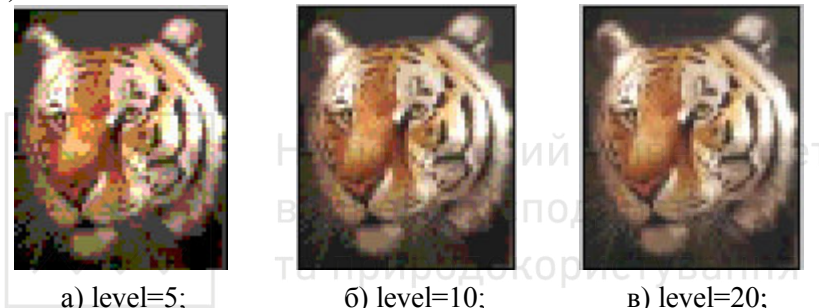

Рис 34. Зображення з різними рівнями постеризації

6. Можна переконатися у тому, що зображення з level = 5 досить низької якості. Зображення з level = 20 набагато якісніше. але і різних кольорів потрібно буде використати значно більше, відповідно значно збільшиться і обсяг робіт. Таким чином, для даного зображення оптимальним є число у межах 10 (найменше із значень, що залишає картинку якісною).

7. Створимо нове зображення 5х5 пікселів з прозорим фоном. Для цього у віконці Новый (New) оберемо у пункті Содержимое фона: Прозрачный (Transparent background). Збільшимо масштаб до 1600%. Результат подано на рис. 35.

8. Змінимо колір переднього плану на чорний і візьмемо інструмент Карандаш, розмір пензлика – 1 піксель. Намалюємо лінію шириною 1 піксель зліва вгору і вгорі виберемо напрямок, показаний на рис. 36.

9. Натиснемо Ctrl+A, щоб виокремити всю картинку, потім

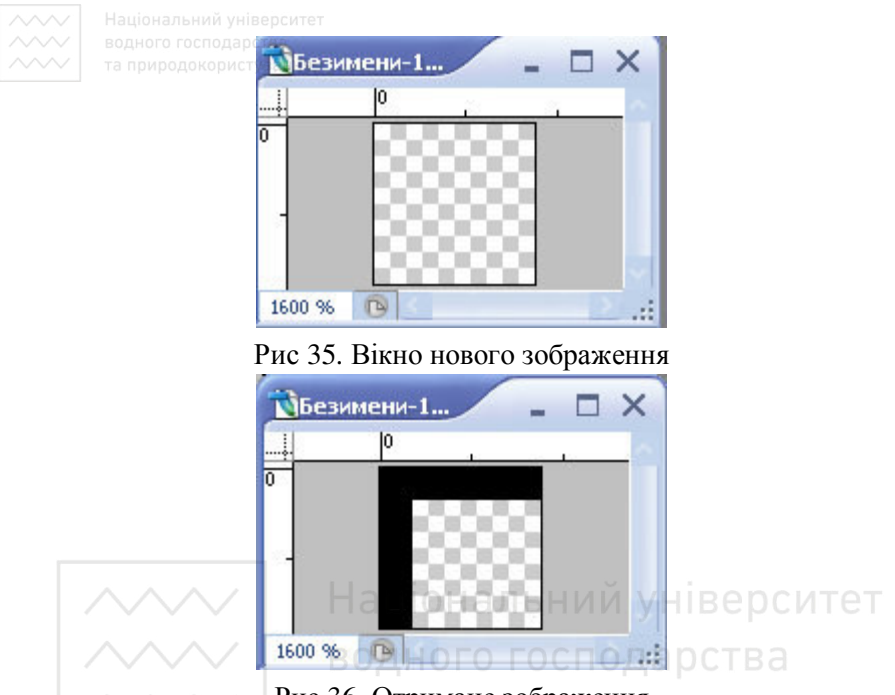

Рис 36. Отримане зображення

виконаємо Редактирование / Определить vзор... (Edit / Define Рattern...). Повернемося знову до нашого зображення і виконаємо команду Редактирование / Выполнить заливку...(Edit / Fill...). Вкажемо у полі Использовать Узор (Use Pattern), розгорнемо список візерунків і оберемо підготовлений нами раніше кутик. Змінимо Непрозрачность на 50% і клацнемо Да (ОК).

10. Збережемо результат у файлі з новим ім'ям.

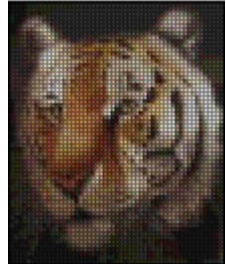

Рис 37. Отримане зображення

# В) Векторний малюнок з фотографії. Доповнення колекції  $\overrightarrow{\mathbf{q}i}$  $\overrightarrow{\mathbf{q}j}$

Підготуємо чорно-білий векторний малюнок на основі кольорової фотографії без використання інструменту Перо.

1. Відкриємо фотографію у Photoshop. Оптимальним для виконання даного прикладу є зображення, на якому фігура людини  $posmi$ шена на білому фоні (рис. 38).

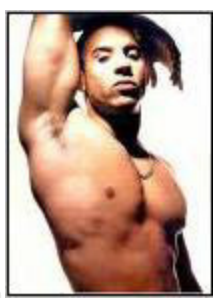

Рис. 38. Початкова фотографія НІВ е РСИТЕТ

Зробимо три копії шару простим перетягуванням шару із зображенням на інструмент **I Создать новый слой**. Присвоїмо окремим шарам із зображеннями імена Основа. Основа1, Основа2. Вимкнемо видимість двох шарів-копій і переконаємося, що активним є лише шар Основа, як показано на рис. 39.

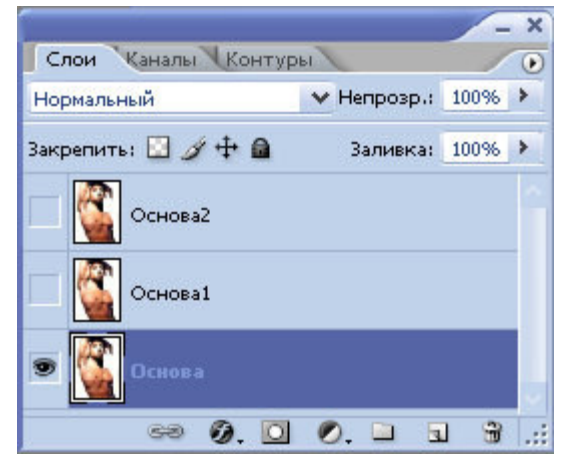

Рис. 39. Вміст палітри Слои

2. В Застосуємо до шару Основа команду **Изображение** / **Коррекция / Изогелия... (Image / Adjustment / Threshold...), щоб** ɨɬɪɢɦɚɬɢ ɱɨɪɧɨ-ɛɿɥɢɣ ɫɢɥɭɟɬ. Ɇɨɠɥɢɜɨ, ɡ ɩɟɪɲɨɝɨ ɪɚɡɭ ɧɟ ɜɢɣɞɟ досягнути того, щоб на силуеті було видно всі необхідні деталі. Тому виконаємо корекцію **Изогелия** по черзі окремо для кожного шару Основа і Основа! використовуючи шоразу різні i *Основа1*, використовуючи налаштування, поки не отримаємо силует з необхідними деталями. На рис. 40 подано зображення шарів Основа і Основа після виконаної для кожного з них окремо корекції Изогелия, •<br>окремо корекції **Изогелия**, застосованої із значенням параметра **Порог яркости** рівним вілповілно 200 і 150.

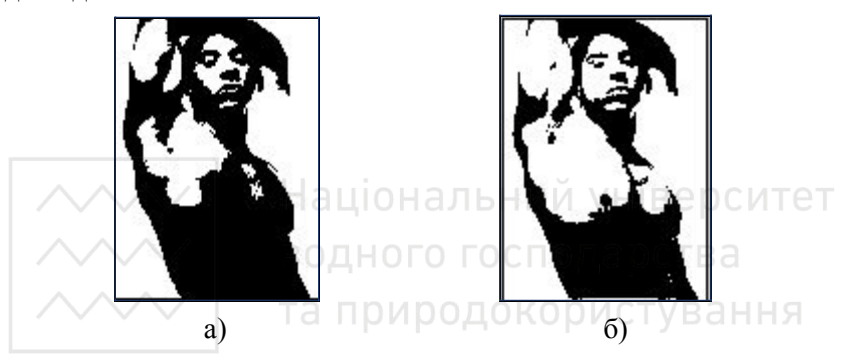

Рис. 40. Результати застосування ізогелії до шарів зображення:

а) шар Основа, поріг 200; б) шар Основа1, поріг 150

Для подальшого опрацювання оберемо шар Основа.

3. Застосуємо до шару Основа фільтр **Диффузия** і згладимо зубчасті межі: Фил**ьтр / Стилизация / Диффузия... (Filter / Stylize**  $/$  **Diffuse...**), оберемо режим **Анизотропный**.

Щоб зробити межі зображення більш чіткими, виконаємо Изображение / Коррекция / Уровни (Image / Adjustment / Levels), змістимо чорний і білий повзунки ближче до центру, як показано на рис. 41. Для полегшення контролю результату перед застосуванням корекції збільшимо масштаб перегляду зображення до 300%.

энову повторимо дії з фільтром Диффузия і корекцією Уровни. 4. Ввімкнемо видимість шару *Основа1* і повторимо для нього крок 3.

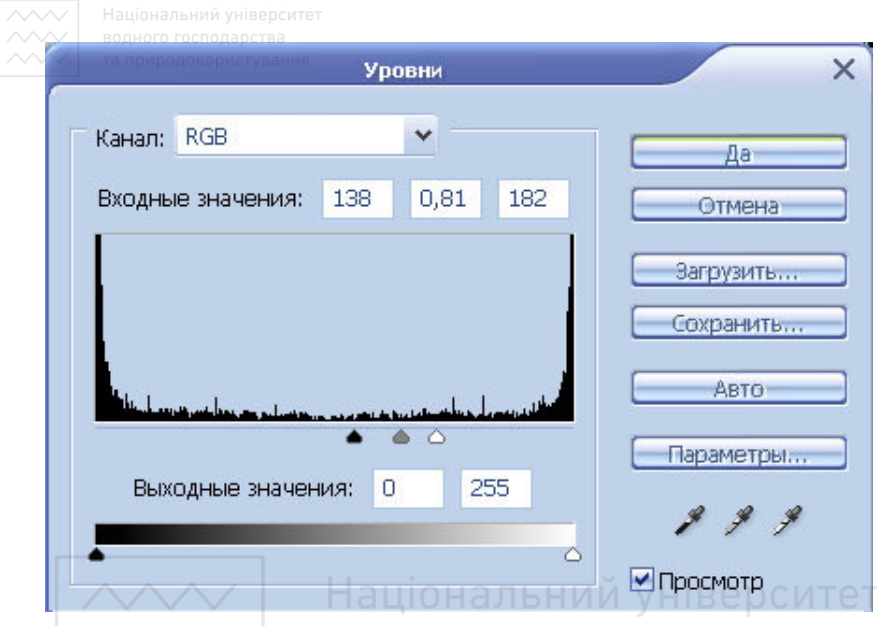

Рис. 41. Вікно діалогу Уровни

5. Створимо новий шар, який назвемо Фон, виконаємо заливку чорним кольором і перемістимо його нижче шару Основа, як показано на рис. 42.

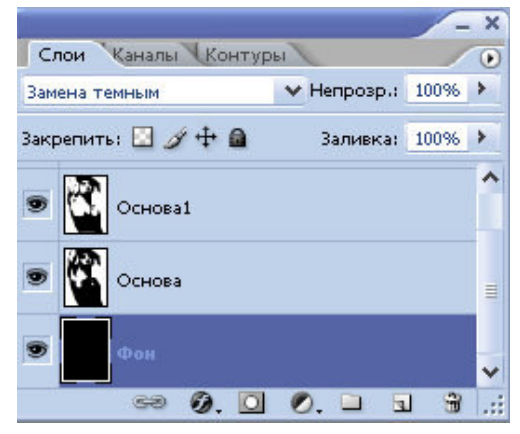

Рис. 42. Розташування шарів у палітрі Слои

6. Змінимо режим накладення для шару Основа1 на Разница (Diffrence), в результі отримаємо зображення, подане на рис. 43.

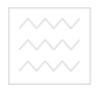

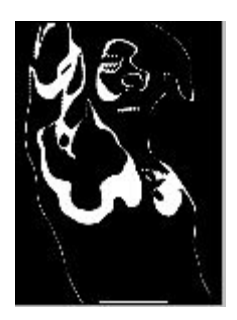

Рис. 43. Загальний вигляд видимих шарів зображення після зміни режиму накладення

7. Зробимо активним шар Основа1 і додамо шар-маску. Натиснемо **D**. За допомогою гумки витремо невдалі ділянки, якщо такі є, наприклад, обличчя:

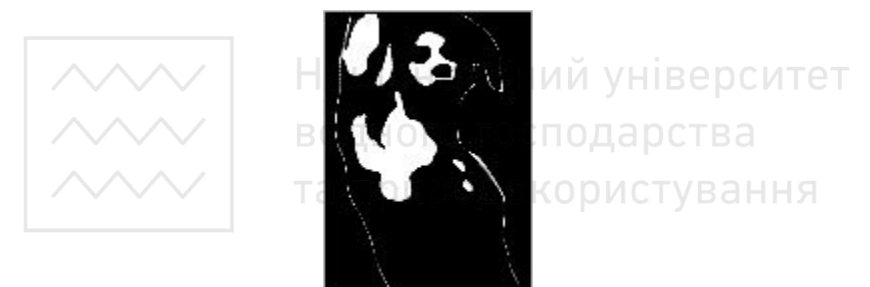

Рис. 44. Загальний вигляд трьох шарів зображення після зміни режиму їх накладення

8. Ввімкнемо вилимість лля шару Основа2, застосуємо ізогелію так, щоб з'явилися ясні контури на нечітких ділянках обличчя. Повторимо дифузію і скоригуємо рівні. За допомогою інструменту **В Магнитное Лассо** виокремимо потрібні ділянки (обличчя і фігуру) і додамо шар-маску **[o]**.

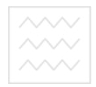

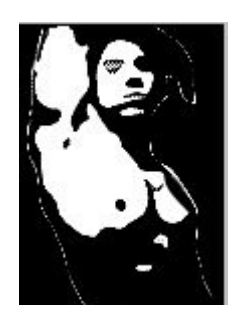

Рис. 45. Загальний вигляд всіх шарів зображення

При задовільному результаті склеюємо шари натисканням комбінації клавіш Shift+Ctrl+E.

9. Перетворимо малюнок у векторний. Для цього утворимо на основі отриманого зображення фігуру. Озброївшись чарівною паличкою, виокремимо всі чорні ділянки у зображенні (рис. 46).

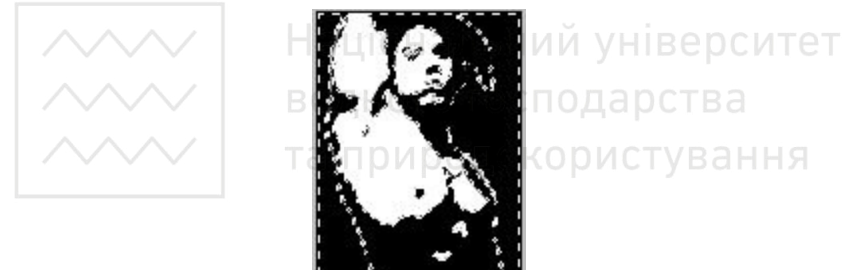

Рис. 46. Загальний вигляд зображення після виокремлення

Клацнемо у вікні зображення ПКМ і у контекстному меню оберемо **Образовать рабочий контур...** В якості допуску візьмемо<br>1 піксель. Виконаємо команду меню **Редактирование** / піксель. Виконаємо команду меню **Редактирование** / Определить произвольную фигуру... (Edit / Define Custom Shape...), вкажемо назву для нової фігури Дизель і збережемо її.

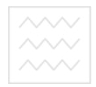

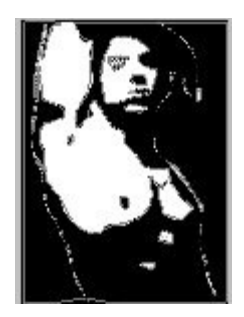

Рис. 47. Загальний вигляд збереженої фігури Дизель

10. Створимо новий документ 400х400 пікселів із білим фоном. Призначимо чорний кольором переднього плану. На панелі інструментів зробимо активним інструмент **Ъроизвольная** фигура, на панелі його властивостей активуємо опцію **П** Слойфигура, клацнемо кнопку-трикутничок справа <sub>фигура</sub> – для відкриття палітри фігур і оберемо потрібну фігуру. Тепер зможемо швидко намалювати якісний векторний малюнок, аналогічний підготовленому раніше, проте будь-якого розміру.

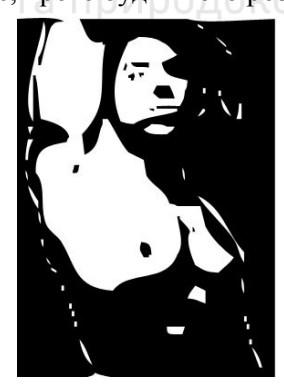

Рис. 48. Фігура, вставлена у новий документ

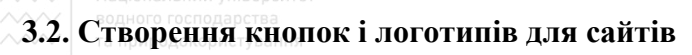

1. Створимо новий документ довільного розміру.<br>2. Намалюємо звичайну форму буль-якого кольог

Намалюємо звичайну форму будь-якого кольору, наприклад, зелений прямокутник.

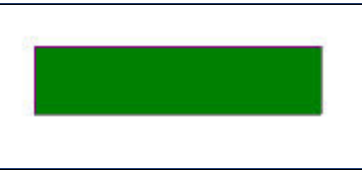

Рис 49. Вікно прямокутника

3. Доповнимо форму стилем **Тень**, для цього виконаємо команду Сл**ой / Стиль слоя / Тень / Да**.

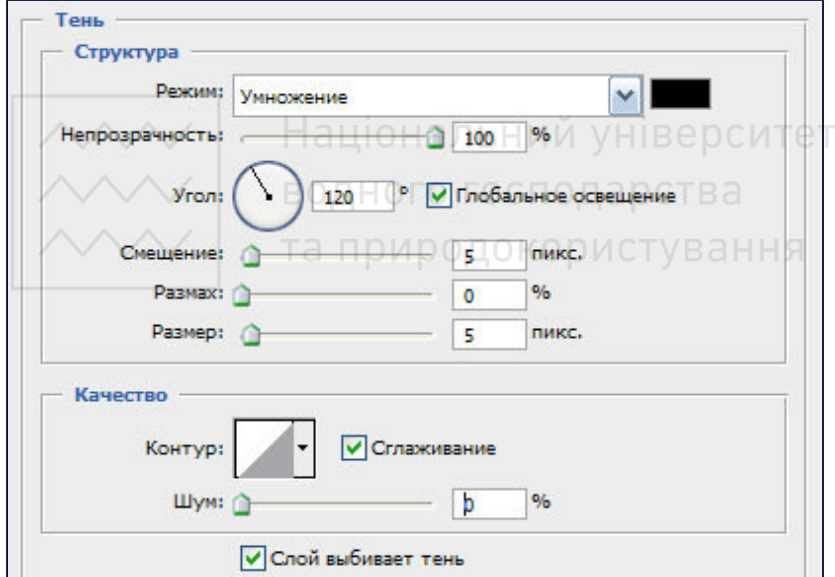

Рис 50. Вікно параметрів стилю Тень

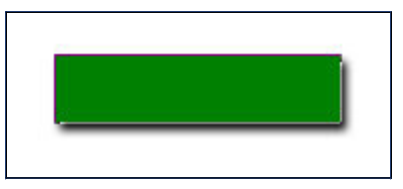

Рис 51. Зображення кнопки з тінню

4. Застосуємо **Градиент**, який перетворить зображення, доповнюючи його ефектами об'єму та глибини.

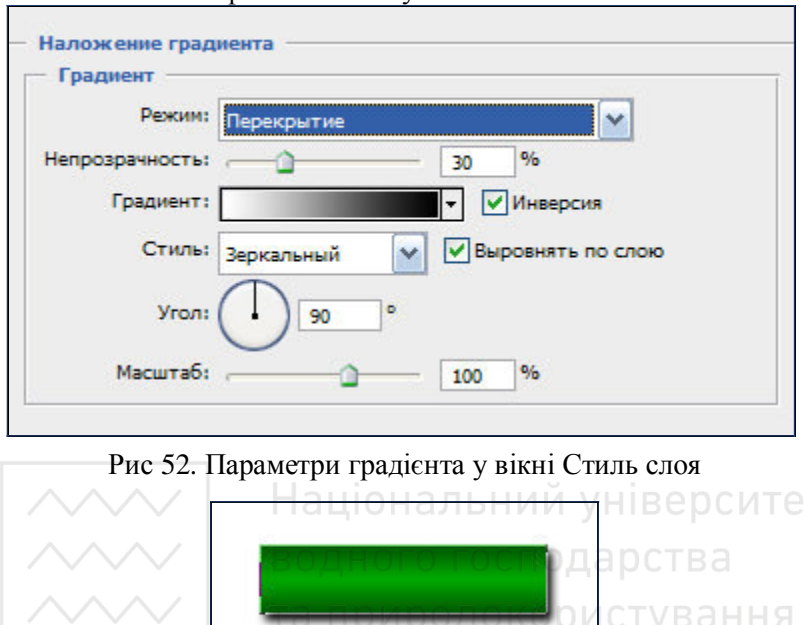

Рис 53. Результат застосування градієнта

5. Доповнимо форму стилем Внутреннее свечение (Inner **glow**) для пом'якшення та згладжування країв (кількість пікселів можна взяти рівну **5**).

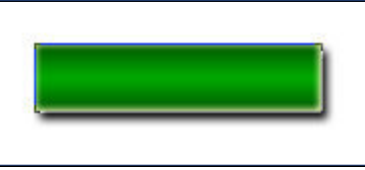

Рис 54. Результат застосування внутрішнього підсвічування

6. Використаємо стиль **Тиснение (текстура)**. Для цього виконаємо команду Сл**ой / Стиль слоя / Тиснение / текстура/ Да**.

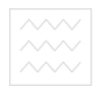

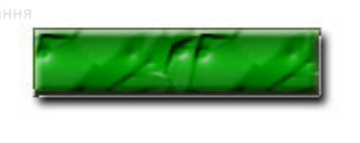

Рис 55. Кнопка з ефектом накладеної текстури

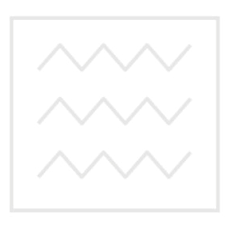

Національний університет водного господарства та природокористування

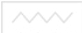

# 3.3. Розробка фону для сайтів та текстур

# А) Підготовка фону для сайту у стилі Windows Vista

1. Створимо новий документ 600×500 пікселів.<br>2. Виберемо в якості кольору перелиього плану

Виберемо в якості кольору переднього плану #3C580E, а для фону - #A4D23B. Виконаємо заливку градієнтом. Вікно параметрів градієнта подане на рис. 56.

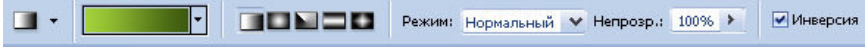

Рис 56. Вікно параметрів градієнта

 $\Gamma$ радієнт **Foreground to Background**, стиль – **Линейный**, кут – 90°, тобто заливку виконуємо згори вниз.

В результаті отримаємо зображення, подане на рис. 57.

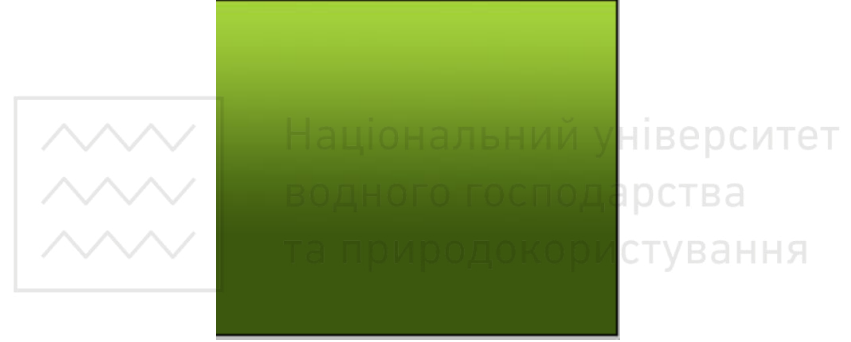

Рис 57. Результат заливки градієнтом

3. Виберемо в якості кольору переднього плану #64В9F0. Знову скористаємося інструментом Градиент. Цього разу використаємо наступні налаштування: градієнт **Foreground to Transparent, стиль – Линейный**, кут – 0°, тобто заливку виконуємо зліва направо.

Результат градієнтної заливки зображено на рис. 58.

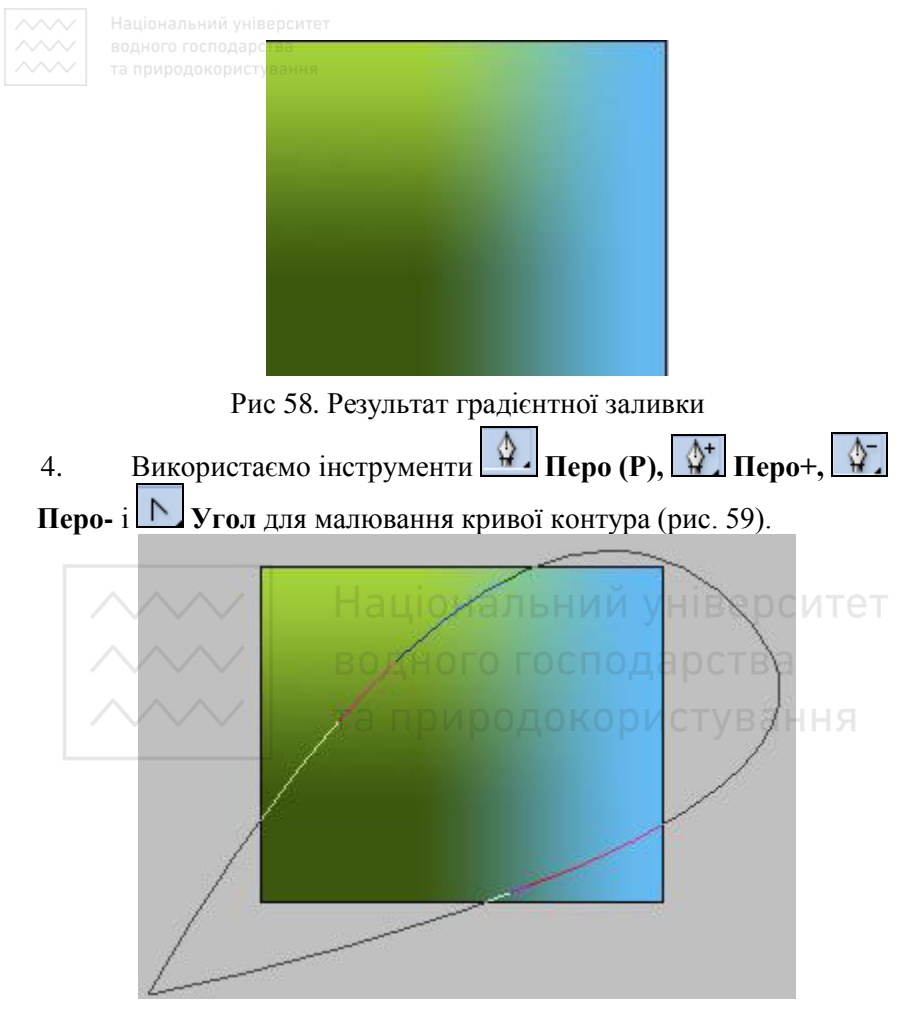

Рис 59. Зображення контура

5. Виконаємо виокремлення контура, для цього перейдемо в палітру Контуры, клацнемо ПКМ на зображенні робочого контура. У списку, що розгорнеться, оберемо команду Образовать **выделенную область...,** клацнемо Да (ОК). Результат виокремлення показано на рис. 60.

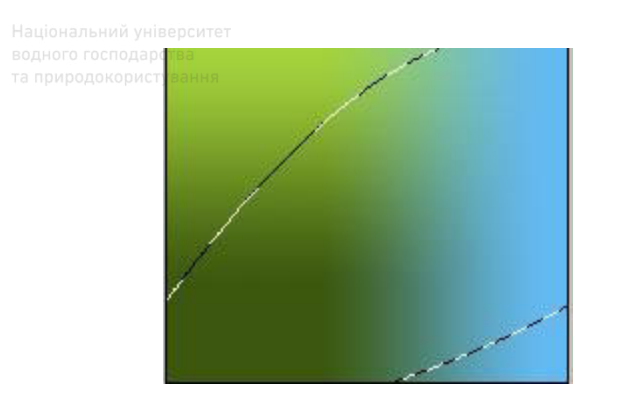

Рис 60. Результат виокремлення контура

6. Виберемо в якості кольору переднього плану білий. Знову виконаємо градієнтну заливку. Цього разу використаємо наступні параметри: градієнт **Foreground to Transparent,** стиль **Линейный**, кут – 120°, тобто заливку виконаємо згори-зліва внизнаправо, як показано на рис. 61. НАЛЬНИИ УНІВЕРСИТЕТ

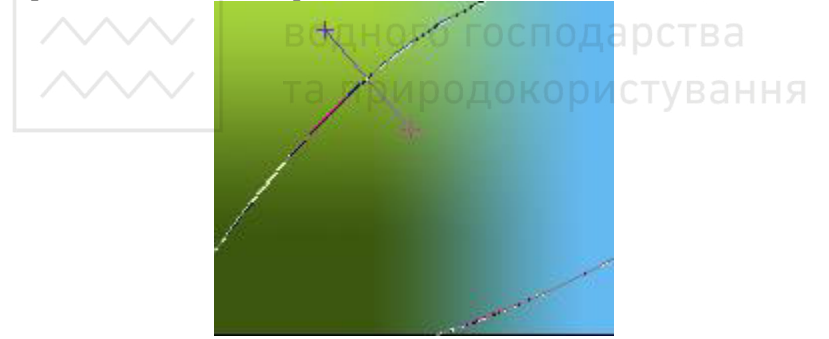

Рис 61. Напрям градієнта Результат градієнтної заливки подано на рис. 62.

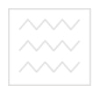

водного господаро

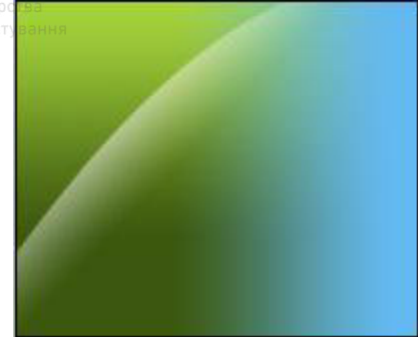

Рис 62. Результат заливки

Повторимо кроки 3-6 для створення ще кількох кривих. Отриманий результат подано на рис. 63.

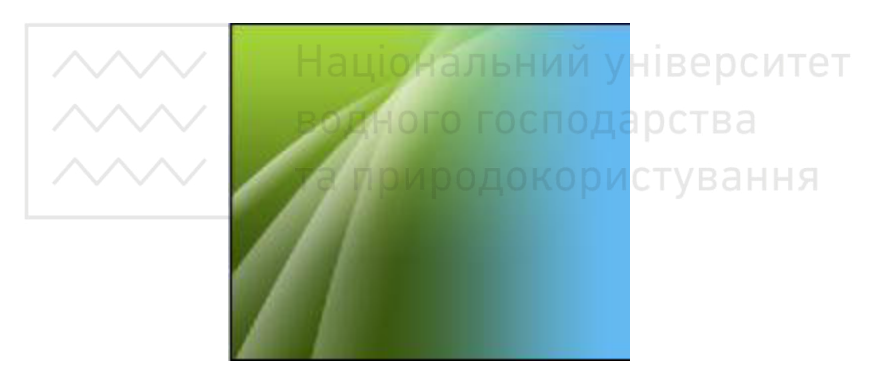

Рис 63. Результат застосування кількох градієнтів

7. Трохи змінимо зображення, для цього створимо новий шар і виконаємо команду меню Изображение / Внешний канал... **(Image / Apply image...)**. Вікно діалогу Внешний канал наведене на рис. 64.

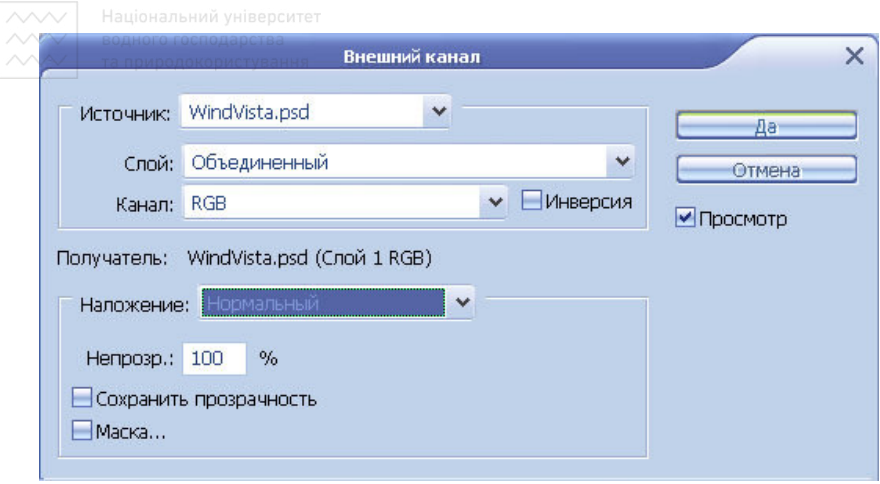

Рис 64. Вікно діалогу Внешний канал

Клацнемо на новому шарі і виконаємо Фильтр / Размытие / Размытие по Гауссу... (Filter / Blur / Gaussian blur...), виберемо радіус рівний 3. Змінимо непрозорість шару на 65%.

8. Створимо ще один шар-копію і знову виконаємо команду **Изображение / Внешний канал... (Image / Apply image...)** 3 тими ж параметрами налаштування, що і раніше.

9. Виконаємо команду Фильтр / Резкость / Резкость (Filter / Sharpen / Sharpen). Повторимо цю дію ще один раз. Отримаємо результат, показаний на рис. 65.

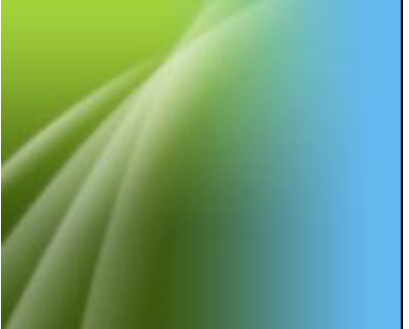

Рис 65. Фон у стилі Windows Vista

## **Б) Створення фону для робочого столу**

Підготуємо серію тонких плавних легких різнокольорових люмінесцентних ліній, розташованих на чорному фоні (рис. 66).

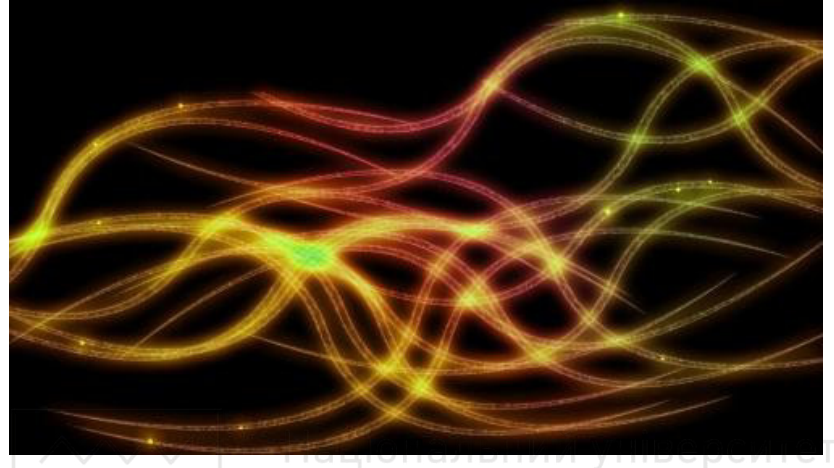

Рис. 66. Зразок фону для робочого столу

1. Створимо новий документ, наприклад, 1024x768 рх і 72 dpi.

2. Використовуючи інструмент **Э. Заливка (G),** заллємо шар чорним кольором.

3. Оберемо інструмент **+4 Перо (Р)** і за його допомогою<br>зобразимо лінію, що протягується зліва направо. Зробити зобразимо лінію, що протягується зліва направо. накреслену лінію плавною, як на рис. 67, можна шляхом встановлення однієї або кількох опорних точок та їх наступного зміщення. Для встановлення точки потрібно клацнути ЛКМ на лінії, попередньо обравши інструмент <sup>14</sup> Перо+ (Добавить опорную точку). У разі потреби кількість опорних точок легко зменшити, для цього досить клацнути ЛКМ на точці, попередньо обравши інструмент <sup>Ф</sup>. Перо- (Удалить опорную точку). Згин лінії виконують шляхом транспортування кінців ліній-важелів при натиснутій ЛКМ після активації інструмента <u>Влугол</u>.

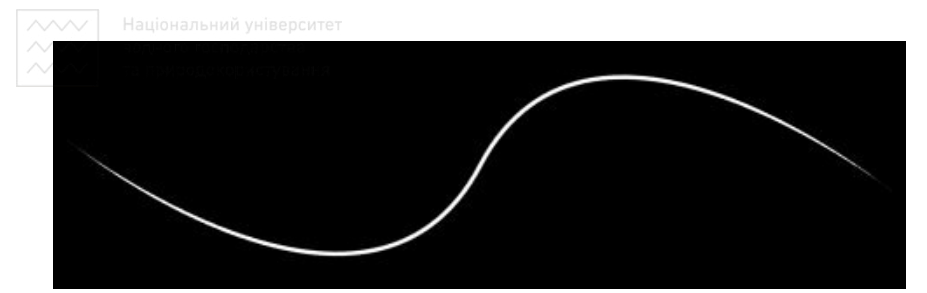

Рис. 67. Лінія, створена за лопомогою інструменту Перо

Для фіксації готової кривої можна використати клавішу **Esc**. Невдало побудовану лінію виокремлюють маркерами, клацнувши на ній ЛКМ, і знищують клавішею **Del**.

4. Клацнемо інструмент **Ь Переключение цветов переднего** и заднего плана. Зробимо активним інструмент У. Кисть (B), вкажемо розмір пензлика 5-10 пікселів. Клацнемо ПКМ на робочому контурі у палітрі Контуры, виберемо дію Выполнить **обводку контура...** В якості інструмента для обводки можна вибрати Кисть, при цьому бажано ввімкнути імітацію натиску. клацнемо ПКМ на робочому контурі у палітрі Контуры, виберемо дію Удалить конур. Перейдемо до палітри Слои, виберемо інструмент **Х Волшебная палочка** і клацнемо на чорному фоні, після цього виконаємо команду меню Выделение / Инверсия.

5. Виконаємо команду меню **Редактирование / Определить кисть...** і збережемо цю криву як пензлик з ім'ям Люмінесиентна  $\overline{u}$ *нія*.

6. Далі виокремлення кривої потрібно зняти натисканням комбінації клавіш Ctrl+D.

7. Виберемо інструмент **У Кисть (В)** і щойно створений пензлик, змінимо параметри пензлика за допомогою команди Окно / Кисти....

Оберемо в списку Установки кисти спочатку пункт Динамика формы і вкажемо такі параметри: Управление - Нажим пера, <del>К</del>олебание угла - 4%, Колебание формы - 4%, Минимальная форма - 25%. Поставимо відмітки біля опцій Отразить X холебания, Отразить Y колебания.

ОПісля цього оберемо в списку Установки кисти пункт **Рассеивание** i вкажемо такі опції: поставимо відмітку біля варіанту Обе оси, встановимо Рассеивание - 10%, Управление - Нажим пера, Счетчик - 1, Колебания счетчика - 100%.

8. Утворимо новий шар і використаємо власного пензлика, щоб намалювати багато схожих ліній. Кожна наступна лінія буде трохи відмінна від попередньої, завдяки установкам динаміки кута і пі заокруглення.

9. Тепер додамо люмінесцентності утвореним лініям. Для цього клацнемо ПКМ на шарі з лініями у панелі Слои, виберемо Параметры наложения... (Blending Options). Використаємо налаштування, як показано на рис. 68 і 69, для тіні і зовнішньої пілсвітки.

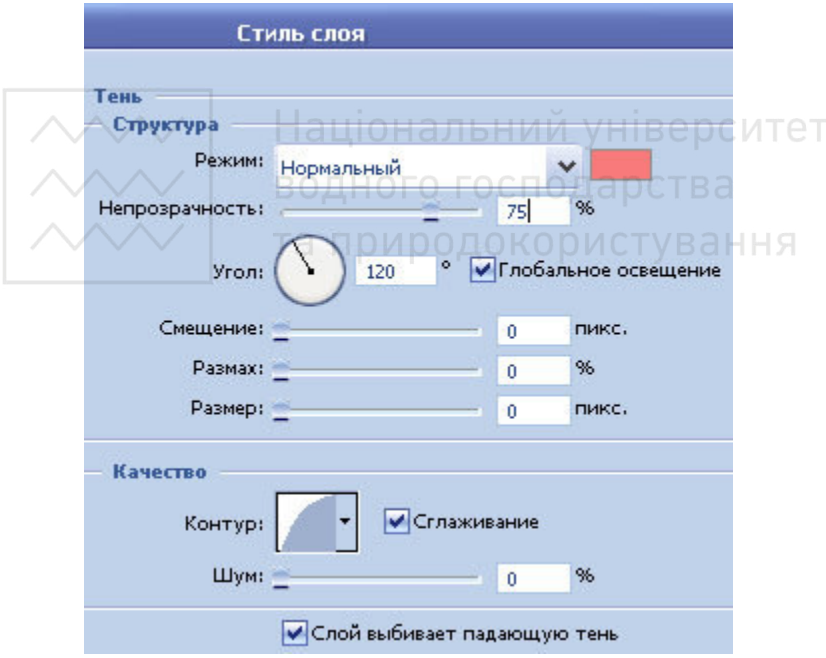

Рис. 68. Частина вікна Стиль слоя з параметрами налаштування тіні

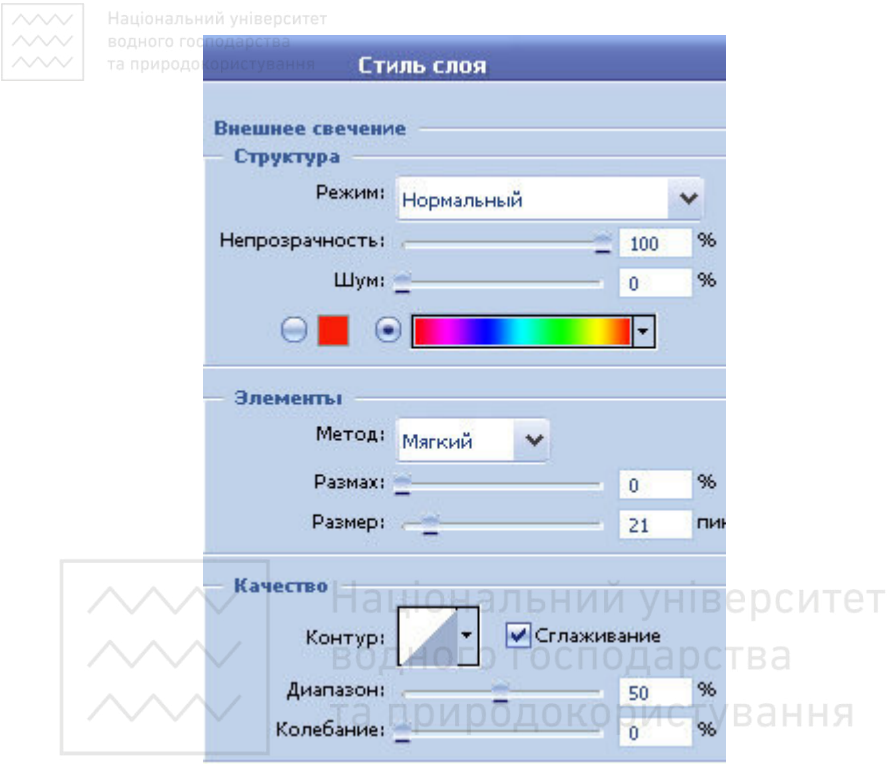

Рис 69. Частина вікна Стиль слоя з параметрами зовнішньої підсвітки

За лопомогою інструменту Ластик можна пілправити кінчики ліній, вилучаючи зайве.

10. Додамо декілька намистинок на лініях. Застосуємо техніку, описану вище, але при цьому використаємо стандартного круглого пензлика розміром 2-5 пікселів.

11. Створимо новий шар і виберемо великого м'якого пензлика. Змінюючи основний колір послідовно на різні яскраві кольори, створимо декілька мазків пензликом, як показано на рис. 70.

12. Застосуємо Фильтр / Размытие / Размытие по Гауссу... (Filter / Blur / Gaussian blur...), використаємо значення радіуса 100 пікселів. Змінимо Режим наложения (Blend Mode) для шару на **Цветность (Color)** і Непрозрачность (Opacity) на 50%. Отримаємо результат, який показано на рис. 66.

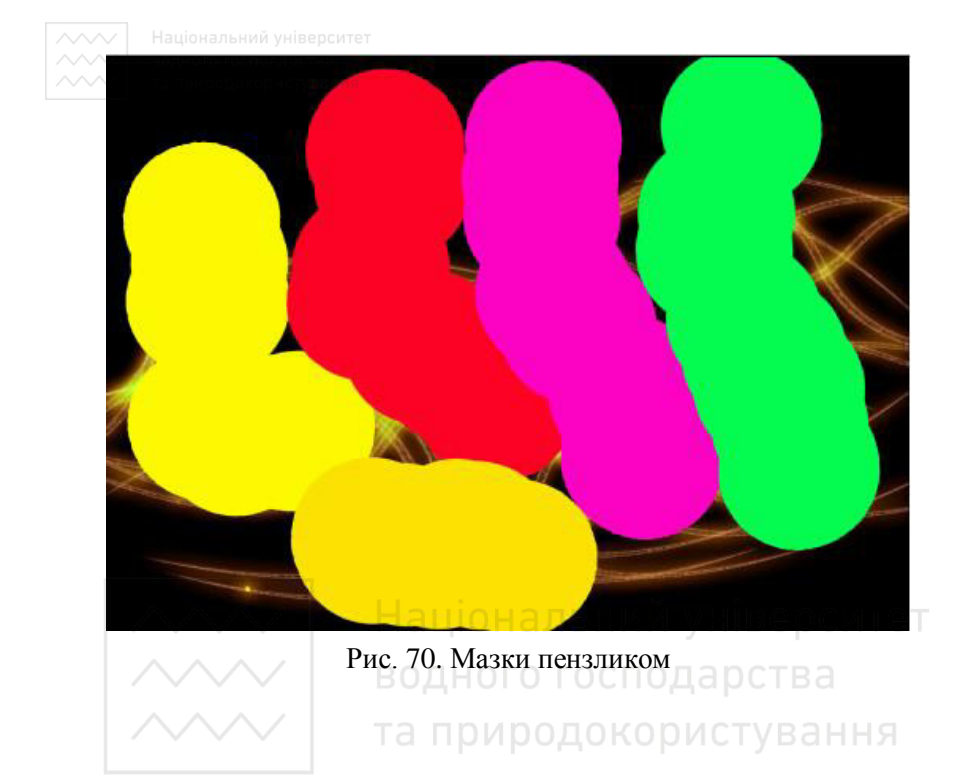

## **В) Розробка власних текстур**

1. Використаємо фільтр Фильтр / Рендеринг / Облака (Filter **/ Render / Clouds**) для отримання випадкового розподілу кольорів переднього і заднього плану, яке трохи нагадує хмари. Цей малюнок ніколи не повторюється. Якщо отриманий результат не подобається, можна застосувати фільтр ще один або кілька разів, доки не отримаємо бажану хмарність.

2. Далі можна застосувати фільтр: Фильтр / Искажение / Искривление... (Filter / Distort / Shear...). При клацанні на лінії над сіткою у вікні фільтра і згинанні її, картинка буде вигинатися разом з лінією (рис.  $71$ ).

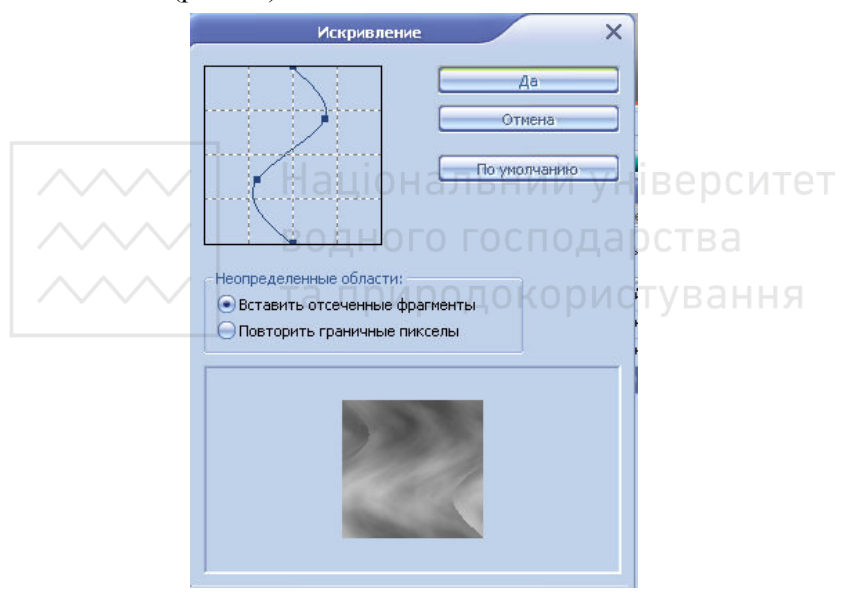

Рис. 71. Вікно діалогу Искривление

3. Щоб отримати бажану текстуру, спробуємо додати їй лінійну якість. Для цього виконаємо фільтр Фильтр / Штрихи / Перекрестные штрихи... (Filter / Brush Stokes / Crosshatch...). У вікні фільтра Перекрестные штрихи, частина якого наведена на рис.  $72$ , видно повзунки, що дозволяють управляти довжиною і •<br>виразністю штрихів.

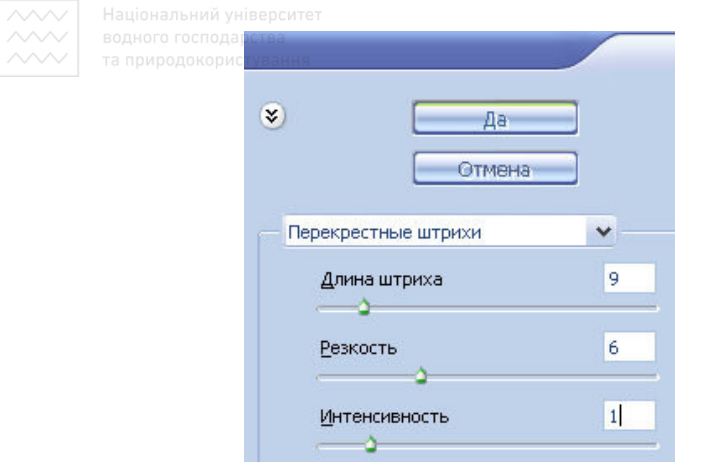

Рис. 72. Частина вікна діалогу Перекрестные штрихи

4. Використаємо **Изображение / Коррекция / Кривые...** (Image / Adjust / Curves...) для збільшення контрасту. Можна просто вибрати Изображение / Коррекция / Яркость / Контрастность...(Image / Adjust / Brightness / Contrast...) i перемістити повзунки яскравості та контрасту.

5. Для надання лініям ефекту плавності застосуємо фільтр  $\Phi$ ильтр / Искажение / Волна...(Filter / Distort / Wave...). Вікно фільтра має певну кількість налаштувань, які дозволяють управляти числом джерел хвиль; типом хвилі: синусоїда (Sine), трикутник **(Triangle)** або **квалрат (Square)**: ловжиною (вілстань між вершинами) і висотою хвиль.

Замість хвилі можна використати простіший фільтр Фильтр / Искажение / Океанские волны... (Filter / Distort / Ripple...).

6. Застосуємо команду **Изображение / Коррекция / Цветовой**  $\text{TH}/\text{HachungHHOCTb... (Image}/\text{Adjust}/\text{Hue}/\text{Saturation...})$ 

7. Застосуємо фільтр Фильтр / Резкость / Умная резкость (**Filter / Unsharp Mask**). Встановимо Эффект (Amount) 500% і **радіус (Radius)** 5 пікселів.

Отримане зображення подано на рис. 73.

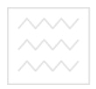

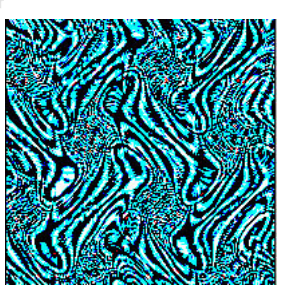

Рис. 73. Результат створення текстури

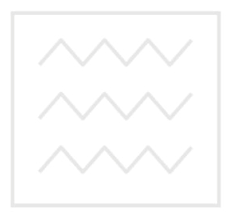

Національний університет водного господарства та природокористування
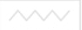

#### 3.4. Використання тексту в листівках, логотипах, банерах

#### А) Доповнення листівки текстом з ефектом лінзи

Підготуємо листівку, яка буде містити текст з ефектом лінзи на фоні ландшафту (рис. 74).

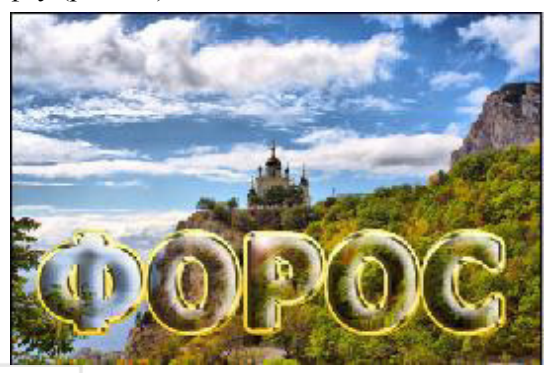

Рис 74. Листівка з текстом університет

1. Спочатку відкриємо будь-яку картинку, яка буде фоном, (рис. 75).

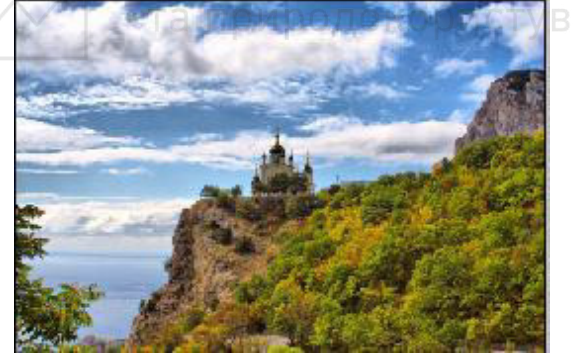

Рис 75. Фон

2. Створимо новий шар і заллємо його білим кольором. Напишемо на ньому текст чорним кольором. Бажано користуватися заокругленим і дуже щільним шрифтом. При потребі його можна зробити із стандартного, для цього до звичайного шрифту застосовуємо Сл**ой / Стиль слоя / Обводка...** (Layer / Layer Style / Stroke...). Встановивши чорний колір обводки і її ширину 2-5 пікселів, отримаємо зразок, поданий на рис. 76.

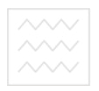

# **ФОРОС**

Puc 76. Текст

3. Для текстового шару встановимо наступні стилі:

Стиль / Стиль слоя / Внутреннее свечение... (Style / Layer Style / Inner Glow...) з налаштуваннями, вміщеними на рис. 77.

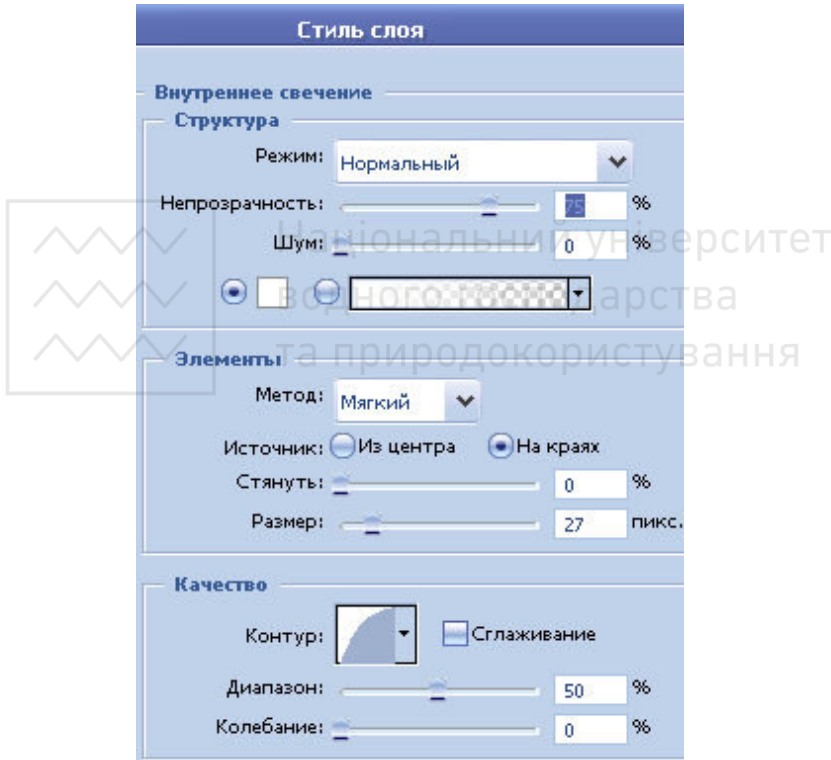

Рис 77. Налаштування стилю Внутреннее свечение

**Стиль / Стиль слоя / Тиснение... (Style / Laver Style / Bevel and Emboss...**) з налаштуваннями, показаними на рис. 78. Повинно вийти зображення, схоже до вміщеного на рис. 79.

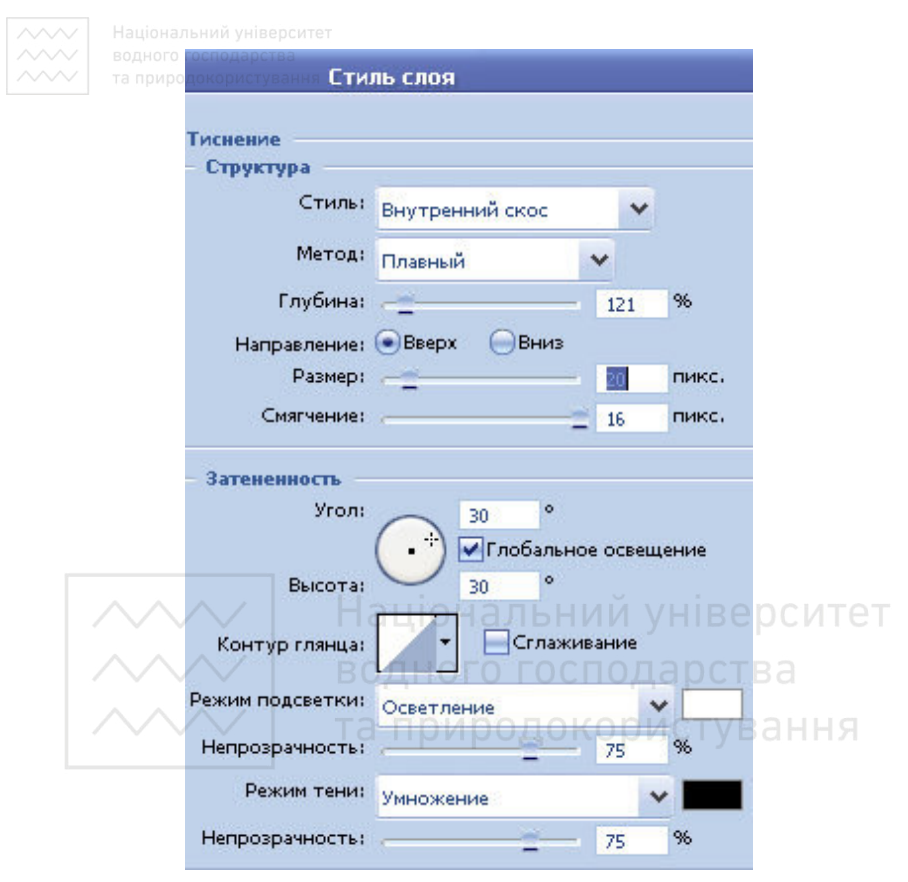

Рис 78. Налаштування стилю шару Тиснение

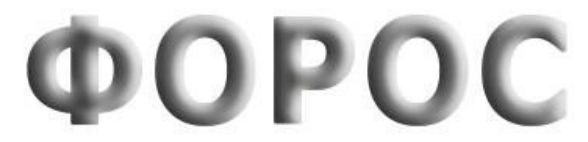

Рис 79. Результат установлення стилів

4. Приховаємо всі шари, крім текстового. Створимо новий шар і натиснемо Ctrl+Shift+E, щоб їх злити. Отримаємо літери на прозорому фоні. Знову зробимо всі шари видимими. Назвемо шар з текстом Т1. Продублюємо його і шар-копію назвемо Т2. Шар Т1 поки що приховаємо. До шару Т2 застосуємо Фильтр / Размытие / Размытие по Гауссу... (Filter / Blur / Gaussan Blur...), вкажемо

радіус 2 пікселі. Збережемо документ з розмитим текстом (рис. 80) v форматі \*.psd.

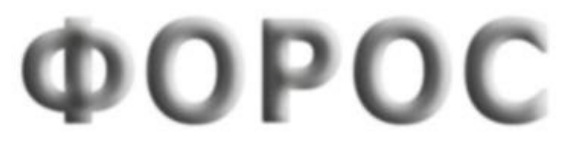

Рис 80. Розмитий текст

5. Приховаємо всі шари, крім фону. Виокремимо текст шару Т2, для цього натиснемо клавішу **Ctrl** і, утримуючи її, клацнемо на значку шару Т2. Продублюємо фон і застосуємо до копії Фильтр / Искажение / Смещение... (Filter / Distort / Displace...). Вкажемо значення Масштаб по горизонтали - 5, Масштаб по вертикали -15, натиснемо кнопку Да (ОК). У вікні діалогу оберемо ім'я щойно збереженого документа. Вийде так, як показано на рис. 81.

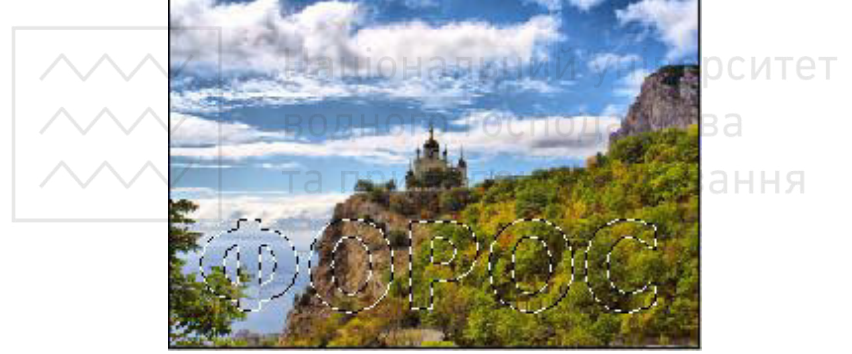

Рис 81. Фон із змішеним текстом

6. Клацнемо ЛКМ на шарі Копія фону і, не знімаючи виокремлення, знімемо копію виокремленої ділянки шару. Тепер шар Копія фону можна вилучити. Фрагмент з буфера обміну вставимо на новий шар (рис. 82).

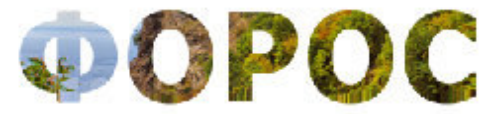

Рис 82. Розмитий текст без фону

7. Вилучимо білий шар і шар Т2. Повинен залишитися лише шар Т1, частина копії фону і фон. Оберемо шар Т1 і встановимо для **НЬОГО РЕЖИМ Перекриття (Overlay).** Аналогічно налаштуємо частину копії фону. Отримаємо картинку, показану на рис. 83.

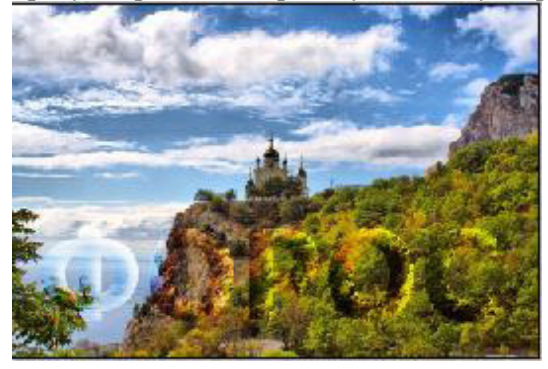

Рис 83. Накладення розмитого тексту на фон

8. Зіллємо шар Т1 з розмитою частиною копії фону, для цього приховаємо фон і натиснемо Ctrl+Shift+E. До утвореного шару ɡɚɫɬɨɫɭєɦɨ **Ɏɢɥɶɬɪ / Ɋɟɧɞɟɪɢɧɝ / Ȼɥɢɤ…(Filter / Render / Lens Flare...**). Нічого не змінюючи у параметрах, поставимо крапку в центрі тексту. Застосуємо Сл**ой / Стиль слоя / Обводка... (Layer /** Layer Style / Stroke...), вкажемо розмір 10 пікселів, тип обводки  $\Gamma$ радиент. Ввімкнемо стиль Тиснение (Bewel and Emboss) з такими налаштуваннями:

- Стиль: Внешний скос:
- Метод: Плавный;
- Глубина: 100%;
- Направление: Вверх;
- Размер: 10 пикс.;
- Смягчение: 0 пикс.:
- Koнтур глянца: **Nighter Ring Double.**

Решта параметрів – за замовчуванням.

Результат вміщено на рис. 74.

#### **Ӹ** Створення тексту з ефектами анімації

1. Створимо новий документ розміром 350x250 пікселів і виконаємо його заливку радіальним градієнтом довільного кольору, наприклад, рожевого. Напишемо довільне слово, наприклад, НУВГП, отримаємо зображення, показане на рис. 84.

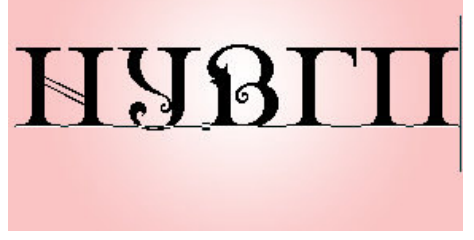

Рис 84 Текст

2. Перейдемо до текстового шару і виконаємо для нього команду Растрировать слой.

3. Ɂɚ ɞɨɩɨɦɨɝɨɸ ɿɧɫɬɪɭɦɟɧɬɭ **ɉɪɹɦɨɭɝɨɥɶɧɚɹ ɨɛɥɚɫɬɶ** виокремимо першу літеру слова і натиснемо Shift+Ctrl+J, щоб утворити з виокремлення новий шар. Аналогічно будемо послідовно виокремлювати кожну з літер слова і розташовувати їх на нових шарах, як показано на рис. 85.

4. Приховаємо по черзі всі шари, крім того, що містить першу літеру, клацаючи на зображенні ока зліва від кожного шару.

5. За допомогою інструменту **[11] Прямоугольная область** виокремимо частину першої літери слова і натиснемо Shift+Ctrl+J. Таким чином кожну з літер розділимо на 2-4 окремих фрагменти.

Для даного прикладу ми створили 11 окремих шарів із частинами літер.

6. Щоб отримати зображення ручки, що пише, утворимо новий шар, скориставшись інструментом **ВА произвольная фигура.** Серед зразків фігур знайдемо  $\sum$ і створимо об'єкт. Отриманий об'єкт необхідно повернути командою **Редактирование** / Трансформирование / Отразить по горизонтали.

Після цього на новому шарі потрібно виконати послідовно виокремлення об'єкта, його заливку та обводку.

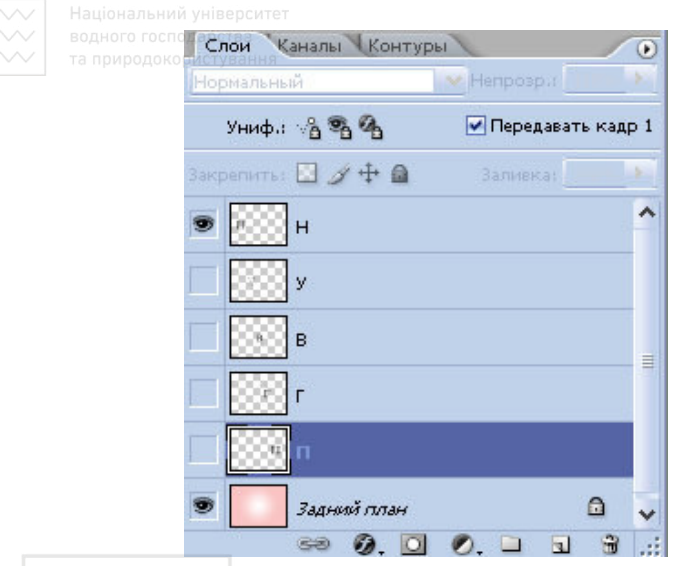

Рис. 85. Шари з окремими літерами Верситет

Щоб надати ручці об'ємного вигляду, задіємо для шару стиль. Параметри стилю подано на рис. 86.

6. Вілкриємо палітру Анимация команлою Окно / Анимация. Приховаємо всі шари, крім двох: шару з градієнтною заливкою і  $\mathbf{z}$ шару з ручкою. Продублюємо перший кадр інструментом Дублирует выделенные кадры *і ввімкнемо шар із фрагментом* початку першої літери. Перемістимо кінчик ручки на початок літери. Далі – аналогічно, поки не ввімкнемо всі шари. Виставимо час затримки першого і останнього кадрів 0,5 с. Для інших кадрів – по 0,2 с. Заповнена панель анімації розміщена на рис. 87.

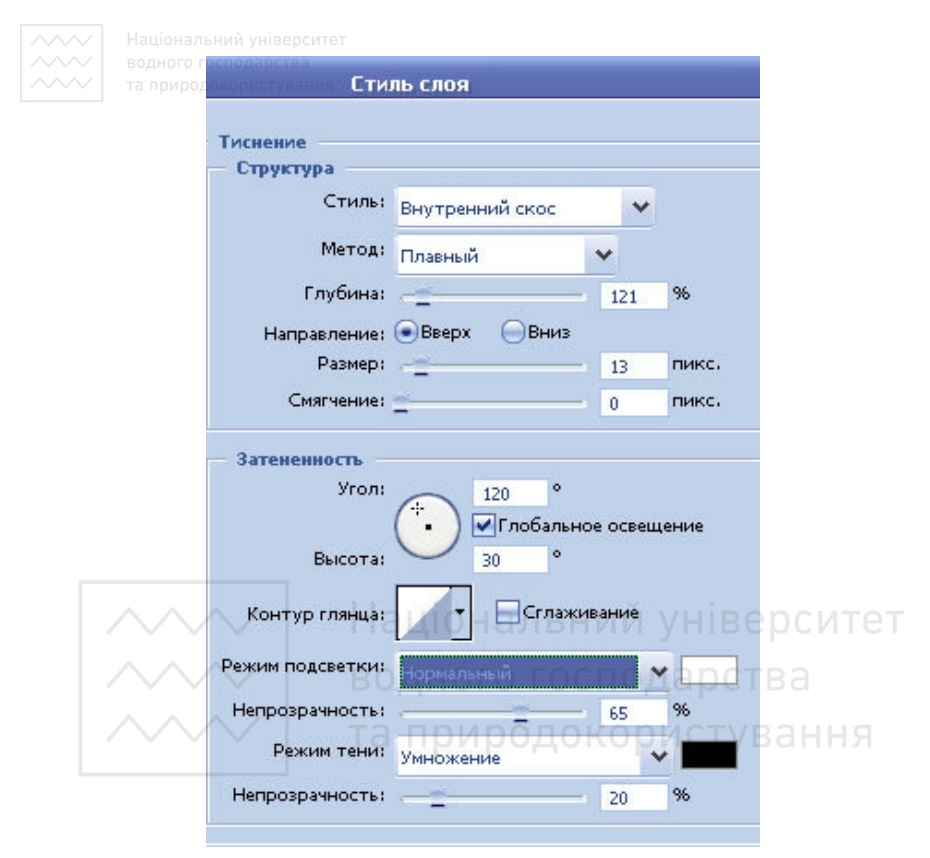

Рис. 86. Параметри стилю Тиснение

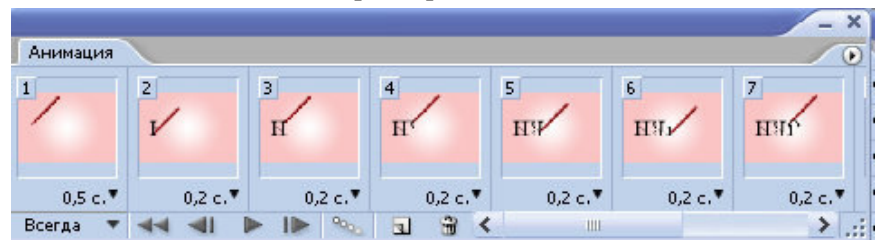

Рис. 87. Панель Анимация

8. Переглянемо результат з допомогою кнопки Вапуск **воспроизведения анимации.** 

9. Збережемо документ командою Файл / Сохранить для **Web...** з форматом файлу \*.gif.

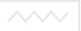

## 3.5. Оформлення фотографій рамками

Розглянемо кілька варіантів створення нескладних рамок для фотографій. Не дивлячись на свою простоту, ці рамки покращують сприйняття зображень і надають роботам закінченого вигляду.

#### $\bf{A}$ ) Проста рамка-смужка

1. Відкриємо потрібне зображення, виокремимо його, натискуючи Ctrl+A.

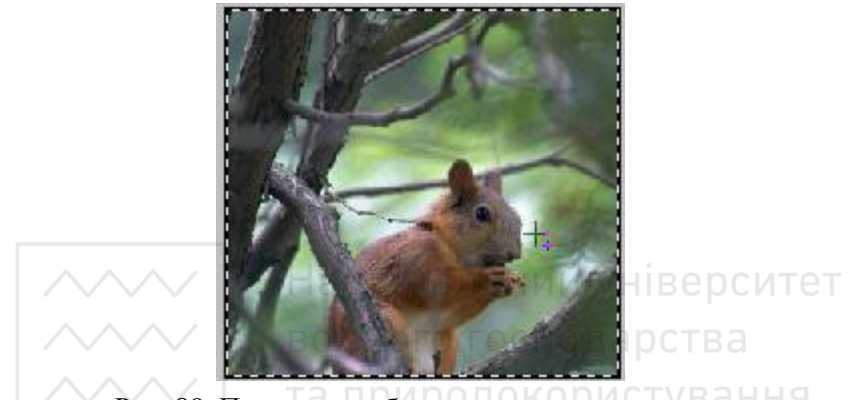

Рис. 88. Початкове зображення з виокремленням

- 2. Виконаємо послідовно в меню наступні команди:
	- **ȼɵɞɟɥɟɧɢɟ / Ɇɨɞɢɮɢɤɚɰɢɹ / Ƚɪɚɧɢɰɚ (SОХОМtion / Modify / Border**), вказуємо ширину 10 пікселів, натискаємо Да (Ок);
	- **ȼɵɞɟɥɟɧɢɟ / ɂɧɜɟɪɫɢɹ (Selection / Inverse);**

**ȼɵɞɟɥɟɧɢɟ / Ɇɨɞɢɮɢɤɚɰɢɹ / ɋɠɚɬɶ (SОХОМtion / Modify /**  Contract), у діалоговому вікні вибираємо відступ, що дорівнює 10 пікселів, і натискаємо Да (ОК).

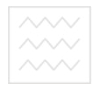

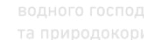

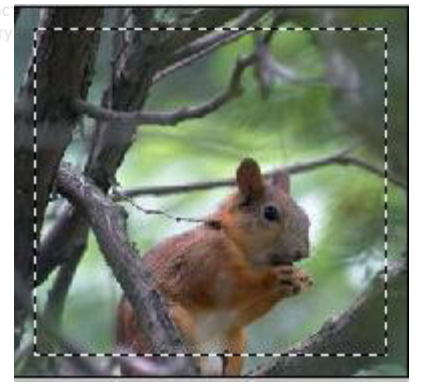

Рис. 89. Отримане виокремлення

3. Натиснемо ПКМ, утримуючи курсор усередині виокремленої ділянки, і у контекстному меню оберемо Выполнить **обводку....** У вікні Обводка вкажемо потрібні налаштування: ширину смужки (1-5 пікселів) і колір (білий). Після виконання команди і зняття виокремлення за допомогою Ctrl+D отримаємо зображення у простій рамці (рис. 90). ГОСПОДА ОСТВА

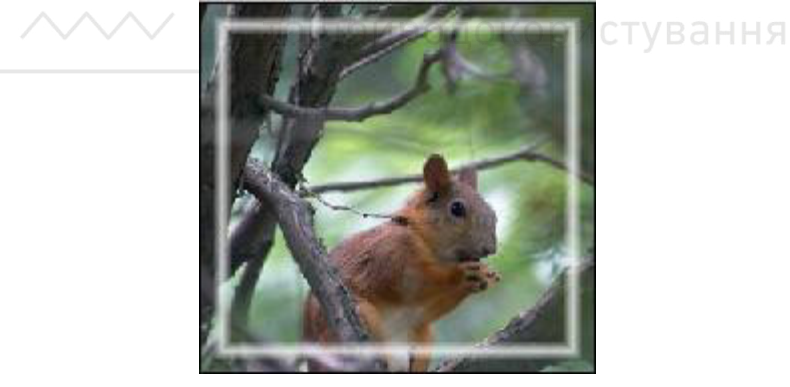

Рис. 90. Зображення в простій рамці

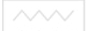

#### **Ы)** Рамка з заокругленими кутами

1. Відкриємо зображення. Оберемо інструмент Прямоугольник со скругленными углами, перейдемо у режим  $\overline{r}$ ворення контура  $\overline{r}$  на панелі налаштувань інструменту, введемо у налаштуваннях радіус заокруглення кутів 10 пікселів. 2. Створимо контур з потрібними відступами від границь.

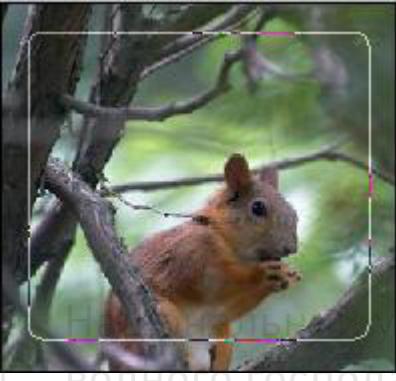

**НІВ**ерситет

Рис. 91. Початкове зображення з контуром

3. Перетворимо контур у виокремлення. Для цього натиснемо ПКМ, утримуючи курсор усередині контура, і у контекстному меню  $o$ беремо Образовать выделенную область....

4. **IH**вертуємо виокремлення комбінацією клавіш Shift+Ctrl+I і натиснемо **Alt+Del**, щоб залити виокремлення кольором переднього плану, або **Ctrl+Del** для заливки кольором заднього плану (рис. 92).

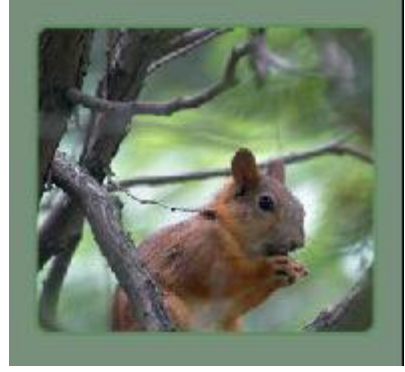

Рис. 92. Зображення в рамці з заокругленими кутами

#### **В) Рамка з нерівними границями**

1. Вілкриємо потрібне зображення, виокремимо його, натискуючи Ctrl+A (рис. 93).

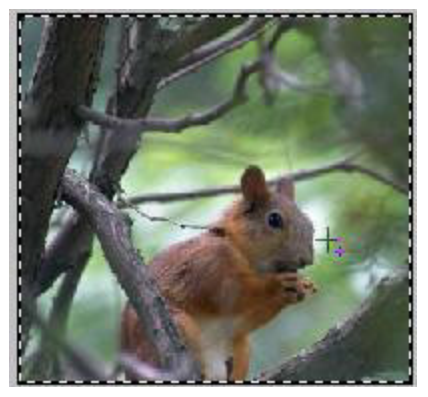

Рис. 93. Початкове зображення з виокремленням

2. Виконаємо послідовно в меню наступні команди:

**Выделение / Модификация / Граница (Selection / Modify / Edge**), вкажемо ширину 10 пікселів, натиснемо Да (Ок);<br>● Вылеление / Инверсия (Selection / Inverse);

**Выделение / Инверсия (Selection / Inverse);** 

Выделение / Модификация / Сжать (Selection / Modify / **Contract),** у діалоговому вікні оберемо величину відступу 10 пікселів і натиснемо **Ла (ОК)**;

- **ȼɵɞɟɥɟɧɢɟ / ɂɧɜɟɪɫɢɹ (Selection / Inverse)**.
- 3. Клацнемо інструмент **Полі Редактирование в режиме**

**"Быстрая маска" (Quick Mask) або клавішу Q**, щоб перейти в режим швидкої маски (рис. 94).

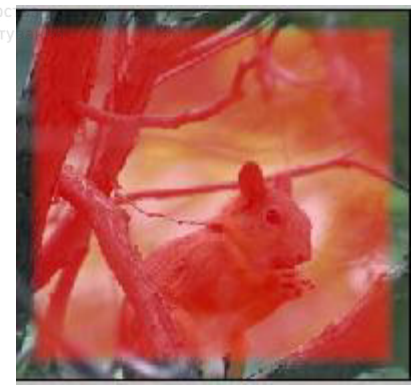

Рис. 94. Режим Быстрая маска

4. Застосуємо Фильтр / Штрихи / Аэрограф... (Filter / Brush Strokes / Sprayed Strokes...). Параметри налаштування фільтра підбираються індивідуально в залежності від зображення: можна вказати Длина штриха 1, Радиус разбрызгивания 7 (рис. 95).

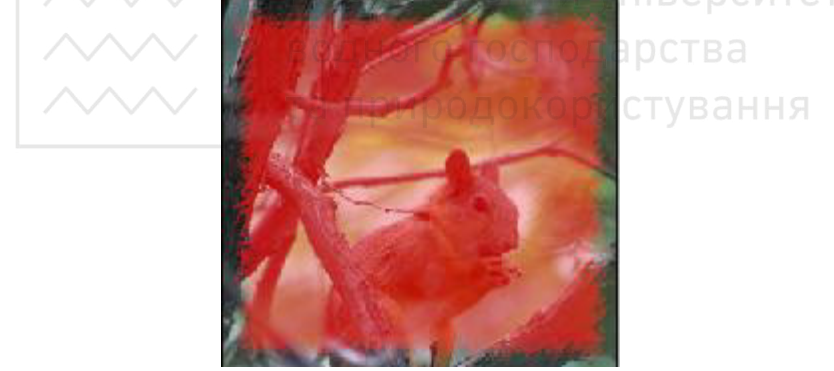

Рис. 95 Результат застосування фільтра Штрихи

5. Встановимо Фильтр / Искажение / Волна... (Filter / Distort / **Wave...**). Параметри також підбираємо довільним чином, наприклад, такі: Число генераторов – 5, Длина волны (Мин.) -10, Длина волны (Макс.) -450, Амплитуда (Мин.) -5, Амплитуда **(Макс.)** – 20, Масштаб (Гориз.) – 54, Масштаб (Верт.) – 63, Тип – Синусоида, Неопределенные области – Повторить граничные пикселы (рис. 96).

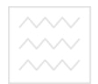

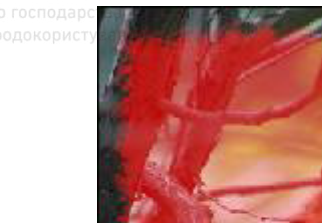

З'явиться виокремлення, показане на рис. 97.

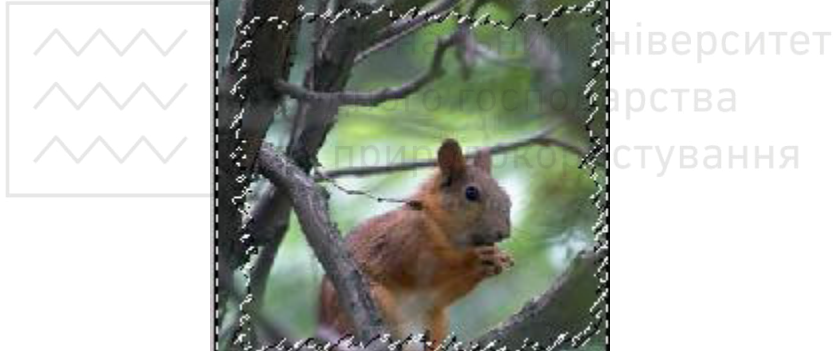

Рис. 96. Результат застосування фільтра Волна 6. Вийдемо з режиму швидкої маски, для цього натиснемо **Q.** 

Рис. 97. Виокремлення, отримане після виходу з режиму маски

7. Натиснемо **Ctrl+Del** (або Alt+Del), щоб залити виокремлення обраним кольором. Знімемо виокремлення Ctrl+D. В  $\overline{p}$ езультаті маємо зображення в рамці (рис. 98).

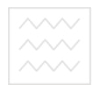

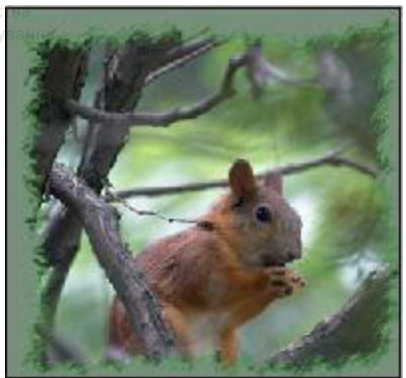

Рис. 98. Зображення в рамці з нерівними границями

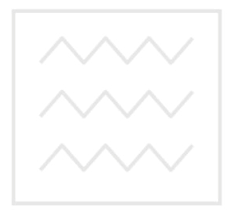

Національний університет водного господарства та природокористування

#### $\Gamma$ ) Рамка з розмитою внутрішньою границею

1. Вілкриємо потрібне зображення, виокремимо його, натискуючи Ctrl+A (рис. 99).

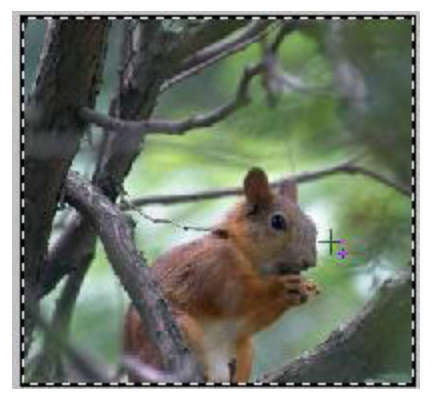

Рис. 99. Початкове зображення з виокремленням

2. Виконаємо послідовно в меню наступні команди:

**ȼɵɞɟɥɟɧɢɟ / Ɇɨɞɢɮɢɤɚɰɢɹ / Ƚɪɚɧɢɰɚ (Selection / Modify / Border**), вказуємо ширину 10 пікселів, натискаємо Да (Ок);

**Выделение / Инверсия (Selection / Inverse);** .

Выделение / Модификация / Сжать (Selection / Modify / **Contract),** у діалоговому вікні вибираємо відступ 10 пікселів і

натискаємо Да (ОК).<br>Клацнемо інструмент 3. Клацнемо інструмент **Поні Редактирование в режиме** 

**"Быстрая маска" (Quick Mask) або клавішу Q**, щоб перейти в режим швидкої маски.

4. Застосуємо Фильтр / Оформление / Фрагмент (Filter / **Pixelate / Fragment).**<br>4. Повторимо

4. Повторимо призначення фільтра ще кілька разів. натискуючи Ctrl+F. Зазвичай для невеликого фото достатньо 4-5 таких повторів. Отримаємо проміжний результат, розміщений на рис. 100.

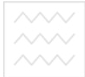

водного господарс

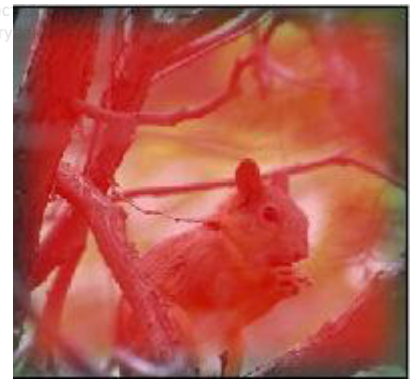

Рис. 100 Результат застосування фільтра

5. Натиснемо клавішу **Q** для виходу з режиму швидкої маски.<br>6 Використаємо в якості кольору перелнього плану #78907

Використаємо в якості кольору переднього плану #78907b. Натиснемо Alt+Del для заливки виокремлення кольором. В результаті отримаємо зображення в рамці, подане на рис. 101. ⊤е⊤

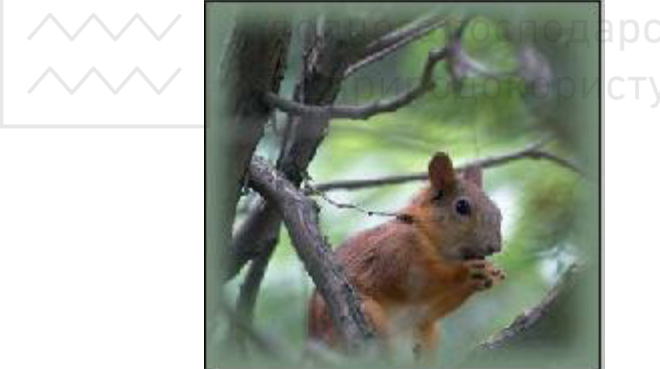

стування

Рис. 101. Зображення в рамці з розмитою границею

#### **Д) Оформлення фотографії штриховкою**

1. Відкриємо початкове зображення у Photoshop: Файл / **Открыть (File / Open) або Ctrl+О (рис. 102).** 

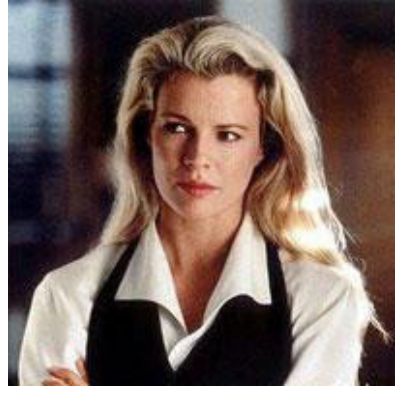

Рис. 102. Початкове зображення до опрацювання

2. Активуємо інструмент **Овальная область (Elliptical** marquee tool) i за його допомогою виокремимо частину зображення, як показано на рис. 103.

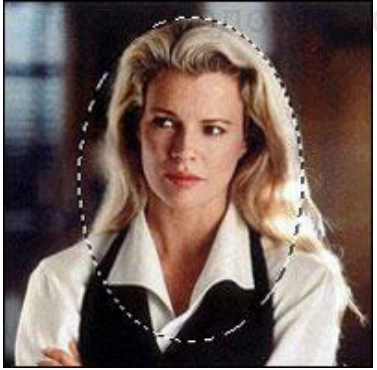

Рис. 103. Зображення з виокремленням

3. Перейдемо до палітри **Каналы (Channels)** і створимо новий канал. В результаті на чорному фоні побачимо виконане нами раніше овальне виокремлення. Виконаємо команду Выделение / Растушевка... (Select / Feather...). Встановимо Радиус pacтушевки (Feather Radius) 9 пікселів і натиснемо Да (ОК).

4. Заллємо виокремлення білим кольором за допомогою **Alt+Del**. Вміст каналу Альфа1 при цьому стане таким, як показано на рис. 104.

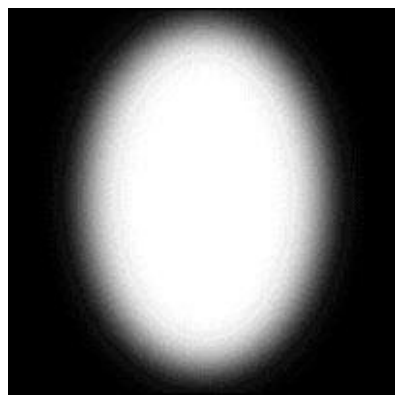

Рис. 104. Вміст каналу Альфа1

5. Клацнемо на піктограмі шару із зображенням в палітрі Lavers (Слои). Виконаємо команду Выделение / Загрузить **выделенную область... (Select / Load Selection...)** з параметром Операция: Новая выделенная область (Operation: New selection), в якості каналу використаємо **Альфа1** і ввімкнемо iнверсiю.

6. Перейдемо до фільтра Наклонные штрихи: Фильтр / Штрихи / Наклонные штрихи... (Filter / Brush Strokes / Angled Strokes...) і застосуємо його до зображення з наступними параметрами: Баланс напряму (Direction balance) - 50, Длина **штриха** (Stroke length) - 15, Резкость (Sharpness) - 3.

7. Заллємо виокремлення білим кольором, натиснувши **κοΜδίματιίκο κπαρίπι Alt+Del.** 

В результаті отримаємо зображення, показане на рис. 105.

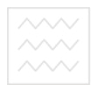

водного господарст та природокористув

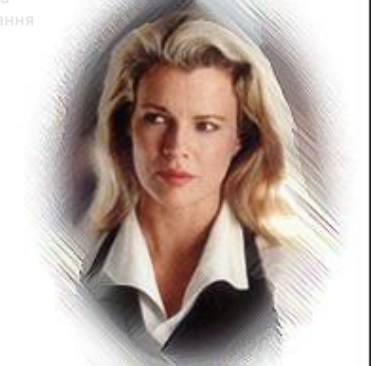

Рис. 105. Модифіковане зображення

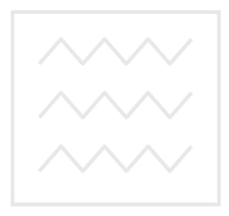

Національний університет водного господарства та природокористування

#### Ж) Рамка з елементами дизайну

1. Підберемо зображення з текстурою дерева (рис. 106). Створимо новий документ і помістимо текстуру у цей документ.

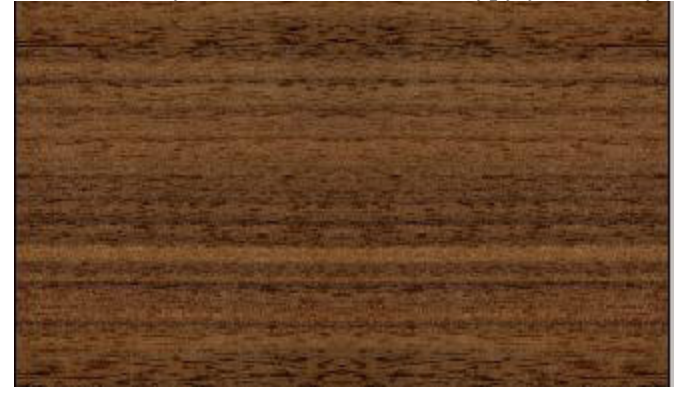

Рис. 106. Текстура

2. Клацнемо спочатку **D**, потім **X**. На новому шарі намалюємо білим кольором прямокутник через увесь документ, використовуючи інструмент Прямоугольник (Rectangle).

3. Знизимо рівень Заливка (Fill) до 0%. Виконаємо команду **Слой / Стиль слоя / Наложение градиента... (Laver / Laver style /** Gradient Overlay...) з наступними параметрами: Режим – Мягкий свет, Непрозрачность - 100%, Градиент - Foreground to Background, Стиль - Радиальный, Угол - 141 градус, Масштаб -130%, не ставимо відмітку біля **Инверсия** (рис. 107).

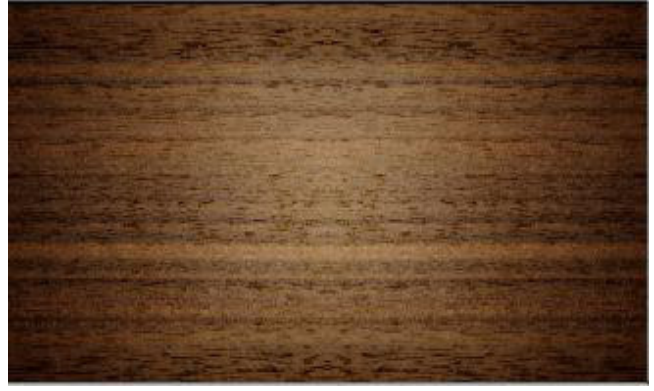

Рис. 107. Результат накладення градієнта

4. Підготуємо візерунок для оздоблення фону. Відкриємо  $\overline{1}$ овільну картинку у Photoshop (рис. 108), збережемо її як візерунок командою Редактирование / Определить узор... (Edit / Define Pattern...).

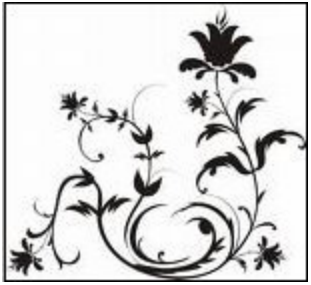

Рис. 108. Візерунок-заготовка

5. Повернемося до основного документа, в якому готуємо рамку для фотографії. Створимо новий шар з прозорою основою. Використовуючи інструмент Прямоугольник (Rectangle), намалюємо фігуру, яка і стане основою для рамки. Колір для<br>заливки фігури можна взяти **#C3C3C3**. Використовуючи заливки фігури можна взяти **#C3C3C3**. Використовуючи Свободное трансформирование (Free Transform), трохи обернемо прямокутник, як показано на рис. 109.

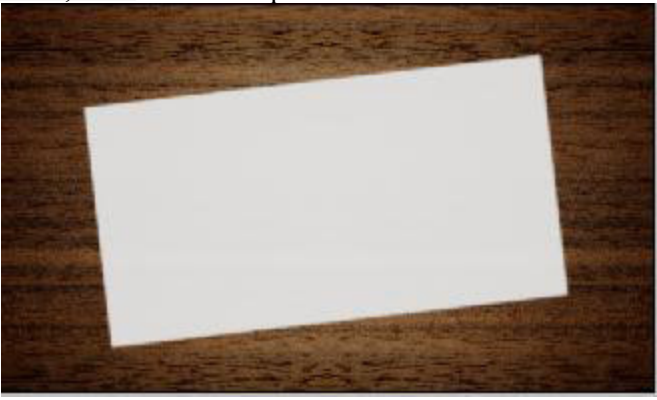

Рис. 109. Результат повороту фігури

6. Застосуємо до цього шару набір наступних стилів:

Cлой / Стиль слоя / Teнь... (Layer / Layer style / Drop Shadow...) з налаштуваннями: Режим – Умножение,

Непрозрачность – 89, Угол – 120, Смещение – 11 пікселів, Размер  $-10$  пікселів:

Слой / Стиль слоя / Перекрытие узора...(Layer / Layer style / Pattern Overlay...) 3 налаштуваннями: Режим **Нормальный, Непрозрачность** – 22, серед зразків обираємо підготовлений раніше візерунок;

Слой / Стиль слоя / Обводка... (Layer / Layer style / **Stroke...**) з налаштуваннями: Размер – 6 пікселів, Положение – Внутри, Режим – Нормальный, Непрозрачность – 100%, Цвет- $\overline{\text{білий (рис. 110)}}$ .

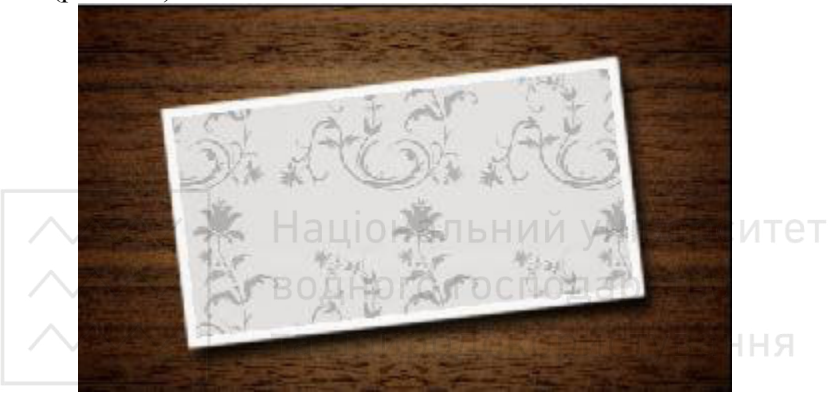

Рис. 110. Результат призначення для шару стилів

7. Створимо новий шар, вкажемо Режим – Осветление **основы (Color Dodge)**. Завантажимо архів з набором декоративних пензликів. На новому шарі, використовуючи різні пензлики та кольори, оформимо орнаментом межі внутрішнього прямокутника. Колір для пензликів обираємо за смаком, наприклад, **#F974AC**.<br>8. Використовуючи інструмент **Прямоуголі** 

8. Використовуючи інструмент **Прямоугольник (Rectangle)**, намалюємо прямокутник (колір **#DDDDDD**) на новому шарі. Виберемо інструмент **[44] Перо+ (Add Contour Point)**  $\overline{\mathbb{A}^+}$  Hepo+ (Add Contour Point) додамо два вузли біля верхнього правого кута. Тепер нам<br>знадобиться **финера:** Перо- (Delete Contour Point), щоб вилучити l Перо- (Delete Contour Point), щоб вилучити вузол, який знаходиться безпосередньо е правому верхньому куті.  $\overline{T}$ аким чином отримаємо зріз кутика фігури (рис. 111).

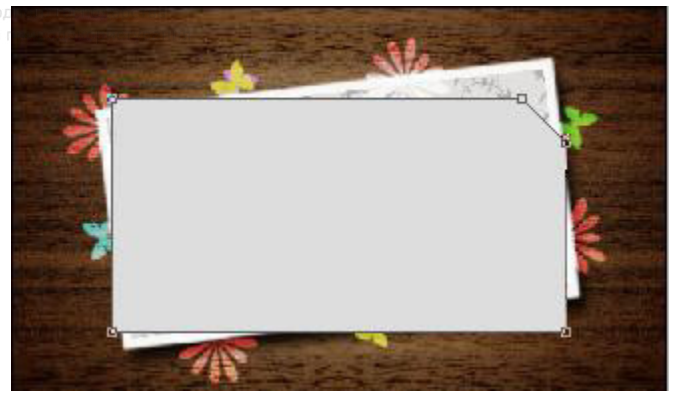

Рис. 111. Нова фігура після коригування кутика

9. Клацнемо ПКМ на попередньому шарі і у контекстному меню оберемо Скопировать стиль слоя (Copy Laver Style). Знову повернемося до шару з прямокутником із скошеним кутом і, клацнувши ПКМ, в контекстному меню оберемо Вклеить стиль слоя (Paste Layer Style).

10. Виберемо інструмент **| Перо (Pen)** і на новому шарі замість скошеного кута намалюємо трикутний елемент (заломлений кутик аркуша), колір для заливки **#DDDDDD**.

11. Застосуємо до новоствореного шару наступні стилі:

Cлой / Стиль слоя / Тень (Laver / Laver style / Drop **Shadow**) з налаштуваннями: Режим – Умножение, Непрозрачность – 89%, Угол – 120, Смещение – 4 пікселі, Размер - 10 пікселів;

Слой / Стиль слоя / Наложение градиента (Laver / Laver style / Gradient Overlay) з налаштуваннями: Режим – Нормальный, **Непрозрачность** – 100%, Стиль - Линейный, Цвет – від білого до прозорого, Угол - -123 градуса, Масштаб – 57%;

Слой / Стиль слоя / Перекрытие узора (Layer / Layer style / Pattern Overlay) з налаштуваннями: Режим – Нормальный, Непрозрачность – 22%, серед зразків обираємо візерунок, збережений раніше, **Масштаб** 100% (рис. 112).

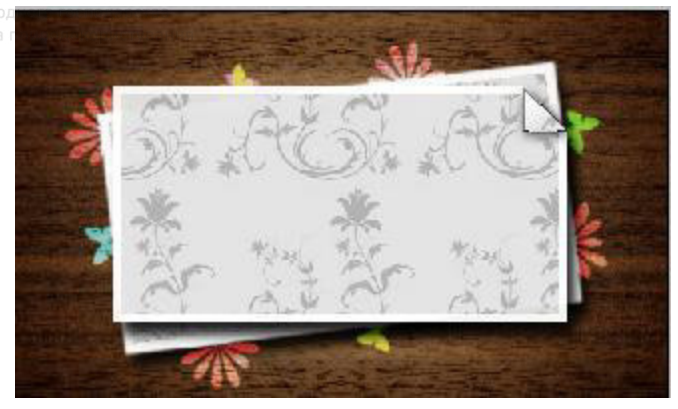

Рис. 112. Лоповнення новою шару стилями

12. Натиснемо послідовно **D** і **X** для встановлення кольорів переднього плану та фону. Оберемо інструмент Прямоугольник со скругленными краями (Rounded Rectangle). На панелі налаштувань інструменту встановимо раліус скруглення кута 10 пікселів. Розташуємо білий прямокутник в центрі попереднього як віконце в рамці для фотографії.

13. Застосуємо Слой / Стиль слоя / Внутренняя Тень **(Layer / Layer style / Inner Shadow)** з налаштуваннями Режим – Умножение, Непрозрачность - 75%, Угол - 120, Смещение - 1 піксель, Размер - 5 пікселів.

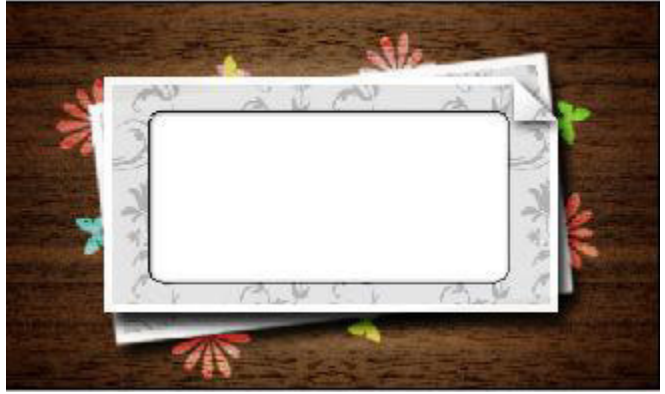

Рис. 113. Документ після доповнення новою фігурою

14. Відкриємо фотографію, яку збираємося помістити в рамку, і  $\overline{\text{c}}$ копіюємо її на новий шар у документ з підготовленою рамкою.

Для вставки фото в рамку застосуємо наступний прийом: натиснувши клавішу Alt, помістимо курсор між двома останніми шарами на панелі Слои (повинні з'явитися два накладених один на одного кружечки, що перетинаються) і клацнемо ЛКМ. Палітра шарів показана на рис.  $114$ .

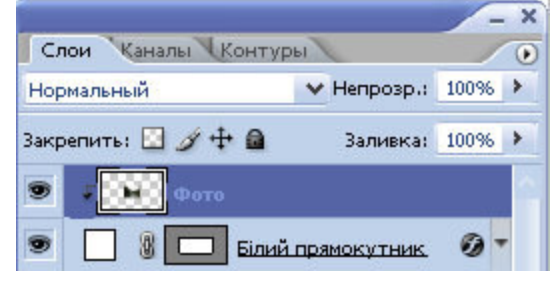

## Рис. 114. Палітра Слои<br>Паціональний універс

15. Використовуючи Свободная трансформация (Free **Transform)** або інструмент Перемещение (Move) розмістимо фото в рамці під невеликим кутом (рис. 115).

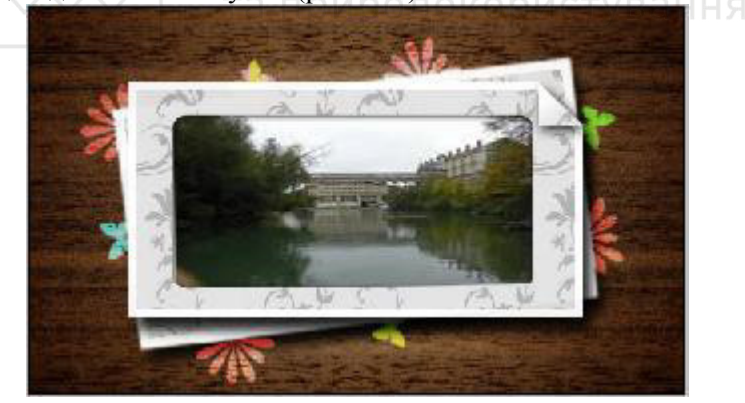

Рис. 115. Рамка з фотографією

16. Зробимо підпис для фото, використовуючи інструмент Горизонтальний текст (Horizontal Type) і палітру Символ **(Character)** для встановлення параметрів тексту (рис. 116). Отримаємо фотографію в рамці з підписом (рис. 117).

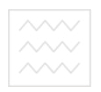

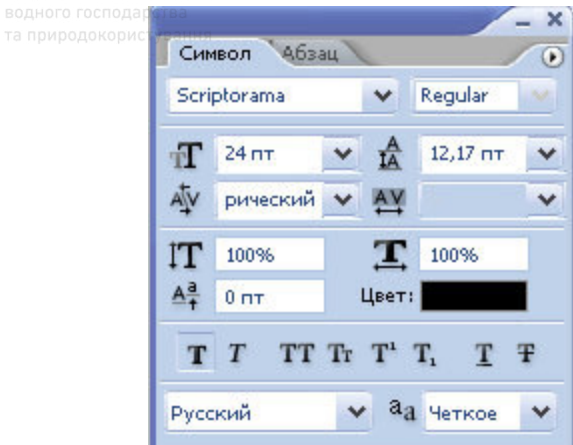

Рис. 116. Налаштування тексту

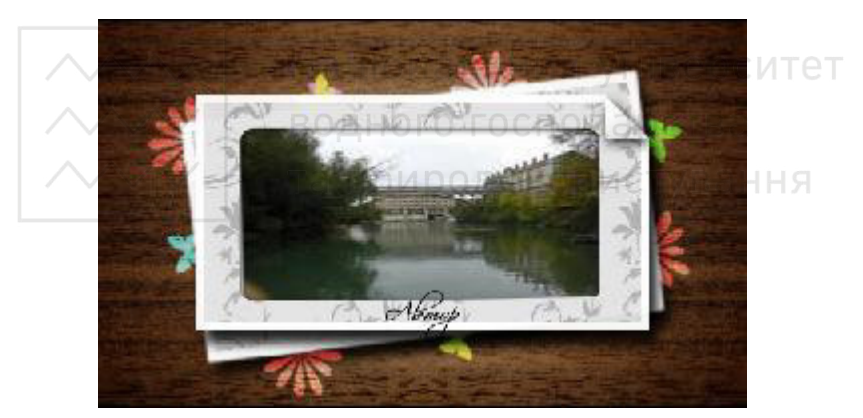

Рис. 117. Рамка з фотографією і підписом

#### 3.6. Ретушування фотографій

#### **А) Вилучення колірного шуму з фото**

При зйомці цифровими камерами невеликої потужності або камерофонами, а також використанні високочутливої плівки чи поганому освітленні часто виникає так званий колірний шум наявність на фото пікселів стороннього відтінку. Модель кольору Lab дозволяє вилучати колірний шум із зображення, не порушуючи його деталізацію і контраст.

1. Відкриємо фото (рис. 118).

2. Переведемо його в режим Lab командою Изображение / **Режим / Lab (Image / Mode / Lab).** 

3. Натиснемо **Ctrl+2**, щоб активізувати канал **a**, *i* ~, щоб подати фото у кольорі. Застосуємо Фильтр / Шум / Пыль и uарапины (Filter / Noise / Dust and Scratch). Налаштування фільтра залежать від якості зображення і кількості шумів. У більшості випадків значення параметра радіус не перевищує 4-5 пікселів.

4. Натиснемо Ctrl+3, щоб активізувати канал **b**.

Для застосування того самого фільтра з тими ж налаштуваннями натиснемо клавішну комбінацію **Ctrl+F.** КОРИСТУВАННЯ

Якщо потрібні інші налаштування, натиснемо ~ i Ctrl+Alt+F.<br>
Переглянемо опрацьоване зображення (рис. 1

5. Переглянемо опрацьоване зображення (рис. 119). Порівняємо його з початковим. Перегляд краще виконувати при збільшеному масштабі.

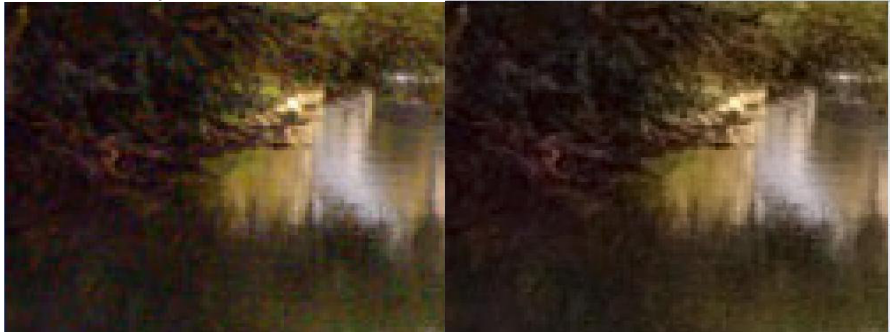

Рис. 118. Початкове зображення Рис. 119. Ретушоване зображення

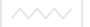

#### **Б) Освітлення і затемнення фото**

У Photoshop є інструменти **| Осветлитель (Dodge)** і

Затемнитель (Burn), але безпосередньо на фото вони "впливають" не найкращим чином: практично завжди помітна їх руйнівна дія на колір.

Тому при ретушуванні портретних знімків для їх філігранної обробки рекомендується використовувати інші способи управління світлом і тінню. З одним з них ми зараз ознайомимося.

1. Відкриємо фото (рис. 121) і розглянемо його уважніше. Вілразу можна помітити різкі тіні на обличчі. Полібна ситуація постійно виникає при зйомці за умови яскравого сонця або навпаки при недостатньому чи неправильно встановленому освітленні в студії. Професійні фотографи використовують спалах чи спеціальні лампи-освітлювачі, а також диски-віддзеркалювачі для пом'якшення тіней. Отримані таким чином фото не потребуватимуть наступного коригування. аціональний університет

2. Створимо новий шар, для цього можна, утримуючи натиснутою клавішу **Alt**, клашнути на значку створення нового шару внизу палітри шарів **II.** У діалоговому вікні, що відкриється (рис. 120), введемо назву шару Світло, а також встановимо режим накладення Перекрытие (Overlay). Можна також використовувати режим Мягкий свет (Soft Light), особливо при ретушуванні портретів крупного плану. Поставимо відмітку біля пункту Выполнить заливку нейтральным цветом режима **"ɉɟɪɟɤɪɵɬɢɟ" (ɫɟɪɵɦ 50%).**

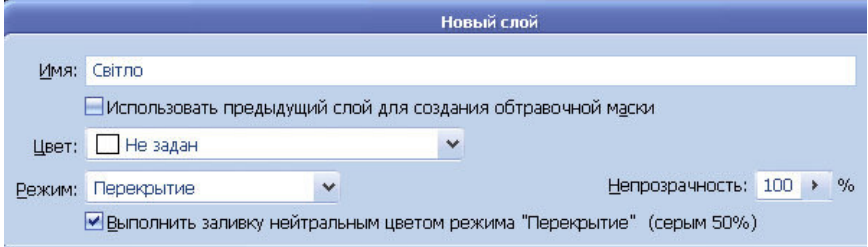

Рис. 120. Вікно діалогу Новый слой

3. Натиснемо послідовно клавіші **D** та **X** для встановлення

кольорів переднього плану і фону.<br>4. Оберемо інструмент 4. Оберемо інструмент / Кисть (Brush), встановимо великий діаметр, м'які межі і непрозорість не вище 10%. При освітленні і затемненні завжди краще працювати поступово. Зробимо м'якшими різкі тіні на обличчі.

Якщо десь перестаралися, оберемо 50% сірого кольору. Для цього клацнемо інструмент встановлення кольору переднього плану, у діалоговому вікні вибору кольору введемо значення (R: 128; G: 128; В: 128). Відновимо зображення пензликом.

Для затемнення фото потрібно встановлювати в якості кольору переднього плану чорний. Результат опрацювання зображення поданий на рис. 122.

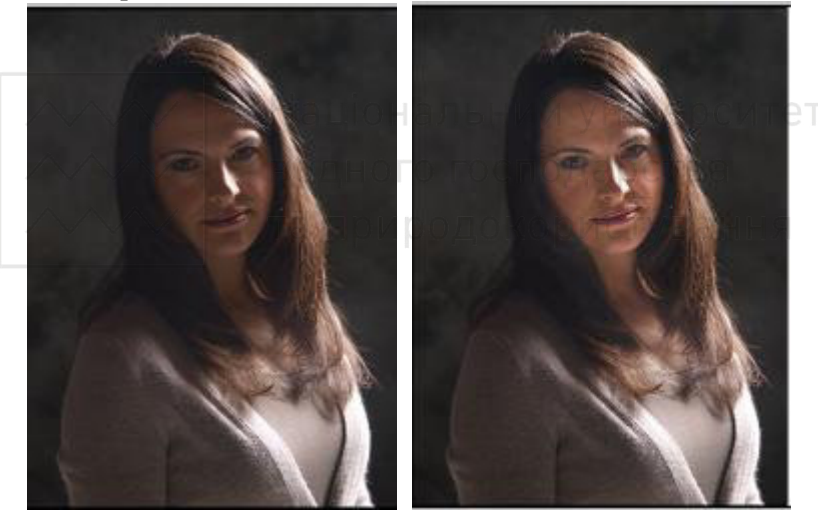

Рис. 121. Початкове зображення Рис. 122. Результат опрацювання зображення

Переваги застовування даного методу полягають у тому, що він дозволяє повністю контролювати процес і управляти ним. Для пом'якшення отриманих ефектів можна застосувати до шару, на якому проводилося освітлення, невелике розмиття або змінити його непрозорість.

### **В) Підвищення чіткості зображення**

#### **Спосіб** I

При неодноразовому підвищенні різкості часто виникають різноманітні побічні ефекти, наприклад, ореоли кольору навколо •<br>контрастних об'єктів. Розглянемо кілька способів, які дозволять підвищувати різкість, уникаючи появи подібних артефактів.

1. Відкриємо зображення (рис. 123).<br>2. Переведемо його у режим Lab I

Переведемо його у режим Lab командою Изображение / **Режим / Lab (Image / Mode / Lab).** 

3. Оберемо палітру Канали (Channels), натиснемо Ctrl+1, щоб вибрати канал Яркость (Lightness), потім ~, щоб бачити зображення в кольорі.

4. Застосуємо до даного каналу Фильтр / Резкость / **Ʉɨɧɬɭɪɧɚɹ ɪɟɡɤɨɫɬɶ… (Filter / Sharpen / Unsharp Mask…)**. Встановимо значення Еффект (Amount) у межах від 80 до 150, залежно від якості зображення, наприклад, 94. Змінимо значення Радиус (Radius) до появи видимих артефактів, наприклад, 1,4. Збільшимо значення **Порог (Threshold)** до зникнення дефектів, але збереження різкості контурів, наприклад, 12.

5. Порівняємо початкове зображення і отриманий результат, показаний на рис. 124.

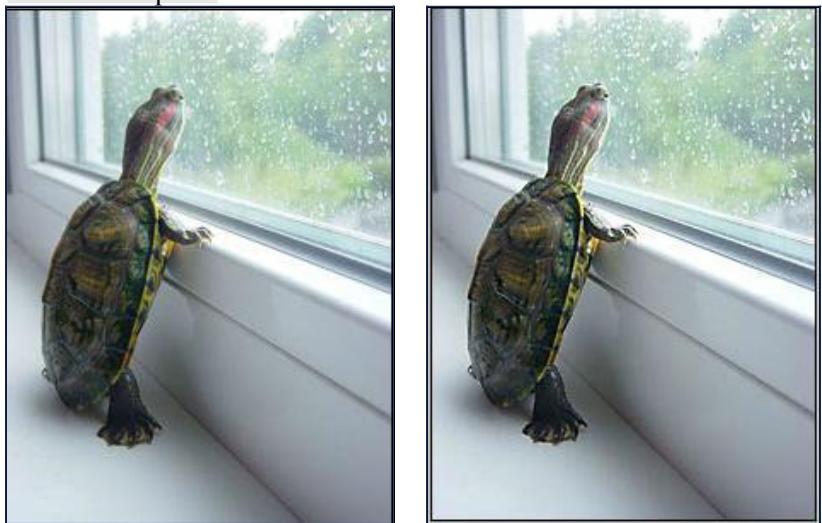

Рис. 123. Початкове зображення Рис. 124. Опрацьоване зображення

**ɋɩɨɫɿɛ ȱȱ**  1. Відкриємо зображення (рис. 125).<br>2 Скопіюємо його на новий шар Сіт

Скопіюємо його на новий шар Ctrl+J.

3. До нового шару застосуємо Фильтр / Другие / Цветовой **контраст... (Filter / Other / High Pass...) з радіусом біля 1 пікселя** (залежить від якості зображення, проте великий радіус вказувати не бажано).

Зауваження: При спробі відразу значно збільшити різкість, встановивши велике значення радіуса, отримаємо погіршення якості зображення.

4. **Haτ** иснемо комбінацію клавіш Ctrl+Shift+U шоб знебарвити зображення. Оскільки ми прибрали з даного шару інформацію про колір (а в зображенні вона безумовно присутня, хоча шар і виглядає сірим), це дозволить уникнути збільшення колірних шумів.

5. У палітрі Слои змінимо режим накладення шару на Перекрытие (Overlay). **| аціональний університет** 6. Якщо результат не влаштовує (наприклад, різкість підвищилася занадто сильно), потрібно зменшити непрозорість шару. Для посилення ефекту копіюємо шар додатково потрібну кількість разів, повторюючи дії. И **РОДОКО** ОІСТ

7. Порівняюмо початкове зображення і отриманий результат, поданий на рис. 126.

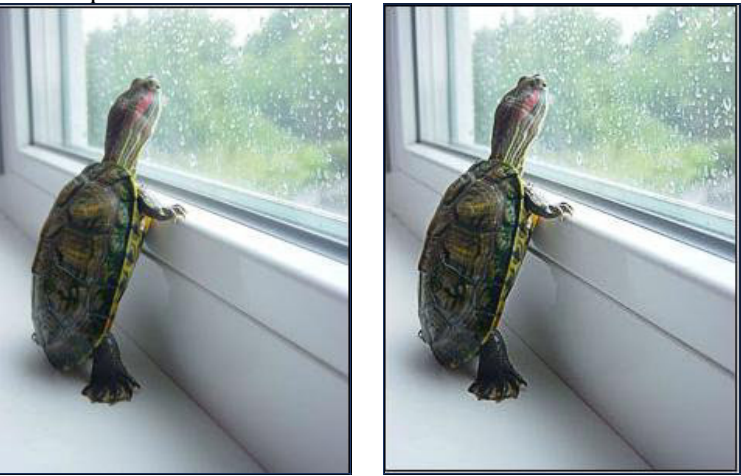

Рис. 125. Початкове зображення Рис. 126. Ретушоване зображення

**← Спосіб III**<br>1. Відкрі 1. Відкриємо зображення (рис. 127).<br>2. Скопіюємо його на новий шар Сти

Скопіюємо його на новий шар Ctrl+J.

3. Повторимо пункт 3 з попереднього способу, але значення радіуса встановимо значно більшим (понад 4 пікселі).

4. Розмиємо шар з допомогою Фильтр / Шум / Пыль и uарапины... (Filter / Noise / Dust & Scratches...), щоб вилучити зерно, але залишити контури зображень.

5. Повторимо дії 4-5 з попереднього способу.

6. Порівняюмо початкове зображення і отриманий результат, розміщений на рис. 128.

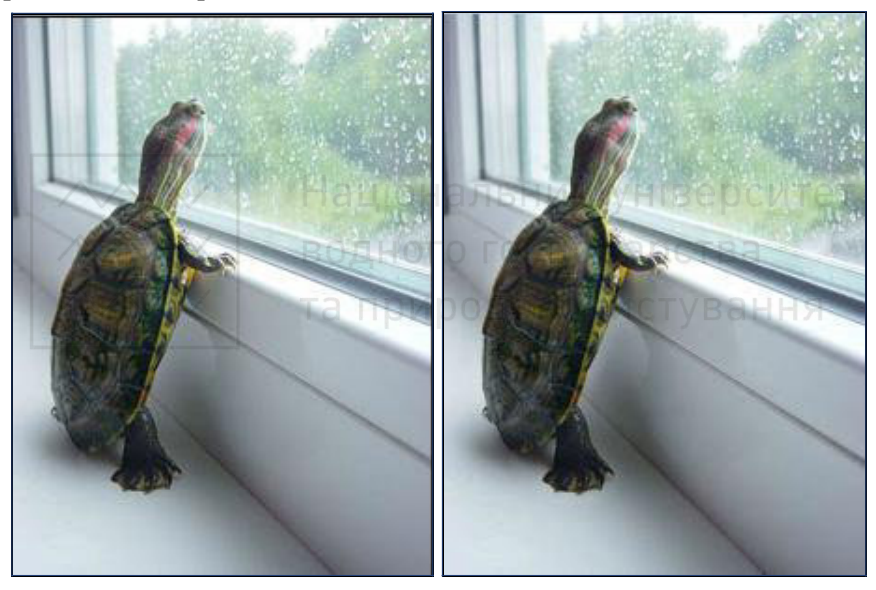

Рис. 127. Початкове зображення Рис. 128. Зображення

після ретушування

#### $\Gamma$ ) Збалансування кольорів за числами

Прийом коригування зображення за числами відноситься до класичних базових методів опрацювання фотографій. Ефективність і дієвість цього методу дуже висока. Він дозволяє виконати точну корекцію кольорів, опираючись на математичні співвідношення і точні числові значення складових R, G і B (червоного, зеленого і синього кольорів).

1. Відкриємо фотографію (рис. 129).

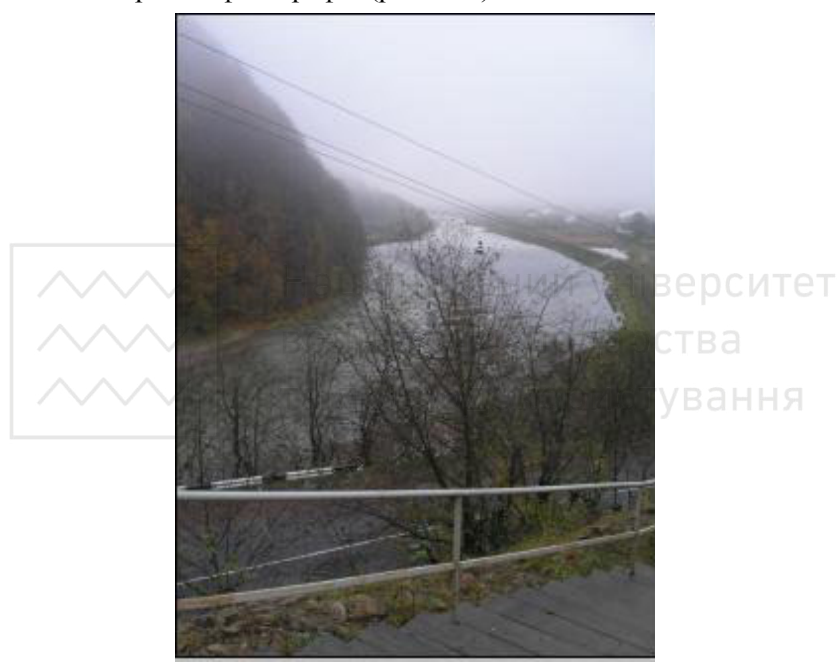

Рис. 129. Початкове зображення

2. Знайдемо крапки чорного і білого кольорів на фото і вкажемо їх інструментом **ФА Цветовой эталон** (рис. 130), при цьому пам'ятаємо, що яскраві відблиски і віддзеркалення джерел світла не можна приймати за крапку білого кольору.

| Національний університет                                                  |                                                                                                    |                  |                           |                   |
|---------------------------------------------------------------------------|----------------------------------------------------------------------------------------------------|------------------|---------------------------|-------------------|
| водного господарства<br>$\varphi_{\rm \bar{2}}$<br>та природокористування |                                                                                                    |                  |                           |                   |
|                                                                           | Инфо<br>Навигатор<br><b>Гистограмма</b><br>$\circ$                                                                       |                  |                           |                   |
|                                                                           | K:<br>$\mathscr{F}$                                                                                                    |                  | $X_{M}^{(1)}$<br>Υ:<br>K: |                   |
|                                                                           | 8-бит                                                                                                    |                  | 8-бит                     |                   |
|                                                                           | $+ \frac{X}{Y}$                                                                                                    |                  | 다 ,                       |                   |
|                                                                           | #1R:<br>$X_{B}^{G}$                                                                                                    | 30<br>31<br>33   | #2R:<br>${\cal X}^G_B$    | 233<br>237<br>248 |
|                                                                           |                                                                                                    | Док: 14,4М/14,4М |                           |                   |
|                                                                           | Щелкните мышью в изображении,<br>чтобы создать новый цветовой<br>образец. Дополнительные<br>возможности с клавишей Ctrl. |                  |                           |                   |

Рис. 130. Крапки чорного та білого кольорів на фото

3. Створимо коригуючий шар Криві, для цього клацнемо на значку **О.** Создает новый корректирующий слой или слой**заливку** внизу палітри шарів і виберемо у списку, що розгорнеться, **Кривые....** 

4. Встановимо на всіх кривих (оскільки ми працюватимемо із всіма колірними каналами) крапки, що відповідатимуть обраним нами раніше двом зразкам. В результаті на кривих кожного каналу з'являться по дві крапки (на загальній кривій RGB їх не буде видно), як показано на рис. 131.

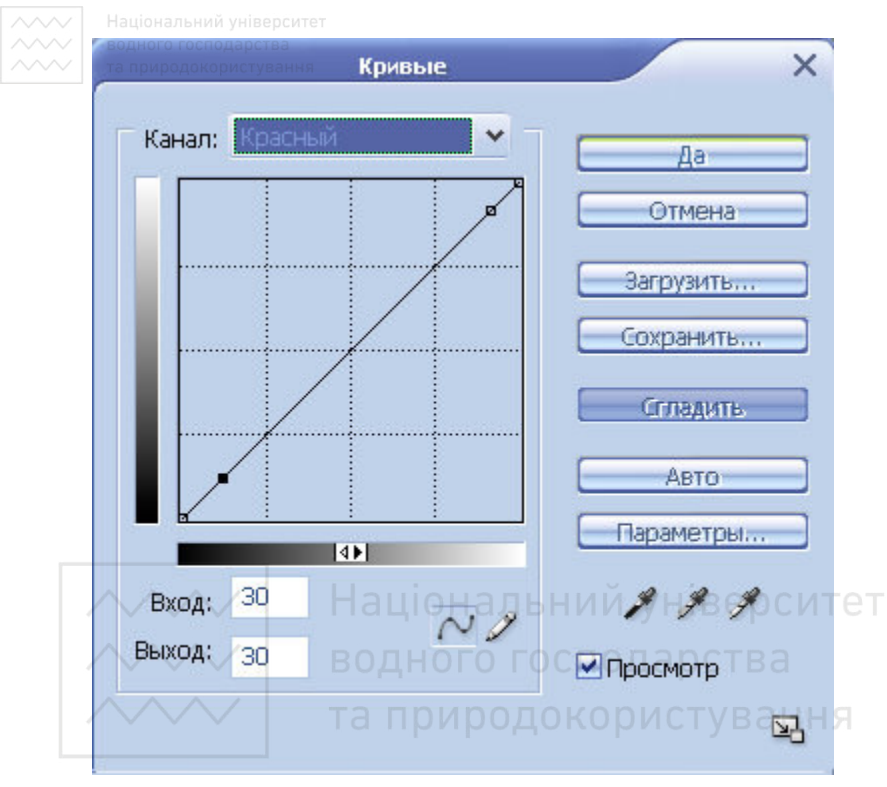

Рис. 131. Встановлені крапки на червоному каналі

5. Звернемося до палітри **Инфо** (рис. 132). Якщо її відразу не видно, клацнемо клавішу **F8**. Розглянемо значення кольорів відмічених нами крапок у кожному з каналів. Для білого кольору значення мають бути рівними і ледве меншими 255 (у діапазоні 240-250). Для чорного кольору значення повинні бути також рівними, але трохи більшими нуля (у діапазоні 5-15).

При труднощах у визначенні крапок чорного і білого слід обирати кольори, які за логікою мають бути нейтральними. До них належать всі відтінки сірого. У даному випадку вибрано крапки, близькі до нейтральних, на загорожі і на небі.

Як бачимо, значення колірних каналів відрізняються один від одного досить істотно, що свідчить про неправильний колірний баланс. Це можна виправити.
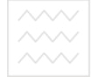

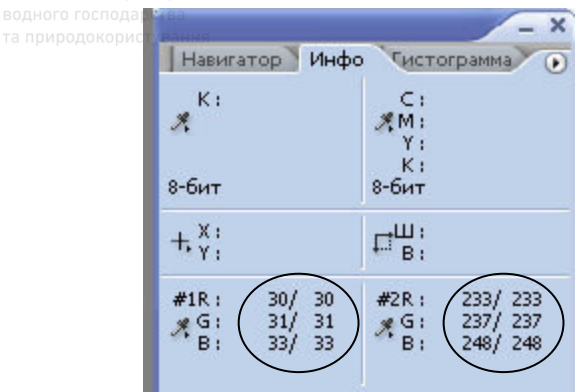

Рис. 132. Вміст панелі Инфо

6. Наша мета – зробити значення кольорів у відмічених крапках рівними. Почнемо з крапки білого, яка розташована на небі. Проаналізуємо значення колірних каналів на вкладці Инфо.

Враховуючи те, що бажано уникати коригування тільки в одному каналі і найкраще працювати із всіма каналами відразу, приходимо до наступного висновку: потрібно зменшити значення синього каналу і трохи збільшити значення червоного і зеленого каналів.

Отже, вибираємо середнє значення кольору. Воно розраховується як середнє арифметичне двох каналів із значеннями, що найбільш відрізняються, в даному випадку - червоного і синього

Вибираємо криву червоного каналу. Клацаємо правою кнопкою миші на крапці у верхньому правому квадранті, утримуючи її натиснутою, клавішами із стрілками піднімаємо крапку вгору, уважно спостерігаючи за значенням кольору внизу вікна Кривые у полі Выход. Повторимо аналогічні дії для решти каналів. Переміщення крапки вниз приводить до зменшення значення, вгору – до збільшення (рис. 133, 134).

Так само виконаємо коригування для другої контрольної крапки, тобто крапки чорного.

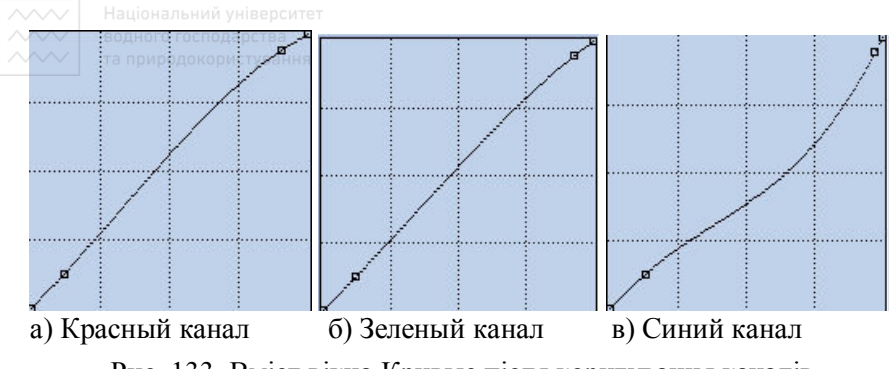

Рис. 133. Вміст вікна Кривые після коригування каналів

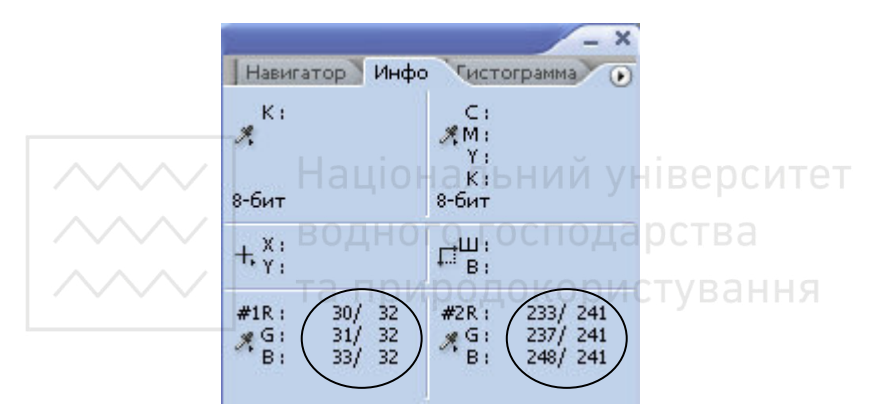

Рис. 134. Вміст панелі Инфо після коригування кривих

7. Отримуємо результат (рис. 136). Порівнюючи початкове і перетворене зображення (рис. 135, 136), бачимо, що колірний баланс виправлено.

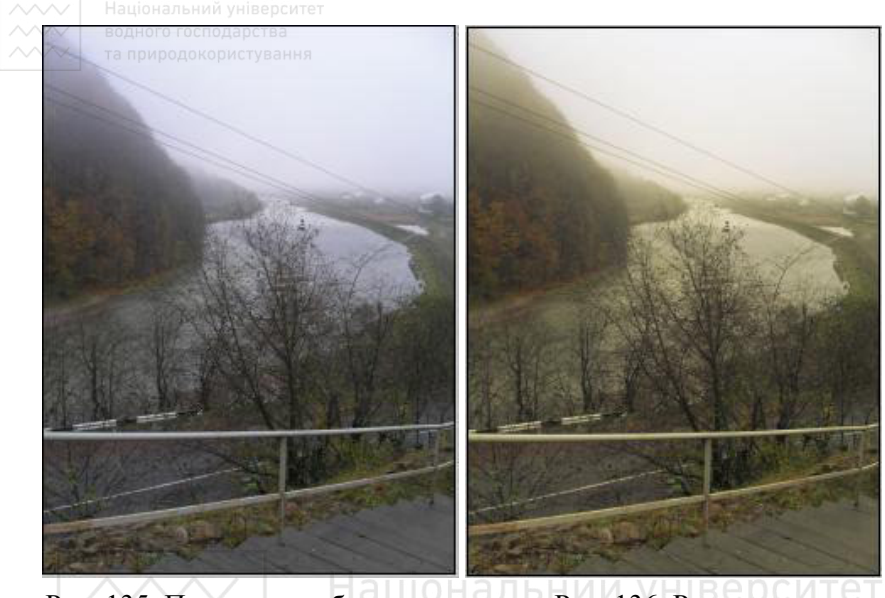

Рис. 135. Початкове зображення Рис. 136. Результат ВОДНОГО ВЗбалансування кольорів

Часто вживається термін коригування за пам'ятними кольорами. Це те ж саме коригування за числами, але як опорні використовуються кольори, для яких відоме точне співвідношення колірних каналів. Наведемо приклад співвідношення пам'ятних кольорів тілесних відтінків (R:G:B) для шкіри молодої жінки європейського типу при різній мірі засмаги: світлі тони  $1:0,55:0,35$ , середні тони 1:0,65:0,4, темні тони 1:0,75:0,65.

#### $\pi$ ) Коригування зображення у моделі Lab

Ознайомимося з методами коригування зображень у колірному προστορί Lab.

1. Відкриємо зображення для коригування, у даному випадку пейзажний знімок (рис. 137).

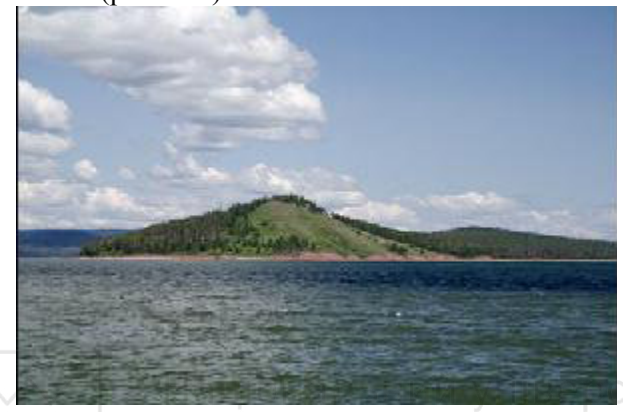

Рис. 137. Початкове зображення

Розглянемо фотографію. Як бачимо, бажано збільшити динамічний діапазон яскравості, тобто проявити більше деталей в тінях і злегка затемнити світлі ділянки. Можна зробити небо більш блакитним, збільшити колірні варіації води, подати рослинність більш соковитою і різноманітною за відтінками. Наприкінці потрібно застосувати покрокове підвищення різкості. Оскільки фото зроблене при яскравому сонячному світлі, можна не ХВИЛЮВАТИСЯ З ПРИВОДУ ПОСИЛЕННЯ КОЛІРНИХ ШУМІВ ПРИ КОРИГУВАННІ кольорів. Проте, в інших випадках це потрібно враховувати.

2. Переведемо фото в режим Lab командою **Иображение** / **Режим / Lab (Image / Mode / Lab).** 

3. Продублюємо шар, натискуючи Ctrl+J. Оберемо шар-копію, перейдемо до палітри Каналы (Channels) і клацнемо на каналі **Яркость (Lightness)**. Клацнемо також на значку ока біля каналу Lab, щоб переглядати зображення в кольорі у процесі його опрацювання (рис. 138).

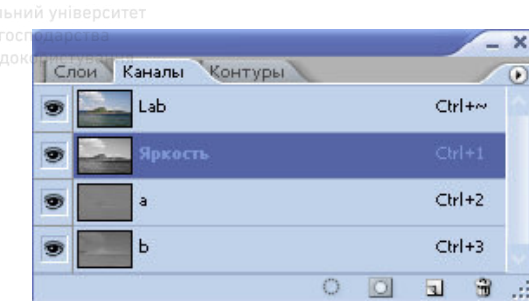

Рис. 138. Палітра Каналы

4. Застосуємо команду **Изображение / Корекция / Света / Tени...** (Image / Adjustment / Shadows/Highlights...) 3 параметрами, наведеними на рис. 139. Ми не випадково обрали на попередньому кроці канал Яркость, бо команда застосовуватиметься лише до нього. Інформація про колір і контраст в режимі Lab розміщена на різних каналах. Таким чином можна уникнути збільшення колірних шумів і появи колірних артефактів (рис. 140). Наведені нижче параметри у кожному конкретному випадку щоразу будуть різними. Правильно підбирати тх надалі дозволить досвід, природокористування

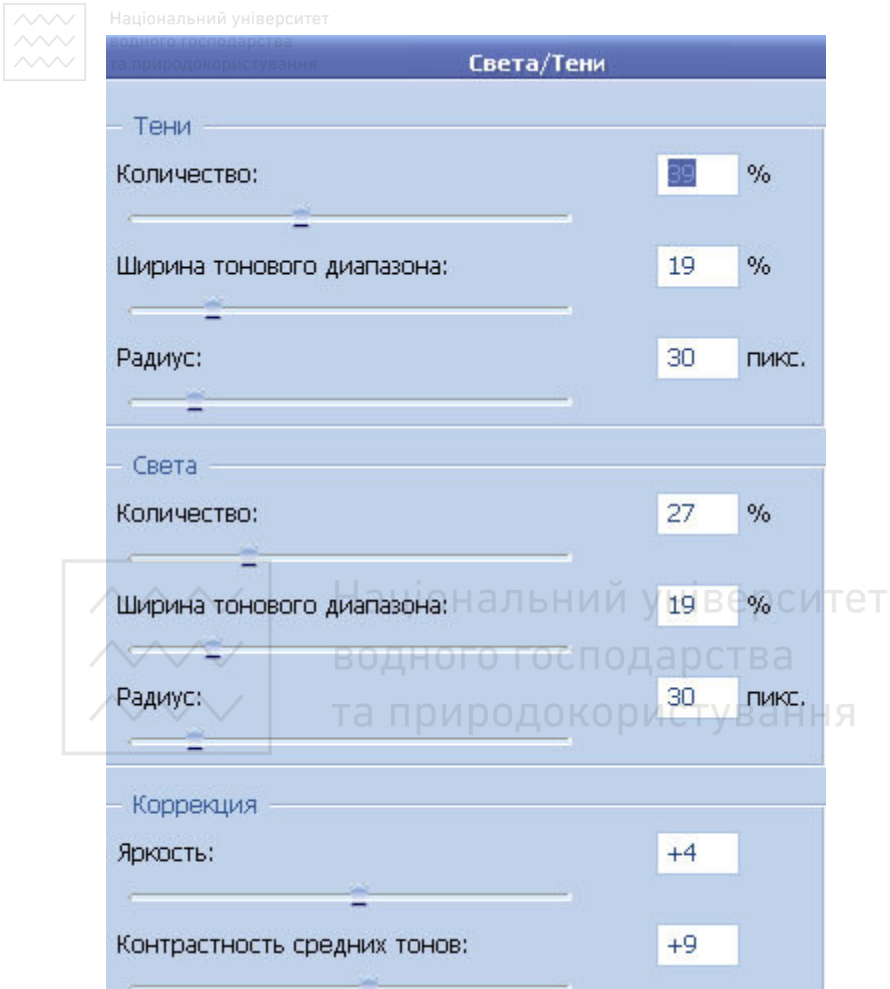

Рис. 139. Частина вікна Света/Тени з параметрами налаштування

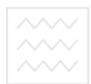

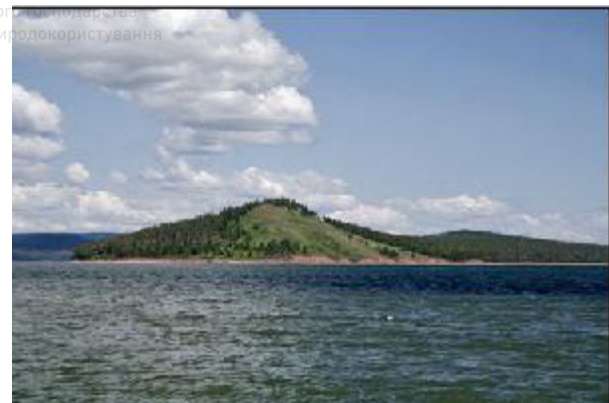

Рис. 140. Отримане зображення

5. Попрацюємо з кольором. Скористаємося методом накладення каналів. Виберемо канал а у палітрі Каналы аналогічно кроку 3, перейдемо в меню Изображение / Внешний канал... **(Image / Apply Image...)**, вкажемо режим накладення Перекрытие **(Overlay)** або Мягкий свет (Soft Light) (рис. 141).

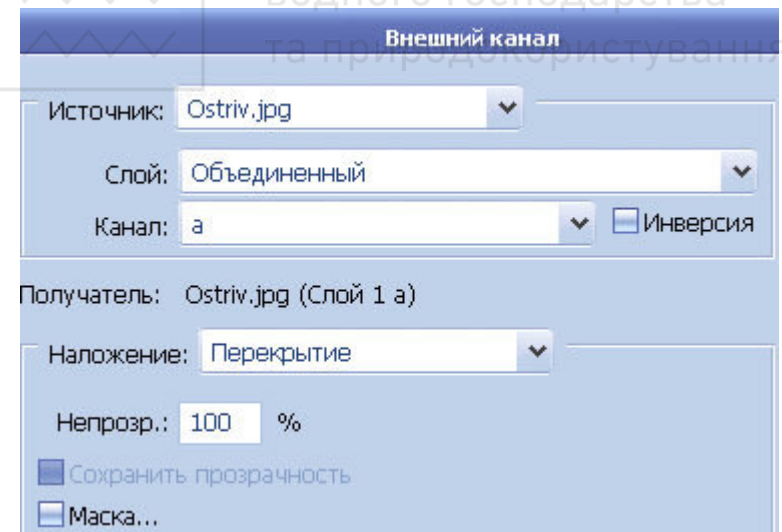

Рис. 141. Частина вікна діалогу Внешний канал

6. Виберемо канал **b** i також накладемо його на самого себе в **режимі Перекрытие** (рис. 142). Пам'ятаймо про те, що можна •<br>варіювати значення **Непрозрачность (Opacity)** у діалоговому вікні **Внешний канал**, наприклад, обрати 30% замість 100%, що пропонуються за замовчуванням.

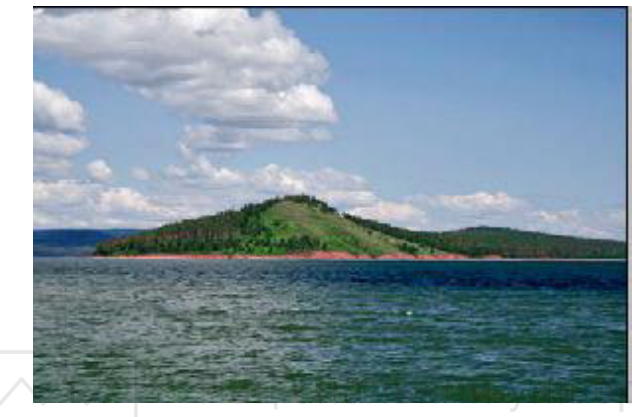

Рис. 142. Зображення після накладення каналів

Зауваження: можна також скористатися командою Изображение / **Коррекция** / Кривые... (Image / Ajustment / Curves...) i **побудувати криві а і b** за контрольними крапками.

7. Підвищимо різкість фотографії, причому виконаємо це поетапно. На першому етапі збільшимо різкість і контраст великих ділянок, а на другому – опрацюємо дрібні деталі. Спершу оберемо у палітрі Каналы канал Яркость. Виконаємо команду меню Фильтр / Резкость / Контурная резкость... (Filter / Sharpen / Unsharp mask...). Змістимо повзунки Эффект (Amount) і Радиус (Radius) вправо до кінця, в результаті отримаємо зображення, подане на рис. 143.

Почнемо повільно зменшувати значення Радиус (Radius) до появи чітких переходів між відносно крупними об'єктами, але не допускаючи проявлення дрібних деталей. Зупинимося на значенні радіуса 37. Далі зменшимо значення Эффект (Amount) для даного прикладу до 57. Саме тому даний метод має англійську абревіатуру **HIRALOAM (High Radius Low Amount)**.

Досягнувши оптимального значення, збільшимо значення Порог **(Threshold)**, наприклад, до 6, щоб виключити дію команди на дрібні леталі.

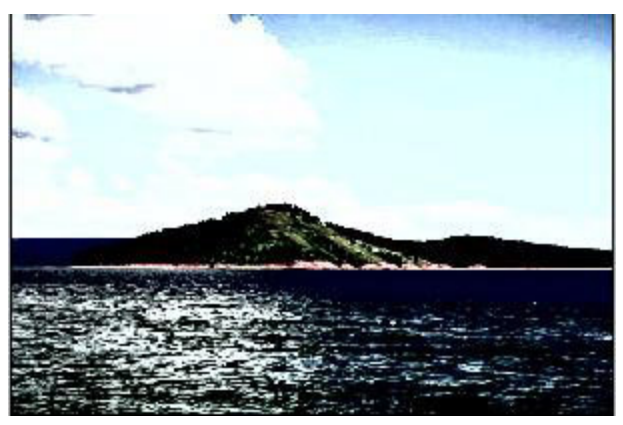

Рис. 143. Вигляд зображення після зміщення повзунків

8. Підвищимо різкість дрібних деталей зображення, застосуємо команду Фильтр / Резкость / Контурная резкость (Filter / Sharpen / Sharpen). Отримаємо остаточний результат, показаний на рис. 144.

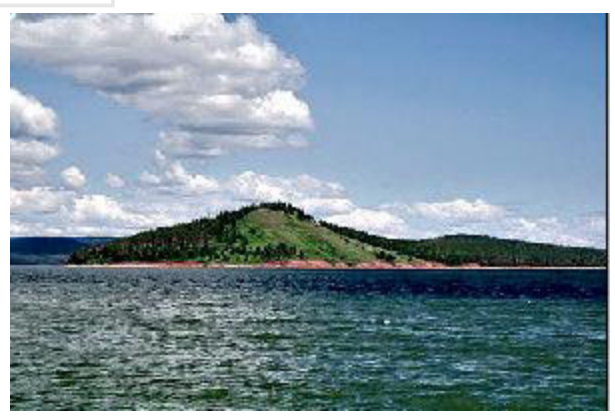

Рис. 144. Зображення після коригування

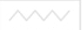

# 3.7. Робота з контурами

## **А) Малювання персонажу мультфільму**

Створимо новий документ 600 х 600 пікселів, натиснемо ɩɨɫɥɿɞɨɜɧɨ **D** ɿ **X**.

1. Використовуючи інструмент **ф Перо (Pen Tool)**, намалюємо хвіст котика<sup>·</sup>

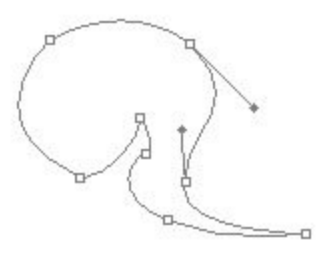

Рис. 145. Контур хвоста котика

2. Створимо виокремлення: вкажемо радіус розтушовування 1 піксель, ввімкнемо згладжування, прослідкуємо, щоб була ввімкнута опція **Новая выделенная область**.

3. Натиснемо **D.** Оберемо інструмент **У Кисть (Brush)** і,

натиснувши **F5**, налаштуємо його таким чином: ввімкнемо відмітки біля вкладок Динамика формы і Рассеивание.

Вкажемо на вкладці Форма отпечатка кисти:

- **Диаметр** 10 пікселів;
- Жесткость 100%.
- **Интервалы** 4%.

На вкладці Динамика формы оберемо у полі Управление значення Нажим пера.

4. Створимо новий шар і виконаємо на ньому обводку контура (рис. 146) командою **Редактирование** / **Выполнить**  $**66B0AKV... (Edit / Stroke...)**$ **.** 

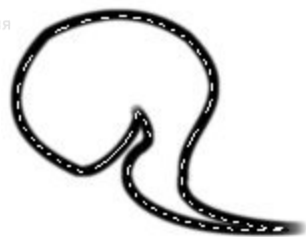

Рис. 146. Обволка хвоста котика

Перша і остання крапки повинні бути приблизно на одному рівні, щоб пізніше хвіст "приростав" до котеняти, а не висів у повітрі.

Знову створимо новий шар і заллємо його кольором **#e1e1e1**. Це приведе до заливки хвоста кошеняти сірим кольором.

5. Створимо тіло котика. Виконаємо його обводку і заливку. Створимо виокремлення і заллємо його на новому шарі тим же кольором, що і раніше (рис. 147). НАЛЬНИЙ УНІВЕРСИТЕТ

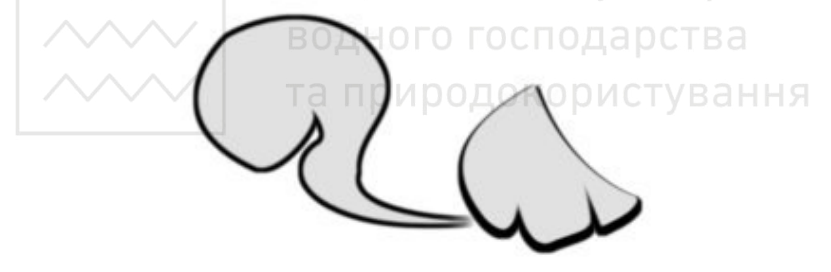

Рис. 147. Малюнок котика, доповнений тілом

6. Намалюємо голову котика (рис. 148-150). Кожен об'єкт бажано розташовувати на новому шарі. Товщина ліній обводки може бути така: голова – 6 пікселів, вуха – 8 пікселів.

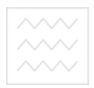

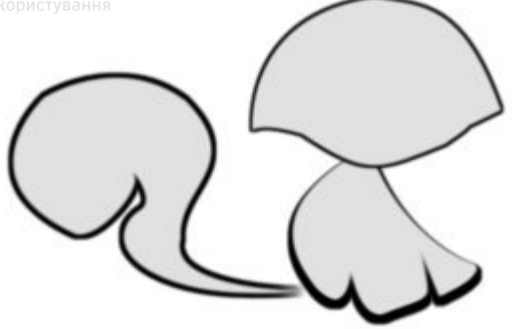

Рис. 148. Малюнок котика, доповнений головою

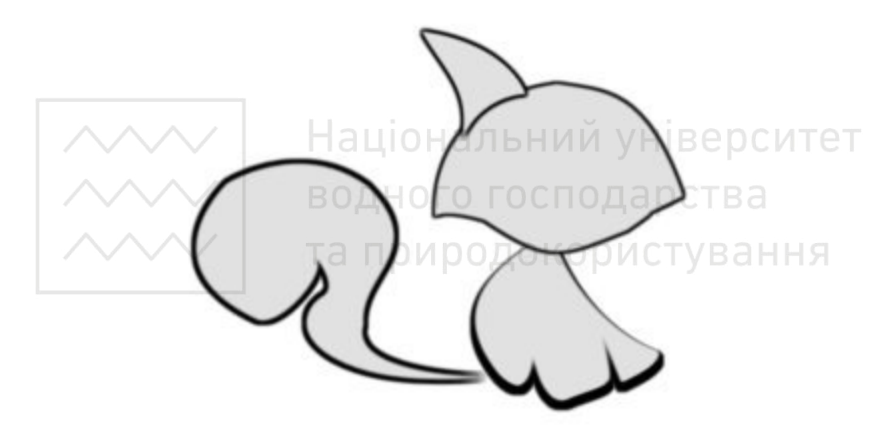

Рис. 149. Малюнок котика, доповнений лівим вухом

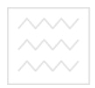

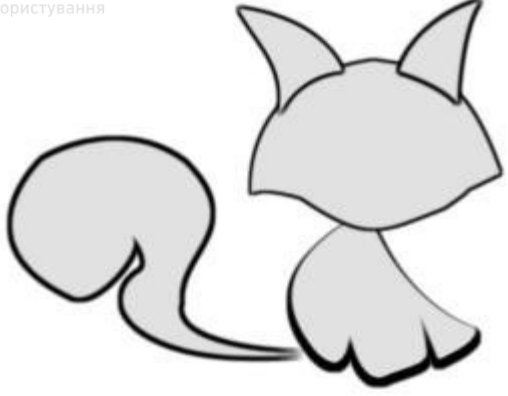

Рис. 150. Малюнок котика, доповнений правим вухом

6. Намалюємо очі. Перейдемо у палітру пензликів і оберемо наступні налаштування: ввімкнемо вілмітки біля вклалок наступні налаштування: ввімкнемо відмітки біля вкладок **Динамика формы, Рассеивание і Стлаживание. ІВЕОСИТЕТ** 

Вкажемо на вкладці Форма отпечатка кисти: Диаметр – 5 пікселів; НОГО 100 кисти;

- 
- Жесткость 100%, природокористування
- **Интервалы** 1 %.

Вкажемо на вкладці Динамика формы (Shape Dynamics):

**Колебание размера, Управление (Control) - Переход**  $(Fade) - 25;$ 

**Ɇɢɧɢɦɚɥɶɧɵɣ ɞɢɚɦɟɬɪ (MТnimum Diameter)** – 34%**;** 

Колебание угла (Angle Jitter), Управление (Control) – Направление (Direction).

Намалюємо контур очей і зробимо обводку, але без імітації натиску (рис. 151).

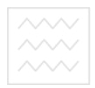

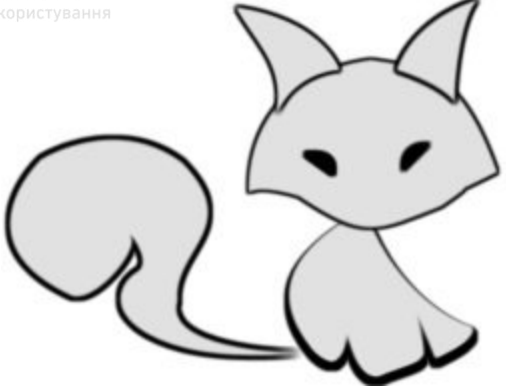

Рис. 151. Малюнок котика, доповнений очима

7. Затемнимо і освітлимо деякі деталі малюнка за допомогою інструментів <br> **Затемнитель (Burn Tool), Осветлитель** Затемнитель (Burn Tool), **Осветлитель (Dodge Tool), <u>a</u> Ластик (Eraser)**. Для цього пройдемо у вказаних місцях м'яким пензликом.

Затемнимо: внутрішні частини обох вух, низ мордочки, боки тіла і хвіст. Освітлимо: кінчики вух, лоб, серединку тіла верхню частину хвоста. Витремо: нижні границі обох вух (рис. 152).

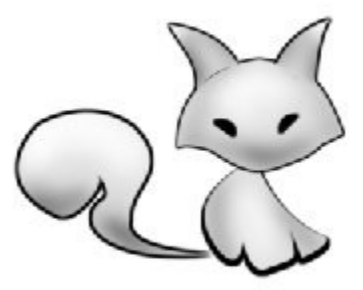

Рис. 152. Малюнок котика після коригування

8. Посадимо котика на чорний фон. Намалюємо на окремому новому шарі білий овал-основу (рис. 153).

водного господаро

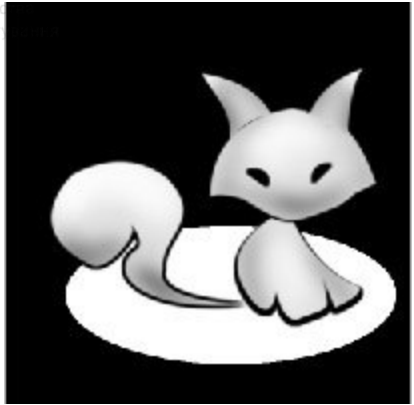

Рис. 153. Малюнок котика, доповнений овалом-основою

9. Створимо новий шар і намалюємо чорний овал, витягнутий вздовж вертикальної осі. Виконаємо Фильтр / Рендеринг / **Эффекты освещения... (Filter / Render / Lighting effects...) i** встановимо параметри, наведені на рис. 154.

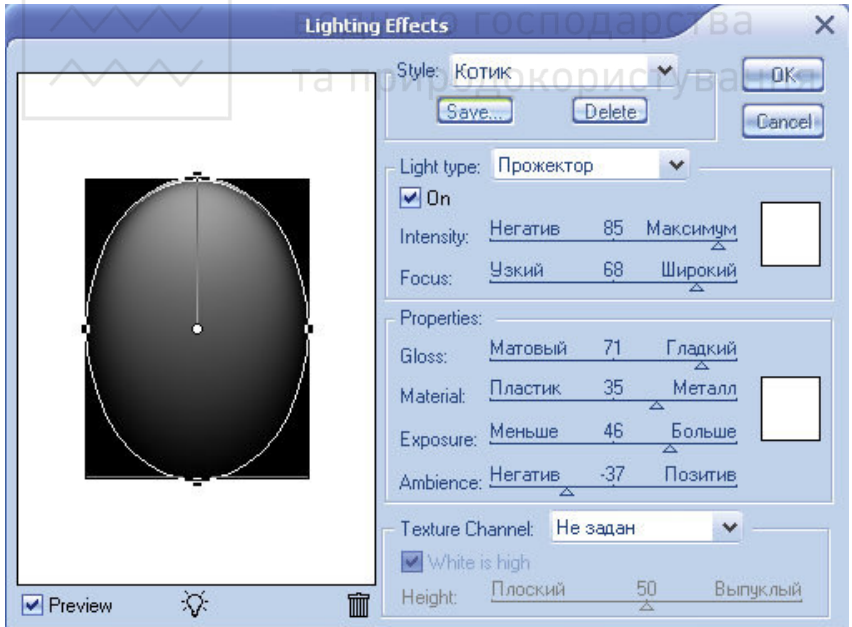

Рис. 154. Параметри ефектів освітлення

10. М'яким пензликом невеликої прозорості намалюємо під **хотиком тінь, виконаємо для овалу фільтр Размытие**, щоб зробити його неоднорідно заповненим (рис. 155).

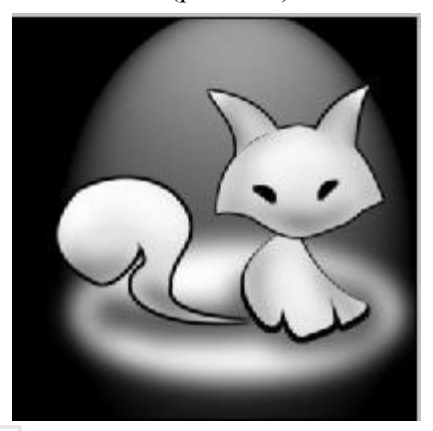

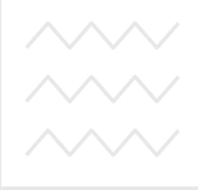

Рис. 155. Отримане зображення водного господарства та природокористування

# **[6**) Підготовка ілюстрації в стилі ретро поп-арт

Розглянемо послідовність підготовки ретро-ефекту (рис. 156).

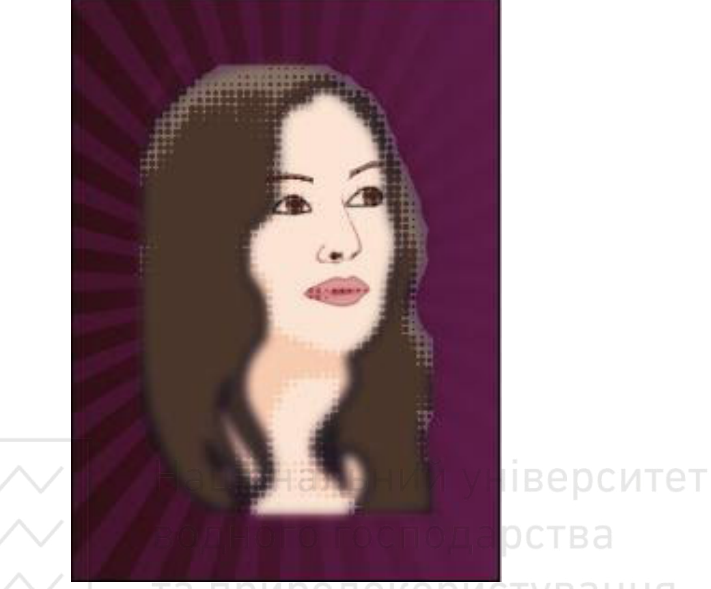

Рис. 156. Ілюстрація в стилі ретро поп-арт В АННЯ

1. Відкриємо довільну фотографію (рис. 157).

2. Створимо новий документ довільного розміру і перетягнемо зображення у новий документ.

3. Намалюємо кілька окремих замкнутих і незамкнутих контурів із застосуванням спеціальних інструментів (у першу чергу Перо і Стрелка). Малюємо окремими контурами: овал лиця, волосся, очі, брови, губи, ніс. Кожен з контурів розташовуємо на окремому шарі і називаємо відповідно.

4. Оберемо інструмент **Кисть (Brush)** і відкриємо палітру **Кисти.** Встановимо розмір пензлика 1-2 пікселя, відмінимо імітацію натиску, якщо вона була призначена раніше.

5. Утворимо нові шари (шість), назвемо їх відповідно до підготовлених контурів. Виконаємо обводку і заливку кожного з контурів на окремих шарах, попередньо встановлюючи підходящий колір переднього плану (рис. 158).

При бажанні можна змінити розмір пензлика, застосувати імітацію натиску тощо.

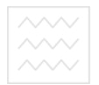

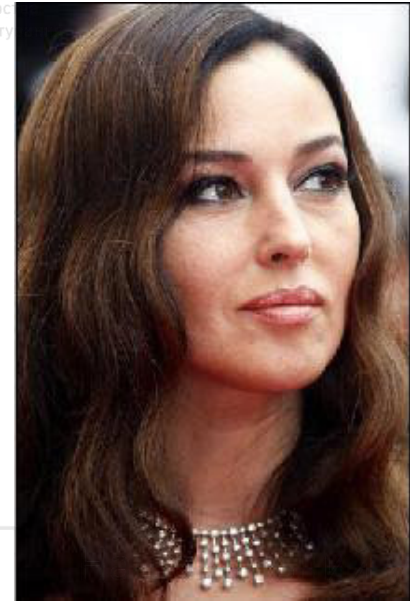

Рис. 157. Початкова фотографія ОСТВА

ніверситет

стування

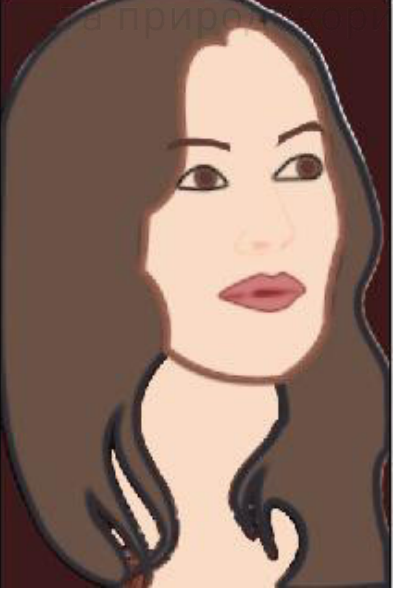

Рис. 158. Контури з обводкою і заливкою

6. Приховаємо всі шари, крім шару із зображенням жінки. Знебарвимо зображення командою Изображение / Коррекция / **Обесцветить (Image / Adjustments / Desaturate)**. Далі виконаємо Изображение / Коррекция / Изогелия... (Image / Adjustments / **Threshold...),** встановимо параметр порогу у межах 80 – 120 (рис. 159).

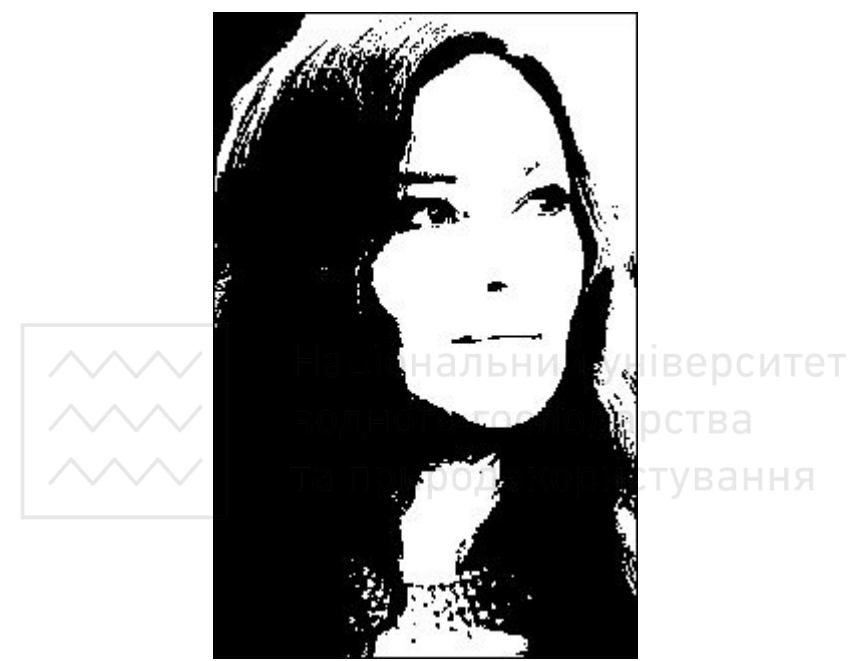

Рис. 159. Фото після ізогелії з порогом 95

7. Застосуємо Фильтр / Оформление / Цветные полутона... (Filter / Pixelate / Color Halftone...), введемо Макс. радиус: 6, **Углы наклона растров:** для 1,2,3 і 4 встановимо на 0°. В результаті повинен вийти дуже цікавий чорно-білий ефект напівтону, як на рис. 160.

8. Розташуємо шар з напівтоном згори у палітрі шарів і змінимо режим накладення на Мягкий свет (Soft Light), прозорість 50%. Повернемо всім прихованим шарам видимість (рис. 161).

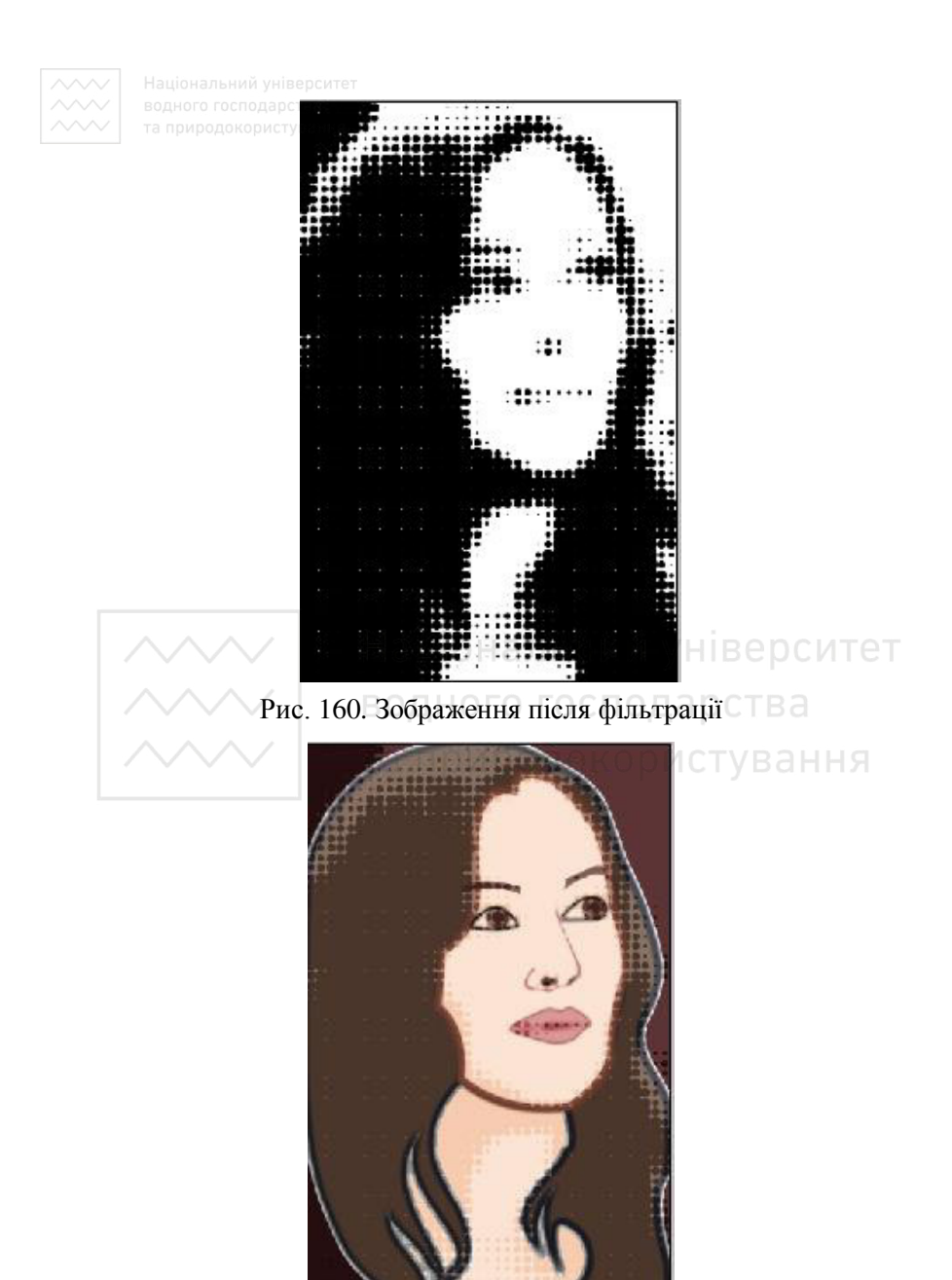

Рис. 161. Зображення після зміни режиму накладення

9. Створимо новий шар, розташуємо його нижче від всіх інших <u>i назвемо Фон</u>. В якості основного кольору встановимо #662855, як фоновий **#3b022d**. Виконаємо градієнтну заливку.

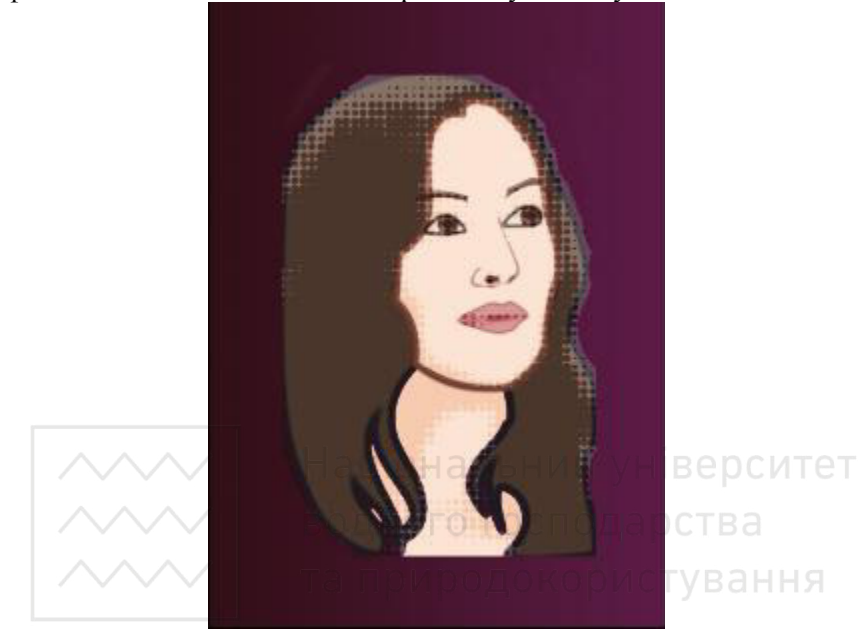

Рис. 162. Зображення після заливки

10. Оберемо інструмент **Произвольная фигура (Custom Shape),** із списку фігур Все (All) візьмемо Цель регистрации 2 **(Registration Target 2)**. Встановимо колір #4953bd і намалюємо великий вибух, як показано на рис. 163. Прозорість знизимо до 50%.

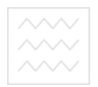

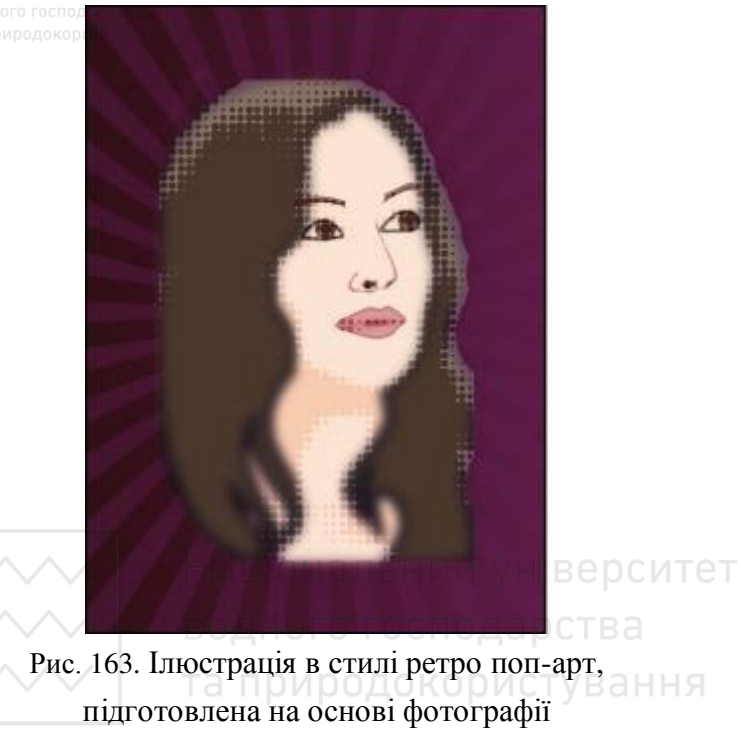

## 3.8. Імітація текстового фрагменту світлової реклами

1. Натиснемо комбінацію клавіш Ctrl+N. У вікні ліалогу Новый (New) виконаємо заміну значень параметрів: Ширина **(Width)** на **640** пікселів, і Высота (Height) на 480 пікселів. Клацнемо Да (Ok).

2. Спочатку натиснемо клавішу **D**, щоб вибрати встановлені за замовчуванням кольори переднього (чорний) і заднього (білий) планів. Потім один раз натиснемо клавішу **X** для оміну місцями щойно обраних кольорів. Тепер кольором переднього плану буде білий, а кольором фону — чорний. Натиснемо комбінацію клавіш **Ctrl+Delete**, щоб залити документ кольором фону (чорним).

Клацнемо інструмент Горизонтальный текст (Horizontal **Туре**). Виконаємо команду меню Окно / Символ (Window / **Character**). У вікні Символ (Character), що з'явиться, змінимо значення наступних параметрів: Шрифт (Font family) — Tahoma, Начертание шрифта (Font Style) — Regular (Обычный), Кегль **(Font size)** — 45 пунктів, **Интерлиньяж (Leading)** — 70 пунктів. Вікно Символ подано на рис. 164. господарства

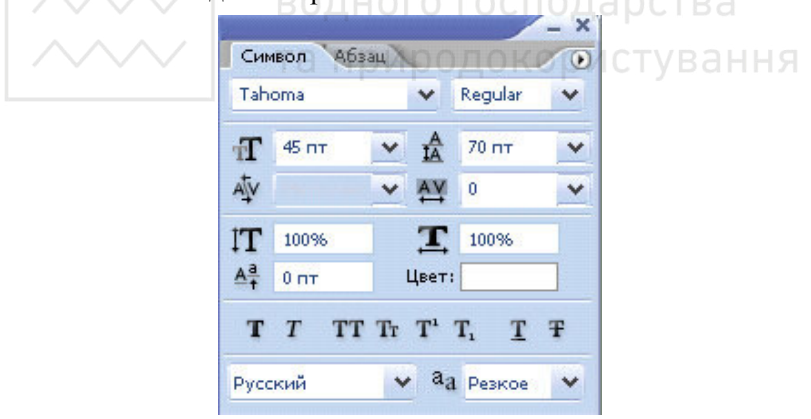

Puc. 164. Rikho Cumbol

Далі перемістимо вказівник миші у вікні зображення для створення прямокутної текстової області.

зауваження: текстова область повинна займати майже все полотно зображення.

3. Введемо довільний текстовий фрагмент, наприклад: "Приблизно 80% усіх видів забруднень утворюється внаслідок

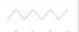

енергетичних процесів..." (рис. 165).

Приблизно 80% усіх видів забруднень утворюється внаслідок енергетичних процесів...

Рис. 165. Загальний вигляд набраного тексту

4. Активуємо палітру Каналы (Channels) і клацнемо на кнопці **<u>•</u> Создание нового канала (Create new channel)**, яка знаходиться справа знизу цієї палітри. В результаті все зображення буде залите чорним кольором, а в палітрі Каналы (Channels) з'явиться новостворений альфа-канал Альфа 1, який програма виокремить автоматично. Палітра Каналы (Channels) зображена на рис. 166. та природокористування

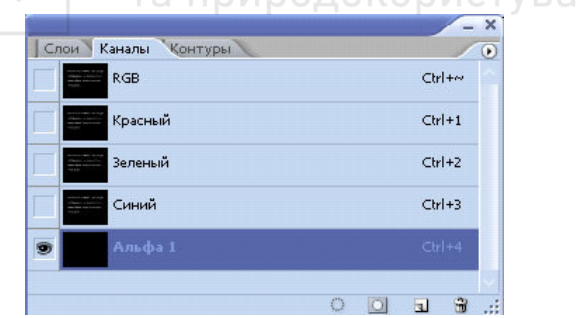

Рис. 166. Альфа-канал

5. Виконаємо команду меню Фильтр / Шум / Добавить **шум... (Filter / Noise / Add Noise...).** На екрані з'явиться діалогове вікно Добавить шум (Add Noise), зображене на рис. 167. Введемо у поле Количество (Amount) значення 80, а в групі параметрів Распределение (Distribution) виберемо перемикач По Гауссу **(Gaussian)** та клацнемо Да (Ок).

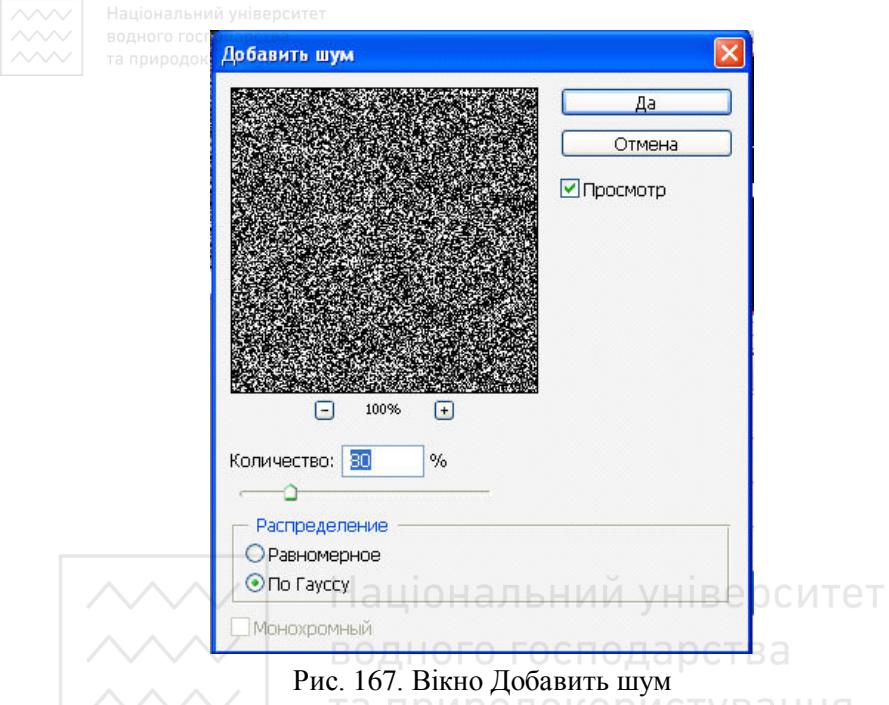

В результаті застосування фільтра зображення вкриється білими крапками новоствореного шуму.

6. Виберемо у головному меню програми команду Фильтр / Pазмытие / Размытие в движении... (Filter / Blur / Motion Blur...). На екрані з'явиться ліалогове вікно Размытие в движении (Motion **Blur)**, подане на рис. 168. Введемо у полі Угол (Angle) - 0, а у полі Смещение (Distance) — 999. Клацнемо Да (Ок). В результаті замість білих крапок шуму у вікні зображення з'являться горизонтальні лінії. Зверніть увагу на те, що всередині зображення лінії більш розмиті, ніж на границях.

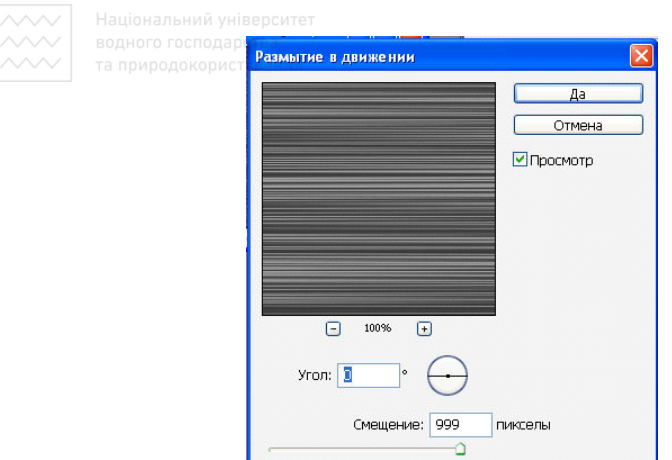

Рис. 168. Вікно Размытие в движении

7. Активуємо інструмент **Прямоугольная область (Rectangular Marquee)** і з його допомогою виокремимо невеликий фрагмент у верхньому правому куті зображення, як показано на рис.  $169. \wedge \wedge \wedge \wedge$ DORUGEO FOOROR

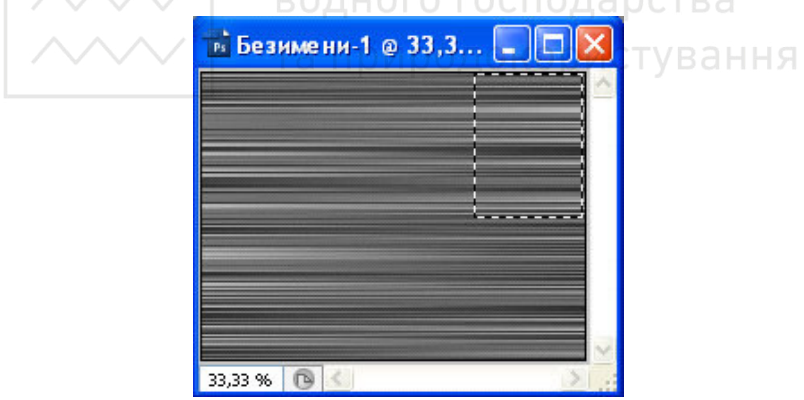

Рис. 169. Вікно зображення з прямокутною рамкою виокремлення

Натиснемо комбінацію клавіш Ctrl+T для активації засобу Свободное трансформирование (Free Transform). Область трансформації добре видно на рис. 170.

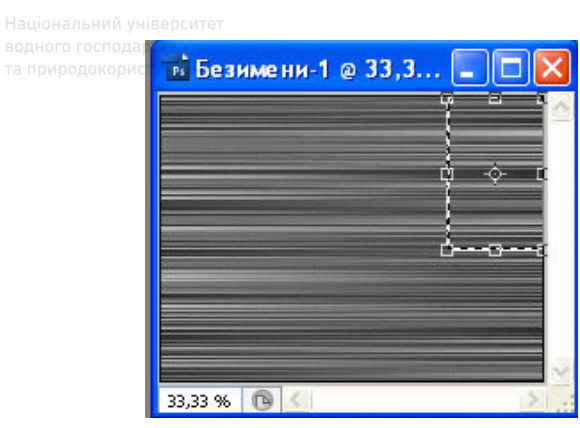

Рис. 170. Вікно зображення з областю трансформації

Перемістимо нижній лівий маркер рамки вільних перетворень (яка з'явиться вздовж межі виокремленої області) таким чином, щоб<br>заповнити и все полотно зображення щойно виокремленим заповнити все полотно зображення щойно виокремленим фрагментом. Для фіксації виконаних змін натиснемо клавішу Enter. Натискання комбінації клавіш Ctrl+D дозволить забрати границі виокремленої області. ВОДНОГО ГОСПОДАЮСТВЕ

Для збільшення чіткості створених ліній у головному меню програми потрібно виконати команду Из**ображение / Коррекция /** *Автоматическая тоновая коррекция (Image / Adjustments / Auto* **Levels).**

8. У головному меню програми виберемо команду Фильтр / Текстура / Зерно... (Filter / Texture / Grain). У правій частині вікна діалогу галереї фільтрів змінимо значення наступних параметрів: Интенсивность (Intensity) — 82, Контрастность **(Contrast)** — 50, Тип зерна (Grain type) — Горизонтальный (Horizontal). Клацнемо Да (Ок). Застосування фільтра Зерно приведе до створення нерівних границь горизонтальних ліній.<br>Після завершення коригування альфа-каналу необ

Після завершення коригування альфа-каналу необхідно виокремити його світлі фрагменти. Для цього, утримуючи натиснутою клавішу Ctrl, клацнемо на піктограмі каналу Alpha 1 в палітрі Каналы.

9. Активуємо палітру Слои (Layers) і клацнемо мишею на піктограмі текстового шару для того, щоб його виокремити. В результаті у вікні зображення замість вмісту альфа-каналу з'явиться раніше створене зображення (білий текст на чорному фоні). Не

забираючи границі виокремлених фрагментів у альфа-каналі, хизироводовленность и таки и температоры и температоры и температоры и температоры и температоры и температоры<br> **клациемо** на кнопці **Ш** Добавить слой-маску (Add layer mask), яка розташована в нижньому рядку палітри Слои (Layers). Таким чином буде створено маску текстового шару, вміст якої буде залежати від форми раніше виокремлених фрагментів альфа-каналу. Iншими словами, ті фрагменти альфа-каналу, які залишилися за межею виокремлення, програма автоматично перетворює у прозорі.

Зверніть увагу, що справа від піктограми текстового шару в палітрі Слои з'явиться піктограма його маски. Палітру Слои подано на рис. 171.

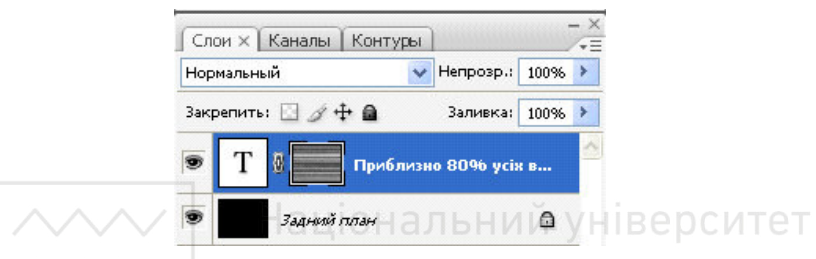

Рис. 171. Палітра Слои (Layers) **DCTB**a

10. В палітрі Слои перетягнемо піктограму текстового шару на кнопку **Q** создать новый слой (Create a new laver) яка  $\perp$  Создать новый слой (Create a new layer), яка розташована справа внизу палітри. Клацнемо на піктограмі маски пиойно створеної копії текстового шару. Для інвертування кольорів **виокремленої маски натиснемо комбінацію клавіш Ctrl+I.** Таким ином виконується обмін місцями прихованих і відображених фрагментів на щойно створеному текстовому шарі.

11. В палітрі Слои клацнемо мишею на піктограмі вихідного текстового шару, який розташований безпосередньо над шаром Задний план (Background). Далі клацнемо на значку із зображенням ланцюжка, який розміщений між піктограмою цього шару і піктограмою його маски, щоб прибрати його.

75<br>Завдяки цьому можна буде переміщувати вміст шару і вміст його маски незалежно один від одного. Тепер, утримуючи натиснутою клавішу Ctrl, два-три рази натиснемо клавішу →, щоб трохи змістити текстовий фрагмент. Вигляд палітри Слои (Layers) після останніх виконаних дій наведено на рис. 172.

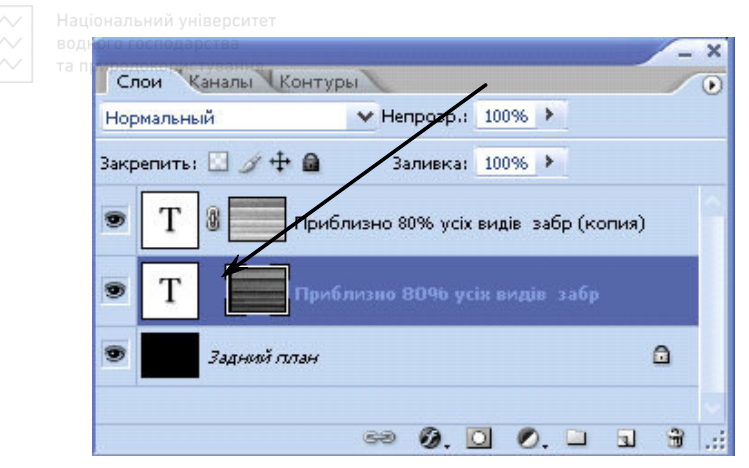

Рис. 172. Вигляд початкового текстового шару у палітрі Слои (Layers) після зміщення тексту

12. Клацнемо на піктограмі текстового шару-копії, який розташований у верхній частині палітри Слои (Lavers) для його виокремлення. Далі клацнемо на зразку кольору Цвет (Color) і виберемо помаранчевий колір шрифту (R - 253, G - 109, B - 11). Знову клацнемо на піктограмі початкового текстового шару.

Аналогічним чином виберемо коричневий колір шрифту (R - 94, G - 30, В - 0) для іншого текстового шару, який знаходиться між фоном та шаром-копією.

На рис. 173 показаний фрагмент тексту після зміни кольору.

Приблизно 80% усіх видів забруднень утворюється внаслідок енергетичних процесів...

Рис. 173. Результат зміни кольору фрагментів

13. В палітрі Слои (Layers) перетягнемо піктограму верхнього **ТЕКСТОВОГО ШАРУ НА КНОПКУ [III] СОЗДАТЬ НОВЫЙ СЛОЙ (Create a new laver**), яка розташована внизу палітри.

У Для знищення маски в останній копії текстового шару, ПЕРЕТЯГНЕМО ЇЇ ПІКТОГРАМУ НА КНОПКУ <sup>3</sup> Удалить слой (Delete layer). На екрані з'явиться діалогове вікно з пропозицією підтвердити наміри відносно маски. Для того щоб остаточно знищити маску цього шару, клацнемо у вищезгаданому діалоговому **вікні на кнопці Удалить (Delete).** 

14. Активуємо палітру Каналы (Channels) і виберемо канал **Alpha 1**, розташований у її нижній частині. В результаті у вікні зображення з'явиться вміст альфа-каналу - нерівні чорно-білі лінії. Натиснемо комбінацію клавіш Ctrl+I для інвертування кольорів альфа-каналу і отримаємо зображення, показане на рис. 174.

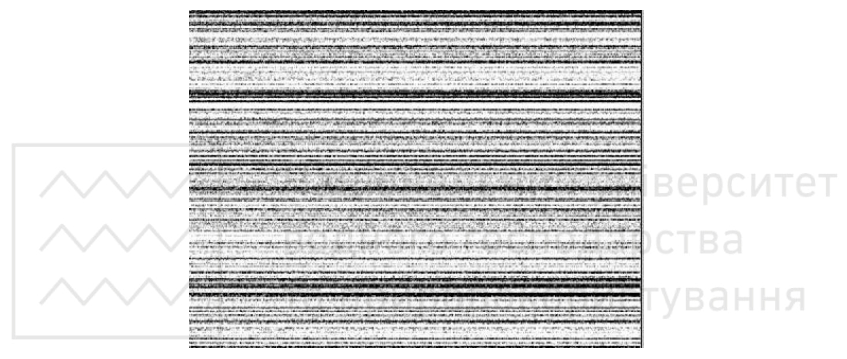

Рис. 174. Результат інвертування кольорів альфа-каналу

15. Виберемо у меню програми команду Изображение / **Коррекция** / Уровни... (Image / Adjustments / Levels...). На екрані з'явиться діалогове вікно Уровни (Levels). Далі перемістимо вправо всі три повзунки, розташовані безпосередньо під гістограмою вищезгаданого діалогового вікна, як показано на рис. 175. Це приведе до інтенсивного затінення темних фрагментів альфаканалу.

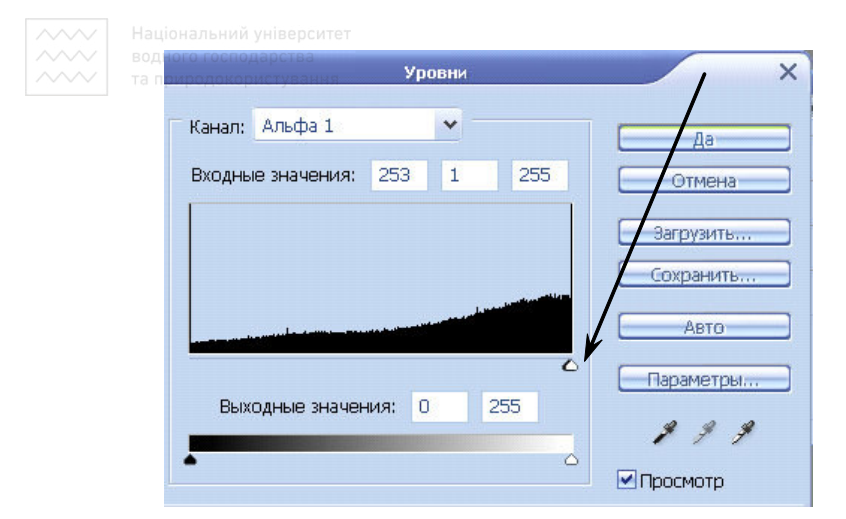

Рис. 175. Вікно діалогу Уровни із зміщеними вправо повзунками

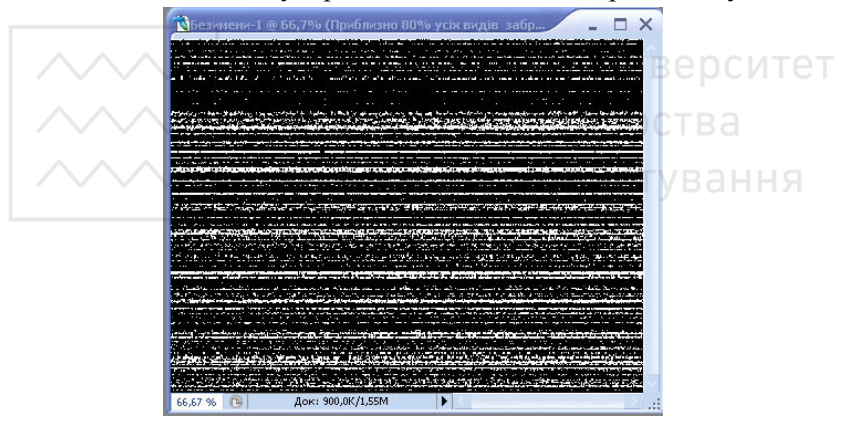

Рис. 176. Результат інвертування кольорів альфа-каналу

16. У головному меню програми виберемо команду Фильтр / Размытие / Размытие по Гауссу... (Filter / Blur / Gaussian Blur...). В текстовому полі Радиус: діалогового вікна Размытие по Гауссу **(Gaussian Blur)** введемо 2 і клацнемо Да (Ок).

17. Виокремлення вмісту відредагованого альфа-каналу. Виберемо у меню програми команду Изображение / Коррекция / **Уровни...** (Image / Adjustments / Levels...). На екрані з'явиться діалогове вікно Уровни (Levels), зображене на рис. 177. Помістимо всі три повзунки, розташовані безпосередньо під гістограмою у

вищезгаданому діалоговому вікні, таким чином, щоб збільшити темні фрагменти альфа-каналу і зменшити його світлі області (98, 1, **232**). Клашнемо Ла (Ок).

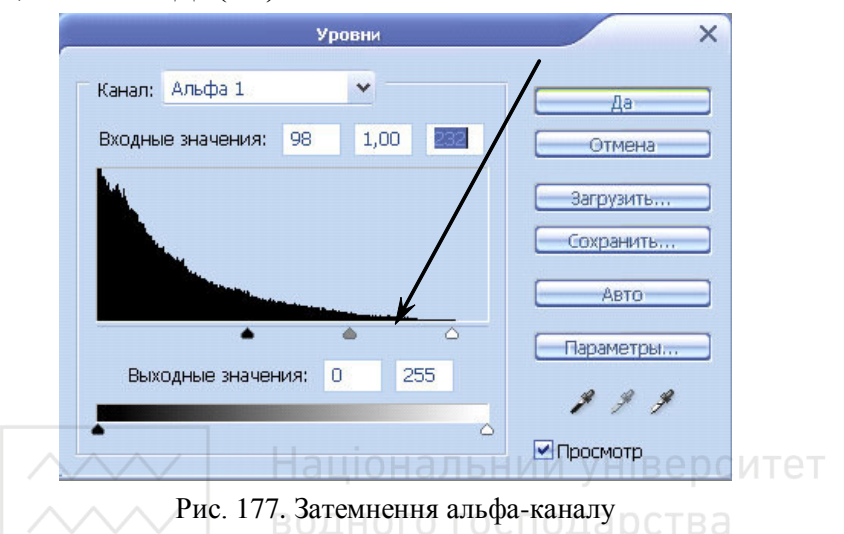

Для виокремлення вмісту каналу Alpha 1 клацнемо на його піктограмі в палітрі Каналы (Channels), утримуючи натиснутою клавішу Ctrl.

18. Активуємо текстовий шар, який розмішений у верхній частині палітри Слои (Layers), а потім клацнемо на кнопці **□** Добавить слой-маску (Add layer mask), яка розташована внизу палітри Слои (Lavers).

Тепер клацнемо на піктограмі третього текстового шару, який розміщений у верхній частині палітри Слои (Lavers). Далі за •<br>допомогою палітри Символ (Character) виберемо для тексту цього шару білий колір.

19. Перевіримо, чи у палітрі Слои (Layers) активовано верхній текстовий шар, і клацнемо на кнопці <sup>[70</sup>. Добавить стиль слоя (Add a layer style), яка розташована внизу палітри. У меню, що з'явиться, виберемо команду Внешнее свечение (Outer Glow). Далі у правій частині вікна діалогу Стиль слоя (Laver Style) змінимо значення наступних параметрів: список Режим (Blend Mode) — Линейный осветлитель (Linear Dodge), Непрозрачность

(Opacity) — 75%, Шум (Noise) — 0%, Цвет свечения (Color of **glow) — Желтый (R - 255, G - 255, B - 190), Метол — Мягкий, Размах (Spread) — 14%, Размер (Size) — 16 пікселів. В результаті** таких дій замість фрагментів білого кольору у вікні зображення з'явиться ефект підсвічування:

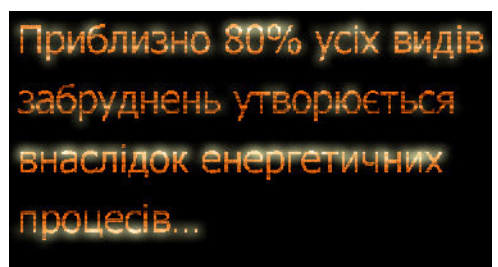

Рис. 178. Ефект підсвічування

20. Аналогічно до попереднього пункту завдання доповнимо шар стилем тіні. У лівій частині діалогового вікна Стиль слоя (Layer Style) встановимо прапорець Тень (Drop Shadow). Відповідно у правій частині цього вікна змінимо значення наступних параметрів: список Режим (Blend Mode) — Линейный **осветлитель** (Linear Dodge), Цвет тени (Color of Shadow) — Белый ивет, Непрозрачность (Opacity) — 100%, Смешение **(Distance) — 0, Размах (Spread) — 6, Размер (Size) — 4**. Клациемо **Да (Ок)**. Здобутий результат наведено на рис. 179.

Приблизно 80% усіх видів забруднень утворюється внаслідок енергетичних **npoued's...** 

Рис. 179. Результат збільшення інтенсивності підсвічування

21. Натиснемо послідовно клавіші **D** та **X**, щоб обрати чорний колір переднього плану, і активуємо інструмент Градиент **(Gradient)**. Далі клацнемо на кнопці **□ Радиальный градиент (Radial Gradient)** панелі Параметры инструмента (Options), із

списку Режим (Mode) виберемо елемент Линейный затемнитель **(Color Burn)**, у полі **Непрозрачность (Opacity)** введемо значення **60%** і встановимо прапорець **Инверсия (Reverse)**.

Тепер відкриємо палітру Выбор градиента (Gradient Picker) з набором попередньо встановлюваних градієнтів. Для цього клацнемо на кнопці **Шили в таче** , яка розташована в лівій частині панелі Параметры инструмента (Options). В палітрі, що з'явивиться, клацнемо на другій піктограмі — **От цвета переднего** плана к прозрачному (Foreground to Transparent). Якщо в переліку градієнтів такої піктограми немає, клацнемо на невеликій круглій кнопці, яка розташована у верхньому правому куті палітри **Выбор градиента (Gradient Picker)**. Далі у меню, що розгорнеться,<br>виберемо команду **Восстановить градиенты... (Reset** Восстановить градиенты... (Reset **Gradients...**). Клацнемо Да(Ок).

22. Клациемо на піктограмі маски третього текстового шару, який розміщений у верхній частині палітри Слои (Layers). Упевнимося в тому, що в якості кольору переднього плану обрано чорний. Для застосування градієнта до маски текстового шару клацнемо у верхньому правому куті вікна зображення і перетягнемо вказівник миші у нижній лівий кут (протилежний по діагоналі), як показано на рис. 180.

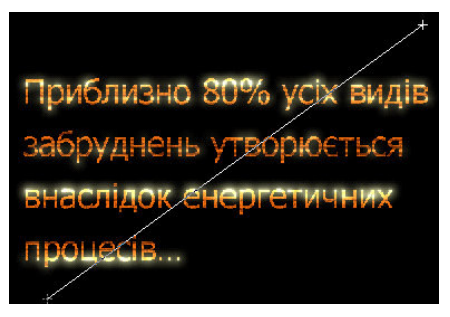

Рис. 180. Застосування градієнта до маски верхнього текстового шару

Непрозорість чорного кольору градієнта поступово збільшиться при віддаленні від точки зображення, в якій спочатку клацнули мишею (в даному випадку верхнього правого кута). Тому верхній правий кут зображення стане більш світлим, а протилежний кут

буде затінено, включаючи створений раніше ефект підсвічування  $\overline{\text{cumbon}}$ јв. шо і відображено на рис. 181.

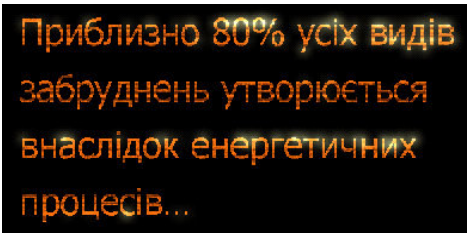

Рис. 181. Результат застосування градієнта

23. Виберемо в якості кольору переднього плану темнокоричневий (R - 104, G - 23, B - 0), а чорний в якості фону. Знову активуємо інструмент Градиент (Gradient). Потім клациемо на невеликій кнопці з направленою вниз стрілкою, яка розташована в лівій частині панелі **Параметры инструмента (Options)**, щоб відобразити палітру Выбор градиента (Gradient Picker). У палітрі, що з'явиться, клацнемо на першій піктограмі попередньо встановлюваних градієнтів — От цвета переднего плана к цвету фона (Foreground to Background). Далі клацнемо на кнопці Линейный градиент (Linear Gradient), яка розташована у лівій частині панелі Параметры инструмента (Options). Із списку Режим (Mode) оберемо елемент Нормальный (Normal), у полі Непрозрачность (Opacity) введемо значення 100 і знімемо прапорець **Инверсия** Reverse).

24. Активуємо шар Задний план (Background), розташований у нижній частині палітри Слои (Layers). Клацнемо у верхньому итравому куті вікна зображення і перетягнемо мишу у нижній лівий кут аналогічно до пункту 22. Отриманий результат зображено на рис. 182.

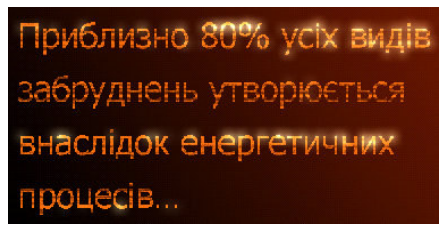

Рис. 182. Результат застосування градієнта до фону

25. <sup>с</sup>Клацнемо на піктограмі текстового шару, який в палітрі Слои (Layers) розташований безпосередньо над шаром Задний план (Background). Відновимо зв'язок між цим текстовим шаром і його маскою (це дозволить редагувати одночасно і шар, і маску). Для цього клацнемо лівою кнопкою миші між піктограмою шару і піктограмою його маски.

Виокремимо три текстові шари (щоб наступні маніпуляції стосувалися усіх текстових шарів зображення). Для цього клацатимемо на шарах послідовно при натиснутій клавіші Ctrl (або Shift). Натиснемо комбінацію клавіш Ctrl+T, щоб активувати<br>Своболное трансформирование (Free Transform). Далі. Своболное трансформирование (Free Transform). Лалі, утримуючи натиснутою клавішу Ctrl, перемістимо маркери рамки анних перетворень, щоб нахилити текстовий фрагмент. Для фіксації трансформування натиснемо Enter. Рис. 183 демонструє отримане зображення.

 $\frac{\beta}{\beta}$ ніверситет приблизно воза?<br>забруднень утворю<br>забруднень утворюти приблизном утворюєть<br>забруднень утворюєть<br>внаслідок енергетичн внасти

Рис. 183. Результат нахилу тексту
## 3.9. Створення колажу із застосуванням балансування  $\overline{\mathbf{Ka}}$ налів

1. Відкриємо початковий файл у програмі Photoshop.

2. Перейдемо до палітри Канали (Channels). Тут можна побачити 3 канали, що відповідають палітрі RGB: Красный (Red), **Зеленый (Green) і Синий (Blue).** Наявність білого кольору у зображенні при перегляді будь-якого з його каналів означає, що колір каналу присутній у зображенні; при наявності чорного – колір відсутній.

3. Знайдемо канал з високим контрастом границь дерева. Це Синий канал. Будемо використовувати його для Альфа-каналу. Клацнемо на ньому ЛКМ для активації (чи натиснемо Ctrl+3). Зробимо копію синього каналу, перетягнувши його на іконку **•** Создает новый канал (New channel). Двічі клацнемо на назві нового каналу і переіменуємо його в **Tree Alpha**.

4. Дивлячись на фото, можна помітити, що частина стовбура світліша, ніж інші частини дерева. Оскільки далі ми плануємо застосовувати маску, потрібно щоб область неба стала білою, а на стовбурі зникли світлі місця, інакше пізніше частина стовбура стане прозорою. Оскільки кольори кори мають трохи червоного відтінку, задіємо червоний канал. Створимо копію Красный канал (Red **Channel**) і переконаємося, що він активний (клацнемо на ньому чи натиснемо Ctrl+5). Відрегулюємо Красный (копия) (Red copy) канал командою Изображение / Коррекция / Уровни (Image / Adjustments / Levels... чи натисканням комбінації клавіш Ctrl+L). Уведемо такі параметри: Входные значения (Input Levels): 50 / **0.85 / 222.** Це виконуємо для ізоляції ділянок кори, які занадто світлі у синьому каналі. Вікно регулювання червоного каналу показане на рис.  $184$ .

5. Перетягнемо Красный (копия) (Red copy) канал на ɩɿɤɬɨɝɪɚɦɭ **Ɂɚɝɪɭɠɚɟɬ ɫɨɞɟɪɠɢɦɨɟ ɤɚɧɚɥɚ ɤɚɤ ɜɵɞɟɥɟɧɧɭɸ ɨɛɥɚɫɬɶ** (**Load channel as selection**).

6. Клацнемо на каналі **Tree Alpha** і натиснемо Ctrl+H для того, щоб сховати виокремлення і спостерігати за процесом.

7. Тепер затемнимо ділянки кори дерева **Изображение** / **Коррекция** / Уровни (Image / Adjustments / Levels... або Ctrl+L). Уведемо такі Входные значения (Input Levels): 120 / 1.2 / 255.

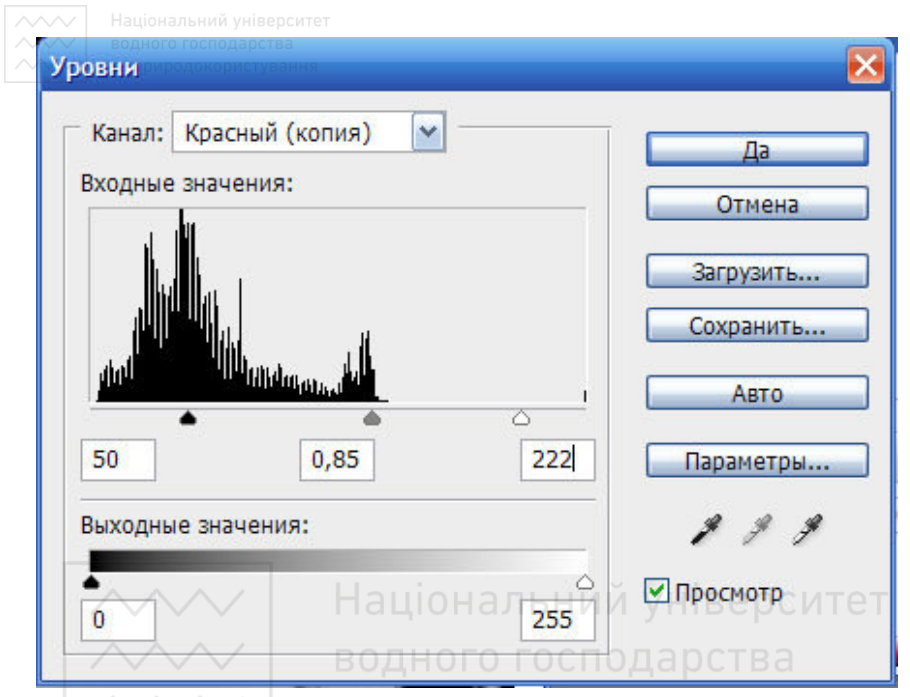

Рис. 184. Вхідні значення для червоного каналу

Далі зробимо так, щоб небо було абсолютно білим, а тіні - чорними. Натиснемо Ctrl+D, щоб зняти виокремлення. Налаштуємо рівні для каналу **Tree Alpha: Изображение / Коррекция / Уровни (Image /** Аdjustments / Levels... або Ctrl+L). Повільно переміщуємо білий повзунок, поки область неба не стане білою, потім чорний, поки всі деталі дерева не стануть чорними. Можна встановити такі Входные **значения (Input Levels): 30 / 1 / 145 для даного фото. Для підбору** потрібних значень, можливо, потрібно буде кілька спроб. Інвертуємо канал Tree Alpha: Ctrl+I (тепер дерево стало білим, а  $He60 - 40$ рним).

8. Застосуємо маску. Для цього перетягнемо канал **Tree Alpha** НА IКОНКУ **1994 ВАНИТА ВИЗИТИЗА ВИЗИТИ** В ЗАГРУЖАЕТ СОДЕРЖИМОЕ КАНАЛА КАК ВЫДЕЛЕННУЮ **область (Load channel as selection ).** Перейдемо на палітру шарів і зробимо копію фонового зображення. Клацнемо двічі на імені нового шару і перейменуємо його у **Tree**. Клацнемо на кнопці **О** Добавить слой-маску (Add layer mask) внизу палітри шарів, щоб

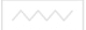

додати виокремлення як маску для шару Tree так, як показано на <u>рис.</u> 185.

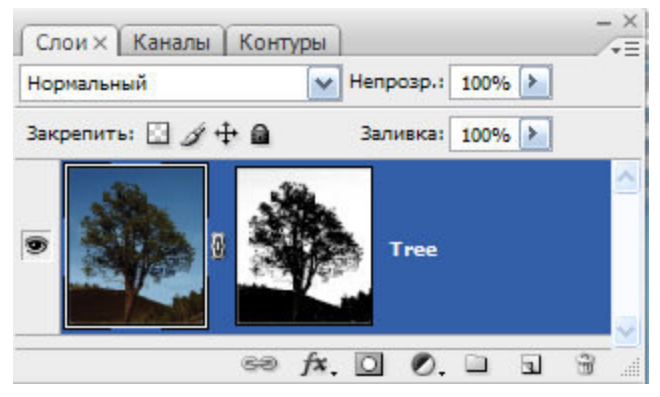

Рис. 185. Шар Tree з маскою

9. Сховаємо або вилучимо фонове зображення. Клацнемо на маленькій чорно-білій піктограмі для шару **Tree** (на масці), щоб відредагувати її. Ізолюємо стовбур дерева від залишків ґрунту навколо. Для цього використаємо інструмент Кисть (Brush). Щоб зробити ґрунт прозорим, встановимо чорний колір для пензлика й зафарбуємо його.

10. Створимо новий шар *Слой 1*, перетягнемо його під шар з деревом і вставимо нове тло (рис. 186).

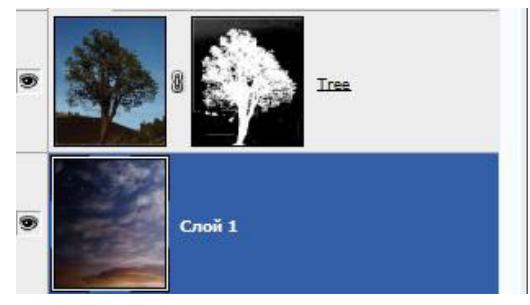

Рис 186. Заміна тла на інше

Дерево було вирізане із світлого неба і вставлене у сцену з більш темним тлом, тому його границі виявилися занадто світлими. Це можна виправити наступними способами:

ВОДНОГО ГОСЛОДОСТВАНИЯ **рівнів маски.** Клацнемо на масці шару **Tree**, виберемо Из**ображение / Коррекция / Уровни (Image / Adjustments / Levels...** або Ctrl+L) і зменшимо кількість тіней у масці, виставивши такі параметри для Входные значения (Input **Levels**): **120 / 1.2 / 255.** При такому методі, на жаль, буде втрачено багато деталей на границях дерева.

• **затемнення границь.** Натиснемо Ctrl і клацнемо на іконці<br>маски шару **Tree**, щоб завантажити виокремлення дерева. **Tree**, щоб завантажити виокремлення дерева. Зменшимо виокремлення на 1 піксель, для цього перейдемо у **ȼɵɞɟɥɟɧɢɟ / Ɇɨɞɢɮɢɤɚɰɢɹ / Ƚɪɚɧɢɰɚ… 1 ɩɢɤɫɟɥɶ** (**Select /**  Modify / Contract... 1 pixel). Інвертуємо виокремлення Shift+Ctrl+I. Створимо шар налаштування Кривые 1 (Curves), натиснувши на кнопці <sup>0.</sup> Создает новый корректирующий слой или слой**заливку** (Create new fill or adjustment layer) внизу на палітрі шарів і вибравши команду Кривые (Curves...).

Перемістимо нижню частину кривої униз при натиснутій ЛКМ і клацнемо Да (Ок). Утримуючи Alt, розташуємо курсор між парами Кривые 1 (Curves) і Тree, поки він не зміниться на значок двох кіл, що перетинаються, і клацнемо ЛКМ. У такий спосіб створюємо так звану обтравочну маску (clipping mask) і шар **Кривые 1 (Curves)** буде дійсний тільки для шару **Tree**. Вигляд панелі Слои (Layers) подано на рис. 187.

11. Після затемнення границі можуть мати надто виразну облямівку. Для пом'якшення ефекту можна розмити маску в шарі **Кривые 1 (Curves) за Гаусом Фильтр / Размытие / Размытие по Γavccy... (Filter / Blur / Gaussian blur..) на 1-2 пікселі.** 

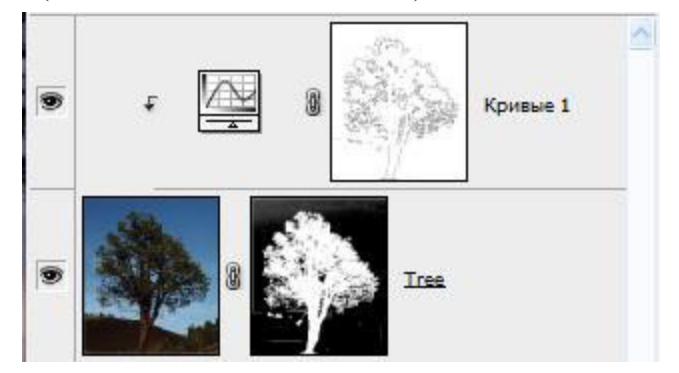

Рис. 187. Панель Слои

12. **Водя використання отриманого зображення (дерева) в інших роботах** або програмах (Flash чи 3D-max) його можна зберегти у форматі \*.png. Приховування тла в зображенні виконують клацанням на зображенні ока зліва від іконки шару. Для експорту в формат \*.png натиснемо С для активації інструмента Рамка (Crop Toll) і виконаємо рух вздовж діагоналі уявного прямокутника навколо дерева таким чином, щоб охопити його повністю. Далі клацнемо двічі ЛКМ або натиснемо клавішу Enter. Експортуємо зображення командою Файл / Сохранить для Web и **YCTPONCTB** (File / Save for Web a<sub>60</sub> Alt+Shift+Ctrl+S), BUGEDEMO  $\phi$ ормат \*.png i ввімкнемо прозорість (**Transparency**).

**Для вставки зображення в інший документ** можна виконувати наступну послідовність дій:

- виокремлення зображення Select / All (Ctrl+A)
- копіювання зображення Edit / Copy Merged (Shift+Ctrl+C)  $\bullet$
- перехід до іншого зображення ЬНИЙ УНІВЕРСИТЕТ
- вставка Edit / Paste (Ctrl+V) **ГОСПОДАРСТВА** та природокористування

## 3.10. **Підготовка фотографій до друку**

Відбиток будь-якого фото на папері завжди виглядатиме інакше, ніж на моніторі. Проте цю відмінність можна звести до певного мінімуму. Розглянемо процес підготовки зображення до друку і два основні способи друку зображень. Для прикладу розглянемо налаштування принтера Epson Stylus Photo R290. Для пристроїв інших фірм і моделей підхід аналогічний.

## Процедура підготовки зображення до друку:

1. **Кадрусмо зображення.** Перше, на що звертаємо увагу, відмінність форматів фотопаперу і зображення. Фотопапір має співвідношення сторін 2:3, таке ж співвідношення має знімок, отриманий за допомогою дзеркальної фотокамери. В даному випадку зображення буде надруковано без обрізання. Але все одно його потрібно привести у відповідність з дозволом друкуючого пристрою. Це можна зробити двома способами:

**А)** За допомогою інструменту Рамка (Сгор) (рис. 188), вводячи в рядок параметрів відповідні цифри і кадруючи потім зображення за зовнішніми границями. Програма автоматично перерахує розмір і дозвіл. Цей спосіб зручний тим, що введені значення зберігаються і їх можна використовувати пізніше для кадрування інших зображень. Він застосовується також для кадрування знімків, отриманих фотоапаратами, які видають зображення із співвідношенням сторін 3:4. Якщо не кадрувати таке зображення, при друці частина його автоматично обріжеться, до того ж не завжди та, яку потрібно було обрізати. Тому краще виконувати операцію самостійно заздалегідь.

М - Ширина: 150 мм **≥ Высота: 200 мм** Разрешение: 300 пикс/дюйм  $\checkmark$ 

Рис. 188. Параметри інструменту Рамка (Сгор)

**Ь)** За допомогою команди Изображение / Размер изображения (Image / Image Size) (рис. 189). Цей спосіб застосовується лише для зображень, що мають співвідношення сторін 2:3. Потрібно вказати дозвіл друку 300 пікселів на дюйм і розмір зображення в сантиметрах, орієнтуючись на стандартні розміри фотопаперу.

2. **Підвищуємо різкість зображення.** Перед виведенням на друк потрібно підвищувати різкість зображення, оскільки при

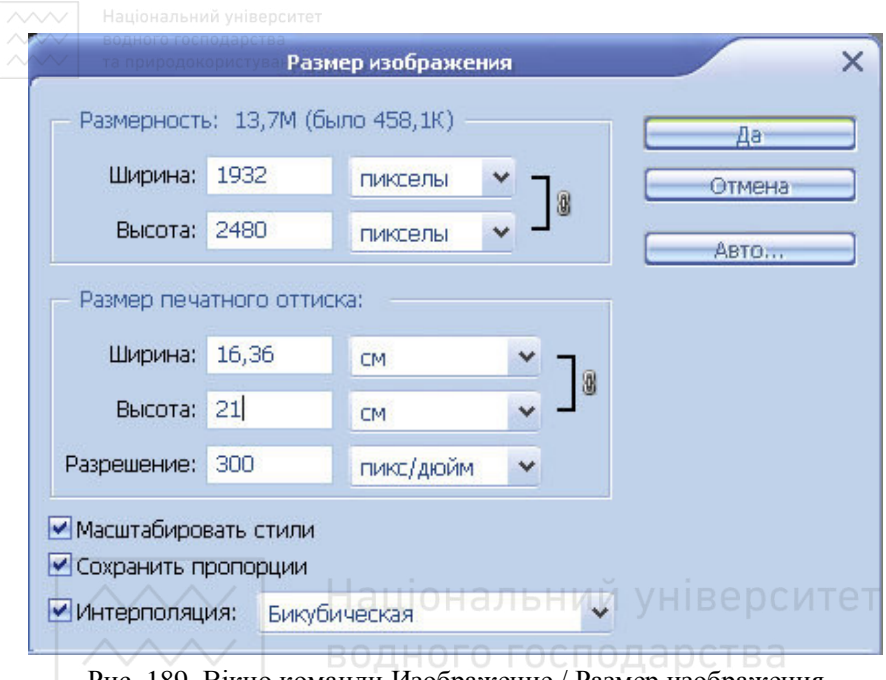

Рис. 189. Вікно команди Изображение / Размер изображения (Image / Image Size)

друкуванні різкість завжди знижується через технічні особливості процесу. Міра підвищення різкості повинна бути трохи більшою, ніж для комфортного перегляду на екрані монітора.

3. **Перевіряємо колірний профіль зображення і колірний** режим. Він має бути sRGBIEC61966-2.1, колірний режим RGB. Зазвичай цей профіль програма використовує за замовчуванням. Переглянути профіль можна командою Редактировать / **ɇɚɡɧɚɱɢɬɶ ɩɪɨɮɢɥɶ…(Edit / Set profile…)**.

Якшо знімок зроблено звичайним фотоапаратом і він не переводився у інші колірні режими, то все повинно бути в порядку.

Якщо знімок зроблено дзеркальною фотокамерою, потрібно бути особливо уважним, оскільки дані фотоапарати можуть знімати з профілем Adobe RGB. Якщо друкувати такий знімок без конвертації профілю, якість надрукованого може бути незадовільною. Зміна профілю виконується командою Редактирование **Конвертировать цвета... (Edit / Convert to profile...).** Iз списку потрібно обрати профіль sRGB IEC61966–2.1 і клацнути **Да (ОК)**.

**МОСПОСОБИ ДРУКУ:** 

#### **А)** Простіший

1. Перейдемо у меню Файл / Просмотр и печать... (File / Print **with Preview...**). Відкриється діалогове вікно Печать, де у полі **Управление цветом:** оберемо варіант Пусть принтер определяет **ивета**, а у полі Метод рендеринга: вкажемо Относительный колориметрический.

Якшо описаних вище параметрів у вікні діалогу відразу не видно, потрібно клацнути кнопку **Параметры больше**, а для наступного зменшення вікна далі клацнути кнопку **Параметры меньше**, яка з'явиться на місці попередньої.

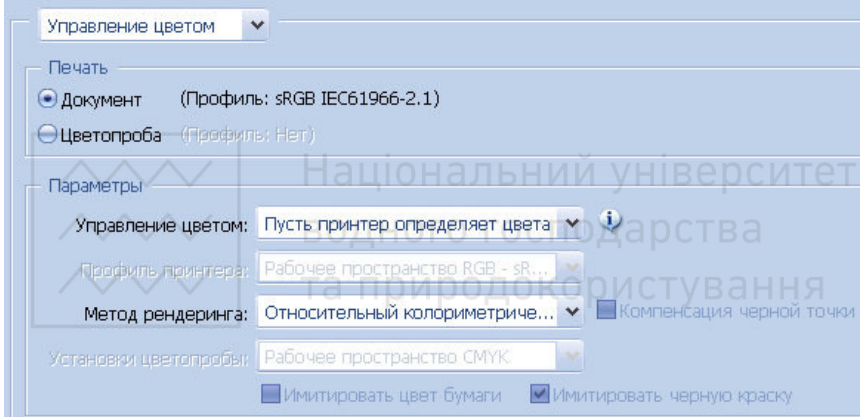

Рис. 190. Частина вікна команди Файл / Просмотр и печать... (File / Print with Preview…)

3. Натиснемо кнопку **Параметри страницы...**, щоб відкрити діалогове вікно налаштувань принтера (рис. 191).

Вкажемо розмір паперу, тип паперу (зазвичай в цьому вікні виводяться **назви паперу** фірми-виробника принтера, оберемо найближчу за властивостями), якість друку (максимальна), **орієнтацію сторінки (книжна чи альбомна)**. На другій вкладці (рис. 192) можна залишити налаштування за замовчуванням, за винятком прапорця Высокая скорость, оскільки підвищення швидкості завжди знижує якість.

Тепер можна натиснути кнопку **ОК** і друкувати зображення. Описаний спосіб не забезпечить найкращу якість друку, але

захистить від можливих сюрпризів. Можливо, доведеться Надрукувати пробний знімок і виконати певну корекцію у Photoshop (трохи освітлити фото, додати йому контрастності або насиченості).

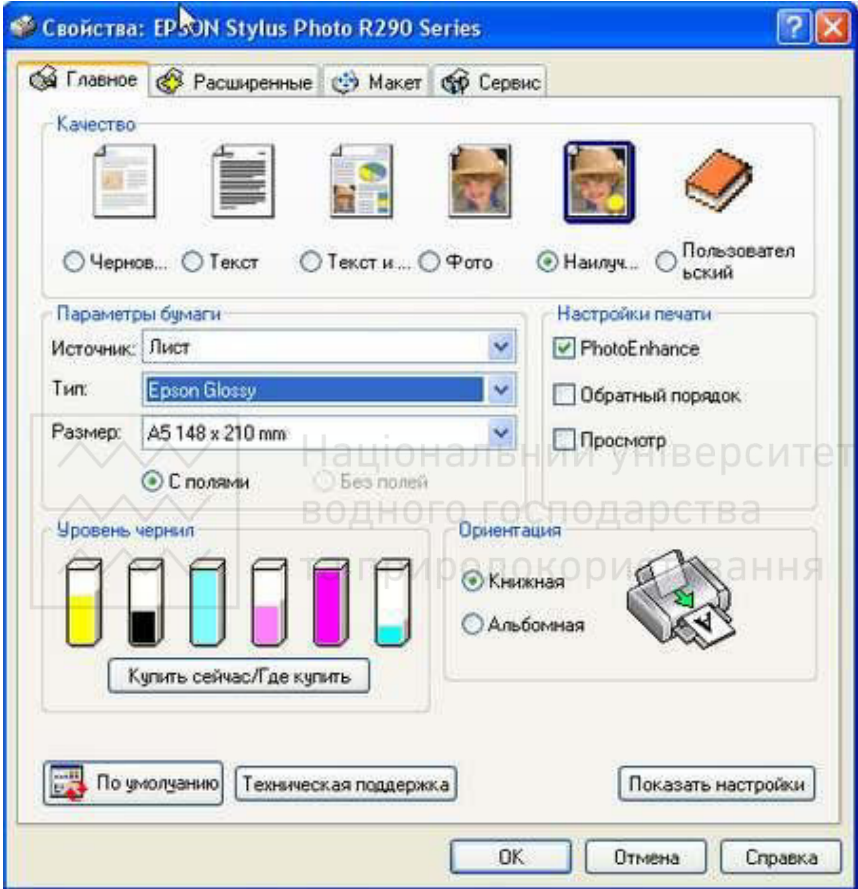

Рис. 191. Вкладка Главное вікна налаштувань принтера

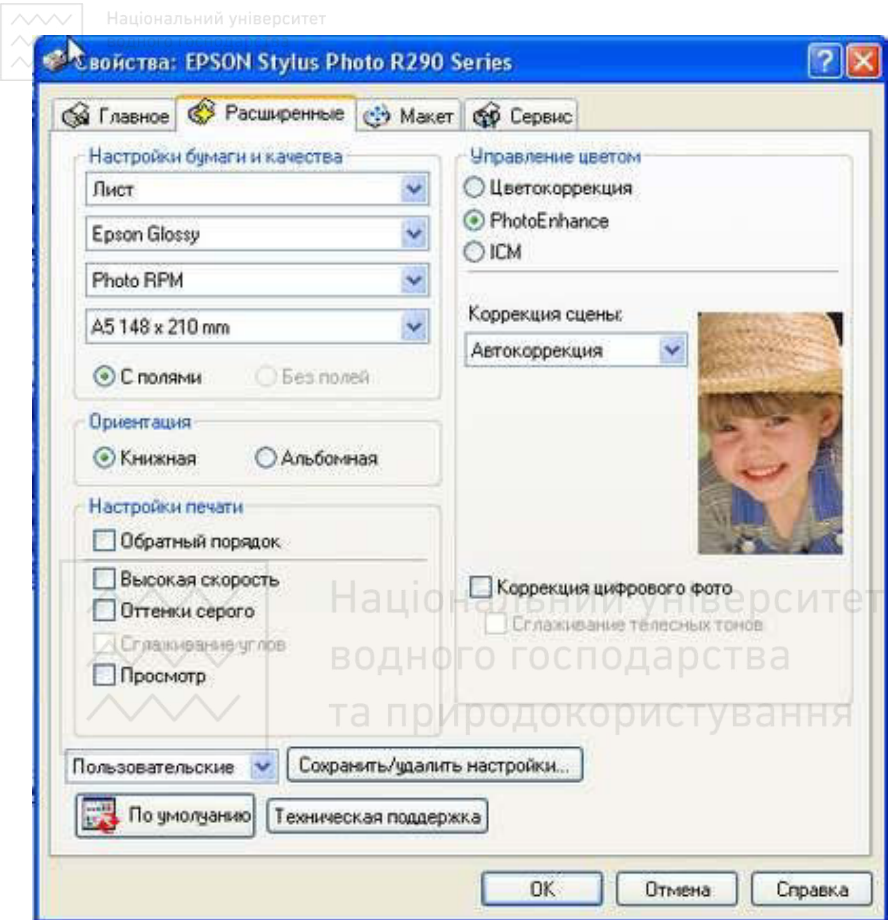

Рис. 192. Вкладка Расширенные вікна налаштувань принтера

## **Б)** Складніший

Спосіб вимагає деякої підготовки, але забезпечує набагато кращу відповідність відбитку тому, що ми бачимо на моніторі.

1. Перевіряємо монітор на правильність відтворення кольорів. При необхілності проволимо налаштування за лопомогою утиліт відеокарти або спеціальних програм, велика кількість яких розміщена в мережі. Даний крок бажаний, але необов'язковий, якщо існує упевненість, що монітор не спотворює кольору.

2. Обираємо фотопапір, на якому друкуватимемо. Як правило, фірмовий папір дуже дорогий. Це обумовлено маркетинговою

політикою виробників принтерів (принтер продають практично за собівартістю, а основний прибуток отримують за рахунок собівартістю, а основний прибуток отримують витратних матеріалів, таких як картриджі і фотопапір). Крім того, принтер налагоджений саме для рідних типів паперу. Тому при використанні матеріалів інших виробників якість друку інколи погіршується.

Погіршення якості на даному етапі можна уникнути, якщо друкувати із застосуванням ICC-профілів для конкретного типу атътъ и советаного фотопаперу. Можна рекомендувати для якісного друку фотопапір фірми Lomond, що має добре співвідношення  $\overline{u}$ ина/якість, великий вибір типів фотопаперу та інших необхідних матеріалів. Крім того, на сайті виробника http://lomond.ru/ можна скачати ICC-профілі всіх типів фотопаперу для практично всіх відомих моделей принтерів. Профіль з архіву потрібно розпакувати у папку C:\windows\system32\spool\drivers\color.

3. Перейдемо до налаштувань. У діалоговому вікні друку у полі Управление цветом: оберемо варіант Пусть Photoshop **определяет цвета**. Потім у полі **Профиль принтера:** вкажемо профіль для наявного типу фотопаперу. Метод рендеринга: **встановимо Перцепционный. IDO HOILODHCTVD OLLUIC** 

| v<br>Управление цветом                                 |                              |              |                                   |
|--------------------------------------------------------|------------------------------|--------------|-----------------------------------|
| Печать                                                 |                              |              |                                   |
| (Профиль: sRGB IEC61966-2.1)<br>• Документ             |                              |              |                                   |
| (Профиль: Нет)<br><b>Шветопроба</b>                    |                              |              |                                   |
| Параметры                                              |                              |              |                                   |
| Управление цветом:                                     | Пусть Photoshop определяет ц | $\checkmark$ | Φ                                 |
| Профиль принтера:                                      | Europe ISO Coated FOGRA27    | $\checkmark$ |                                   |
| Метод рендеринга:                                      | Перцепционный                | $\checkmark$ | <b>• Компенсация черной точки</b> |
| Установки цветопробы:                                  | Рабочее пространство СМУК    | 58           |                                   |
| Имитировать цвет бумаги<br>■ Имитировать черную краску |                              |              |                                   |

Рис. 193. Частина вікна команди Файл / Просмотр и печать...  $(File / Print with Preview...)$ 

4. Натиснемо кнопку **Параметры страницы... (Page Setup...)** і перейдемо до налаштувань принтера. Оберемо розмір, якість та інші параметри вкладки Главное за схемою, описаною вище. На

наступній вкладці Расширенные у ділянці Управление цветом **изавите и тематируетов с только и тематирует и тематиру с тараметрі Выкл (без детей) на тематири с тематири с цветокоррекции).** 

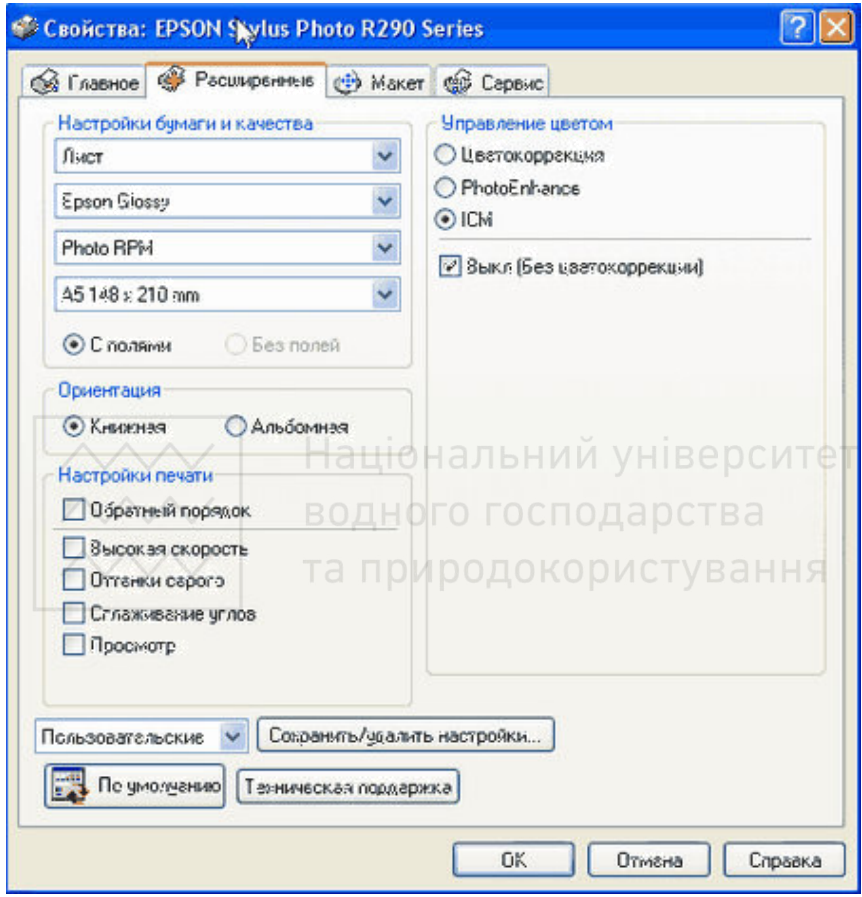

Рис. 194. Вкладка Расширенные вікна налаштувань принтера

Тепер принтер використовуватиме для друку не власний профіль, а той, який пропонує йому Photoshop. Натиснемо ОК і почнемо друкування.

# 3.11. Оптимізація зображень для Web

1. Відкриємо файл у програмі Photoshop, клацнемо на кнопці

Редактировать в ImageReady (Shift+Ctrl+M) у нижній частині панелі інструментів. Завантажиться програма ImageReady.

2. Виберемо вкладку 4 варианта (4-Up) у верхній частині вікна, шоб одночасно бачити початкове зображення і можливі варіанти оптимізованого зображення.

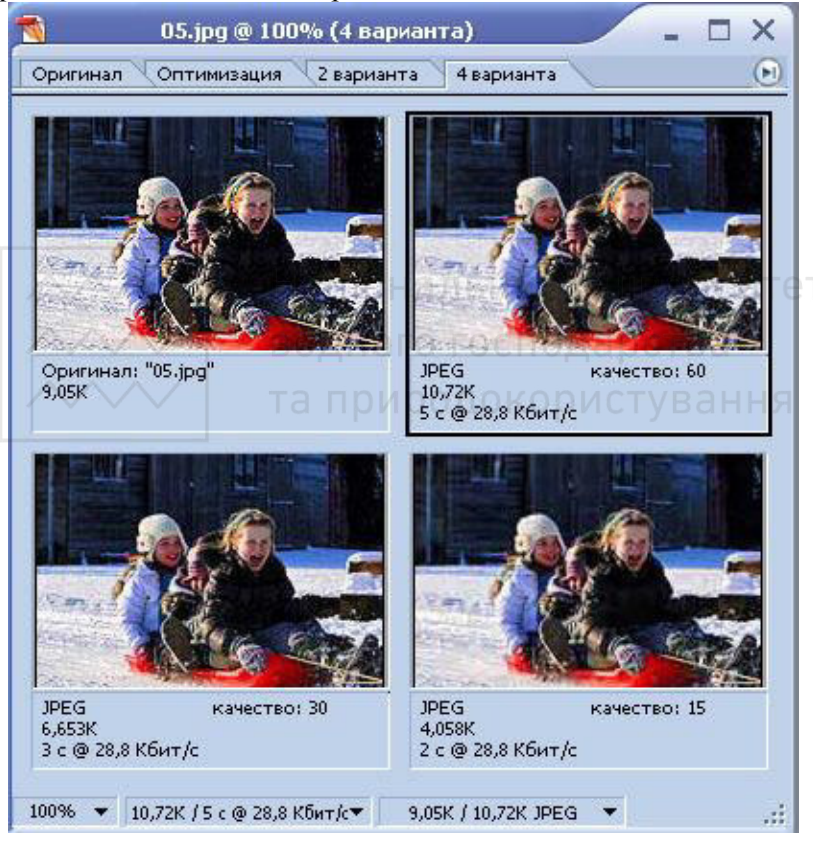

Рис. 195. Вкладка 4 варианта вікна ImageReady

Обсяг оригіналу можна побачити вгорі зліва, а поряд - варіанти можливих оптимізованих зображень у супроводі текстових повідомлень з інформацією про формат файлу, його обсяг, час передачі мережею та швидкість передачі даних, для якої цей час

встановлювався. На рис. 195 обсяг найбільш якісного зразка **ОПТИМІЗОВАНОГО фАЙЛУ СТАНОВИТЬ 10,72 Кб. Слід звернути увагу на** те, що запропоноване число перевищує обсяг оригіналу. Відмітимо, то, до отретительно ника, не и такие и такие и такие и такие и такие и такие и такие и такие и такие и такие и обсяг одного з них у півтора, а іншого – більш ніж удвічі менший від обсягу початкового файлу. Зауважимо, що швидкість передачі файлу прямо пропорційна його обсягу. Усі попередні обчислення були виконані для стандартних налаштувань програми. Тому для розв'язання поставленої задачі перейдемо до наступного кроку.

3. Оберемо команду **Окно / Оптимизация (Window / Show Optimize**).

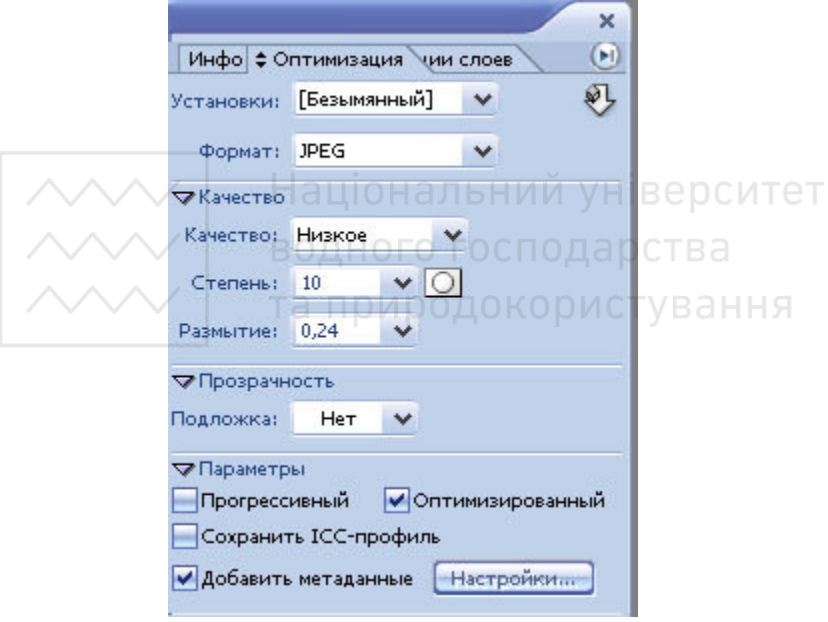

Рис. 196. Вікно Оптимизация

4. У полі Формат (Format): оберемо варіант JPEG, оскільки він є найкращим для даного кольорового зображення, тим більше, що фото якраз у цьому форматі і подається.

- 5. У полі **Качество** (Quality): вкажемо потрібний варіант:
	- **Низкое (Low)**, для нього Степень = 10;
	- Среднее (Medium), для нього Степень = 30;
	- **Высокое (High)**, для нього Степень = 60:

**Очень высокое (Very High), для нього Степень = 80;**  $\sim$ 

**Масимальное (Maximum)**, для нього Степень = 100.

Набагато зручніше встановлювати якість не точним значенням у полі Качество (Quality): або Степень:, а плавним переміщенням повзунка Степень: від його максимального положення 100, яке знаходиться справа, до такого, минаючи яке починаємо спостерігати суттєве погіршення якості фотографії.

6. Збільшимо міру розмиття у полі Размытие (Blur), щоб зменшити видимість дефектів, які з'являться при стисканні файлу. Слід бути обережними і не збільшувати це значення надмірно, інакше зображення виявиться занадто згладженим.

7. Встановимо прапорець **Прогрессивный (Progressive)**, щоб оптимізоване зображення відображувалося на Web-сторінці із зростаючою деталізацією.

8. Виберемо у полі Подложка (Matte) певний колір, який буде використовуватися для прозорих областей вихідного зображення. Якщо обрати варіант **Her** (None), то прозорі області стануть білими.

Формат JPEG не підтримує прозорість. Для того щоб імітувати прозорість за допомогою кольору, вказаного у полі Matte, встановимо його таким, як і колір фону Web-сторінки, якщо останній відомий.

9. За бажанням встановимо прапорець Оптимизированный (**Optimize**), щоб найкраще стиснути файл.

10. Збережемо оптимізований файл командою File / Save Optimized As...(Файл / Сохранить оптимизированный как...) або натисканням комбінації клавіш Shift+Ctrl+Alt+S.

Кнопка 100% ▼ дозволяє змінити масштаб перегляду зображень у програмі. Для оцінки швидкості передачі файлу конкретною мережею, константу швидкості вказують у спеціальному списку, що розгортається кнопкою  $-1 - c @ 256 K6$ ит/с розміщеною у рядку стану. Аналогічна кнопка дозволяє вивести додатково у рядок стану інформацію про файл (наприклад, його розміри у пікселях).

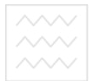

#### **Тестові завлання**

- 1. Векторні зображення складаються з:
- а) контурів
- **6**) πίκε επί ε
- **B**) **B**ekTopiB
- г) ламаних
- 2. Растрові зображення являють собою:
- а) сукупність всіх контурів зображення
- б) набір всіх формул, що описують зображення
- в) набори різнокольорових крапок
- г) набір прямокутників різного розміру
- 3. Модель кольору RGB призначена для опису кольорів, що:
- а) випромінюються різними приладами
- б) утворюються в результаті виведення на друк
- **в) використовуються в мережі**
- г) є однаковими для всіх принтерів
- 4. Модель кольору СМҮК створена для опису процесу:
- а) коригування малюнків одного господарства
- б) підготовки креслень
- в) повнокольорового друку ПРИРОДОКОРИСТУВАННЯ
- г) виводу зображень на екран
- 5. Яка з моделей кольору є апаратно незалежною?
- ɚ) RGB
- $6)$  CMY
- ɜ) CMYK
- r) Lab
- 6. Стандартним для програми Photoshop є формат файлу:
- a) psd
- б) jpeg
- $\overline{B}$ ) gif
- $\Gamma$ ) bmp
- 7. У якому форматі зберігають анімовані зображення?
- a) psb
- $\delta$ ) gif
- ɜ) tiff
- ɝ) cdr
- 8. Пензлики Photoshop зберігаються у файлах з розширенням:
- a) psb

 $\delta$ ) abr $_{\tau}^{\texttt{BQRHOTO}}$ господарства $_{\tau}$ а природокористування

в) grd

 $\Gamma$ ) pat

9. Увімкнути (вимкнути) палітри Photoshop можна за допомогою команди головного меню:

- а) Просмотр
- $\sigma$ ) Окно
- в) Палитры
- г) Изображение

10. Перемішення червоної рамки на панелі Навигатор приводить до:

а) збільшення розмірів зображення

б) заміни частини зображення у вікні зображення

в) стискання файлу з даними

г) зменшення зображення

11. Наявність стрілки у правому нижньому куті інструменту Photoshop означає, що: Національний університет

- а) цей інструмент тимчасово недоступний
- б) інструмент заборонено обирати ОССПОДА РСТВА
- в) інструмент зараз активний
- г) кнопка містить групу інструментів ДОКОРИСТУВАННЯ

12. Комбінація клавіш Ctrl+Z у Photoshop дозволяє відмінити:

а) тільки останню лію

б) будь-яку кількість виконаних раніше дій

- в) не більше 20 останніх лій
- г) зберігання документа на лиску

13. Переглянути зображення у збільшеному вигляді дозволяє **κο**Μδίμαμία κπακίμη·

a) Ctrl+плюс

б) Ctrl+мінус

в) Shift+Ctrl

 $\Gamma$ ) Alt+Shift

14. У Photoshop натискання клавіші Alt дозволяє виконувати виокремлення області:

а) починаючи з верхнього лівого кута об'єкта

- б) починаючи з середини об'єкта
- в) одним клацанням ЛКМ
- г) повільно і плавно

15. Неструмент Лассо призначений для виокремлення:

а) тільки об'єктів правильної форми

б) частин зображення з чіткими контурами

в) розмитої області на основі аналізу кольору пікселів

г) групи пікселів однакового кольору

16. Параметр Частота інструменту Магнитное Лассо визначає:

а) діапазон яскравостей пікселів, що будуть виокремлені

б) кількість точок прив'язки кривої

в) величину контрасту, що відрізняє лінію від фону

г) ширину ділянки, що аналізується

17. Інструмент Волшебная палочка призначений для виокремлення об'єктів:

а) геометричної форми

б) за відтінками певного кольору

в) розташованих на різних шарах

г) з чіткими границями

18. Параметр Допуск інструменту Волшебная палочка вказує:

а) діапазон значень кольору для виокремлення пікселів

б) відсоток виокремлених пікселів О ГОСПОДА РСТВА

в) середнє значення кольору для виокремлення

г) максимальне значення кольору для виокремлення ГУВАННЯ

19. Для інструменту Кисть найважливішою є властивість:

а) Шум

б) Главный диаметр

в) Текстура

г) Рассеивание

20. Швидке вмикання палітри Кисти виконується за допомогою:

- ɚ) F5
- $6) F4$

 $B) F1$ 

ɝ) Shift+Enter

21. Інструмент Аэрограф використовують для:

а) витирання об'єктів

б) освітлення малюнка

в) виокремлення ділянки

г) малювання об'єктів

26. Інструмент Ластик працює кольором:

а) переднього плану

 $\delta$ ) фону природокористування

 $\overline{B}$ ) білим

г) чорним

23. Інверсія (інвертування) для виокремлення означає заміну:

а) кольору на довільний (всередині виокремлення)

б) виокремлення на протилежне йому

в) кольорів на протилежні у всьому зображенні

г) кольору робочого інструмента

24. Для відміни виокремлення потрібно виконати команду меню.

а) Изображение / Снять выделение (Ctrl+I)

 $(6)$  Редактирование / Отменить (Ctrl+Z)

в) Просмотр / Привязать к...

г) Выделение / Отменить выделение (Ctrl+D)

25. У Photoshop для зменшення літер вже набраного тексту до нього застосовують:

a) apxiвaцiю (Alt+F5) a) apxibauio (Alt+F5)<br>б) виокремлення (Shift+Ctrl+D)

в) вільну трансформацію (Ctrl+T) ГО ГОСПОДА ОСТВА

г) растеризацію

гу разгоризацие<br>26. история натискають для пропорційної зміни розмірів зображення при його трансформації?

ɚ) Shift

 $6)$  Alt

ɜ) Ctrl

ɝ) Tab

27. Трансформація фіксується натисканням:

a) Enter

 $\delta$ ) Shift+Ctrl

в) Alt+Tab

 $\Gamma$ ) Ctrl + Alt

28. Растеризація шару виконується з метою перетворення:

а) окремих літер у набір пікселів

б) окремих пікселів у літери

в) растра у вектор

г) усього зображення у більш якісне (чітке)

29. Інструмент Штамп використовують для:

а) заміни одного з кольорів виокремленої області

- б) освітлення (затемнення) частин зображення
- **в) дублювання фрагментів зображення**
- г) доповнення фотографії авторським знаком
- 30. Серед властивостей інструменту Градиент наявна:
- а) Сглаживание
- б) Диаметр
- в) Непрозрачность
- г) Форма

31. Інструмент Угол (Convert Point) призначений для:

- а) вигину контура
- б) переміщення опорної точки контура
- в) переміщення всього контура

г) малювання прямої лінії під кутом 45°

- 32. Швидка маска призначена для:
- а) налаштування фото перед друком
- б) виокремлення об'єктів складної форми
- в) калібрування принтера аціональний університет

г) зміни розмірів фото

- 33. Для застосування фільтрів у Photoshop слід попередньо встановлювати: та природокористування
- а) будь-який режим
- б) режим BitMap
- в) один з режимів: RGB, Multichannel чи Grayscale
- г) режим Indexed Color
- 34. Команда меню Изображение / Установка / АвтоУровни використовується для:
- а) оптимізації розміру фото
- б) заміни фокусу на фотографії
- в) вказування потрібного рівня якості фото
- г) збільшення яскравості (контрастності) зображення
- 35. Індексування кольорів дозволяє:
- а) зробити зображення менш чітким
- б) збільшити кількість кольорів у RGB-зображенні до 16 млн.
- в) зробити зображення чорно-білим
- г) зменшити кількість кольорів у RGB-зображенні до 256
- 36. Якість растрового зображення залежить тільки від:
- а) його розміру
- б) кількості пікселів на один дюйм

в) моделі кольору

 $\overline{r}$ ) монітора або принтера

37. Для зміщення тексту на зображенні потрібно обов'язково:

а) зробити активним потрібний текстовий шар

б) виокремити текст

в) перетворити текст у растр

г) залити текст білим кольором

38. Наявність кубика попередження у вікні Палитра цветов означає, що вибраний колір:

а) неможливо надрукувати на принтері

б) не існує в природі

в) буде недоступним у браузері

г) використовується для фігур за замовчуванням

39. Шари у Photoshop поділяються на:

а) звичайні, текстові, коригуючі

б) прозорі і непрозорі

в) окреміі об'єднані у групи і ональний університет

г) основні і допоміжні

40. Смарт-об'єкти дозволяють: О ГОСПОДА ОСТВА

а) масштабувати довільні об'єкти без втрат якості

б) збільшувати растрові об'єкти без втрат якості СТУВАННЯ

в) збільшувати векторні об'єкти без втрат якості

г) вставляти формули у зображення

41. Маска шару призначена для підготовки:

а) колажів

б) анімованих зображень

в) власних текстур

г) власних пензликів

42. Коригувальний шар використовують для застосування:

а) команди корекції кольору

б) швидкої маски

в) ефектів шару

г) композиції шарів

43. Альфа-канал використовують для зберігання:

а) виокремлених ділянок

б) тільки чорного кольору зображення

в) тільки білого кольору зображення

г) векторних зображень

44. Значення 44 у рядку Среднее (Mean) на гістограмі означає: а) більша частина пікселів зображення – темні

б) більша частина пікселів зображення – світлі

в) зображення не контрастне

г) зображення занадто контрастне

45. Значення 70 у рядку Отклонение (Std Dev) на гістограмі є показником:

- a) світла
- б) тіней
- **в) яскравості знімка**

г) контрастності знімка

 $\dot{46}$ . Значення 21 у рядку Медиана (Median) на гістограмі є показником:

а) яскравості зображення

б) збалансованості зображення

в) зміщення кольору у певному каналі зображення

г) необхідності тонової корекції зображення й університет

47. Біла точка у вікні Уровни (Levels) встановлюється з метою:

- а) розширення тонового діапазону О ГОСПОДА ОСТВА
- б) призначення кольору переднього плану

в) затемнення зображення

г) призначення градієнтної заливки

48. Команда Цветовой диапазон (Color Range) виконує:

а) коригування кольорів зображення

б) збільшення яскравості зображення

в) заміну кольору на вказаний

г) виокремлення частини зображення

49. Обтравочна маска дозволяє:

а) переглядати вміст верхнього шару через її контури

б) переглядати вміст нижнього шару через її контури

в) утворювати контур з виокремлення

г) зберігати контур у альфа-каналі

50. Використання команди Кривые (Curves) дозволяє змінити:

а) контури

б) темні пікселі

в) світлі пікселі

г) загальний тоновий баланс

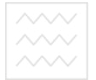

#### **<del><u>ы природок</u>о Контрольні запитання і завдання</u>**</del>

- 1. Які принципи закладено у моделі RGB, CMYK, Lab?
- 2. Яким чином можна встановити належність кольору до тієї чи іншої молелі?
- 3. Яку з моделей кольору краше використовувати у процесі опрацювання зображення?
- 4. Чи відбуваються зміни у зображенні при переході від однієї моделі кольору до іншої?
- 5. Як змінити розміри зображення?
- 6. Поясніть призначення та основні інструменти палітри Навигатор.
- 7. Наведіть приклад використання палітри История.
- 8. Опишіть палітру Слои.
- 9. Перелічіть найпростіші способи виокремлення ділянки.
- 10. Охарактеризуйте інструменти групи Лассо. Наведіть приклади варіантів застосування інструментів цієї групи.
- варіантів застосування інструментів цієттруни.<br>11. Опишіть процедуру заміни основного і фонового кольору.
- 12. Яке призначення інструментів **Кисть, Ластик**<sup>2</sup> ОСТВА
- 13. Поясніть прийоми роботи з інструментом Штамп.
- 14.3 якою метою використовують інструмент **Архивная кисть**?
- 15. Який пункт меню дозволяє працювати з шарами? Назвіть найбільш популярні команди з цього пункту меню.
- 16. Опишіть послідовність встановлення градієнта.
- 17. Перелічіть найбільш поширені способи підвищення чіткості зображення.
- 18.За допомогою яких команд меню можна змінити контрастність, яскравість і баланс кольорів зображення?
- 19.Що можна побачити на гістограмі?
- 20. Перелічіть відомі варіанти трансформації зображення.
- 21. Опишіть коротко параметри інструменту **Текст**.
- 22. Поясніть застосування контурів. Які інструменти дозволяють працювати з контурами?
- 23. Що являють сбою фігури у Photoshop?
- 24. Яке призначення альфа-каналів?
- 25. Обгрунтуйте використання масок у Photoshop.
- 26. Розкажіть про можливості фільтрів Photoshop.

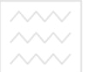

ВОДНОГО ГОСПОДАРСТВД СРМІНОЛОГІЧНИЙ СЛОВНИК

**CMM (Color Management Module) - модуль управління кольором,** компонент системи управління кольором, що виконує обчислення з перетворень колірних просторів різних пристроїв з урахуванням профілів ICC. Програма Adobe Photoshop має власний вбудований модуль, який підключається за замовчуванням.

**CMS** (Color Management System) - система управління кольором, призначена для забезпечення єдиного колірного простору кількох пристроїв (сканера, монітора, принтера).

**DPI (Dots Per Inch)** - одиниця виміру роздільної здатності (дозволу), кількість точок на 1 дюйм.

**ICC** (International Color Consortium) - міжнародний стандарт кольору, що визначає опис колірних профілів різноманітних пристроїв. Застосування колірних профілів служить для враховування особливостей імітації кольорів, властивих пристроям.<br>□

Адитивні кольори - кольори, утворені випромінюючими об'єктами, тобто колірні потоки. При змішуванні адитивні кольори освітлюються, змішування трьох основних адитивних кольорів червоного, зеленого і синього - дає білий колір. При попарному змішуванні основних адитивних кольорів отримують основні субтрактивні кольори.

**Альфа-канал (Alpha-Channel)** - додатковий канал з восьмибітовим поданням зображення. Використовується для створення і зберігання масок. На друк, як правило, не виводиться. У деяких графічних форматах служить маскою прозорості. Оформлення маски у вигляді окремого альфа-каналу дає можливість вільного її редагування за допомогою будь-яких інструментів малювання.

**Аналоговий спосіб передачі інформації - спосіб, при якому** кожному миттєвому значенню вхідної величини, наприклад, звуку, відповідає миттєве значення іншої величини, що відрізняється за фізичною природою, наприклад, електричного струму, але яке змінюється за тим же законом, що і вхідна величина.

**Аналого-цифровий перетворювач (АЦП) -** пристрій, який<br>забезпечує подання аналогового (безперервного) сигналу подання аналогового (безперервного) сигналу відповідними цифровими кодами.

Анімація - створення ілюзії руху за допомогою швидкого послідовного виведення кількох подібних нерухомих зображень. Ефект руху в анімації досягається за рахунок відображення послідовності кадрів з частотою, що забезпечує цілісне і безперервне зорове сприйняття. Зазвичай для гладкого відтворення анімації потрібна частота калрів, яка перевишує 20 калрів за секунду.

Апроксимація - наближене вираження деяких величин або об'єктів через інші простіші величини або об'єкти. У математиці складні криволінійні функції часто описують за допомогою простіших.

Базова лінія - умовна лінія шрифту, утворена основою літер без нижніх виносних елементів, наприклад, у літер "q" або "p". Базова лінія використовується для вирівнювання тексту.

Баланс сірого - таблиця процентних співвідношень стандартних тріадних фарб (блакитної, пурпурової і жовтої), що забезпечує візуальне сприйняття нейтрального сірого на поліграфічному відбитку.

**Біла точка (White Point) - значення найсвітлішого нейтрального** кольору у конкретному зображенні. Білу точку у зображенні можна змінювати, що приводить до зміни тонального діапазону усього зображення, наприклад, до його розширення. При цьому втрати деталей у ліапазоні світла не вілбувається, а контраст у середніх тонах пілвишується.

**Біт (Bit)** - мінімальна кількість інформації, одне із двох можливих значень 0 або 1. Біт використовується в обчислювальній техніці для подання інформації всередині комп'ютера. У комп'ютерній графіці використовується як одиниця глибини кольору. Одного біта на кожен піксель достатньо для кодування чорно-білого зображення, 8 бітів на кожен піксель - для кодування зображень з індексованими кольорами або в градаціях сірого, а 24 бітами на кожен піксель можна закодувати 16,7 млн. відтінків кольору.

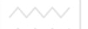

Бітова глибина - синонім до глибина кольору.

**Бітова графіка (BitMapped)** - вид графіки, у якій виконана просторова дискретизація і використовуються елементи, що нагадують елементи простої мозаїки або вишивки. Бітова графіка є синонімом термінів піксельна графіка, точкова графіка і **pactpoba** rpadika.

**Бітова карта (BitMap)** - це назва таблиці (матриці) цифрових (бітових) значень, що колують колір кожного пікселя зображення. Пноді використовується для позначення чорно-білого зображення і відповідного йому режиму.

Вектор - під вектором розуміють відрізок певної довжини і напряму. Два вектори рівні лише у тому випадку, якщо у них однакові довжини і співпадають напрями, тобто вони паралельні і однаково орієнтовані. У широкому сенсі вектор – це елемент лінійного простору, що характеризується величиною і напрямом.

Векторизація (трасування) - метод перетворення піксельних зображень у векторні. та природокористування

Векторна графіка - один із способів подання графічної інформації за допомогою сукупності кривих, описаних математичними формулами. Цей спосіб забезпечує можливість трансформацій **100 100 100 100 100 100 100 100 100 100 100 100 100 100 100 100 100 100 100 100 100 100 100 100 100 100 100 100 100 100 100 100 100 100 100 100 100** зображення є геометричні об'єкти, побудовані на основі кривих Безьє, або примітиви (прямокутник, квадрат, еліпс, коло, лінія), тому векторна графіка називається об'єктно-орієнтованою. тому векторна графіка називається **об'єктно-орієнтованою**.  $\overline{r}$ Кожному об'єкту можна призначити певні **атрибути (властивості)** - товщину і колір обведення, різноманітні колірні, градієнтні і декоративні заливки.

**Виключка** - розміщення рядків абзацу тексту відносно меж<br>текстового поля (колонки). У комп'ютерній верстці текстового поля (колонки). У комп'ютерній верстці використовуються наступні види вирівнювання : за лівою межею, від центру, за правою межею, повна виключка і виключка за шириною.

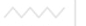

Виокремлення **Города відбору сукупності елементів** документу, а також набір виокремлених елементів. Необхідна умова для наступного злійснення певних лій нал елементами.

У програмах піксельної графіки виокремлена ділянка - обмежена частина зображення, обрана для редагування. Межа області виокремлення відображується у вигляді рухомої пунктирної лінії. Частина зображення, яка знаходиться зовні виокремленої ділянки, є замаскованою, тобто захищеною від будь-якого впливу. У програмах векторної графіки виокремлені об'єкти позначаються спеціальними маркерами, які також використовуються для інших функцій, наприклад, переміщення чи масштабування.

**Відокремлення кольору (Color Separation)** - процес розкладання<br>кольорового зображення на чотири складові стандартного зображення на чотири складові друкарського процесу і отримання окремих фотоформ для кожної склалової Національний університет

Візуалізація - способи отримання видимої картини віртуальних щифрових зображень на екрані монітора, папері, фотоплівці тощо.

Гама - коефіцієнт контрасту у середніх тонах зображення. Гама використовується як параметр монітора і тонової корекції.

Гарнітура шрифту (Font Family) - комплект зображень набору символів, що мають загальні художні параметри і спільну назву. У цій гарнітурі шрифти можуть відрізнятися розміром (кеглем), формою (прямий, курсив), насиченістю (світлий, напівжирний).

Генерація чорного – частина процедури відокремлення кольорів, яка полягає у визначенні кількості фарби чорного кольору, що відповідає окремій чорній фотоформі.

Гістограма - діаграма стовпчиків, графічне подання функції розподілу певного параметра. У програмах піксельної графіки -<br>гістограма відображає співвідношення значень тону і кількості пікселів кожного тону, тобто розподіл тонів у зображенні. Гістограми використовуються для оцінки тонової якості зображень.

Градації сірого (GrayScale) - одноканальне подання зображення з 256 рівнями (градаціями) сірого кольору. На кожен піксель **ЗОбраження відводиться 1 байт (8 бітів). Зображення в цьому** режимі є чорно-білими. На відміну від однобітових чорно-білих •<br>зображень (LineArt), градації включають також відтінки сірого кольору.

Градієнт - плавний перехід від одного тону (кольору) до іншого. Художники називають такий прийом **розтяжкою**. Графічні програми пропонують декілька типів градієнтних заливок: **лінійна** (linear), радіальна (radial), конічна (conical), квадратна (square). Градієнтні заливки використовуються для імітації об'ємного виду об'єкту.

Графічна інформація - особливий вид інформації, поданий зображеннями, нанесеними на плоскі носії.

Графічний інтерфейс користувача - графічне середовище для взаємодії користувача з обчислювальною системою. До елементів графічного інтерфейсу належать: робочі вікна, меню, панелі інструментів, смуги прокрутки Середовище забезпечується елементами управління: кнопками, перемикачами тощо.

**Двійкове слово** - це послідовність бітів, що розглядається як єдине  $\overline{u}$ ијде i ма $\epsilon$  певне смислове значення (у видповидному коловому алфавіті).

Дискретизація - процес штучного (примусового) розподілу безперервного сигналу на окремі (дискретні) елементи, які служать **основою для наступного квантування і кодування.** 

Дискретність - перервна, тобто стрибкоподібна (дискретна) зміна певної величини у часі. Протиставляється безперервності. У комп'ютерних технологіях термін дискретний асоціюється з терміном цілочисельний. Дискретність дозволяє розрізняти однотипні або однорідні об'єкти.

Дозвіл (роздільна здатність, Resolution) - кількість дискретних елементів зображення, розміщених у певній стандартній одиниці довжини, як правило, дюймі. Одиницею дозволу для піксельного

зображення зазвичай є кількість пікселів на дюйм (Pixels Per Inch, **PPI)**, для друкуючих пристроїв – кількість точок на дюйм (Dots Per Inch, DPI). Лінатура – число ліній на дюйм (Lines Per Inch, **LPI**) також є варіантом дозволу. Дозвіл є категорією якості і визначає мінімальний елемент, з допомогою якого формується зображення.

**Дуплекс (Duotone) - додавання у процесі поліграфічного виконання** кольорової фарби для поліпшення чорно-білого зображення за рахунок розширення тонових діапазонів.

Дюйм (Inch) - одиниця довжини в англійській і американській системах, у яких за початкову одиницю довжини прийнятий фут. Один дюйм складає дванадцяту частину фута. У десятковій системі він дорівнює 0,0254 м, тобто 2,54 см.

Заливка (Fill) - заповнення виокремленої ділянки або усього піксельного зображення, а також векторного об'єкта відтінком сірого кольору, однорідним кольором або декоративним зразком.

Зведення шарів (Layers Merging) - об'єднання усіх видимих шарів в один з урахуванням режимів злиття, непрозорості та інших умов.

Згладжування (Anti-Aliasing) - технічний прийом, в результаті якого ступінчатість меж і ліній у зображеннях піксельної графіки ание ступи истега мин гинин у стершилише инситете грарине При згладжуванні створюються проміжні пікселі, які забезпечують плавний перехід між фоном і ступінчатими межами зображення, наприклад, шрифту.

 **Ізогелія (Threshold)** - передача зображення обмеженою кількістю тонів (кольорів). Прийом широко використовується у художній фотографії, графіці і дизайні.

 **Імпульсно-цифровий спосіб передачі інформації** - спосіб, при якому передача відбувається не постійно, а тільки в окремі моменти часу. У проміжках між ними сигнал відсутній.

**Інверсія (Invert)** - зміна тону або кольору на протилежний, наприклад, чорний колір інверсний білому і навпаки.

**Гндексовані кольори (Indexed Colors) - одноканальне подання**  $\ddot{\phi}$ iксованого набору кольорів (зазвичай 16 або 256 кольорів).  $\overline{I}$ нформація про компоненти кольору (червоний, зелений і синій) будь-якого пікселя записується в колірну таблицю у вигляді фіксованих значень. У файла з індексованими кольорами є спеціальний заголовок, що описує призначення таблиці і спосіб колірного кодування.

**Інтервали (Spacings) - у програмах піксельної графіки параметр,** що визначає відстань між штрихами при використанні інструменту малювання.

У програмах верстки - міжслівні і міжбуквенні інтервали (пропуски), утворені за допомогою полів між символами і між  $\epsilon$ ловами, а також відстань між рядками тексту (інтерліньяж).

**Інтерполяція** - сукупність математичних прийомів для визначення проміжних значень функції, якщо відомі тільки початкові і кінцеві значення. водного господарства

**Iнтерфейс (Interface)** - основне вікно програми, у якому розташовується усе необхідне для відповідної роботи.

Кадрування (Cropping) - процедура обмеження частини зображення з метою вилучення зайвого і досягнення більшої художньої і композиційної виразності.

Калібрувальна шкала (Calibration Bar) - шкала градацій сірого кольору, яка друкується на полях поліграфічних відбитків для контролю розпливання растрової точки і інших параметрів.

Калібрування (Calibration) - процес налаштування пристроїв (наприклад, монітора) з метою більш точної передачі кольору і відповідності його можливостям поліграфічних пристроїв вивелення.

Каліграфічні лінії - криві, що змінюють ширину залежно від HАПОЯМУ. Така крива імітує напис широким пером у класичній каліграфії.

Канал (Channel) - комп'ютерна форма відображення кожної окремої складової колірної моделі, аналог кольоровідділеної форми у поліграфічному процесі.

Квантування - процедура заміни величини усередненого дискретного значення найближчим значенням з набору фіксованих величин - **рівнів квантування**. Етап перетворення безперервної величини у цифровий код в обчислювальних пристроях, цифрових вимірювальних приладах.

Кегль (Font Size) - розмір шрифту, тобто висота ділянки, у якій розташовується зображення окремого символу. Розмір шрифту • **вказується у пунктах**. Типовий розмір набірного шрифту складає 10-12 пунктів, для друку дитячої літератури використовують 14 пт, а плакатів - 120 пт. Заголовки, як правило, друкують більшим шрифтом, порівняно з основним текстом. Деякі кеглі мають окремі назви: брильянт (3 пт), діамант (4 пт), перл (5 пт), нонпарель (6 пт), міньйон (7 пт), петіт (8 пт), боргес (9 пт), корпус (10 пт), ціцеро (12 пт), міттель (14 пт), терція (16 пт), парангон (18 пт), текст (20 пт), реал (120 пт), імперіал (150 пт), санспарель (210 пт).

**Кернінг (Kerning)** - зміна розмірів пропусків (інтервалів) між сусідніми літерами для поліпшення зовнішнього вигляду тексту і нолегшення його читання. Параметр вимагає індивідуальної роботи з парами букв і визначення їх взаємного розташування. Значення параметру залежить від виду шрифту, його розміру тощо.

Код - сукупність знаків (символів) і система правил, за допомогою яких будь-яка інформація може бути подана (закодована) у вигляді набору таких символів для її передачі, опрацювання і зберігання (запам'ятовування). Завершена послідовність кількох кодових знаків називається словом. Для кодування інформації у телефонії, військовій справі тощо використовують букви, цифри, числа, знаки і певні їх комбінації. В обчислювальній техніці для кодування використовують числа.

Кодова таблиця - сукупність кодів і їх значень.

Кодовий алфавіт - мінімальний перелік (список) елементів певної предметної галузі.

Кодування - операція ототожнення символів або груп символів одного коду з символами або групами символів іншого коду.

Колір (Color) - властивість світла викликати певне зорове відчуття відповідно до спектрального складу випромінюваного або відбитого електромагнітного випромінювання, а також уявлення людини про видиму частину спектру. Якщо склад двох кольорів однаковий, їх називаються **ізомерними**. Якшо кольори, які сприймаються ізомерними. Якщо кольори, які сприймаються однаковими, мають різний склад, їх називають метамерними. Саме на метамерності кольорів (особливості сприйняття кольору людиною) побудовані усі системи синтезу кольорів.

Колірна модель (Color Model, Color Mode) забезпечує візуальне і цифрове подання параметрів кольору залежно від вимог практики.

Колірна модель СМУК - колірний простір, побудований на чотирьох субтрактивних кольорах поліграфічного процесу: блакитному, пурпурному, жовтому і чорному. У НІВЕЮСИТЕТ

Колірна модель **HSB** - колірний простір, побудований на трьох характеристиках кольору: колірному тоні (**Hue**), насиченості (**Saturation**) і яскравості (**Brightness**).

Колірна модель RGB - колірний простір, побудований на трьох основних адитивних кольорах: червоному, зеленому і синьому.

Колірна таблиця (Color Look-Up Table) - матриця колірних параметрів, яка використовується для виведення кольору на екран, або для конвертування кольору з однієї моделі в іншу.

Колірне охоплення (Gamut) - загальний діапазон кольорів, які відтворює пристрій. Колір вважається **поза колірним охопленням**, якщо колір одного пристрою не може бути конвертований в колірний простір іншого пристрою. Охоплення колірної моделі СМҮК, як правило, значно вужче за охоплення колірної моделі RGB.

Колірний баланс (Color Balance) реалізує основний принцип, на якому грунтується корекція кольору. Для посилення кольорів

певного діапазону, наприклад, червоних, необхідно зменшити кількість протилежних до них кольорів, у даному прикладі - синіх.

Колірний простір (Color Space) - набір кольорів, характерний для колірної моделі або колірного охоплення.

Колірний тон (Hue) - основна характеристика кольору, що відрізняє його від інших кольорів, наприклад, помаранчевий від синього, фіолетовий від рожевого тощо. У певному значенні вілповілає ловжині хвилі. Використовується у молелі HSB.

Колірність (Chromacity) являє собою комбінацію двох колірних компонентів - колірного тону (Hue) і насиченості (Saturation).

Команда - специфічна інформація, яка вводиться користувачем у комп'ютер і служить сигналом до виконання певних дій, наприклад, запису чи зчитування файлів.

**Контраст** - у загальному випадку різко виражена протилежність. Контраст у зображенні - міра тонової відмінності між ділянками зображення. Максимальний контраст - біле і чорне без будь-яких переходів, низький контраст - наближені тони без різких переходів. Пороговий контраст - мінімальний контраст, що сприймається оком пюлини

Контур (Path) - подання зображення за допомогою векторних об'єктів, як правило, заснованих на використанні спеціального математичного апарату - кривих Безьє. Форма кривої визначається положенням і типом опорних (вузлових) точок. У замкнутому контурі початкова і кінцева точки збігаються.

Координати - сукупність чисел, які визначають положення точки на площині  $(X, Y)$  або у просторі  $(X, Y, Z)$ .

Корекція кольору (Color Correction) - зміна параметрів кольору пікселів (яскравості, контрастності, колірного тону, насиченості) з метою досягнення оптимальних результатів друку.

Корекція тону (Tone Correction) - зміна тонового діапазону, що дозволяє управляти співвідношенням між тінями, середніми тонами

от світлом. За допомогою тонової корекції можна добитися  $\overline{B}$ иявлення деталей, прихованих у тінях або світлі, компенсувати недолік або надлишок яскравості і контрасту.

**Лінатура растру (Line Frequency, Halftone Screen)** - кількість растрових точок на одиницю довжини, тобто щільність растрових  $\overline{1}$ очок у напівтоновому растрі. Вимірюється у лініях на дюйм **(Lines Per Inch, LPI)**.

Маркування (Labels) - функція, яка забезпечує розміщення на відбитку службової інформації про зображення (імені файлу, назви каналу тощо).

Матриця - прямокутна таблиця з чисел або математичних виразів, що складається з довільного числа рядків і стовпців.

Метамерні кольори - кольори, які сприймаються однаковими, але мають різний спектральний склад альний університет

**Мітки обрізання (Crop Marks) - мітки, які друкуються уздовж меж** зображення і служать вказівкою для обрізання.

**Мітки приведення (Registration Marks)** - мітки, які наносять на розподілені за кольором друкарські форми і використовують для ъ̀ правильного поєднання кольорів у процесі друку.

Модем - пристрій, що підключається до персонального комп'ютера і призначений для пересилки інформації (файлів) мережею (локальною або телефонною).

**Муар (Moire)** - паразитний візерунок, що виникає при поєднанні двох сіток із співрозмірними осередками. Утворюється на кольоровому відбитку при неточному приведенні, неправильних кутах нахилу растру і за деяких інших технічних умов.

Насиченість (Saturation) - одна з характеристик кольору, що визначає чистоту кольору. Використовується у колірній моделі HSB.

Обведення (Outline, Stroke) - лінія, яка візуалізує математичний контур векторного об'єкту. Вона характеризується певною

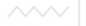

товщиною і кольором. Для обведення можна використовувати  $\overline{TAKO}$ ж пунктирну або штрих-пунктирну лінію з різними розмірами штрихів.

Обтравочний контур (Clipping Path) - векторний контур, який зберігається разом з піксельним зображенням і призначений для передачі в інші програми (часто у програми верстки), щоб використовувати його як маску, яка забезпечує прозорий фон.

**Опорна точка (Anchor Point)** - елемент сегменту контура, тобто його початкова або кінцева точки (початковий або кінцевий вузли). При з'єднанні декількох сегментів дві опорні точки зливаються в одну. Опорні точки можуть бути, як мінімум, двох типів: кутові **(corner) i гладкі** (smooth).

Оригінал-макет (Camera-Ready) - документ, повністю підготовлений до друкарського виконання. Оригінал-макет є кінцевим результатом додрукарської підготовки. <sup>11</sup> В е ОСИТЕТ

**Основа позиційної системи числення - кількість різних знаків або** символів (цифр), які використовуються для подання чисел у цій системі

Палітра (Palette) - спосіб виведення інформації і управління у спеціальних вікнах, які можна вільно переміщувати, згортати і розгортати.

Передавальна функція (Transfer Function) - функція, яка дозволяє встановлювати нелінійну залежність між вхідними і вихідними даними. Використовується при розділі кольору і його корекції.

Піксель (Pixel) - мінімальний елемент зображення на моніторі або в піксельному (бітовому, растровому) зображенні. Термін "піксель" походить від англійського словосполучення "picture element", що означає "елемент зображення".

**Піксельна графіка (Raster, Bitmapped Graphics) - галузь** шифрової графіки, у якій зображення подаються сукупністю пікселів. Кожен піксель має атрибут кольору, що кодується від 1  $\overline{6}$ iта (чорно-біле зображення) до 32 бітів (повнокольорове

зображення з 16,7 млн. відтінків). Комп'ютерне піксельне зображення є прямокутною матрицею, кожен осередок якої має **ВИГЛЯД КОЛЬОРОВОГО "ПРЯМОКУТНИКА". Матриця нзиваеться бітовою картою (BitMap)**. Бітова карта є набором трійок чисел: дві координати пікселя на площині і його колір.

Піктограма (Icon) - спрощене графічне зображення або символ, яким подається програма, команда або інструмент (синонім значок). Використовується як ергономічний засіб управління програмою.

Позиційний принцип запису чисел (позиційна система числення) полягає у використанні обмеженої кількості цифр, при цьому позиція кожної цифри в числі забезпечує значущість (вагу) цієї цифри. Позиція цифри мовою математики називається  $\boldsymbol{p}$ озрядом.

Поліграфія (Graphic Arts) - галузь технологічного виробництва і сукупність технічних, обчислювальних і матеріальних засобів, спрямованих на тиражування оригіналів (зображень, текстів, документів) у вигляді друкованих видань певного рівня якості.

Постеризация (Posterize) - процедура зменшення кількості тонів (кольорів) для передачі зображення. Виконується для надання твору художньої виразності або з метою підготовки зображення для наступного трасування.

Приведення (Registration) - поєднання розділених смуг кольору за мітками приведення у процесі друку з метою отримання повнокольорового зображення.

Пункт (Point) - одиниця вимірювання у поліграфії, яка дорівнює 1/72 дюйма. Використовується в основному для визначення розмірів шрифту. У низці європейських країн за основу прийнятий французький дюйм (27,1 мм), а в англо-американській системі ан користовується англійський дюйм (25,4 мм).

Растеризація - процедура перетворення векторних контурів у бітову карту і сукупність піксельних елементів.
**Растр<sup>вол</sup> (Halftone Screen)** - у поліграфії техніка передачі безперервного тону за допомогою бінарної структури чорного і **ЕТРИН** ВИЗИТЕЛЬНО У ВИТА И ТРУГИ ГРУГИ ГРУГИ ГРУГИ ГРУГИ ГРУГИ ГРУГИ ГРУГИ ГРУГИ ГРУГИ ГРУГИ ГРУГИ ГРУГИ ГРУГИ растрових точок. Фізичний розмір точок досить малий, тому при •<br>зоровому сприйнятті вони зливаються і більш-менш імітують потрібний тоновий діапазон.

Ресамплінг (Resampling) - процедура зміни розміру і/або дозволу зображення. Відповідно змінюється і обсяг файлу. При збільшенні або зменшенні вказаних величин число пікселів у зображенні збільшується або зменшується. В обох випадках якість зображення погіршується. При збільшенні кількості пікселів нові пікселі додаються з використанням алгоритмів інтерполяції.

Ретуш (Retouch) - узагальнена назва корекції зображення з метою усунення дрібних дефектів, іноді включає виправлення тонового і колірного балансів. Національний університет

**Розмиття (Bluring)** - процедура зменшення різкості зображення, яка є частиною послідовності дій, направлених, наприклад, на вилучення дрібних дефектів або растрової структури у зображеннях, що скануються з поліграфічних відбитків.

Розряд в арифметиці - положення, яке займає цифра в записі числа. Наприклал. в лесятковій системі числення цифри першого розряду - це одиниці, другого розряду - десятки тощо.

Розрядність двійкового числа - кількість знакомісць (кількість розрядів, кількість бітів), заздалегідь відведених для запису числа.

Розпливання точок (Dots Gain) - негативний параметр друку, що викликається різними технічними причинами, суть якого полягає в збільшенні відбитку растрової точки на папері, що веде до появи дефектів (муару) у надрукованому зображенні.

Світло (Highlights) - світлі тони зображення на напівтоновому растрі зображення подаються точками малого розміру.

Світлом з точки зору фізики є фундаментальне природне явище, яке викликається електромагнітними коливаннями. Діапазон хвиль

займає досить незначне місце у загальній шкалі електромагнітних **коливань, а саме так звану "видиму частину".** 

Середні тони (Midtones) - тони зображення в діапазоні між світлом і тінями

Сітка (Grid) - набір ліній або точок, організованих у вигляді рядків  $i$  стовпців, що перекривають усю робочу сторінку. Сітка не є частиною документу i не виводиться на друк. Її зручно використовувати для редагування розміру і взаємного розміщення ο <sup>6</sup>'єктів і тексту.

Сканер - електронний пристрій для перетворення двовимірних графічних зображень у комп'ютерну (цифрову) форму.

Сканування - операція автоматичної дискретизації, квантування і кодування графічної інформації за допомогою спеціального пристрою - сканера. Національний університет

Субтрактивні кольори (Subtractive Colors) - кольори, що отримуються на папері за допомогою поліграфічних фарб (блакитної, пурпурової, жовтої і чорної). На відміну від адитивних кольорів, змішування основних субтрактивних фарб (блакитної, пурпурної, жовтої) дає колір, схожий до чорного.

**Тіні (Shadows)** - темні тони зображення, на напівтоновому растрованому зображенні подаються точками великого розміру.

Тон (Tone) - рівень (градація) сірого кольору.

Тонова крива (Tone Curves) - крива, за допомогою якої здійснюються тонова корекція і перерозподіл яскравості пікселів зображення. Уздовж горизонтальної осі графіка цієї кривої подані поточні значення яскравостей пікселів у межах від 0 до 255, а уздовж вертикальної осі - ті значення, які будуть отримані після • внесення змін. Крива дозволяє також виконати роздільну корекцію тональних діапазонів зображення. Наприклад, S-подібна форма кривої приводить до пілвишення контрасту у лілянці середніх тонів при зниженні контрасту у ділянці тіней і світла.

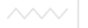

Тонове зображення (Continous-tone Image) - зображення, що має безперервну (чи умовно безперервну) шкалу сірих градацій від білого до чорного.

**Tрасування (Tracing)** - синонім терміну векторизація.

Трепінг (Trapping) - збільшення площі світлішого кольору для запобігання при перекритті темнішим кольором появи порожніх проміжків.

Тріадні фарби (Process Colors) - три основні фарби (блакитна, пурпурова, жовта) і додаткова (чорна), які використовують у стандартному друкарському процесі. Синонім СМУК-кольори.

Цифроаналоговий перетворювач (ЦАП) - пристрій, який забезпечує перетворення коду цифрового сигналу у відповідний аналоговий (безперервний) сигнал.

**Шар** (Layer) - додатковий рівень для малювання або розміщення зображень. Аналог прозорої кальки у традиційному дизайні. Використання шарів дуже зручне для організації роботи і управління об'єктами при роботі із складними документами.

Плашковий колір (шашковий колір, spot color) - колір, який відтворюється на папері у процесі поліграфічного виконання готовими сумішевими фарбами окремою друкарською формою, на якій площа друкування заливається за допомогою плашки. Плашковий колір використовується замість тріадних фарб, коли потрібне точне відтворення кольору і/або економія на друкарських прогонах. Деякі плашкові кольори входять у колірне охоплення моделі CMYK, а інші, наприклад, флуоресцентні або металізовані фарби, не мають аналогів у цій колірній моделі. Плашкові кольори<br>визначаються за колірними бібліотеками DIC, DuPont,  $\overline{B}$ изначаються за колірними бібліотеками FOCOLTONE, PANTONE, TOYO i TRUMATCH.

**Яскравість (Brightness) -** характеристика кольору, визначальна інтенсивність кольору. Використовується у колірній молелі HSB.

## <del>ВОДНОГО ГАГОДАВСТВА</del><br>ТА ПРИРА**ЛІТЕРАТУРА ТА ЕЛЕКТРОННІ ДЖЕРЕЛА**

1. Божко А.Н. Photoshop CS: технология работы. М.: КУДИЦ-ОБРАЗ, 2004. – 624 с.

2. Бондаренко С.В., Бондаренко М.Ю. Photoshop. Лучшие фильтры. СПб.: Питер, 2005. – 368 с.: ил.

3. Глинський Я.М. Практикум з інформатики: Навчальний посібник. – Львів: "СПД Глинський", 2007. – 296 с.

4. Глушаков С.В., Капитанчук А.В., Вещев Е.В., Кнабе Г.А. Компьютерная графика. – Харьков: Фолио, 2006. 511 с.

5. Гурский Ю., Жвалевский А. Photoshop CS2. – СПб.: Питер, 2006. – 640 с.: ил.

6. Дедков В. Настольная книга мастера Adobe Photoshop. М.: КомпьютерПресс, 2001. – 224 с.: ил.

7. Келби Скотт. Классические эффекты Photoshop. М.: Вильямс. 2006. – 376 с.:ил.

8. Келби Скотт. Справочник по обработке цифровых фотографий в Photoshop. М.: Вильямс, 2003. – 368 с.: ил.

9. Кент Линетт. Photoshop CS3. 100 простых приемов и  $\overline{C}$ оветов. М.: ДМК Пресс, 2009.  $\overline{n}$ 254 с.: ил $\overline{C}$   $\cap$   $\overline{D}$   $\overline{C}$  $\overline{C}$   $\overline{B}$   $\overline{B}$   $\overline{H}$   $\overline{S}$ 

10. Куприянов Н.И. Рисуем на компьютере: Word, Photoshop, CorelDraw, Flash. – СПб.: Питер, 2006. – 128 с. ил.

11. Маргулис Ден. Photoshop для профессионалов: классическое руководство по цветокоррекции. – М.: Интелбук, 2007. – 656 с.: ил.

12. Мураховский В.И., Симонович С.В. Азбука цифрового фото. – СПб.: Питер, 2005. – 144 с.: ил.

13. Петров М.Н. Эффективная работа: Photoshop CS. –СПб.: Питер, 2004. – 845 с.: ил.

14. Печников В.Н. Adobe Photoshop для Web. М.: Лучшие книги., 2005. – 224 с.: ил.

15. Смит К., Уотерс К. Web-лизайн: Photoshop&Dreamweaver. М.: КУДИЦ-ОБРАЗ, 2004. – 264 с.

16. Тимофеев С.М. Основы Photoshop CS3. Просто как дважды два. – М.: Эксмо, 2008. – 96 с.

17. Фриман М. Спецэффекты в цифровой фотографии. М.: Омега, 2006. – 160 с.: ил.

18. Шнейдеров В.С. Фотография, реклама, дизайн на компьютере: Самоучитель. – СПб.: Питер, 2004. – 331 с.: ил.

19. Методичні вказівки до виконання лабораторних робіт на тему "Комп'ютерна графіка" з лисципліни "Практикум з тему "Комп'ютерна графіка" з дисципліни "Практикум з неформатики" стулентами 1 курсу напряму пілготовки інформатики" студентами 1 курсу напряму підготовки "Будівництво" денної та заочної форми навчання / О.М.Гладка. – Рівне: НУВГП, 2008. – 36 с. (044-159).

- 20. <http://fleshkniga.com/>
- 21. http://photoweb.com.ua/<br>22. http://ps-da.net/
- 22. http://ps-da.net/<br>23. http://tutorials.p
- 23. http://tutorials.psdschool.ru/<br>24 http://www.adobens.ru/photo
- 24. http://www.adobeps.ru/photoshop-lessons/<br>25 http://www.color.org
- 25. [http://www.color.org](http://www.color.org/)
- 26. <http://www.compdoc.ru/grafics/photoshop/textbook7/>
- 27. <http://www.photoshop-master.ru/>

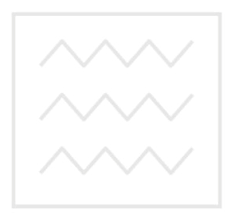

Національний університет водного господарства та природокористування

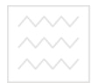

Ta природокористуванн**: Навчальне видання** 

 $3$ *vбик Людмила Володимирівна*,  $3$ убик Ярослав Ярославович, Карпович *Іван Миколайович* 

## ПРАКТИКУМ З ІНФОРМАТИКИ. **ОСНОВИ РНОТОЅНОР**

## Навчальний посібник

Національний університет Друкується в авторській редакції Дизайн обкладинки Андрія Олеговича Харишина

Підписано до друку Формат 60х84. Папір лрукарський № 1. Гарнітура Times New Roman. Друк різографічний. Ум.-друк.арк. . Обл.-вид. арк. .  $\bar{T}$ ираж 150 прим. Зам. № 1

 $P$ едакційно-видавничий центр Національного університету  $\epsilon$ одного господарства та природокористування *33028, Рівне, вул. Соборна, 11* 

Свідоцтво про внесення суб'єкта видавничої справи до державного реєстру видавців, виготівників і **розповсюджувачів видавничої продукції**  $\mathcal{N}_2$  від

*\_\_\_\_\_\_\_\_\_\_\_\_.*